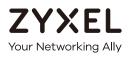

# User's Guide SBG5500/3310 Series

SBG5500-A/SBG5500-B/SBG3310-A Small Business Gateway

#### **Default Login Details**

| LAN IP Address | http://192.168.1.1 |
|----------------|--------------------|
| User Name      | admin              |
| Password       | 1234               |

Version 1.12 Edition 1, 04/2018

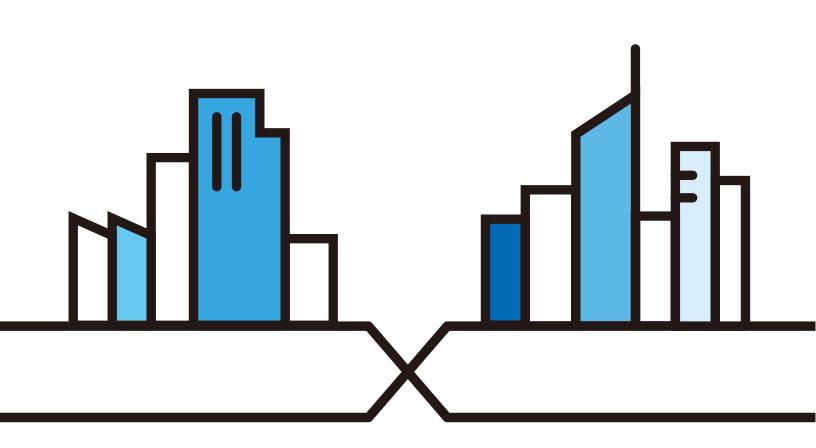

Copyright © 2018 Zyxel Communications Corporation

#### **IMPORTANT!**

#### **READ CAREFULLY BEFORE USE.**

#### **KEEP THIS GUIDE FOR FUTURE REFERENCE.**

This is a User's Guide for a series of products. Not all products support all firmware features. Screenshots and graphics in this book may differ slightly from your product due to differences in your product firmware or your computer operating system. Every effort has been made to ensure that the information in this manual is accurate.

#### **Related Documentation**

• Quick Start Guide

The Quick Start Guide shows how to connect the SBG and access the Web Configurator wizards. It contains information on setting up your network and configuring for Internet access.

• More Information

Go to **support.zyxel.com** to find other information on the SBG.

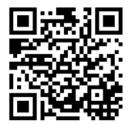

# **Document Conventions**

#### Warnings and Notes

These are how warnings and notes are shown in this guide.

#### Warnings tell you about things that could harm you or your device.

Note: Notes tell you other important information (for example, other things you may need to configure or helpful tips) or recommendations.

#### **Syntax Conventions**

- All models in this series may be referred to as the "SBG" in this guide.
- Product labels, screen names, field labels and field choices are all in **bold** font.
- A right angle bracket ( > ) within a screen name denotes a mouse click. For example, Configuration > Log / Report > Log Settings means you first click Configuration in the navigation panel, then the Log sub menu and finally the Log Settings tab to get to that screen.

#### **Icons Used in Figures**

Figures in this user guide may use the following generic icons. The SBG icon is not an exact representation of your device.

| SBG        | Generic Router | Wireless Router / Access Point |
|------------|----------------|--------------------------------|
| Switch     | Firewall       |                                |
| USB Dongle | Cell Tower     | Printer                        |
| Server     |                |                                |

# **Contents Overview**

| User's Guide                      | 12 |
|-----------------------------------|----|
| Introducing the SBG               |    |
| The Web Configurator              |    |
| Wizard                            |    |
| Technical Reference               | 45 |
| Dashboard                         |    |
| WAN/Internet                      |    |
| LAN                               |    |
| Routing                           |    |
| Network Address Translation (NAT) |    |
| Firewall                          |    |
| VPN                               |    |
| Bandwidth Management              |    |
| Network Management                |    |
| Log / Report                      |    |
| Service / License                 |    |
| Device Name                       |    |
| Host Name List                    |    |
| Date / Time                       |    |
| User Account                      |    |
| USB Storage                       |    |
| Diagnostic                        |    |
| Firmware Upgrade                  |    |
| Backup / Restore                  |    |
| Language                          |    |
| Restart / Shutdown                |    |
| Troubleshooting                   |    |

# **Table of Contents**

| Document Conventions                 | 3  |
|--------------------------------------|----|
| Contents Overview                    | 4  |
| Table of Contents                    | 5  |
| Part I: User's Guide                 | 12 |
| Chapter 1<br>Introducing the SBG     | 13 |
| 1.1 Overview                         |    |
| 1.2 Ways to Manage the SBG           |    |
| 1.3 Good Habits for Managing the SBG |    |
| 1.4 Applications for the SBG         | 14 |
| 1.4.1 Internet Access                | 14 |
| 1.4.2 SBG's USB Support              |    |
| 1.5 LEDs (Lights)                    |    |
| 1.6 The RESET Button                 | 19 |
| Chapter 2<br>The Web Configurator    | 20 |
| 2.1 Overview                         | 20 |
| 2.1.1 Accessing the Web Configurator | 20 |
| 2.2 Web Configurator Layout          |    |
| 2.2.1 Title Bar                      |    |
| 2.2.2 Navigation Panel               |    |
| 2.2.3 Main Window                    | 25 |
| Chapter 3<br>Wizard                  | 27 |
| 3.1 Overview                         |    |
| 3.2 Wizard Basic Setup               |    |
| 3.3 Wizard IPsec VPN Setup           |    |
| 3.3.1 VPN Express Settings           |    |
| 3.3.2 VPN Advanced Settings          |    |
| 3.4 Wizard IPv6 Setup                |    |

| Part II: Technical Reference                                     |    |
|------------------------------------------------------------------|----|
| Chapter 4                                                        |    |
| Dashboard                                                        | 40 |
| 4.1 Overview                                                     |    |
| 4.2 The Dashboard Screen                                         |    |
| Chapter 5<br>WAN/Internet                                        | 49 |
| 5.1 Overview                                                     |    |
| 5.1.1 What You Can Do in this Chapter                            | 50 |
| 5.1.2 What You Need to Know                                      | 50 |
| 5.1.3 Before You Begin                                           | 53 |
| 5.2 The WAN Status Screen                                        | 53 |
| 5.2.1 The xDSL Statistics Screen                                 | 54 |
| 5.2.2 The SFP Status Screen                                      |    |
| 5.3 The WAN Setup Screen                                         | 57 |
| 5.3.1 Internet Connection: Add/Edit                              | 58 |
| 5.4 The Mobile Screen                                            | 69 |
| 5.5 The Port Setting Screen                                      |    |
| 5.6 The Multi-WAN Screen                                         | 74 |
| 5.6.1 Multi-WAN: Edit                                            |    |
| 5.6.2 How to Configure Multi-WAN for Load Balancing and Failover |    |
| 5.7 The Dynamic DNS screen                                       |    |
| 5.7.1 Dynamic DNS: Add/Edit                                      |    |
| 5.8 The xDSL Advanced screen                                     | 80 |
| 5.9 Technical Reference                                          | 82 |
| Chapter 6<br>LAN                                                 | 84 |
|                                                                  |    |
| 6.1 Overview                                                     |    |
| 6.1.1 What You Can Do in this Chapter                            |    |
| 6.1.2 What You Need To Know                                      |    |
| 6.1.3 Before You Begin                                           |    |
| 6.2 The LAN Status Screen                                        |    |
| 6.3 The LAN Setup Screen                                         |    |
| 6.3.1 LAN Setup: Edit                                            |    |
| 6.3.2 LAN Setup IPv6: Edit                                       |    |
| 6.4 The Static DHCP Screen                                       |    |
| 6.4.1 Static DHCP: Add/Edit                                      |    |
| 6.5 The Additional Subnet Screen                                 |    |
| 6.6 The Wake on LAN Screen                                       |    |
| 6.6.1 Wake On LAN: Add/Edit                                      |    |

SBG5500/3310 Series User's Guide

|              | 6.7 The VLAN / Interface Group Screen  |     |
|--------------|----------------------------------------|-----|
|              | 6.7.1 VLAN / Interface Group: Add/Edit |     |
|              | 6.8 The DNS Entry Screen               |     |
|              | 6.9 The DNS Forwarder Screen           |     |
|              | 6.9.1 DNS Forwarder: Add/Edit          |     |
|              | 6.10 Technical Reference               |     |
|              | 6.10.1 LANs, WANs and the SBG          |     |
|              | 6.10.2 DHCP Setup                      |     |
|              | 6.10.3 DNS Server Addresses            |     |
|              | 6.10.4 LAN TCP/IP                      |     |
|              | apter 7<br>ting                        | 109 |
| KOUI         |                                        |     |
|              | 7.1 Overview                           |     |
|              | 7.1.1 What You Can Do in this Chapter  |     |
|              | 7.2 The Routing Status Screen          |     |
|              | 7.3 The Policy Route Screen            |     |
|              | 7.3.1 Policy Route: Add/Edit           |     |
|              | 7.4 The Static Route Screen            |     |
|              | 7.4.1 Static Route: Add/Edit           |     |
|              | 7.5 The RIP Screen                     |     |
|              | apter 8 work Address Translation (NAT) |     |
|              | 8.1 Overview                           |     |
|              | 8.1.1 What You Can Do in this Chapter  |     |
|              | 8.1.2 What You Need To Know            |     |
|              | 8.2 The Port Forwarding Screen         |     |
|              | 8.2.1 Port Forwarding: Add/Edit        |     |
|              | 8.3 The Port Triggering Screen         |     |
|              | 8.3.1 Port Triggering Rule: Add/Edit   |     |
|              | 8.4 The Address Mapping Screen         |     |
|              | 8.4.1 Address Mapping Rule: Add/Edit   |     |
|              | 8.5 The Default Server Screen          |     |
|              | 8.5.1 Default Server: Edit             |     |
|              | 8.6 The ALG Screen                     |     |
|              | 8.7 Technical Reference                |     |
|              | 8.7.1 NAT Definitions                  |     |
|              | 8.7.2 What NAT Does                    |     |
|              | 8.7.3 How NAT Works                    |     |
|              | 8.7.4 NAT Application                  |     |
| Cha          | apter 9                                |     |
| <b>Firev</b> | wall                                   |     |

| 9.1 Overview                          | 139 |
|---------------------------------------|-----|
| 9.1.1 What You Can Do in this Chapter | 139 |
| 9.1.2 What You Need to Know           | 140 |
| 9.2 The Firewall Overview Screen      | 141 |
| 9.3 The DoS Screen                    | 141 |
| 9.4 The Firewall Rules Screen         | 142 |
| 9.4.1 Firewall Rule: Add/Edit         | 143 |
| 9.5 The Device Service Screen         | 145 |
| 9.5.1 Device Service: Edit            | 147 |
| 9.5.2 Trust Domain: Add/Edit          | 147 |
| 9.6 The Zone Control Screen           | 148 |
| 9.7 The Scheduler Rule Screen         | 149 |
| 9.7.1 Scheduler Rule: Add/Edit        | 150 |
| 9.8 The Service Screen                | 150 |
| 9.8.1 Service: Add/Edit               | 151 |
| 9.9 The MAC Filter Screen             | 152 |
| 9.9.1 MAC Filter: Add/Edit            | 153 |
| 9.10 The Certificate Screen           | 154 |
| 9.11 The AAA Server                   | 155 |
| 9.11.1 LDAP Server: Add/Edit          | 156 |
| 9.11.2 RADIUS Server: Add/Edit        | 158 |
|                                       |     |

#### Chapter 10

| VPN |                                               |  |
|-----|-----------------------------------------------|--|
|     | 10.1 Overview                                 |  |
|     | 10.2 What You Can Do in this Chapter          |  |
|     | 10.3 What You Need to Know                    |  |
|     | 10.4 The VPN Status Screen                    |  |
|     | 10.5 The IPsec VPN Screen                     |  |
|     | 10.5.1 VPN Gateway: Add/Edit                  |  |
|     | 10.5.2 VPN Connection: Add/Edit               |  |
|     | 10.5.3 The Default_L2TP_VPN_GW IPsec VPN Rule |  |
|     | 10.5.4 PPTP VPN Troubleshooting Tips          |  |
|     | 10.6 The PPTP VPN Screen                      |  |
|     | 10.6.1 PPTP VPN Troubleshooting Tips          |  |
|     | 10.7 The L2TP VPN Screen                      |  |
|     | 10.7.1 L2TP Setup - Server                    |  |
|     | 10.7.2 L2TP Setup - Client                    |  |
|     | 10.7.3 L2TP VPN Troubleshooting Tips          |  |
|     | 10.8 The L2TP Client Status Screen            |  |
|     | 10.9 Technical Reference                      |  |
|     | 10.9.1 IPsec Architecture                     |  |
|     | 10.9.2 Encapsulation                          |  |
|     | ·                                             |  |

SBG5500/3310 Series User's Guide

| 10.9.3 IKE Phases                       |     |
|-----------------------------------------|-----|
| 10.9.4 Negotiation Mode                 |     |
| 10.9.5 IPsec and NAT                    |     |
| 10.9.6 VPN, NAT, and NAT Traversal      |     |
| 10.9.7 ID Type and Content              |     |
| 10.9.8 Pre-Shared Key                   |     |
| 10.9.9 Diffie-Hellman (DH) Key Groups   |     |
| Chapter 11<br>Bandwidth Management      |     |
| 11.1 Overview                           |     |
| 11.1.1 What You Can Do in this Chapter  |     |
| 11.1.2 What You Need to Know            |     |
| 11.2 The General Screen                 |     |
| 11.3 The Queue Setup Screen             |     |
| 11.3.1 QoS Queue: Add/Edit              |     |
| 11.4 The Classification Setup Screen    |     |
| 11.4.1 QoS Class: Add/Edit              |     |
| 11.5 The Policer Setup Screen           |     |
| 11.5.1 QoS Policer: Add/Edit            |     |
| 11.6 The Shaper Setup Screen            |     |
| 11.6.1 QoS Shaper: Add/Edit             |     |
| 11.7 Technical Reference                |     |
| Chapter 12<br>Network Management        | 213 |
|                                         |     |
| 12.1 Overview                           |     |
| 12.1.1 What You Can Do in This Chapter  |     |
| 12.2 The SNMP Screen                    |     |
| Chapter 13<br>Log / Report              | 216 |
| 13.1 Overview                           |     |
| 13.1.1 What You Can Do in this Chapter  |     |
| 13.1.2 What You Need To Know            |     |
| 13.2 The Log Viewer Screen              |     |
| 13.3 Log Settings                       |     |
| 13.3.1 Log on USB Settings: Edit        |     |
| 13.3.2 System and Email: Edit           |     |
| 13.3.3 Remote Server Log Settings: Edit |     |
| Chapter 14                              |     |
| Service / License                       |     |

| 14.1 Overview                          |     |
|----------------------------------------|-----|
| 14.2 The License Screen                |     |
| Chamber 15                             |     |
| Chapter 15<br>Device Name              | 229 |
|                                        |     |
| 15.1 Overview                          |     |
| 15.2 The Device Name Screen            |     |
| Chapter 16                             |     |
| Host Name List                         | 231 |
| 16.1 Overview                          |     |
| 16.2 The Host Name List Screen         |     |
| 16.2.1 Add Host Name                   |     |
| Chamber 17                             |     |
| Chapter 17<br>Date / Time              | 233 |
|                                        |     |
| 17.1 Overview                          |     |
| 17.2 The Date / Time Screen            |     |
| Chapter 18                             |     |
| User Account                           | 236 |
| 18.1 Overview                          | 236 |
| 18.2 What You Can Do in this Chapter   |     |
| 18.3 The User Account Screen           |     |
| 18.3.1 Users Account: Add/Edit         |     |
|                                        |     |
| Chapter 19<br>USB Storage              | 230 |
| USD Slordge                            |     |
| 19.1 Overview                          |     |
| 19.1.1 What You Need To Know           |     |
| 19.1.2 Before You Begin                |     |
| 19.2 The USB Storage Screen            |     |
| 19.2.1 Add a USB Share                 |     |
| Chapter 20                             |     |
| Diagnostic                             | 243 |
| 20.1 Overview                          |     |
| 20.1.1 What You Can Do in this Chapter |     |
| 20.1.2 What You Need to Know           |     |
| 20.2 The Network Tools Screen          |     |
| 20.3 The Packet Capture Screen         |     |
| Chapter 21                             |     |
| Chapter 21<br>Firmware Upgrade         | 247 |
| F <del></del>                          |     |

| 21.1 Overview                              |     |
|--------------------------------------------|-----|
| 21.2 The Firmware Screen                   |     |
| 21.3 The Mobile Profile Screen             |     |
| Chapter 22                                 |     |
| Backup / Restore                           | 251 |
| 22.1 Overview                              |     |
| 22.2 The Backup / Restore Screen           | 251 |
| Chapter 23                                 |     |
| Language                                   | 253 |
| 23.1 Overview                              | 253 |
| 23.2 The Language Screen                   |     |
| Chapter 24                                 |     |
| Restart / Shutdown                         | 254 |
| 24.1 Overview                              |     |
| 24.2 The Restart / Shutdown Screen         |     |
| Chapter 25                                 |     |
| Troubleshooting                            | 255 |
| 25.1 Power, Hardware Connections, and LEDs | 255 |
| 25.2 SBG Access and Login                  |     |
| 25.3 Internet Access                       |     |
| 25.4 USB Device Connection                 | 258 |
| Appendix A Customer Support                | 260 |
| Appendix B Legal Information               | 266 |
| Index                                      | 271 |

# PART I User's Guide

# CHAPTER 1 Introducing the SBG

# 1.1 Overview

This chapter introduces the main features and applications of the SBG. The SBG5500/3310 Series consists of the following models:

- SBG5500-A
- SBG5500-B
- SBG3310-A

The SBG is a VDSL router and Gigabit Ethernet (GbE) gateway. It has one DSL port and Gigabit Ethernet for super-fast Internet access over telephone lines. The SBG5500-A and SBG3310-A are Annex A and can use the DSL port over POTS (Plain Old Telephone Service) with an R-J11 connection, while the SBG5500-B and SBG3310-B are Annex B and use DSL port over ISDN (Internet Service Digital Network) with an RJ45 connection. The DSL port is backward compatible with ADSL, ADSL2 and ADSL2+ in case VDSL is not available.

The SBG5500-A and SBG5500-B feature a Gigabit Ethernet (GbE) WAN with Small Form Factor Pluggable (SFP) interface. SFP is also known as Fiber Optics interface. The GbE WAN with SFP has a dual-personality combo design (GbE + Fiber) which enables increased bandwidth and extended coverage.

#### **SBG Series Features**

- Firewall with Secure Network Management
- Secure Access via VPN (IPsec, PPTP, L2TP)
- Supports both Packet Transfer Mode (PTM) and Asynchronous Transfer Mode (ATM).

The following table describes the port features of the SBG by model.

| PORT FEATURES                   | SBG3310-A                                                                         | SBG5500-A                                                                         | SBG5500-B                                                                         |
|---------------------------------|-----------------------------------------------------------------------------------|-----------------------------------------------------------------------------------|-----------------------------------------------------------------------------------|
| 10/100/1000 Mbps Ethernet ports | <ul> <li>3 - LAN ports</li> <li>1 - LAN/WAN port</li> <li>1 - WAN port</li> </ul> | <ul> <li>4 - LAN ports</li> <li>1 - LAN/WAN port</li> <li>1 - WAN port</li> </ul> | <ul> <li>4 - LAN ports</li> <li>1 - LAN/WAN port</li> <li>1 - WAN port</li> </ul> |
| USB ports                       | 2 - USB 2.0 ports                                                                 | 1 - USB 3.0 port                                                                  | 1 - USB 3.0 port                                                                  |
| DSL ports                       | 1 - RJ-11 port                                                                    | 1 - RJ-11 port                                                                    | 1 - RJ-45 port                                                                    |
| Console port                    | -                                                                                 | 1 port                                                                            | 1 port                                                                            |

Table 1 Models and Port Features

# Only use firmware for your SBG's specific model. Refer to the label on the bottom of your SBG.

Use the **USB** port for file sharing or using a 3G/4G dongle for cellular WAN (Internet) backup connections.

### 1.2 Ways to Manage the SBG

Use any of the following methods to manage the SBG.

• Web Configurator. This is recommended for everyday management of the SBG using a (supported) web browser.

# 1.3 Good Habits for Managing the SBG

Do the following things regularly to make the SBG more secure and to manage the SBG more effectively.

- Change the password. Use a password that's not easy to guess and that consists of different types of characters, such as numbers and letters. The password must have 6-64 printable characters [0-9][a-z] [A-Z][!@#\$%\*].
- Write down the password and put it in a safe place.
- Back up the configuration (and make sure you know how to restore it). Restoring an earlier working configuration may be useful if the device becomes unstable or even crashes. If you forget your password, you will have to reset the SBG to its factory default settings. If you backed up an earlier configuration file, you would not have to totally re-configure the SBG. You could simply restore your last configuration.

# 1.4 Applications for the SBG

Here are some example uses for which the SBG is well suited.

#### 1.4.1 Internet Access

As a small business gateway your SBG has multiple WAN interfaces, including, 3G/4G, DSL, fiber and Gigabit Ethernet to share the network traffic load. You can configure multiple WAN load balance and failover rules to distribute traffic amongst the different interfaces.

If you have DSL Internet service, connect the DSL port to the DSL or modem jack on a splitter or your telephone jack. You can also have multiple WAN services over one ADSL or VDSL. The SBG cannot work in ADSL and VDSL mode at the same time.

If you prefer not to use a DSL line or you already have a broadband modem/router in your network, use the Ethernet WAN or SFP port. The SFP and GbE ports work as a Combo port, which means there are two physical ports in the SBG, but they share a same port number and GbE works as a backup for the SFP port if both are connected. You can also use a 3G/4G dongle for cellular backup WAN (Internet) connections.

Note: If you connect all WAN ports the priority order will be DSL, Combo (for SBG5500), Ethernet WAN port (for SBG3310), and USB port.

Note: The ADSL and VDSL lines share the same WAN (layer-2) interfaces that you configure in the SBG. Refer to Section 5.3 on page 57 for the **Configuration > WAN / Internet > WAN Setup** screen.

Computers can connect to the SBG's LAN ports.

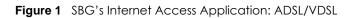

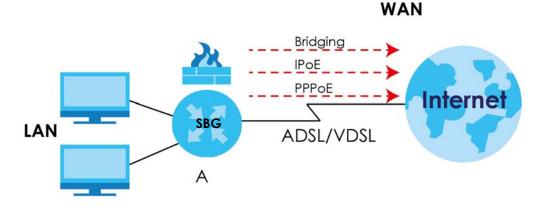

Figure 2 SBG's Internet Access Application: ADSL

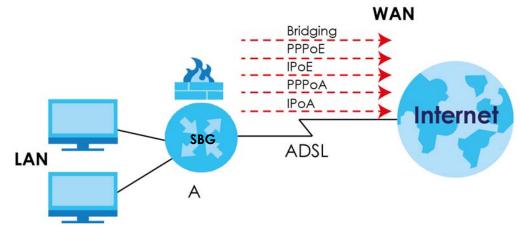

Figure 3 SBG5500's Internet Access Application: 3G/4G WAN Backup

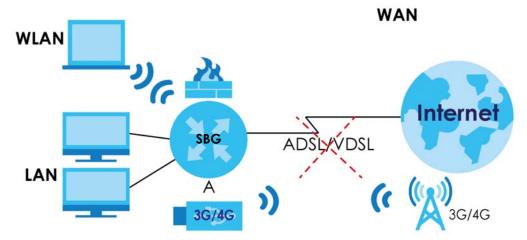

You can also configure IP filtering on the SBG for secure Internet access. When the IP filter is on, all incoming traffic from the Internet to your network is blocked by default unless it is initiated from your network. This means that probes from the outside to your network are not allowed, but you can safely browse the Internet and download files.

#### 1.4.2 SBG's USB Support

Use the **USB** port for file sharing or insert a 3G/4G dongle for cellular backup WAN (Internet) connections.

#### **File Sharing**

Use the **USB** port (built-in USB 2.0) to share files on USB memory sticks or USB hard drives (**B**). Use FTP to access the files on the USB device.

Figure 4 USB File Sharing Application

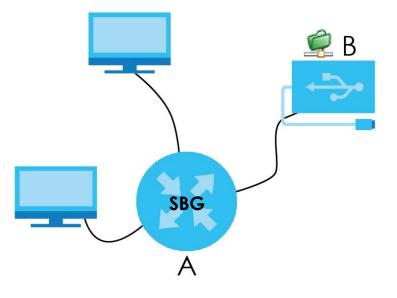

# 1.5 LEDs (Lights)

This section describes the LEDs on the SBG.

The following figure shows the front and rear panels of the SBG.

Figure 5 SBG5500-A Front and Rear Panels

| ZYXEL<br>8395500-A<br>Brod Business Godewoor | 0<br>0<br>0<br>0<br>0<br>0<br>0<br>0<br>0<br>0<br>0<br>0<br>0<br>0 | Contractor |                         |       |  |
|----------------------------------------------|--------------------------------------------------------------------|------------|-------------------------|-------|--|
| [<br>                                        |                                                                    | 6          | 12V mm 2A<br>©<br>POWER | @<br> |  |

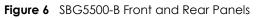

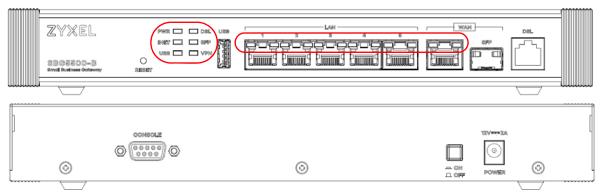

None of the LEDs are on if the SBG is not receiving power. The location of the LEDs are highlighted in the figures above. The following table describes the LED behavior of the SBG5500 Series.

| LED          | COLOR  | STATUS   | DESCRIPTION                                                                                                    |
|--------------|--------|----------|----------------------------------------------------------------------------------------------------|
| POWER        | Green  | On       | The SBG is receiving power and ready for use.                                                                                                    |
|              |        | Blinking | The SBG is self-testing.                                                                                                    |
|              | Red    | On       | The SBG detected an error while self-testing, or there is a device malfunction.                                                                                                    |
|              |        | Off      | The SBG is not receiving power.                                                                                                    |
| INTERNET     | Green  | On       | The SBG has an IP connection but no traffic.                                                                                                    |
|              |        |          | Your device has a WAN IP address (either static or assigned by a DHCP server), PPP negotiation was successfully completed (if used) and the DSL connection is up.                  |
|              |        | Blinking | The SBG is sending or receiving IP traffic.                                                                                                    |
|              | Red    | On       | The DSL port is connected to a DSL jack or the Ethernet WAN port is connected to an Ethernet port but the SBG cannot access the Internet. There is an Internet connection problem. |
|              |        | Off      | There is no Internet connection or the gateway is in bridged mode.                                                                                                    |
| USB 1/2      | Green  | On       | The SBG recognizes a USB connection.                                                                                                    |
|              |        | Off      | The SBG does not detect a USB connection.                                                                                                    |
| DSL          | Green/ | On       | The ADSL/VDSL line is up.                                                                                                    |
|              | Amber  | Blinking | The SBG is initializing the ADSL/VDSL line.                                                                                                    |
|              |        | Off      | The ADSL/VDSL line is down.                                                                                                    |
| SFP          | Green  | On       | The SBG has established an SFP connection.                                                                                                    |
| (for SBG5500 |        | Blinking | The SBG is sending or receiving data to/from the SFP connection.                                                                                                    |
| only)        |        | Off      | The SBG has not established an SFP connection.                                                                                                    |
| VPN          | Green  | On       | The SBG VPN tunnel is up.                                                                                                    |
|              |        | Off      | The SBG VPN tunnel is down.                                                                                                    |

Table 2 LED Descriptions

| Table 2 LED Descriptions |                                       |                                                                                             |                                                                                             |
|--------------------------|---------------------------------------|---------------------------------------------------------------------------------------------|---------------------------------------------------------------------------------------------|
| LED                      | COLOR                                 | STATUS                                                                                      | DESCRIPTION                                                                                 |
| LAN 1-4 (On              | Green<br>(Left LED)                   | On                                                                                          | The SBG has a successful Ethernet connection with a device on the Local Area Network (LAN). |
| Connector)               | 1GM                                   | Blinking                                                                                    | The SBG is sending or receiving data to/from the LAN.                                       |
|                          |                                       | Off                                                                                         | The SBG does not have an Ethernet connection with the LAN.                                  |
| Amber<br>(Right LED)     | On                                    | The SBG has a successful Ethernet connection with a device on the Local Area Network (LAN). |                                                                                             |
|                          | 10-100M                               | Blinking                                                                                    | The SBG is sending or receiving data to/from the LAN.                                       |
|                          |                                       | Off                                                                                         | The SBG does not have an Ethernet connection with the LAN.                                  |
| ETHERNET                 | Green                                 | On                                                                                          | The Gigabit Ethernet connection is working.                                                 |
| WAN (On<br>Connector)    | AN (On<br>onnector) (Left LED)<br>1GM | Blinking                                                                                    | The SBG is sending or receiving data to/from the Gigabit Ethernet link.                     |
| 00111001017              |                                       | Off                                                                                         | There is no Gigabit Ethernet link.                                                          |
|                          | Amber                                 | On                                                                                          | The Gigabit Ethernet connection is working.                                                 |
|                          | (Right LED)                           | Blinking                                                                                    | The SBG is sending or receiving data to/from the Gigabit Ethernet link.                     |
|                          | 10-100M                               | Off                                                                                         | There is no Gigabit Ethernet link.                                                          |

Table 2 LED Descriptions (continued)

Figure 7 SBG3310-A Front and Rear Panels

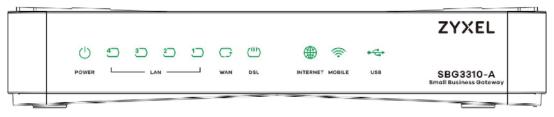

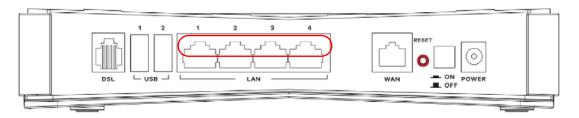

None of the LEDs are on if the SBG is not receiving power. The following table describes the LED behaviors of the SBG3310 Series.

| LED   | COLOR | STATUS   | DESCRIPTION                                                                                 |
|-------|-------|----------|---------------------------------------------------------------------------------------------|
| POWER | Green | On       | The SBG is receiving power and ready for use.                                               |
|       |       | Blinking | The SBG is self-testing.                                                                    |
|       | Red   | On       | The SBG detected an error while self-testing, or there is a device malfunction.             |
|       |       | Off      | The SBG is not receiving power.                                                             |
| LAN   | Green | On       | The SBG has a successful Ethernet connection with a device on the Local Area Network (LAN). |
|       |       | Blinking | The SBG is sending or receiving data to/from the LAN.                                       |
|       |       | Off      | The SBG does not have an Ethernet connection with the LAN.                                  |

Table 3 LED Descriptions

| LED                     | COLOR                | STATUS   | DESCRIPTION                                                                                                    |
|-------------------------|----------------------|----------|----------------------------------------------------------------------------------------------------|
| WAN                     | Green                | On       | The VPN2S has a successful Ethernet connection on the WAN.                                                                              |
|                         |                      | Blinking | The VPN2S is sending or receiving data to/from the WAN.                                                                                 |
|                         |                      | Off      | There is no Ethernet connection on the WAN.                                                                                             |
| INTERNET                | Green                | On       | The SBG has an IP connection but no traffic.                                                                                            |
|                         |                      |          | Your device has a WAN IP address (either static or assigned by a DHCP server), PPP negotiation was successfully completed (if used).    |
|                         | Red                  | On       | The Ethernet WAN port is connected to an Ethernet port but the SBG cannot access the Internet. There is an Internet connection problem. |
|                         |                      | Off      | There is no Internet connection or the gateway is in bridged mode.                                                                      |
| MOBILE                  | Green                | On       | The SBG recognizes a 3G/4G dongle connection in USB port 1/2.                                                                           |
|                         |                      | Off      | The SBG does not detect a 3G/4G dongle connection in USB port 1/2.                                                                      |
| USB                     | Green                | On       | The SBG recognizes a USB connection in USB port 1/2.                                                                                    |
|                         |                      | Off      | The SBG does not detect a USB connection in USB port 1/2.                                                                               |
| ETHERNET<br>LAN 1-4 (On | Green<br>(Left LED)  | On       | The SBG has a successful Ethernet connection with a device on the Local Area Network (LAN).                                             |
| Connector)              | 1GM                  | Blinking | The SBG is sending or receiving data to/from the LAN.                                                                                   |
|                         |                      | Off      | The SBG does not have an Ethernet connection with the LAN.                                                                              |
|                         | Amber<br>(Right LED) | On       | The SBG has a successful Ethernet connection with a device on the Local Area Network (LAN).                                             |
|                         | 10-100M              | Blinking | The SBG is sending or receiving data to/from the LAN.                                                                                   |
|                         |                      | Off      | The SBG does not have an Ethernet connection with the LAN.                                                                              |

Table 3 LED Descriptions (continued)

# 1.6 The RESET Button

If you forget your password or cannot access the web configurator, you will need to use the **RESET** button at the back of the device to reload the factory-default configuration file. This means that you will lose all configurations that you had previously and the password will be reset to "1234".

- 1 Make sure the **POWER** LED is on (not blinking).
- 2 To set the device back to the factory default settings, press the **RESET** button for five seconds or until the **POWER** LED begins to blink and then release it. When the **POWER** LED begins to blink, the defaults have been restored and the device restarts.

# CHAPTER 2 The Web Configurator

# 2.1 Overview

The web configurator is an HTML-based management interface that allows easy device setup and management via Internet browser. Use Internet Explorer 10.0 and later versions, Mozilla Firefox, Google Chrome, and Safari latest versions. The recommended screen resolution is 1024 by 768 pixels.

In order to use the web configurator you need to allow:

- Allow pop-up windows (blocked by default in some Internet browsers).
- JavaScript (enabled by default).
- Java permissions (enabled by default).

#### 2.1.1 Accessing the Web Configurator

- 1 Make sure your SBG hardware is properly connected (refer to the Quick Start Guide).
- 2 Launch your web browser. If the SBG does not automatically re-direct you to the login screen, go to http://192.168.1.1.
- 3 A password screen displays. To access the administrative web configurator and manage the SBG, type the default username **admin** and password **1234** in the password screen and click **Login**. If advanced account security is enabled (see Section 18.3 on page 234) the number of dots that appears when you type the password changes randomly to prevent anyone watching the password field from knowing the length of your password. If you have changed the password, enter your password and click **Login**.

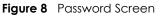

| ZYXEL |                                                                                         |
|-------|-----------------------------------------------------------------------------------------|
|       | SBG3310-A                                                                               |
|       | Welcome to the configuration interface.<br>Please enter username and password to login. |
|       | 8                                                                                       |
|       | Ø                                                                                       |
|       |                                                                                         |
|       | Login                                                                                   |
|       | Login                                                                                   |

4 The following screen displays if you have not yet changed your password from the default. Enter a new password, retype it to confirm and click **Apply**. After changing the password your SBG will log out automatically. so you can log in with your new password.

| ZYXEL               |                                                           |
|---------------------|-----------------------------------------------------------|
|                     | SBG3310-A<br>Change Password                              |
| New Password        |                                                           |
| Verify New Password | max. 64 alphanumeric, printable characters and no spaces. |
|                     | Apply                                                     |

Figure 9 Change Password Screen

5 The **Privacy Agreement** screen appears automatically after login. Click on the check box to agree to all the terms and click **Accept**.

#### Figure 10 Privacy Agreement Screen

| Applicability of Privacy Policy                                                                                                    |  |
|----------------------------------------------------------------------------------------------------|--|
| Zyxel, a world leading service provider, is devoted to provide<br>multifaceted privacy protections to our Users ("You or you")<br>while you are enjoying our excellent products or services. We<br>therefore offer you this Privacy Policy ("Policy") in order to<br>sufficiently address our protection to your personal information.<br>We hope you may spare your time to read through this Policy<br>for a better understanding to your rights of personal information.              |  |
| <ul> <li>Information We Collect</li> <li>Personal information means data through which may identify or contact an individual person. We may collect various types of your personal information based on the services or products you are using:</li> <li>1. Information provided from you:<br/>The information includes but not limited to your names, numbers or e-mail addresses which you consent or agree to provide as you sign up or register to our website or use our</li> </ul> |  |

- 6 The Wizard appears after the Privacy Agreement screen. Use the Wizard to configure SBG's basic settings. See Chapter 3 on page 27 for more information.
- 7 The **Dashboard** page appears after the **Wizard** set up, here you can view the SBG's interface and system information.

# 2.2 Web Configurator Layout

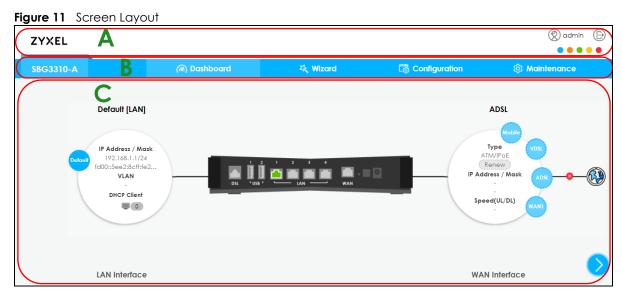

The main screen is divided into these parts:

- A title bar
- **B** navigation panel
- **C** main window

#### 2.2.1 Title Bar

The title bar provides some icons in the upper right corner.

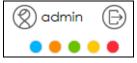

The icons provide the following functions.

Table 4 Web Configurator Icons in the Title Bar

| ICON       | DESCRIPTION                                                                  |
|------------|------------------------------------------------------------------------------|
| $\bigcirc$ | Logout: Click this icon to log out of the web configurator.                  |
| ••••       | Click a color from the palette to change the color of your web configurator. |

#### 2.2.2 Navigation Panel

Use the menu items on the navigation panel to open screens to configure SBG features. The following tables describe each menu item.

Table 5 Navigation Panel Summary

| LINK                         | ТАВ                                    | FUNCTION                                                                                                    |
|------------------------------|----------------------------------------|----------------------------------------------------------------------------------------------------|
| Dashboard                    |                                        | Click this to go to the main Web Configurator screen.                                                                                                 |
| Wizard                       |                                        | Use this screen to configure the SBG's basic settings. For more information see Chapter 3 on page 27.                                                 |
| Configuration                |                                        |                                                                                                    |
| Configuration<br>Site Map    |                                        | Click this to view a summary of all the available screens in the Configuration menu.                                                                  |
| WAN / Internet               |                                        |                                                                                                    |
| WAN Status                   | WAN Status                             | Use this screen to view the WAN ports' status.                                                                                                    |
|                              | xDSL Statistics                        | Use this screen to view detailed DSL traffic statistics.                                                                                              |
|                              | SFP Status<br>(SBG5500 Series<br>only) | Use this screen to view details about the SFP connection.                                                                                             |
| WAN Setup                    |                                        | Use this screen to view and configure ISP parameters, WAN IP address assignment, and other advanced properties. You can also add new WAN connections. |
| Mobile                       |                                        | Use this screen to configure the mobile 3G/4G connection.                                                                                             |
| Port Setting                 |                                        | Use this screen to set flexible ports as part of LAN or WAN interfaces.                                                                               |
| Multi-WAN                    |                                        | Use this screen to configure the multiple WAN load balance and failover rules to distribute traffic among different interfaces.                       |
| Dynamic<br>DNS               |                                        | Use this screen to allow a static hostname alias for a dynamic IP address.                                                                            |
| xDSL<br>Advanced             |                                        | Use this screen to enable or disable DSL PHyR, ADSL, and VDSL functions.                                                                              |
| LAN / Home Netw              | ork                                    |                                                                                                    |
| LAN Status                   | LAN Status                             | Use this screen to view the status of all network traffic going through the LAN ports of the SBG.                                                     |
|                              | DHCP Client                            | Use this screen to view the status of all devices connected to the SBG. You can also set screen refresh time to see updates on new devices.           |
|                              | ARP Table                              | Use this screen to view the ARP table. It displays the IP and MAC address of each DHCP connection.                                                    |
|                              | Multicast Status                       | Use this screen to look at IGMP/MLD group status and traffic statistics.                                                                              |
| LAN Setup                    |                                        | Use this screen to configure LAN TCP/IP settings, and other advanced properties.                                                                      |
| Static DHCP                  |                                        | Use this screen to assign specific IP addresses to individual MAC addresses.                                                                          |
| Additional<br>Subnet         |                                        | Use this screen to configure IP alias and public static IP.                                                                                           |
| Wake on LAN                  |                                        | Use this screen to remotely wake up a hibernating device on the local network.                                                                        |
| VLAN /<br>Interface<br>Group |                                        | Use this screen to create a new interface group, which is a new LAN bridge interface (subnet).                                                        |
| DNS Entry                    |                                        | Use this screen to view and configure a domain name and DNS routes on the SBG.                                                                        |

| .INK                 | ТАВ | FUNCTION                                                                                                    |
|----------------------|-----|----------------------------------------------------------------------------------------------------|
| DNS<br>Forwarder     |     | Use this screen to view and configure domain zone forwarder on the SBC                                                                       |
| Routing              |     |                                                                                                    |
| Routing<br>Status    |     | Use this screen to view the IPv4 and IPv6 routing flow.                                                                                      |
| Policy Route         |     | Use this screen to view and set up policy routes on the SBG.                                                                                 |
| Static Route         |     | Use this screen to view and set up static routes on the SBG.                                                                                 |
| RIP                  |     | Use this screen to set up RIP (Routing Information Protocol) settings on the SBG.                                                            |
| NAT                  |     |                                                                                                    |
| Port<br>Forwarding   |     | Use this screen to make your local servers visible to the outside world.                                                                     |
| Port<br>Triggering   |     | Use this screen to change your SBG's port triggering settings.                                                                               |
| Address<br>Mapping   |     | Use this screen to change your SBG's address mapping settings.                                                                               |
| Default<br>Server    |     | Use this screen to configure a default server which receives packets fror ports that are not specified in the <b>Port Forwarding</b> screen. |
| ALG                  |     | Use this screen to enable or disable NAT ALG and SIP ALG.                                                                                    |
| Firewall / Security  | /   |                                                                                                    |
| Firewall<br>Overview |     | Use this screen to enable the firewall.                                                                                                    |
| DoS                  |     | Use this screen to activate protection against Denial of Service (DoS) attacks.                                                              |
| Firewall Rules       |     | Use this screen to add and view existing firewall rules to the SBG.                                                                          |
| Device<br>Service    |     | Use this screen to manage the services (such as HTTP and SSH) in the SBC                                                                     |
| Zone Control         |     | Use this screen to set the firewall's default actions based on the direction of travel of packets.                                           |
| Scheduler<br>Rule    |     | Use this screen to configure the days and times when a configured restriction (such as User Access control) is enforced.                     |
| Service              |     | Use this screen to add Internet services.                                                                                                    |
| MAC Filter           |     | Use this screen to block or allow traffic from devices of certain MAC addresses to the SBG.                                                  |
| Certificate          |     | Use this screen to view a summary list of certificates and manage certificates and certification requests.                                   |
| AAA Server           |     | Use this screen to manage the list of LDAP and RADIUS servers the SBG can use in authenticating users.                                       |
| VPN                  |     |                                                                                                    |
| VPN Status           |     | Use this screen to look at the status of VPN tunnels that are currently established.                                                         |
| IPsec VPN            |     | Use this screen to display and manage IPsec VPN gateways and connections.                                                                    |
| PPTP VPN             |     | Use this screen to configure the PPTP VPN settings in the SBG.                                                                               |
| L2TP VPN             |     | Use this screen to configure L2TP over IPsec tunnels.                                                                                        |
| L2TP Client          |     | Use this screen to view details about the L2TP clients.                                                                                      |

Table 5 Navigation Panel Summary (continued)

| LINK                    | ТАВ            | FUNCTION                                                                                                    |
|-------------------------|----------------|----------------------------------------------------------------------------------------------------|
| General                 |                | Use this screen to enable QoS and traffic prioritizing. You can also configure the QoS rules and actions.                                                                 |
| Queue Setup             |                | Use this screen to configure QoS queues.                                                                                                    |
| Classification<br>Setup |                | Use this screen to define a classifier.                                                                                                    |
| Policer Setup           |                | Use these screens to configure QoS policers.                                                                                                    |
| Shaper Setup            |                | Use this screen to limit outgoing traffic transmission rate on the selected interface.                                                                                    |
| Network Manage          | ment           | ·                                                                                                    |
| SNMP                    |                | Use this screen to configure SNMP communities and services.                                                                                                    |
| Log/Report              | ·              |                                                                                                    |
| Log Viewer              |                | Use this screen to view the system logs on the SBG.                                                                                                    |
| Log Settings            |                | Use this screen to change specify settings to recording your logs on the SBG.                                                                                             |
| Maintenance             | ·              | ·                                                                                                    |
| Maintenance<br>Site Map |                | Click this to view a summary of all the available screens in the Maintenance menu.                                                                                        |
| Service / License       |                | Use this screen to view the status of your licenses and update any license information.                                                                                   |
| Device Name             |                | Use this screen to give your SBG a name.                                                                                                    |
| Host Name List          |                | Use this screen to add connected devices to the SBG.                                                                                                    |
| Date / Time             |                | Use this screen to change your SBG5500-N's time and date.                                                                                                    |
| User Account            |                | Use this screen to manage user accounts, which includes configuring the username, password, retry times, file sharing, captive portal, and customizing the login message. |
| USB Storage             |                | Use this screen to enable USB storage sharing.                                                                                                    |
| Diagnostic              | Network Tools  | Use this screen to ping an IP address or trace the route packets take to a host                                                                                           |
|                         | Packet Capture | Use this screen to capture packets going through the SBG.                                                                                                    |
| Firmware Upgrade        | e              |                                                                                                    |
| Firmware                |                | Use this screen to upload firmware to your device.                                                                                                    |
| Mobile Profile          |                | Use this screen to update the mobile profile on the SBG.                                                                                                    |
| Backup / Restore        |                | Use this screen to backup and restore your device's configuration (settings) or reset the factory default settings.                                                       |
| Language                |                | Use this screen to change the SBG web configurator's language,                                                                                                    |
| Restart /<br>Shutdown   |                | Use this screen to reboot the SBG without turning the power off.                                                                                                    |

 Table 5
 Navigation Panel Summary (continued)

#### 2.2.3 Main Window

The main window displays information and configuration fields. It is discussed in the rest of this document.

If you click **Dashboard** a graphic shows the connection status of the SBG's ports. The connected interfaces are in color and disconnected interfaces are gray.

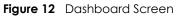

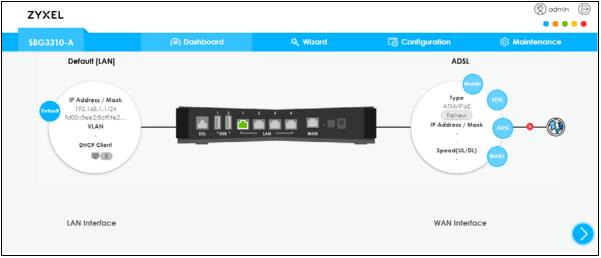

# CHAPTER 3 Wizard

# 3.1 Overview

The Web Configurator's quick setup Wizard helps you configure Internet and VPN connection settings. This chapter provides information on configuring the Wizard screens in the Web Configurator. See the feature-specific chapters in this User's Guide for background information.

Before you begin configuring your SBG register your device at myZyxel portal and check your current license status.

The Wizard consists of the following setups:

- Wizard Basic Setup Use Basic Setup to set up a WAN (Internet) connection. This Wizard creates matching ISP account settings in the SBG if you use PPPoE. See Section 3.2 on page 28.
- Wizard IPsec VPN Setup Use IPsec VPN Setup to configure an IPsec VPN (Virtual Private Network) rule for a secure connection to another computer or network. See Section 3.3 on page 33.
- Wizard IPv6 Setup Use IPv6 Setup to configure the IPv6 settings on your SBG. See Section 3.4 on page 41.

Figure 13 Wizard Setup

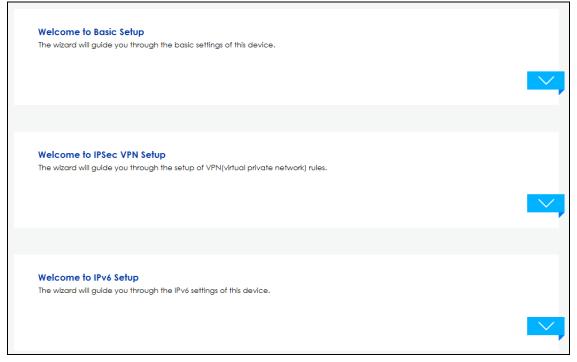

Note: See the technical reference chapters (starting on page 45) for background information on the features in this chapter.

### 3.2 Wizard Basic Setup

The **Wizard** appears automatically after you log in the first time. Or you can go to the **Wizard** tab in the navigation panel. Click the **Welcome to Basic Setup** down arrow to configure an interface to connect to the Internet. Click **Next** to continue the Wizard, **Back** to return to the previous screen.

Figure 14 Wizard Basic Setup

| Basic Setup                                                                                                    |        |
|----------------------------------------------------------------------------------------------------|--------|
| Welcome                                                                                                    |        |
|                                                                                                    |        |
| Welcome to Basic Setup                                                                                                    |        |
| This wizard will guide you throught the steps to get your device online and setup some important basic features.                                                                           |        |
| You can choose which optional features you would like to configure or skip and configure later. You can re-run this Initial Setup or start any of the specific wizards later, at any time. | Wizard |
| Back                                                                                                    | Next   |
|                                                                                                    |        |
| Oconnect to Internet                                                                                                    |        |
| 2 Date and Time                                                                                                    |        |
| 3 Register Device and Services                                                                                                    |        |
| Summary                                                                                                    |        |

1 Enter your Internet connection information in this screen. The screen and fields to enter may vary depending on your current connection type and the Encapsulation you choose. You can also use this screen to enable the VLAN tag in the SBG. Assign it a priority level (802.1p) and a VLAN ID for traffic through this connection. Click Next.

Figure 15 Connect to the Internet

| Basic Setup                   |                   |           |
|-------------------------------|-------------------|-----------|
| Welcome ⇔ Connect to Internet |                   |           |
|                               |                   |           |
| Connect to Internet           |                   |           |
| Туре:                         | Ethernet 👻        |           |
| Encapsulation:                | IPoE 👻            |           |
| VLAN                          |                   |           |
| 🗹 Enable                      |                   |           |
| 802.1p:                       | 0 -               |           |
| VLAN ID:                      | <b>1</b> (1~4094) |           |
|                               |                   | Back Next |
|                               |                   |           |
| 2 Date and Time               |                   |           |
| 3 Register Device and Se      | ervices           |           |
| 4 Summary                     |                   |           |

2 If you select the ADSL over ATM connection type, enter the VPI and VCI assigned to you and the method of multiplexing used by your ISP.

| Basic Setup                   |         |                              |           |
|-------------------------------|---------|------------------------------|-----------|
| Welcome ⇔ Connect to Internet |         |                              |           |
|                               |         |                              |           |
| Connect to Internet           |         |                              |           |
| ATM PVC Configuration         |         |                              |           |
| VPI:                          |         | 1 (0~255)                    |           |
| VCI:                          |         | <ul><li>(32~65535)</li></ul> |           |
| Encapsulation:                | VC/MUX  | ~                            |           |
| Service Category:             | VBR-nrt | -                            |           |
| Peak Cell Rate:               | 0       | cells/s                      |           |
| Sustainable Cell Rate:        | 0       | cells/s                      |           |
| Maximum Burst Size:           | 0       | cells                        |           |
|                               |         |                              | Back Next |
|                               |         |                              |           |
| 2 Date and Time               |         |                              |           |
| 3 Register Device and Se      | ervices |                              |           |
| 4 Summary                     |         |                              |           |

Figure 16 ATM PVC Configuration

3 If you select **PPPoE** or **PPPoA** as your encapsulation, type the **Username** given to you by your ISP and type the **Password** associated with the user name.

| Figure 17 PPP informa | ation |
|-----------------------|-------|
|-----------------------|-------|

| Basic Setup                    |           |
|--------------------------------|-----------|
| Welcome ⇔ Connect to Internet  |           |
|                                |           |
| Connect to Internet            |           |
| PPP Information                |           |
| Usemame:                       |           |
| Password:                      |           |
|                                |           |
|                                | Back Next |
|                                |           |
|                                |           |
|                                |           |
| 2 Date and Time                |           |
| 3 Register Device and Services |           |
|                                |           |
| 4 Summary                      |           |

4 Use this screen to specify which IPv4 address the SBG uses to connect to the Internet. If your ISP gave you this information, enter it here. Otherwise select **Obtain an IP Address Automatically**.

| asic Setup                |              |  |      |
|---------------------------|--------------|--|------|
| /elcome ⇔ Connect to Inte | rnet         |  |      |
|                           |              |  |      |
| Connect to Internet       |              |  |      |
| IPv4 Address              |              |  |      |
| Obtain an IP Address A    | utomatically |  |      |
| O Use the Following IP Ad | dress        |  |      |
| IP Address:               |              |  |      |
| Subnet Mask:              |              |  |      |
| Gateway IP:               |              |  |      |
|                           |              |  |      |
|                           |              |  | Back |
|                           |              |  | Buck |
|                           |              |  |      |
| 1                         |              |  |      |
| 2 Date and Time           |              |  |      |
|                           |              |  |      |
| 3 Register Device and     | Services     |  |      |

5 Choose whether SBG gets DNS server addresses from the ISP automatically or uses the DNS server addresses you got from the ISP. A DNS server is used for mapping a domain name to its corresponding IP address and vice versa.

| Basic Setup               |                     |  |           |  |
|---------------------------|---------------------|--|-----------|--|
| Welcome ⇔ Connect to Inte | ernet               |  |           |  |
|                           |                     |  |           |  |
| Connect to Internet       |                     |  |           |  |
| DNS Server                |                     |  |           |  |
| Obtain DNS Server Add     | dress Automatically |  |           |  |
| OUse the Following DNS    | Server Address      |  |           |  |
| DNS Server 1:             |                     |  |           |  |
| DNS Server 2:             |                     |  |           |  |
|                           |                     |  |           |  |
|                           |                     |  | Back Next |  |
|                           |                     |  |           |  |
| 2 Date and Time           |                     |  |           |  |
| 3 Register Device an      | d Services          |  |           |  |
| 4 Summary                 |                     |  |           |  |

6 Choose the time zone for your device's location. Click **Save**.

#### Figure 20 Date and Time

| Basic Setup                                                                                                    |                                                      |           |
|----------------------------------------------------------------------------------------------------|------------------------------------------------------|-----------|
| Welcome ⇔ Connect to Ir                                                                                                    | nternet ⇔ Date and Time                              |           |
|                                                                                                    |                                                      |           |
| Date and Time                                                                                                    |                                                      |           |
| Time Zone:                                                                                                    | (GMT-00:00) Greenwich Mean Time: Edinburgh, London 👻 |           |
|                                                                                                    |                                                      | Back Next |
|                                                                                                    |                                                      |           |
| 3 Register Device of a second second seco | and Services                                         |           |
| 4 Summary                                                                                                    |                                                      |           |

7 The SBG saves your settings and attempts to connect to the Internet. If the SBG failed to connect to the Internet or if you want to modify any of the settings you previously configured you can click Back or go to the Configuration > WAN/Internet > WAN Setup screen. Click Connection Test for the SBG to try reconnecting with the same settings.

Figure 21 Basic Setup Completed

| Basic Setup                                   |           |
|-----------------------------------------------|-----------|
| Welcome ⇔ Connect to Internet ⇔ Date and Time |           |
|                                               |           |
| Internet                                      |           |
| Your Internet connection is working!          |           |
|                                               |           |
|                                               | Back Next |
| _                                             | BUCK      |
|                                               |           |
| 8 Register Device and Services                |           |
| 4 Summary                                     |           |

8 You can register your device and manage subscription services available for your SBG at myZyxel portal for online services.

Figure 22 Register Device and Services

| Basic Setup                                                                                                    |
|----------------------------------------------------------------------------------------------------|
| Welcome ⇒ Connect to Internet ⇒ Date and Time ⇒ Register Device and Services                                                    |
|                                                                                                    |
| Register Device and Services                                                                                                    |
| Register Device Refresh                                                                                                    |
| Registering your device is prerequisite for receiving notifications when new firmware is available and for activation licenses. |
| Device Registration Status: Not registered                                                                                      |
|                                                                                                    |
| Register your device now Register                                                                                               |
| Click "Activate" to go to myZyxel to activate security licenses. Otherwise, press "Skip" to go to the next step.                |
|                                                                                                    |
|                                                                                                    |
| Back Next                                                                                                    |
|                                                                                                    |
| 4 Summary                                                                                                    |
|                                                                                                    |

9 Once you completed the basic setup a summary of your settings displays. Click **Finish** to continue with the Wizard setup.

| Figure | 23 | Summary |
|--------|----|---------|
|--------|----|---------|

| isic Setup                 |                                                             |             |
|----------------------------|-------------------------------------------------------------|-------------|
| lcome ⇒ Connect to Interne | at ⇔ Date and Time ⇔ Register Device and Services ⇔ Summary |             |
|                            |                                                             |             |
|                            |                                                             |             |
| WAN                        |                                                             |             |
| IP Address:                | 172.17.40.14                                                |             |
| Subnet Mask:               | 255.255.252.0                                               |             |
| Gateway IP:                | 172.17.43.254                                               |             |
| Time                       |                                                             |             |
| Time Zone:                 | (GMT-00:00) Greenwich Mean Time: Edinburgh, London          |             |
| Service License            |                                                             |             |
| Device Registration:       | Unregistered                                                |             |
| Firmware Upgrade:          | Not Activated                                               |             |
|                            |                                                             |             |
|                            |                                                             | Back Finish |
|                            |                                                             |             |

### 3.3 Wizard IPsec VPN Setup

Click the **IPsec VPN Setup** down arrow to configure a VPN (Virtual Private Network) rule for a secure connection to another computer or network.

Figure 24 Wizard IPsec VPN Setup

| VPN Setup                                                                                                    |
|----------------------------------------------------------------------------------------------------|
| Welcome                                                                                                    |
|                                                                                                    |
| Welcome to IPSec VPN Setup<br>VPN Setup Wizard will guide you to create a secure, private connection between two sites. Two networks (sites) behind the SBG<br>can then communicate securely with each other. |
| Back Next                                                                                                    |
|                                                                                                    |
| Policy                                                                                                    |
| 2 Туре                                                                                                    |
| 3 Settings                                                                                                    |
| 4 Summary                                                                                                    |
| 5 Completed                                                                                                    |

There are two types of VPN policies you can configure in the SBG. Select one and click Next.

• Express - Select Express to create a VPN rule with the default phase 1 and phase 2 settings and use a pre-shared key as the authentication method. See Section 3.3.1 on page 34.

• Advanced - Select Advanced to change default settings an/or use certificates instead of a preshared key in the VPN rule. See Section 3.3.2 on page 36.

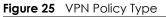

| VPN Setup                                    |                                         |             |           |
|----------------------------------------------|-----------------------------------------|-------------|-----------|
| Welcome ⇒ Policy                             |                                         |             |           |
|                                              |                                         |             |           |
| Please select<br>Type of VPN pr<br>• Express | the type of VPN policy you wis<br>olicy | h to setup. |           |
| <ul> <li>Advanced</li> </ul>                 |                                         |             |           |
|                                              |                                         |             | Back Next |
|                                              |                                         |             |           |
| 2 Type                                       |                                         |             |           |
| Settings                                     |                                         |             |           |
| 4 Summary                                    |                                         |             |           |
| 5 Completed                                  |                                         |             |           |

#### 3.3.1 VPN Express Settings

The following screens will display if you select **Express** in the previous screen.

1 Type the Rule Name used to identify this VPN connection (and VPN gateway). Then select the IKE Version and Scenario that best describes your intended VPN connection. For more information on each label see Section 10.5 on page 164.

Figure 26 VPN Express Settings

| VPN Setup                                                                |            |           |
|--------------------------------------------------------------------------|------------|-----------|
| Welcome ⇒ Policy ⇒ Type                                                  |            |           |
|                                                                          |            |           |
| Express Settings                                                         |            |           |
| Rule Name:                                                               | WIZARD_VPN |           |
| IKE Version                                                              |            |           |
| <ul> <li>IKEv1</li> <li>IKEv2</li> </ul>                                 |            |           |
|                                                                          |            |           |
| <ul> <li>Site-to-site</li> </ul>                                         |            |           |
| <ul> <li>Site-to-site</li> <li>Site-to-site with Dynamic Peer</li> </ul> | Static IP  |           |
| Remote Access (Server Role)                                              | m Internet |           |
| Remote Access (Client Role)                                              |            |           |
|                                                                          |            | Back Next |
|                                                                          |            |           |
| 3 Settings                                                               |            |           |
| 4 Summary                                                                |            |           |
| 5 Completed                                                              |            |           |

2 In My Interface select the type of encapsulation this connection is to use. Configure a Secure Gateway IP as the peer SBG's WAN IP address. Type a secure Pre-Shared Key. Set Local Policy to be the IP address range of the network connected to the SBG and Remote Policy to be the IP address range of the network connected to the peer SBG.

Figure 27 Secure Gateway

| VPN Setup                           |         |                 |           |
|-------------------------------------|---------|-----------------|-----------|
| Welcome ⇒ Policy ⇒ Type ⇒ Se        | ttings  |                 |           |
|                                     |         |                 |           |
|                                     |         |                 |           |
|                                     |         |                 |           |
| Express Settings<br>My Interface:   | Any     | •               |           |
| Secure Gateway                      | Any     |                 |           |
| <ul> <li>Static Address:</li> </ul> | 1.1.1.1 |                 |           |
| Pre-Shared Key:                     | •••••   |                 |           |
| Local Policy (IP/Mask):             | 2.2.2.2 | / 255.255.255.0 |           |
| Remote Policy (IP/Mask):            | 3.3.3.3 | / 255.255.255.0 |           |
|                                     |         |                 |           |
|                                     |         |                 | Back Next |
|                                     |         |                 |           |
|                                     |         |                 |           |
|                                     |         |                 |           |
| 4 Summary                           |         |                 |           |
| Convertate of                       |         |                 |           |
| 5 Completed                         |         |                 |           |

SBG5500/3310 Series User's Guide

3 This screen shows a read-only summary of the VPN tunnel's configuration. Click **Save** to apply your changes.

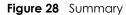

| Express Settings         |                       |      |
|--------------------------|-----------------------|------|
| Summary<br>IKE Version:  | IKEv1                 |      |
| Rule Name:               | WIZARD_VPN            |      |
| My Interface:            | Any                   |      |
| Secure Gateway:          | 1.1.1.1               |      |
| Pre-Shared Key:          | 12345678              |      |
| Local Policy (IP/Mask):  | 2.2.2.2/255.255.255.0 |      |
| Remote Policy (IP/Mask): | 3.3.3.3/255.255.255.0 |      |
|                          |                       | Back |
|                          |                       |      |

4 Your SBG saves your settings. Now the VPN rule is configured on the SBG.

Figure 29 VPN Express Settings Completed

| 'elcome ⇒ Policy ⇒ Type ⇒ Se | ttings ⇒ Summary            |  |
|------------------------------|-----------------------------|--|
|                              |                             |  |
| Express Settings             |                             |  |
|                              | Access wizard is completed. |  |
| IKE Version:                 | IKEv1                       |  |
| Rule Name:                   | WIZARD_VPN                  |  |
| My Address:                  | Any                         |  |
| Secure Gateway:              | 1.1.1.1                     |  |
| Pre-Shared Key:              | 12345678                    |  |
| Local Policy (IP/Mask):      | 2.2.2.2/255.255.255.0       |  |
| Remote Policy (IP/Mask):     | 3.3.3,3/255.255.255.0       |  |
|                              |                             |  |

#### 3.3.2 VPN Advanced Settings

The following screens will display if you select **Advanced** in the VPN Policy screen.

1 Type the Rule Name used to identify this VPN connection (and VPN gateway). Then select the IKE Version and the Scenario that best describes your intended VPN connection. Then click Next. For more information on each label see Section 10.5 on page 164.

Figure 30 VPN Advanced Settings

| VPN Setup                                                                            |            |           |
|--------------------------------------------------------------------------------------|------------|-----------|
| Welcome ⇔ Policy ⇔ Type                                                              |            |           |
|                                                                                      |            |           |
|                                                                                      |            |           |
| Advanced Settings                                                                    |            |           |
| Rule Name:                                                                           | WIZARD_VPN |           |
| IKE Version                                                                          |            |           |
| ● IKEv1                                                                              |            |           |
| ◯ IKEv2                                                                              |            |           |
| Scenario                                                                             |            |           |
| <ul> <li>Site-to-site</li> </ul>                                                     |            |           |
| Site-to-site with Dynamic Peer                                                       | Static IP  |           |
| <ul> <li>Remote Access (Server Role)</li> <li>Remote Access (Client Role)</li> </ul> |            |           |
|                                                                                      |            |           |
|                                                                                      |            | Back Next |
| -                                                                                    |            |           |
|                                                                                      |            |           |
| 3 Settings                                                                           |            |           |
| 4 Summary                                                                            |            |           |
| 5 Completed                                                                          |            |           |

2 Use the following screen to setup Phase 1 Settings. Select an Encryption, Authentication Algorithm, and Key Group, and define how often the SBG renegotiates the IKE SA in the Life Time field. For more information on each label see Section 10.5 on page 164.

Figure 31 Phase 1 Settings

| VPN Setup                                                            |        |                         |           |
|----------------------------------------------------------------------|--------|-------------------------|-----------|
| Welcome $\Rightarrow$ Policy $\Rightarrow$ Type $\Rightarrow$ Settin | gs     |                         |           |
|                                                                      |        |                         |           |
|                                                                      |        |                         |           |
| Advanced Settings<br>Phase 1 Settings                                |        |                         |           |
| My Interface:                                                        | Any    | v                       |           |
| Secure Gateway                                                       |        |                         |           |
| Static Address:                                                      |        | 0                       |           |
| Negotiation Mode:                                                    | Main   | •                       |           |
| Encryption Algorithm:                                                | AES128 | •                       |           |
| Authentication Algorithm:                                            | SHA1   | •                       |           |
| Key Group:                                                           | DH2    | -                       |           |
| SA Life Time:                                                        | 86400  | (180 - 3000000 seconds) |           |
| 🗹 NAT Traversal                                                      |        |                         |           |
| 🗹 Dead Peer Detection (DPD)                                          |        |                         |           |
| Authentication Method                                                |        |                         |           |
| Pre-Shared Key                                                       |        | 0                       |           |
| <ul> <li>Certificate</li> </ul>                                      |        | ~                       |           |
|                                                                      |        |                         |           |
|                                                                      |        |                         | Back Next |
|                                                                      |        |                         |           |
|                                                                      |        |                         |           |
| Summary                                                              |        |                         |           |
| 5 Completed                                                          |        |                         |           |

3 Use the following screen to setup **Phase 2 Settings**. Phase 2 in an IKE uses the SA that was established in phase1 to negotiate Security Associations (SAs) for IPsec. For more information on each label on this screen see Section 10.5 on page 164. Click **Next**.

Figure 32 Phase 2 Settings

| VPN Setup<br>Welcome ⇔ Policy ⇒ Type ⇒ Settin | gs      |   |                         |           |
|-----------------------------------------------|---------|---|-------------------------|-----------|
| Advanced Settings<br>Phase 2 Settings         |         |   |                         |           |
| Encapsulation:                                | Tunnel  | Ŧ |                         |           |
| Encryption Algorithm:                         | AES128  | - |                         |           |
| Authentication Algorithm:                     | SHA1    | - |                         |           |
| SA Life Time:                                 | 86400   |   | (180 - 3000000 seconds) |           |
| Perfect Forward Secrecy (PFS):                | DH2     | * |                         |           |
| Policy Settings                               |         |   |                         |           |
| Local Policy (IP/Mask):                       | 2.2.2.2 | / | 255.255.255.0           |           |
| Remote Policy (IP/Mask):                      | 3.3.3.3 | / | 255.255.255.0           |           |
| Property                                      |         |   |                         |           |
|                                               |         |   |                         | Back Next |
|                                               |         |   |                         |           |
| 4 Summary                                     |         |   |                         |           |
|                                               |         |   |                         |           |

4 A read-only summary of the VPN tunnel's configuration will display. If you want to save your changes click **Save**; otherwise go **Back** to modify any previous configurations.

| Welcome ⇒ Policy ⇒ Type ⇒ Se | tings ⇒ Summary       |           |
|------------------------------|-----------------------|-----------|
|                              |                       |           |
| Advanced Settings<br>Summary |                       |           |
| Rule Name:                   | WIZARD_VPN            |           |
| IKE Version:                 | IKEv1                 |           |
| My Interface:                | Any                   |           |
| Secure Gateway:              | 1.1.1.1               |           |
| Pre-Shared Key:              | 12345678              |           |
| Certificate:                 |                       |           |
| Local Policy (IP/Mask):      | 2.2.2.2/255.255.255.0 |           |
| Remote Policy (IP/Mask):     | 3.3.3.3/255.255.255.0 |           |
| Phase 1                      |                       |           |
| Negotiation Mode:            | Main                  |           |
| Encryption Algorithm:        | AES128                |           |
| Authentication Algorithm:    | SHA1                  |           |
| Key Group:                   | DH2                   |           |
| Phase 2                      |                       |           |
| Encryption:                  | Tunnel                |           |
| Encryption Algorithm:        | AE\$128               |           |
| Authentication Algorithm:    | SHA1                  |           |
|                              |                       |           |
|                              |                       | Back Save |
|                              |                       |           |

5 Your SBG saves your settings. Now the rule is configured on the SBG. Click **Finish** to exit the **VPN Setup** Wizard.

Figure 34 VPN Advanced Settings Completed

| elcome ⇒ Policy ⇒ Type ⇒ Settir                  | ıgs ⇔ Summary            |       |
|--------------------------------------------------|--------------------------|-------|
|                                                  |                          |       |
|                                                  |                          |       |
|                                                  |                          |       |
|                                                  |                          |       |
| Advanced Settings<br>Congratulations. The VPN Ac | cess wizard is completed |       |
| Summary                                          |                          |       |
| Rule Name:                                       | WIZARD_VPN               |       |
| Secure Gateway:                                  | 1.1.1.1                  |       |
| My Address:                                      | Any                      |       |
| Pre-Shared Key:                                  | 12345678                 |       |
| Certificate:                                     |                          |       |
| Phase 1                                          |                          |       |
| Negotiation Mode:                                | Main                     |       |
| Encryption Algorithm:                            | AE\$128                  |       |
| Authentication Algorithm:                        | SHA1                     |       |
| Key Group:                                       | DH2                      |       |
| SA Life Time:                                    | 86400                    |       |
| NAT Traversal:                                   | Enable                   |       |
| Dead Peer Detection (DPD):                       | Enable                   |       |
| Phase 2                                          |                          |       |
| Encryption:                                      | Tunnel                   |       |
| Encryption Algorithm:                            | AE\$128                  |       |
| Authentication Algorithm:                        | SHA1                     |       |
| SA Life Time:                                    | 86400                    |       |
| Perfect Forward Secrecy (PFS):                   | DH2                      |       |
| Policy                                           |                          |       |
| Local Policy (IP/Mask):                          | 2.2.2.2/255.255.255.0    |       |
| Remote Policy (IP/Mask):                         | 3.3.3.3/255.255.255.0    |       |
| Nailed UP:                                       | Disable                  |       |
|                                                  |                          |       |
|                                                  |                          | Finis |

# 3.4 Wizard IPv6 Setup

Click the **IPv6 Setup** down arrow to configure the IPv6 settings on the SBG. Click **Next** to continue the Wizard, **Back** to return to the previous screen.

Figure 35 Wizard IPv6 Setup

| IPv6 Setup                                                                                                    |           |
|----------------------------------------------------------------------------------------------------|-----------|
| Welcome                                                                                                    |           |
|                                                                                                    |           |
| Welcome to IPv6 Setup<br>Welcome to IPv6 Wizard. This wizard will help you to configure the SBG for IPv6 network environment |           |
|                                                                                                    | Back Next |
|                                                                                                    |           |
| 1 Interface Setup                                                                                                    |           |
| 2 WAN setup                                                                                                    |           |
| 3) LAN Setup                                                                                                    |           |
| 4 Summary                                                                                                    |           |

6 Select the WAN interface on which you want to have an IPv6 connection. Select **Auto Detection** for the SBG to automatically detect the IPv6 Internet connection type, and the Wizard IPv6 setup is completed. If you want to enter a static IPv6 address or obtain it from a DHCP server click **Next**.

Figure 36 Interface Setup

| Welcome                           |                                                                                      |  |
|-----------------------------------|--------------------------------------------------------------------------------------|--|
| had and finder                    |                                                                                      |  |
| Interface Setup<br>WAN Interface: | · 0                                                                                  |  |
| Auto Detection                    |                                                                                      |  |
| (Please connect your etherne      | cable or telephone cable to auto detect the IPv6 setting via your service provider.) |  |
|                                   | Back Next                                                                            |  |
|                                   |                                                                                      |  |
| 2 WAN setup                       |                                                                                      |  |
| 3 LAN Setup                       |                                                                                      |  |
| Summary                           |                                                                                      |  |

7 If you did not select **Auto Detection** the following screen displays. Use this screen to enter a static IPv6 address assigned by your ISP, and/or obtain an IPv6 address from a DHCPv6 server. The IP address assigned by a DHCP server has priority over the IP address automatically generated by the SBG.

| Figure 37 | WAN Setup |
|-----------|-----------|
|-----------|-----------|

| Welcome ⇒ Interface Setup                       |           |           |
|-------------------------------------------------|-----------|-----------|
|                                                 |           |           |
|                                                 |           |           |
| WAN Setup                                       |           |           |
| IPv6 Address                                    |           |           |
|                                                 |           |           |
| <ul> <li>Obtain an IPv6 Address Auto</li> </ul> | matically |           |
| Static IPv6 Address                             |           |           |
| IPv6 Address:                                   |           |           |
| Prefix Length:                                  |           |           |
| Default Gateway:                                |           |           |
| IPv6 DNS Server                                 |           |           |
| Obtain IPv6 DNS Info Automo                     | atically  |           |
| O Use Following Static IPv6 DNS                 |           |           |
| DNS Server 1:                                   |           |           |
| DNS Server 2:                                   |           |           |
|                                                 |           |           |
|                                                 |           | Back Next |
|                                                 |           |           |
|                                                 |           |           |
|                                                 |           |           |
| IAN Setup                                       |           |           |
|                                                 |           |           |
| 4 Summary                                       |           |           |

8 Use this screen to configure the LAN IPv6 settings of the SBG. Select **Delegate Prefix From WAN** to automatically obtain an IPv6 network prefix from the previously selected interface. Or select **Static** to configure a static IPv6 address for the SBG's LAN IPv6 address. Select the type of service that you are registered from your DNS service provider. Click **Next** to save your settings.

|                            | > WAN Setup |   |  |  |
|----------------------------|-------------|---|--|--|
| LAN Setup<br>Prefix        |             |   |  |  |
| Delegate Prefix From WA    | N           |   |  |  |
| ) Static                   |             |   |  |  |
| Static IPv6 Address Prefix | : fd00::    |   |  |  |
| IPv6 Address Assignmer     | t           |   |  |  |
| O Auto Config              |             |   |  |  |
| DHCP Server                |             |   |  |  |
| DNS Values                 |             |   |  |  |
| IPv6 DNS Server 1:         | DNS Proxy   | v |  |  |
| IPv6 DNS Server 2:         | DNS Proxy   | ~ |  |  |
|                            | DNS Proxy   | ~ |  |  |
| IPv6 DNS Server 3:         |             |   |  |  |

SBG5500/3310 Series User's Guide

9 A read-only summary of the IPv6 settings will display. Click **Finish** to exit the Wizard IPv6 Setup.

#### Figure 39 Summary

| Summary       |                     |  |
|---------------|---------------------|--|
| WAN           |                     |  |
| Address:      | None                |  |
| Gateway IP:   |                     |  |
| DNS Server 1: | None                |  |
| DNS Server 2: | None                |  |
| LAN           |                     |  |
| Address:      | None                |  |
| Mode:         | Default PD from WAN |  |
| DNS Server 1: | DNS Proxy           |  |
| DNS Server 2: | DNS Proxy           |  |

# PART II Technical Reference

# CHAPTER 4 Dashboard

# 4.1 Overview

After you log into the Web Configurator, the **Dashboard** screen appears. This shows the network connection status of the SBG and clients connected to it.

You can use the **Dashboard** screen to look at the current status of the SBG, system resources, and interfaces (LAN and WAN).

# 4.2 The Dashboard Screen

Use this screen to view the connections status of the SBG. When you click the **Dashboard** tab a network map opens. You can view the number of devices connected to the SBG. Click on each interface icon to view details about the SBG interfaces.

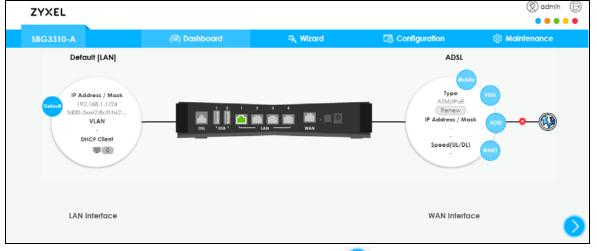

#### Figure 40 Dashboard Screen

If you prefer to view the status in a list, click the arrow icon 💙 to show the Dashboard's list view.

| ZYXEL                                                                                                    |    |                                                                                                    |                              |                  |               |                                                                         | ad<br>• •     | min ( |
|----------------------------------------------------------------------------------------------------|----|----------------------------------------------------------------------------------------------------|------------------------------|------------------|---------------|-------------------------------------------------------------------------|---------------|-------|
| SBG3310-A                                                                                                    |    | (@) Dashboard                                                                                                    | 乓 Wizard                     |                  | Configuration | n                                                                       | 🕸 Maintenance | Ð     |
| Device Information                                                                                                    |    | System Status                                                                                                    | $\bigcirc$                   | Firewall Status  |               | Y Multi-WA                                                              | NN            |       |
| Host Name<br>SBG3310<br>Serial Number<br>S170Y37005734<br>MAC Address<br>SCIE2:80:27:A8:EE<br>Firmware Version<br>V1.12(ABLO.0)b1 | Ð  | System Uptime           2hr. 57min           Current Date / Time           1970-01-01 02:57:03(GMT-00:00)           CPU Usage           0%           Memory Usage           26% | Firewa<br>ON<br>DoS Pr<br>ON | )<br>otection    |               | Load Balance<br>ADSL.VDSL.WAN<br>Algorithm<br>WRR<br>Failover<br>Mobile | n             |       |
| PN Status                                                                                                    | ÷. | Dynamic DNS Status                                                                                                    | : - <b>\</b>                 | Bandwidth Monite | or            |                                                                         |               |       |
| Default_L2TP_VPN_Connection                                                                                                    | ø  |                                                                                                    |                              | terface          | Upload Speed  | d Dow                                                                   | nload Speed   |       |
|                                                                                                    |    | No Dynamic DNS rule.                                                                                                    |                              | lobile<br>DSL    |               |                                                                         |               |       |
|                                                                                                    |    |                                                                                                    |                              | DSL              |               |                                                                         |               |       |
|                                                                                                    |    |                                                                                                    | V                            | AN1              |               |                                                                         |               |       |
|                                                                                                    |    |                                                                                                    |                              |                  |               |                                                                         |               | 1     |

#### Figure 41 Dashboard List View Screen

Each field is described in the following table.

| Table 6 | Dashboard L | ist View Screen |
|---------|-------------|-----------------|
|---------|-------------|-----------------|

| LABEL              | DESCRIPTION                                                                                                    |
|--------------------|----------------------------------------------------------------------------------------------------|
| Device Information |                                                                                                    |
| Host Name          | This field displays the name used to identify the SBG on any network.                                                                                                    |
| Serial Number      | This field displays the serial number of this SBG. The serial number is used for device tracking and control.                                                                       |
| MAC Address        | This field displays the MAC address used by the SBG.                                                                                                    |
| Firmware Version   | This field displays the present firmware version.                                                                                                    |
| System Status      |                                                                                                    |
| System Uptime      | This field displays how long the SBG has been running since it last restarted or was turned on.                                                                                     |
| Current Date/Time  | This field displays the time in the SBG.                                                                                                    |
|                    | Each time you reload this page, the SBG synchronizes the date with the time server.                                                                                                 |
| CPU Usage          | This field displays what percentage of the SBG's processing capability is currently being used.                                                                                     |
| Memory Usage       | This field displays what percentage of the SBG's RAM is currently being used.                                                                                                    |
| Firewall Status    |                                                                                                    |
| Firewall           | Click the slide button to enable and disable the firewall on the SBG.                                                                                                    |
| DoS Protection     | Click the slide button to activate protection against DoS attacks.                                                                                                    |
| Multi-WAN          |                                                                                                    |
| Load Balance       | This shows the active WAN interfaces in the SBG.                                                                                                    |
| Algorithm          | This field displays the type of load balancing algorithm currently used by the SBG.                                                                                                 |
|                    | <b>WRR</b> (Weighted Round Robin) to balance the traffic load between interfaces based on their respective weights.                                                                 |
|                    | <b>LLF</b> (Least Load First) to send new session traffic through the least utilized trunk member.                                                                                  |
|                    | <b>SPILLOVER</b> to send network traffic through the first interface in the group member list until there is enough traffic that the second interface needs to be used (and so on). |

SBG5500/3310 Series User's Guide

| LABEL                                                                                                | DESCRIPTION                                                              |  |  |  |
|----------------------------------------------------------------------------------------------------|--------------------------------------------------------------------------|--|--|--|
| Failover                                                                                             | This field displays the passive interfaces used for failover in the SBG. |  |  |  |
| VPN Status This field displays the SBG's VPN connections and if the IP Sec SA is conne disconnected. |                                                                          |  |  |  |
| Dynamic DNS Status This field display the SBG's dynamic DNS and the interface each DDNS use:         |                                                                          |  |  |  |
| Bandwidth Monitor                                                                                    |                                                                          |  |  |  |
| Interface                                                                                            | This field displays the name of each interface in the SBG.               |  |  |  |
| Upload Speed This displays interface's current upload link speed.                                    |                                                                          |  |  |  |
| Download Speed                                                                                       | This displays interface's current download link speed.                   |  |  |  |

Table 6 Dashboard List View Screen

# CHAPTER 5 WAN/Internet

# 5.1 Overview

This chapter discusses the SBG's **WAN/Internet** screens. Use these screens to configure your SBG for Internet access.

A WAN (Wide Area Network) connection is an outside connection to another network or the Internet. It connects your private networks, such as a LAN (Local Area Network) and other networks, so that a computer in one location can communicate with computers in other locations.

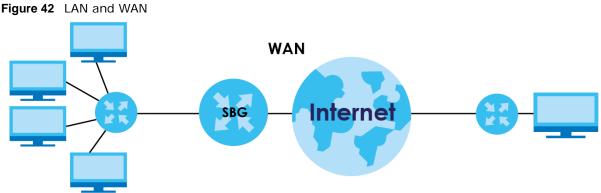

3G (third generation)/4G (fourth generation) standards are used for the sending and receiving of voice, video, and data in a mobile environment.

You can attach a 3G/4G wireless adapter to the USB port and set the SBG to use this 3G connection as your WAN or a backup when the wired WAN connection fails.

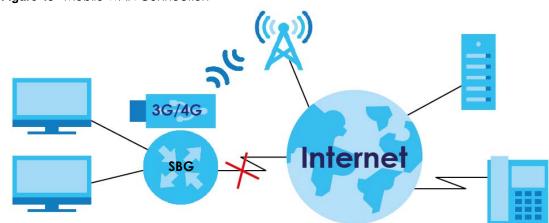

Figure 43 Mobile WAN Connection

#### 5.1.1 What You Can Do in this Chapter

- Use the WAN Status screen to view the WAN traffic statistics (Section 5.3 on page 57).
- Use the **WAN Setup** screen to view, remove or add a WAN interface. You can also configure the WAN settings on the SBG for Internet access (Section 5.3 on page 57).
- Use the **Mobile** screen to configure a 3G/4G WAN connection (Section 5.4 on page 69).
- Use the **Port Setting** screen to set flexible ports as part of LAN or WAN interfaces. (Section 5.5 on page 73).
- Use the **Multi-WAN** screen to configure the multiple WAN load balancing and failover rules to distribute traffic among different interfaces (Section 5.6 on page 74).
- Use the **Dynamic DNS** screen to enable DDNS and configure the DDNS settings on the SBG (Section 5.7 on page 77).
- Use the **xDSL Advanced** screen to enable Annex M, DSL PhyR and other functions (Section 5.8 on page 80).

| LAYER-2 INTERFACE     |               | INTERNET CONNECTION |               |                                                                                                    |  |  |
|-----------------------|---------------|---------------------|---------------|----------------------------------------------------------------------------------------------------|--|--|
| CONNECTION            | DSL LINK TYPE | MODE                | ENCAPSULATION | CONNECTION SETTINGS                                                                                                    |  |  |
| ADSL/VDSL over<br>PTM | N/A           | Routing             | PPPoE         | PPP information, IPv4/IPv6 IP address,<br>routing feature, DNS server, VLAN,<br>QoS, and MTU                           |  |  |
|                       |               |                     | IPoE          | IPv4/IPv6 IP address, routing feature,<br>DNS server, VLAN, QoS, and MTU                                               |  |  |
|                       |               | Bridge              | N/A           | VLAN and QoS                                                                                                    |  |  |
| ADSL over ATM         | EoA           | Routing             | PPPoE/PPP0A   | ATM PCV configuration, PPP<br>information, IPv4/IPv6 IP address,<br>routing feature, DNS server, VLAN,<br>QoS, and MTU |  |  |
|                       |               |                     | IPoE/IPoA     | ATM PCV configuration, IPv4/IPv6 IP<br>address, routing feature, DNS server,<br>VLAN, QoS, and MTU                     |  |  |
|                       |               | Bridge              | N/A           | ATM PCV configuration, and QoS                                                                                         |  |  |
| Ethernet              | N/A           | Routing             | IPoE/PPPoE    | PPP information, IPv4/IPv6 IP address,<br>routing feature, DNS server, VLAN,<br>QoS, and MTU                           |  |  |
|                       |               | Bridge              | N/A           | VLAN and QoS                                                                                                    |  |  |
| 3G                    | N/A           | Nailed Up           | PPP/IPoE      | Dial string, APN (Access Point Name),<br>IP address, DNS server                                                        |  |  |
|                       |               | On Demand           | PPP/IPoE      | Dial string, APN, Maximum idle time<br>out, IP address, DNS server                                                     |  |  |

Table 7 WAN Setup Overview

#### 5.1.2 What You Need to Know

The following terms and concepts may help as you read this chapter.

#### **Encapsulation Method**

Encapsulation is used to include data from an upper layer protocol into a lower layer protocol. To set up a WAN connection to the Internet, you need to use the same encapsulation method used by your ISP

(Internet Service Provider). If your ISP offers a dial-up Internet connection using PPPoE (PPP over Ethernet), they should also provide a username and password (and service name) for user authentication.

#### WAN IP Address

The WAN IP address is an IP address for the SBG, which makes it accessible from an outside network. It is used by the SBG to communicate with other devices in other networks. It can be static (fixed) or dynamically assigned by the ISP each time the SBG tries to access the Internet.

If your ISP assigns you a static WAN IP address, they should also assign you the subnet mask and DNS server IP address(es).

#### ATM

Asynchronous Transfer Mode (ATM) is a WAN networking technology that provides high-speed data transfer. ATM uses fixed-size packets of information called cells. With ATM, a high QoS (Quality of Service) can be guaranteed. ATM uses a connection-oriented model and establishes a virtual circuit (VC) between Finding Out More

#### PTM

Packet Transfer Mode (PTM) is packet-oriented and supported by the VDSL2 standard. In PTM, packets are encapsulated directly in the High-level Data Link Control (HDLC) frames. It is designed to provide a low-overhead, transparent way of transporting packets over DSL links, as an alternative to ATM.

#### 3G / 4G

3G (Third Generation)/4G(Fourth Generation) is a digital, packet-switched wireless technology. Bandwidth usage is optimized as multiple users share the same channel and bandwidth is only allocated to users when they send data. It allows fast transfer of voice and non-voice data and provides broadband Internet access to mobile devices.

#### **IPv6 Introduction**

IPv6 (Internet Protocol version 6), is designed to enhance IP address size and features. The increase in IPv6 address size to 128 bits (from the 32-bit IPv4 address) allows up to 3.4 x 10<sup>38</sup> IP addresses. The SBG can use IPv4/IPv6 dual stack to connect to IPv4 and IPv6 networks, and supports IPv6 rapid deployment (6RD).

#### **IPv6 Addressing**

The 128-bit IPv6 address is written as eight 16-bit hexadecimal blocks separated by colons (:). This is an example IPv6 address 2001:0db8:1a2b:0015:0000:0a2f:0000.

IPv6 addresses can be abbreviated in two ways:

• Leading zeros in a block can be omitted. So 2001:0db8:1a2b:0015:0000:0000:1a2f:0000 can be written as 2001:db8:1a2b:15:0:0:1a2f:0.

Any number of consecutive blocks of zeros can be replaced by a double colon. A double colon can only appear once in an IPv6 address. So 2001:0db8:0000:0000:1a2f:0000:0000:0015 can be written as 2001:0db8::1a2f:0000:0000:0015, 2001:0db8:0000:0000:1a2f::0015, 2001:db8::1a2f:0:0:15 or 2001:db8:0:0:1a2f::15.

#### IPv6 Prefix and Prefix Length

Similar to an IPv4 subnet mask, IPv6 uses an address prefix to represent the network address. An IPv6 prefix length specifies how many most significant bits (start from the left) in the address compose the network address. The prefix length is written as "/x" where x is a number. For example,

```
2001:db8:1a2b:15::1a2f:0/32
```

means that the first 32 bits (2001:db8) is the subnet prefix.

#### **IPv6 Subnet Masking**

#### IPv6 Rapid Deployment

Use IPv6 Rapid Deployment (6rd) when the local network uses IPv6 and the ISP has an IPv4 network. When the SBG has an IPv4 WAN address and you set **IPv4/IPv6 Mode** to **IPv4 Only**, you can enable 6rd to encapsulate IPv6 packets in IPv4 packets to cross the ISP's IPv4 network.

The SBG generates a global IPv6 prefix from its IPv4 WAN address and tunnels IPv6 traffic to the ISP's Border Relay router (BR in the figure) to connect to the native IPv6 Internet. The local network can also use IPv4 services. The SBG uses it's configured IPv4 WAN IP to route IPv4 traffic to the IPv4 Internet.

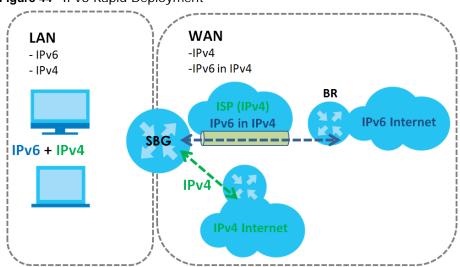

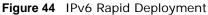

#### **Dual Stack Lite**

Use Dual Stack Lite when local network computers use IPv4 and the ISP has an IPv6 network. When the SBG has an IPv6 WAN address and you set **IPv4/IPv6 Mode** to **IPv6 Only**, you can enable Dual Stack Lite to use IPv4 computers and services.

The SBG tunnels IPv4 packets inside IPv6 encapsulation packets to the ISP's Address Family Transition Router (AFTR in the graphic) to connect to the IPv4 Internet. The local network can also use IPv6 services. The VDSL Router uses it's configured IPv6 WAN IP to route IPv6 traffic to the IPv6 Internet.

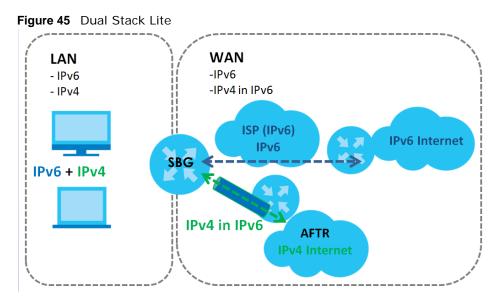

#### 5.1.3 Before You Begin

You need to know your Internet access settings such as encapsulation and WAN IP address. Get this information from your ISP.

### 5.2 The WAN Status Screen

Use this screen to show the number of bytes received and sent on the SBG. Click **Configuration > WAN /** Internet to open the **WAN Status** screen.

Figure 46 Configuration > WAN / Internet > WAN Status

| AN Status xD | SL Statistics |          |          |         |         |
|--------------|---------------|----------|----------|---------|---------|
| Refresh      |               |          |          |         |         |
| Name         | Status        | Tx Bytes | Rx Bytes | Tx Pkts | Rx Pkts |
| ADSL         | Down          | 0        | 0        | 0       | 0       |
| VDSL         | Down          | 0        | 0        | 0       | 0       |
| WAN1         | Down          | 0        | 0        | 0       | 0       |

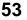

| Table 8 Configuration > WAN / Internet > WAN Status |                                                                                                    |  |  |
|-----------------------------------------------------|----------------------------------------------------------------------------------------------------|--|--|
| LABEL                                               | DESCRIPTION                                                                                             |  |  |
| Name                                                | This displays the name of the WAN interface.                                                            |  |  |
| Status                                              | This shows <b>Up</b> if the connection to this interface is up, otherwise it will display <b>Down</b> . |  |  |
| Tx Bytes                                            | This indicates the number of bytes transmitted on this interface.                                       |  |  |
| Rx Bytes                                            | This indicates the number of bytes received on this interface.                                          |  |  |
| Tx Pkts                                             | This indicates the number of transmitted packets on this interface.                                     |  |  |
| Rx Pkts                                             | This indicates the number of received packets on this interface.                                        |  |  |

5.2.1 The xDSL Statistics Screen

Use this screen to view detailed DSL statistics. Click **Configuration > WAN / Internet > WAN Status** and click on the **xDSL Statistics** tab.

Figure 47 Configuration > WAN / Internet > WAN Status > xDSL Statistics

| W | AN Status                                                                                                    |                                                                                        |                                                                                                    |   |
|---|----------------------------------------------------------------------------------------------------|----------------------------------------------------------------------------------------|----------------------------------------------------------------------------------------------------|---|
| 1 | WAN Status xDSL Statistics                                                                                                    |                                                                                        |                                                                                                    |   |
|   | Refresh                                                                                                    |                                                                                        |                                                                                                    |   |
|   | xDSL Training Status:<br>Mode:<br>Traffic Type:<br>Link Uptime:                                                                                                    | G.DMT<br>Inactive                                                                      |                                                                                                    |   |
|   | xDSL Port Details<br>Line Rate:<br>Actual Net Data Rate:<br>Trellis Coding:<br>SNR Margin:<br>Actual Delay:<br>Transmit Power:<br>Receive Power:<br>Actual INP:<br>Attainable Net Data Rate:                                                            | 0.000 Mbps<br>N/A<br>0.0 dB<br>0 ms<br>0.0 dBm<br>0.0 dBm<br>0.0 symbols<br>0.000 Mbps | Downstream<br>0.000 Mbps<br>0.000 Mbps<br>N/A<br>0.0 dB<br>0 ms<br>0.0 dBm<br>0.0 dBm<br>0.0 dBm<br>0.0 symbols<br>0.000 Mbps |   |
|   | xDSL Counters                                                                                                    |                                                                                        |                                                                                                    |   |
|   | Downstream           Since Link time = 0 sec           FEC:         0           CRC:         0           ES:         0           SES:         0           UAS:         12099           LOS:         0           LOF:         0           LOM:         0 | Upstream<br>0<br>0<br>0<br>0<br>0<br>0<br>0<br>0<br>0                                  |                                                                                                    |   |
|   | Retr: 0<br>HostInitRet 0                                                                                                    | $\frown$                                                                               | $\sim$                                                                                                    | / |

| LABEL                    | DESCRIPTION                                                                                                    |
|--------------------------|----------------------------------------------------------------------------------------------------|
| Refresh                  | Click this to refresh the statistics.                                                                                                    |
| xDSL Training Status     | This displays the current state of setting up the DSL connection.                                                                                                    |
| Mode                     | This displays the ITU standard used for this connection.                                                                                                    |
| Traffic Type             | This displays the type of traffic the DSL port is sending and receiving. <b>Inactive</b> displays if the DSL port is not currently sending or receiving traffic.                                                                                                    |
| Link Uptime              | This displays how long the port has been running (or connected) since the last time it was started.                                                                                                    |
| xDSL Port Details        |                                                                                                    |
| Upstream                 | These are the statistics for the traffic direction going out from the port to the service provider.                                                                                                    |
| Downstream               | These are the statistics for the traffic direction coming into the port from the service provider.                                                                                                    |
| Line Rate                | These are the data transfer rates at which the port is sending and receiving data.                                                                                                    |
| Actual Net Data Rate     | These are the rates at which the port is sending and receiving the payload data without transport layer protocol headers and traffic.                                                                                                    |
| Trellis Coding           | This displays whether or not the port is using Trellis coding for traffic it is sending and receiving. Trellis coding helps to reduce the noise in ADSL transmissions. Trellis may reduce throughput but it makes the connection more stable.                                                                                                    |
| SNR Margin               | This is the upstream and downstream Signal-to-Noise Ratio margin (in dB). A DMT sub-<br>carrier's SNR is the ratio between the received signal power and the received noise<br>power. The signal-to-noise ratio margin is the maximum that the received noise<br>power could increase with the system still being able to meet its transmission targets.                                                                                                    |
| Actual Delay             | This is the upstream and downstream interleave delay. It is the wait (in milliseconds) that determines the size of a single block of data to be interleaved (assembled) and then transmitted. Interleave delay is used when transmission error correction (Reed-Solomon) is necessary due to a less than ideal telephone line. The bigger the delay, the bigger the data block size, allowing better error correction to be performed.                                                                                                    |
| Transmit Power           | This is the upstream and downstream far end actual aggregate transmit power (in dBm).                                                                                                    |
|                          | Upstream is how much power the port is using to transmit to the service provider.<br>Downstream is how much port the service provider is using to transmit to the port.                                                                                                    |
| Receive Power            | Upstream is how much power the service provider is receiving from the port.<br>Downstream is how much power the port is receiving from the service provider.                                                                                                    |
| Actual INP               | Sudden spikes in the line's level of external noise (impulse noise) can cause errors<br>and result in lost packets. This could especially impact the quality of multimedia<br>traffic such as voice or video. Impulse noise protection (INP) provides a buffer to<br>allow for correction of errors caused by error correction to deal with this. The number<br>of DMT (Discrete Multi-Tone) symbols shows the level of impulse noise protection for<br>the upstream and downstream traffic. A higher symbol value provides higher error<br>correction capability, but it causes overhead and higher delay which may increase<br>error rates in received multimedia data. |
| Attainable Net Data Rate | These are the highest theoretically possible transfer rates at which the port could send and receive payload data without transport layer protocol headers and traffic.                                                                                                    |
| xDSL Counters            |                                                                                                    |
| Downstream               | These are the statistics for the traffic direction coming into the port from the service provider.                                                                                                    |
| Upstream                 | These are the statistics for the traffic direction going out from the port to the service provider.                                                                                                    |

| LABEL        | DESCRIPTION                                                                                                    |  |
|--------------|----------------------------------------------------------------------------------------------------|--|
| FEC          | This is the number of Far End Corrected blocks.                                                                                                    |  |
| CRC          | This is the number of Cyclic Redundancy Checks.                                                                                                    |  |
| ES           | This is the number of Errored Seconds meaning the number of seconds containing least one errored block or at least one defect.                                     |  |
| SES          | This is the number of Severely Errored Seconds meaning the number of seconds containing 30% or more errored blocks or at least one defect. This is a subset of ES. |  |
| UAS          | This is the number of UnAvailable Seconds.                                                                                                    |  |
| LOS          | This is the number of Loss Of Signal seconds.                                                                                                    |  |
| LOF          | This is the number of Loss Of Frame seconds.                                                                                                    |  |
| LOM          | This is the number of Loss of Margin seconds.                                                                                                    |  |
| Retr         | This is the number of DSL retraining count in BRCM DSL driver.                                                                                                    |  |
| HostInitRetr | This is the number of the retraining counts the host initiated.                                                                                                    |  |
| FailedRetr   | This is the number of failed retraining counts                                                                                                    |  |

Table 9 Configuration > WAN / Internet > WAN Status > xDSL Statistics

#### 5.2.2 The SFP Status Screen

Use this screen to view details about the SBG's SFP connection and DDMI. Digital Diagnostics Monitoring Interface (DDMI) SFP enables a real time link to be established between the SBG and the SFP transceiver. View operating parameters within the fiber link. Click **Configuration > WAN / Internet > WAN Status** and click on the **SFP Status** tab.

Note: This screen is only available in the SBG5500 Series.

| Figure 48 | Configuration > \ | WAN / Internet | > WAN Status > SFF | <sup>o</sup> Status |
|-----------|-------------------|----------------|--------------------|---------------------|
|-----------|-------------------|----------------|--------------------|---------------------|

| N Status         |               |         |                          |                     |                    |                     |
|------------------|---------------|---------|--------------------------|---------------------|--------------------|---------------------|
| AN Status xD     | SL Statistics | SFP Sta | tus                      |                     |                    |                     |
| Refresh          |               |         |                          |                     |                    |                     |
| Transceiver Info | rmation       |         |                          |                     |                    |                     |
| Status:          |               | SBG co  | an't get SFP module info | rmation.            |                    |                     |
| Vendor:          |               |         |                          |                     |                    |                     |
| Part Number:     |               |         |                          |                     |                    |                     |
| Serial Number:   |               |         |                          |                     |                    |                     |
| Revision:        |               |         |                          |                     |                    |                     |
| Data Code:       |               |         |                          |                     |                    |                     |
| Transceiver:     |               |         |                          |                     |                    |                     |
|                  |               |         |                          |                     |                    |                     |
| DDMI Informati   | on            |         |                          |                     |                    |                     |
| Туре             | Cur           | rrent   | High Alarm Threshold     | High Warn Threshold | Low Warn Threshold | Low Alarm Threshold |
| Temperature(C    | c) 0.00       | 00      | 0.000                    | 0.000               | 0.000              | 0.000               |
| Valtere (V)      | 0.00          | 00000   | 0.000000                 | 0.000000            | 0.000000           | 0.000000            |
| Voltage(V)       |               |         |                          |                     |                    |                     |
| TX Bias(mA)      | 0.00          | 00000   | 0.000000                 | 0.000000            | 0.000000           | 0.000000            |
|                  |               | 00000   | 0.000000                 | 0.000000            | 0.000000           | 0.000000            |

SBG5500/3310 Series User's Guide

| Talala 10 | Configuration > WAN / Internet > WAN Status > SFP St | ant in |
|-----------|------------------------------------------------------|--------|
| IODE IU   | - CONTROLLOUD > WAIN / INTERNEL > WAIN MOTUS > SEP M | CHUS   |
|           |                                                      | 0105   |

| LABEL                   | DESCRIPTION                                                                                      |
|-------------------------|--------------------------------------------------------------------------------------------------|
| Refresh                 | Click <b>Refresh</b> to update this screen.                                                      |
| Transceiver Information |                                                                                                  |
| Status                  | This field displays the status of the SFP transceiver.                                           |
| Vendor                  | This field displays the SFP transceiver's vendor name.                                           |
| Serial Number           | This field displays the SFP transceiver's serial number provided by the vendor.                  |
| Revision                | This field displays the SFP transceiver's serial number revision level for part number.          |
| Data Code               | This field displays the SFP transceiver's manufacturing data code.                               |
| Transceiver             | This field displays the SFP transceiver's compatibility.                                         |
| DDMI Information        |                                                                                                  |
| Current                 | This field displays the current value for the temperature, voltage, TX Bias, TX Power, RX power. |
| High Alarm Threshold    | This field displays the threshold value for a high alarm.                                        |
| High Warn Threshold     | This field displays the threshold value for a high warning.                                      |
| Low Warn Threshold      | This field displays the threshold value for a low warning.                                       |
| Low Alarm Threshold     | This field displays the threshold value for a low warning.                                       |

# 5.3 The WAN Setup Screen

Use this screen to change your SBG's Internet access settings. Click **Configuration > WAN / Internet > WAN Setup** from the menu. The summary table shows you the configured WAN services (connections) on the SBG.

| AN         | Setup       |        |         |                    |           |                 |          |      |     |        |       |                  |
|------------|-------------|--------|---------|--------------------|-----------|-----------------|----------|------|-----|--------|-------|------------------|
| <b>G</b> A | dd 🛛 🗹 Edit | 📋 Remo | ve 🔊 Mu | ultiple Entries Tu | rn On 🕞 M | ultiple Entries | Turn Off |      |     |        |       |                  |
| #          | Status      | Name   | Туре    | Mode               | Encap     | 802.1p          | 802.1q   | IGMP | NAT | Defaul | IPv6  | MLD Pr           |
| 1          | ON          | ADSL   | ATM     | Routing            | IPoE      | -               | -        | 0    | 0   | 0      | 8     | 8                |
| 2          |             | VDSL   | PTM     | Routing            | IPoE      | -               | -        | 0    | 0   | 0      | 8     | 8                |
| 3          |             | WAN1   | ETH     | Routing            | IPoE      | -               | -        | 0    | 0   | 0      | 8     | 8                |
|            | Page        | 1 of 1 |         | Show 20            | ▼ items   |                 |          |      |     |        | Displ | aying 1 - 3 of 3 |

The following table describes the labels in this screen.

| Table 11 | Configuration > W/ | AN / Internet > | WAN Setup |
|----------|--------------------|-----------------|-----------|
|          | Solugoration in    |                 |           |

| LABEL  | DESCRIPTION                                       |
|--------|---------------------------------------------------|
| Add    | Click this button to create a new WAN connection. |
| Edit   | Click Edit to modify the WAN connection.          |
| Remove | Click <b>Remove</b> to delete a WAN connection.   |

| LABEL              | DESCRIPTION                                                                                                    |
|--------------------|----------------------------------------------------------------------------------------------------|
| Multiple Entries   | Select one or more WAN connections and click this to enable them.                                                                                                    |
| Turn On            | Use the [Shift] or [Ctrl] key to select multiple entries.                                                                                                    |
| Multiple Entries   | Select one or more WAN connections and click this to disable them.                                                                                                    |
| Turn Off           | Use the [Shift] or [Ctrl] key to select multiple entries.                                                                                                    |
| #                  | This is the index number of the WAN connection.                                                                                                    |
| Status             | This field displays whether the connection is active or not. A green <b>ON</b> button signifies that this connection is active. A gray <b>OFF</b> button signifies that this connection is not active.        |
|                    | Click the slide button to enable and disable the connection.                                                                                                    |
| Name               | This is the service name of the connection.                                                                                                    |
| Туре               | This shows whether it is an ATM, PTM, or Ethernet connection.                                                                                                    |
| Mode               | This shows whether the connection is in routing or bridge mode.                                                                                                    |
| Encapsulation      | This is the method of encapsulation used by this connection.                                                                                                    |
| 802.1p             | This indicates the IEEE 802.1p priority level assigned to traffic sent through this connection. This displays <b>N/A</b> when there is no priority level assigned.                                            |
| 802.1q             | This indicates the VLAN ID number assigned to traffic sent through this connection. This displays $N/A$ when there is no VLAN ID number assigned.                                                             |
| IGMP Proxy         | This shows whether the SBG act as an IGMP proxy ( <b>green</b> check mark) or not ( <b>red</b> X) on this connection.                                                                                         |
| NAT                | This shows whether NAT is activated (green check mark) or not (red X) for this connection.                                                                                                    |
| Default<br>Gateway | This shows whether the SBG use the WAN interface of this connection as the system default gateway ( <b>green</b> check mark) or not ( <b>red</b> X).                                                          |
| IPv6               | This shows whether IPv6 is activated ( <b>green</b> check mark) or not ( <b>red</b> X) for this connection. IPv6 is not available when the connection uses the bridging service.                              |
| MLD Proxy          | This shows whether Multicast Listener Discovery (MLD) is activated ( <b>green</b> check mark) or not ( <b>red</b> X) for this connection. MLD is not available when the connection uses the bridging service. |

Table 11 Configuration > WAN / Internet > WAN Setup (continued)

#### 5.3.1 Internet Connection: Add/Edit

Click Add or Edit in the Configuration > WAN / Internet > WAN Setup screen to configure a WAN connection. The screen varies depending on the interface type, mode, encapsulation, and IPv4/IPv6 mode you select.

#### 5.3.1.1 Routing Mode

Use **Routing** mode if your ISP give you one IP address only and you want multiple computers to share an Internet account.

The screen varies when you select other interface type, encapsulation, and IPv6/IPv4 mode.

| Figure 50 | WAN | / Internet > | WAN Setup > | > Add/Edit: | Routina | Mode |
|-----------|-----|--------------|-------------|-------------|---------|------|
|-----------|-----|--------------|-------------|-------------|---------|------|

| WAN Setup - Add<br>General IPv6               |                      |                               |    |        |
|-----------------------------------------------|----------------------|-------------------------------|----|--------|
| General                                       |                      |                               |    |        |
| 🗹 Interface Enable                            |                      |                               |    |        |
| Name:                                         |                      | •                             |    |        |
| Туре:                                         | Ethernet             | Ŧ                             |    |        |
| Mode:                                         | Routing              | v                             |    |        |
| Encapsulation:                                | IPoE                 |                               |    |        |
| IPv4 / IPv6 Mode:                             | IPv4 IPv6 Dualsta    | ick 🔻                         |    |        |
| IPv4 Address<br>Obtain an IP Address Au       | tomatically          |                               |    |        |
| Ouse the Following IP Add                     | ress                 |                               |    |        |
| IP Address:                                   |                      |                               |    |        |
| Subnet Mask:<br>Gateway IP:                   |                      |                               |    |        |
| Galeway In:                                   |                      |                               |    |        |
| Routing Feature                               |                      |                               |    |        |
| Enable NAT                                    |                      |                               |    |        |
| Enable IGMP Proxy     Apply as Default Gatewa | JV                   |                               |    |        |
|                                               | -,                   |                               |    |        |
| DNS Server                                    | A. 4                 |                               |    |        |
| Obtain DNS Server Addre                       |                      |                               |    |        |
| O Use the Following DNS Se                    | erver Address        |                               |    |        |
| DNS Server 1:                                 |                      |                               |    |        |
| DNS Server 2:                                 |                      |                               |    |        |
| DHCP Client Options                           |                      |                               |    |        |
| Request Options:                              |                      |                               |    |        |
| Option 43                                     | Option 120           | Option 121                    |    |        |
| Send Options:                                 |                      |                               |    |        |
| 🗹 Option 60                                   |                      |                               |    |        |
| Vendor Class ID:                              |                      |                               |    |        |
| Option 61                                     |                      |                               |    |        |
| IAID:                                         |                      | 9                             |    |        |
| DUID Type:                                    | DUID-LLT             | *                             |    |        |
| Hardware Type:                                |                      | 9                             |    |        |
| Time:                                         |                      |                               |    |        |
| Link-layer Address:                           |                      |                               |    |        |
| Option 125                                    |                      |                               |    |        |
| VLAN                                          |                      |                               |    |        |
| Enable                                        |                      |                               |    |        |
| 802.1p:                                       | 0                    | · ·                           |    |        |
| VLAN ID:                                      |                      | (1~4094)                      |    |        |
| Interface Parameters                          |                      |                               |    |        |
| Egress Bandwidth:                             | 1048576              | Kbps                          |    |        |
| Ingress Bandwidth:                            | 1048576              | Kbps                          |    |        |
| MTU:                                          | 1500                 | (68~1500)                     |    |        |
| Connectivity Check                            |                      |                               |    |        |
| Enable Connectivity Che                       | eck                  |                               |    |        |
| Check Method:                                 | ICMP                 | •                             |    |        |
| Check Period:                                 | 30                   | ( 5 - 600 seconds )           |    |        |
| Check Timeout:                                | 5                    | (1 - 10 seconds )             |    |        |
| Check Fail Tolerance:                         | 3                    | (1-10)                        |    |        |
| <ul> <li>Check Default Gatew</li> </ul>       | /ay                  |                               |    |        |
| Check This Address                            |                      | ( Domain Name or IP Address ) |    |        |
| WAN MAC Address                               |                      |                               |    |        |
| <ul> <li>Factory Default</li> </ul>           |                      |                               |    |        |
| Clone the computer MA                         | C address-IP Address | s                             |    |        |
| IP Address:                                   |                      |                               |    |        |
| O Set MAC Address                             |                      |                               |    |        |
| MAC Address:                                  |                      |                               |    |        |
|                                               |                      |                               |    |        |
|                                               |                      |                               | ОК | Cancel |

| T-1-1- 10 |                | MAANIC - Hun | A al al / C ality D a viting as M a al a |
|-----------|----------------|--------------|------------------------------------------|
| Table 12  | WAN Internet > | WAN SETUP    | > Add/Edit: Routing Mode                 |

| LABEL                 | DESCRIPTION                                                                                                    |  |  |  |  |
|-----------------------|----------------------------------------------------------------------------------------------------|--|--|--|--|
| General               |                                                                                                    |  |  |  |  |
| Interface<br>Enable   | Select this to activate the WAN configuration settings.                                                                                                    |  |  |  |  |
| Name                  | Specify a descriptive name for this connection.                                                                                                    |  |  |  |  |
| Туре                  | Select whether it is ADSL/VDSL over PTM, ADSL over ATM, or Ethernet connection.                                                                                                    |  |  |  |  |
|                       | <ul> <li>ADSL/VDSL over PTM: The SBG uses the VDSL technology for data transmission over the DSL port.</li> <li>ADSL over ATM: The SBG uses the ADSL technology for data transmission over the DSL port.</li> <li>Ethernet: The SBG transmits data over the Ethernet WAN port. Select this if you have a DSL router or modem in your network already.</li> </ul> |  |  |  |  |
| Mode                  | Select <b>Routing</b> if your ISP give you one IP address only and you want multiple computers to share an Internet account.                                                                                                    |  |  |  |  |
| Encapsulation         | Select the method of encapsulation used by your ISP from the drop-down list box. This option is available only when you select <b>Routing</b> in the <b>Mode</b> field.                                                                                                    |  |  |  |  |
|                       | • <b>PPP over Ethernet (PPPOE)</b> : PPPOE (Point to Point Protocol over Ethernet) provides access control and billing functionality in a manner similar to dial-up services using PPP. Select this if you have a username and password for Internet access.                                                                                                    |  |  |  |  |
|                       | <ul> <li>IP over Ethernet (IPoE): In this type of Internet connection, IP packets are routed between the<br/>Ethernet interface and the WAN interface and then formatted so that they can be<br/>understood in a bridged environment.</li> </ul>                                                                                                    |  |  |  |  |
|                       | <ul> <li>PPP over ATM (PPPoA): PPPoA allows just one PPPoA connection over a PVC.</li> <li>IP over ATM (IPoA): IPoA allows just one RFC 1483 routing connection over a PVC.</li> </ul>                                                                                                    |  |  |  |  |
|                       |                                                                                                    |  |  |  |  |
|                       | If your connection type is <b>ADSL/VDSL over PTM</b> or <b>Ethernet</b> , the choices are <b>PPPOE</b> and <b>IPOE</b> .                                                                                                    |  |  |  |  |
|                       | If your connection type is <b>ADSL over ATM</b> , the choices are <b>PPPoE</b> , <b>PPPoA</b> , <b>IPoE</b> and <b>IPoA</b> .                                                                                                    |  |  |  |  |
| IPv4/IPv6 Mode        | Select <b>IPv4 Only</b> if you want the SBG to run IPv4 only.                                                                                                    |  |  |  |  |
|                       | Select IPv4 IPv6 Dualstack to allow the SBG to run IPv4 and IPv6 at the same time.                                                                                                    |  |  |  |  |
|                       | Select IPv6 Only if you want the SBG to run IPv6 only.                                                                                                    |  |  |  |  |
| PPP Information       | This is available only when you select <b>PPPoE</b> or <b>PPPoA</b> in the <b>Encapsulation</b> field.                                                                                                    |  |  |  |  |
| User Name             | Enter the user name exactly as your ISP assigned. If assigned a name in the form user@domain where domain identifies a service name, then enter both components exactly as given.                                                                                                    |  |  |  |  |
| Password              | Enter the password associated with the user name above. Click <b>Password Unmask</b> to view the password you entered.                                                                                                    |  |  |  |  |
| Connection<br>Trigger | Select <b>Auto Connect</b> if you do not want the connection to time out. Select <b>On Demand</b> to specify the time of idle before the connection times out.                                                                                                    |  |  |  |  |
| Idle Timeout          | This value specifies the time in minutes that elapses before the router automatically disconnects from the PPPoE server.                                                                                                    |  |  |  |  |
|                       | This field is not configurable if you select Auto Connect.                                                                                                    |  |  |  |  |
| PPPoE                 | This field is available when you select <b>PPPOE</b> encapsulation.                                                                                                    |  |  |  |  |
| Passthrough           | In addition to the SBG's built-in PPPoE client, you can enable PPPoE pass through to allow up to ten hosts on the LAN to use PPPoE client software on their computers to connect to the ISP via the SBG. Each host can have a separate account and a public WAN IP address.                                                                                      |  |  |  |  |
|                       | PPPoE pass through is an alternative to NAT for application where NAT is not appropriate.                                                                                                    |  |  |  |  |
|                       | Disable PPPoE pass through if you do not need to allow hosts on the LAN to use PPPoE client software on their computers to connect to the ISP.                                                                                                    |  |  |  |  |
| ATM PVC Configu       | uration (These fields appear when the <b>Type</b> is set to <b>ADSL over ATM</b> .)                                                                                                    |  |  |  |  |
| VPI                   | The valid range for the VPI is 0 to 255. Enter the VPI assigned to you.                                                                                                    |  |  |  |  |

SBG5500/3310 Series User's Guide

| Table 12 | WAN Internet > | WAN Setup > Add/Edit $\mathbf{k}$ | Routing Mode (continued) | ) |
|----------|----------------|-----------------------------------|--------------------------|---|
|          |                | , add Ean -                       |                          |   |

| LABEL                                    | DESCRIPTION                                                                                                    |
|------------------------------------------|----------------------------------------------------------------------------------------------------|
| VCI                                      | The valid range for the VCI is 32 to 65535 (0 to 31 is reserved for local management of ATM traffic). Enter the VCI assigned to you.                                                                                                    |
| Encapsulation                            | Select the method of multiplexing used by your ISP from the drop-down list box. Choices are:                                                                                                    |
|                                          | <ul> <li>LLC/SNAP-BRIDGING: In LCC encapsulation, bridged PDUs are encapsulated by identifying<br/>the type of the bridged media in the SNAP header. This is available only when you select IPOE<br/>or PPPoE in the Select DSL Link Type field.</li> </ul>                                                                                                    |
|                                          | • VC/MUX: In VC multiplexing, each protocol is carried on a single ATM virtual circuit (VC). To transport multiple protocols, the SBG needs separate VCs. There is a binding between a VC and the type of the network protocol carried on the VC. This reduces payload overhead since there is no need to carry protocol information in each Protocol Data Unit (PDU) payload. |
| Service                                  | Select UBR Without PCR for applications that are non-time sensitive, such as e-mail.                                                                                                    |
| Category                                 | Select CBR (Continuous Bit Rate) to specify fixed (always-on) bandwidth for voice or data traffic.                                                                                                    |
|                                          | Select <b>VBR-nrt</b> (non real-time Variable Bit Rate) for connections that do not require closely controlled delay and delay variation.                                                                                                    |
|                                          | Select <b>Realtime VBR</b> (real-time Variable Bit Rate) for applications with bursty connections that require closely controlled delay and delay variation.                                                                                                    |
| Peak Cell Rate                           | Divide the DSL line rate (bps) by 424 (the size of an ATM cell) to find the Peak Cell Rate (PCR). This is the maximum rate at which the sender can send cells. Type the PCR here. This field is not available when you select <b>UBR Without PCR</b> .                                                                                                    |
| Sustainable Cell<br>Rate                 | The Sustainable Cell Rate (SCR) sets the average cell rate (long-term) that can be transmitted.<br>Type the SCR, which must be less than the PCR. Note that system default is 0 cells/sec.                                                                                                    |
|                                          | This field is available only when you select VBR-nrt or Realtime VBR.                                                                                                    |
| Maximum Burst<br>Size                    | Maximum Burst Size (MBS) refers to the maximum number of cells that can be sent at the peak rate. Type the MBS, which is less than 65535.                                                                                                    |
|                                          | This field is available only when you select VBR-nrt or Realtime VBR.                                                                                                    |
| IPv4 Address                             | This is available only when you select <b>IPv4 Only</b> or <b>IPv4 IPv6 Dualstack</b> in the <b>IPv4 / IPv6 Mode</b> field.                                                                                                    |
| Obtain an IP<br>Address<br>Automatically | A static IP address is a fixed IP that your ISP gives you. A dynamic IP address is not fixed; the ISP assigns you a different one each time you connect to the Internet. Select this if you have a dynamic IP address.                                                                                                    |
| Use the<br>Following IP<br>Address       | Select this option if the ISP assigned a fixed IP address.                                                                                                    |
| IP Address                               | Enter the static IP address provided by your ISP.                                                                                                    |
| Subnet Mask                              | Enter the subnet mask provided by your ISP.                                                                                                    |
| Gateway IP<br>Address                    | Enter the gateway IP address provided by your ISP.                                                                                                    |
| Routing Feature                          | This is available only when you select <b>IPv4 Only</b> or <b>IPv4 IPv6 DualStack</b> in the <b>IPv4 / IPv6 Mode</b> field.                                                                                                    |
| Enable NAT                               | Select this option to activate NAT on this connection.                                                                                                    |
| Enable<br>IGMP Proxy                     | Internet Group Multicast Protocol (IGMP) is a network-layer protocol used to establish membership in a Multicast group - it is not used to carry user data.                                                                                                    |
|                                          | Select this option to have the SBG act as an IGMP proxy on this connection. This allows the SBG to get subscribing information and maintain a joined member list for each multicast group. It can reduce multicast traffic significantly.                                                                                                    |
| Apply as<br>Default<br>Gateway           | Select this option to have the SBG use the WAN interface of this connection as the system default gateway.                                                                                                    |

| LABEL                                         | DESCRIPTION                                                                                                    |  |  |  |
|-----------------------------------------------|----------------------------------------------------------------------------------------------------|--|--|--|
| DNS Server                                    | This is available only when you select <b>IPv4 Only</b> or <b>IPv4 IPv6 Dualstack</b> in the <b>IPv4 / IPv6 Mode</b> field.                                                                                                    |  |  |  |
| Obtain DNS<br>Server Address<br>Automatically | Select <b>this</b> if you want the SBG to use the DNS server addresses assigned by your ISP.                                                                                                    |  |  |  |
| Use the<br>Following DNS<br>Server Address    | Select this if you want the SBG to use the DNS server addresses you configure manually.                                                                                                    |  |  |  |
| DNS Server 1                                  | Enter the first DNS server address.                                                                                                    |  |  |  |
| DNS Server 2                                  | Enter the second DNS server address.                                                                                                    |  |  |  |
| DHCP Client<br>Options                        | This is available only when you select <b>IPv4 Only</b> or <b>IPv4 IPv6 Dualstack</b> in the <b>IPv4 / IPv6 Mode</b> field.                                                                                                    |  |  |  |
| Request Options                               | <ul> <li>Select Option 43 to have the SBG automatically add vendor specific information in the DHCP packets to request the vendor specific options from the DHCP server.</li> <li>Select Option 120 to have the SBG get the IP address or a fully-qualified domain name of SIP server from the DHCP server.</li> <li>Select Option 121 to have the SBG get static route rules from the DHCP server.</li> </ul> |  |  |  |
| Send Options                                  |                                                                                                    |  |  |  |
| Option 60                                     | Select this and enter the device identity you want the SBG to add in the DHCP discovery packets that go to the DHCP server.                                                                                                    |  |  |  |
| Vendor<br>Class ID                            | Enter the Vendor Class Identifier, such as the type of the hardware or firmware.                                                                                                    |  |  |  |
| Option 61                                     | Select this and enter any string that identifies the device.                                                                                                    |  |  |  |
| IAID                                          | Enter the Identity Association Identifier (IAID) of the device, for example, the WAN connection index number.                                                                                                    |  |  |  |
| DUID Type                                     | Select <b>DUID-LLT</b> to have the SBG use DUID-LLT (DUID Based on Link-layer Address Plus Time) for identification when exchanging DHCPv6 messages. You need to enter the hardware type, a time value and the MAC address of the device.                                                                                                    |  |  |  |
|                                               | Select <b>DUID-EN</b> to have the SBG use DUID-EN (DUID Assigned by Vendor Based upon Enterprise Number) for identification when exchanging DHCPv6 messages. You need to enter the vendor's registered enterprise number.                                                                                                    |  |  |  |
|                                               | Select <b>DUID-LL</b> to have the SBG use DUID-LL (DUID Based on Link-layer Address) for identification when exchanging DHCPv6 messages. You need to enter the device's hardware type and hardware address (MAC address).                                                                                                    |  |  |  |
| Hardware<br>Type                              | Enter the device's hardware type, assigned by the IANA.                                                                                                    |  |  |  |
| Time                                          | Enter the time that the DUID is generated.                                                                                                    |  |  |  |
| Link-layer<br>Address                         | Enter the SBG's hardware address, that is the MAC address.                                                                                                    |  |  |  |
| Enterprise<br>Number                          | Enter the vendor's registered private enterprise number. An enterprise number is a unique number that identifies a company.                                                                                                    |  |  |  |
| Identifier                                    | Enter a unique identifier assigned by the vendor.                                                                                                    |  |  |  |
| Option 125                                    | Select this to have the SBG automatically generate and add vendor specific parameters in the DHCP discovery packets that go to the DHCP server.                                                                                                    |  |  |  |
| 6RD                                           | <b>Enable</b> IPv6 rapid deployment to tunnel IPv6 traffic from the local network through the ISP's IPv4 network.                                                                                                    |  |  |  |
|                                               | The 6RD (IPv6 rapid deployment) fields display when you set the <b>IPv4 / IPv6 Mode</b> field to <b>IPv4 Only</b> .                                                                                                    |  |  |  |

 Table 12
 WAN Internet > WAN Setup > Add/Edit: Routing Mode (continued)

| LABEL                           | DESCRIPTION                                                                                                    |  |  |  |
|---------------------------------|----------------------------------------------------------------------------------------------------|--|--|--|
| Automatically                   | Select this to have the SBG detect IPv4 address automatically through DHCP.                                                                                                    |  |  |  |
| configured by<br>DHCPC          | This option is configurable only when you set the method of encapsulation to <b>IPoE</b> .                                                                                                    |  |  |  |
| Manual<br>Configuration         | Select this to manually configure an IPv4 address of the relay server.                                                                                                    |  |  |  |
| Service Provider<br>IPv6 Prefix | Enter an IPv6 prefix for tunneling IPv6 traffic to the ISP's Border Relay router and connecting to the native IPv6 Internet.                                                                                                    |  |  |  |
| IPv4 Mask<br>Length             | Enter the subnet mask number (1 $\sim$ 32) for the IPv4 network.                                                                                                    |  |  |  |
| Border Relay<br>IPv4 Address    | When you select Manual Configuration, specify the relay server IPv4 address.                                                                                                    |  |  |  |
| VLAN                            | These fields disappear when the <b>Type</b> is set to <b>ADSL/VDSL over PTM</b> and the method of encapsulation is <b>PPPoA</b> or <b>IPoA</b> .                                                                                                    |  |  |  |
| Enable                          | Select this option to add the VLAN tag (specified below) to the outgoing traffic through this connection.                                                                                                    |  |  |  |
| 802.1p                          | IEEE 802.1p defines up to 8 separate traffic types by inserting a tag into a MAC-layer frame that contains bits to define class of service.                                                                                                    |  |  |  |
|                                 | Select the IEEE 802.1p priority level (from 0 to 7) to add to traffic through this connection. The greater the number, the higher the priority level.                                                                                                    |  |  |  |
| VLAN ID                         | Type the VLAN ID number (from 1 to 4094) for traffic through this connection.                                                                                                    |  |  |  |
| Interface Parame                | oters                                                                                                    |  |  |  |
| Egress<br>Bandwidth             | Enter the maximum amount of traffic, in kilobits per second, the SBG can send through the interface to the network. Allowed values are 0 - 1048576.                                                                                                    |  |  |  |
| Ingress                         | This is reserved for future use.                                                                                                    |  |  |  |
| Bandwidth                       | Enter the maximum amount of traffic, in kilobits per second, the SBG can receive from the network through the interface. Allowed values are 0 - 1048576.                                                                                                    |  |  |  |
| MTU                             | Enter the MTU (Maximum Transfer Unit) size for this traffic.                                                                                                    |  |  |  |
|                                 | Type the maximum size of each data packet, in bytes, that can move through this interface. If a larger packet arrives, the SBG divides it into smaller fragments. Allowed values are 68 -1492. Usually, this value is 1500.                                                                                                    |  |  |  |
| Connectivity<br>Check           | The interface can regularly check the connection to the gateway you specified to make sure it<br>is still available. You specify how often the interface checks the connection, how long to wait for<br>a response before the attempt is a failure, and how many consecutive failures are required<br>before the SBG stops routing to the gateway. The SBG resumes routing to the gateway the first<br>time the gateway passes the connectivity check. |  |  |  |
| Enable<br>Connectivity<br>Check | Select this to turn on the connection check.                                                                                                    |  |  |  |
| Check Method                    | Select the method that the gateway allows.                                                                                                    |  |  |  |
|                                 | Select <b>ICMP</b> to have the SBG regularly ping the gateway you specify to make sure it is still available.                                                                                                    |  |  |  |
|                                 | Select <b>TCP</b> to have the SBG regularly perform a TCP handshake with the gateway you specify to make sure it is still available.                                                                                                    |  |  |  |
| Check Period                    | Enter the number of seconds between connection check attempts.                                                                                                    |  |  |  |
| Check Timeout                   | Enter the number of seconds to wait for a response before the attempt is a failure.                                                                                                    |  |  |  |
| Check Fail<br>Tolerance         | Enter the number of consecutive failures before the SBG stops routing through the gateway.                                                                                                    |  |  |  |

| LABEL                                              | DESCRIPTION                                                                                                    |
|----------------------------------------------------|----------------------------------------------------------------------------------------------------|
| Check Default<br>Gateway                           | Select this to use the default gateway for the connectivity check.                                                                                 |
| Check This<br>Address                              | Select this to specify a domain name or IP address for the connectivity check. Enter that domain name or IP address in the field next to it.       |
| WAN MAC Addre                                      | 255                                                                                                    |
| Factory Default                                    | Select this to use the factory default MAC address,                                                                                                |
| Clone the<br>Computer MAC<br>address-IP<br>Address | Select this to clone the MAC address from a computer on your LAN. Type the <b>IP address</b> of the computer with the MAC address you are cloning. |
| Set MAC<br>Address                                 | Select this if you know the MAC address you want to use.                                                                                           |
| ОК                                                 | Click <b>OK</b> to save your changes back to the SBG.                                                                                              |
| Cancel                                             | Click <b>Cancel</b> to exit this screen without saving.                                                                                            |

Table 12 WAN Internet > WAN Setup > Add/Edit: Routing Mode (continued)

#### 5.3.1.2 Bridge Mode

Click the Add or Edit in the Configuration > WAN / Internet > WAN Setup screen. Select Bridge as the device mode. The screen varies depending on the interface type you select.

#### ADSL/VDSL over PTM or Ethernet

If you select ADSL/VDSL over PTM or Ethernet as the interface type, the following screen appears.

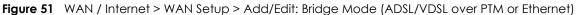

| 🕂 WAN Setup - Add  |                      |       |    | ×      |
|--------------------|----------------------|-------|----|--------|
| General            |                      |       |    |        |
| General Settings   |                      |       |    |        |
| 🗹 Interface Enable |                      |       |    |        |
| Name:              | 9                    |       |    |        |
| Type:              | ADSL/VDSL over PTM 🔹 |       |    |        |
| Mode:              | Bridge               |       |    |        |
|                    |                      |       |    |        |
| VLAN               |                      |       |    |        |
| 🗹 Enable           |                      |       |    |        |
| 802.1p:            | 0 -                  |       |    |        |
| VLAN ID:           | <b>!</b> (1~4        | 4094) |    |        |
|                    |                      |       |    |        |
|                    |                      |       | ОК | Cancel |

| T     10 \\//\\//     |                          |                           |                          |
|-----------------------|--------------------------|---------------------------|--------------------------|
| Table 13 WAN / Interr | net > WAN Setup > Add/Ec | dif: Bridge Mode (ADSL/VL | SL over PIM or Ethernet) |

| LABEL            | DESCRIPTION                                                                                                    |
|------------------|----------------------------------------------------------------------------------------------------|
| General          |                                                                                                    |
| Interface Enable | Select this to activate the WAN configuration settings.                                                                                                    |
| Name             | Enter a service name of the connection.                                                                                                    |
| Туре             | Select <b>ADSL/VDSL over PTM</b> as the interface that you want to configure. The SBG uses the VDSL technology for data transmission over the DSL port. Otherwise, select <b>Ethernet</b> to have the SBG transmits data over the Ethernet WAN port.                                                                             |
| Mode             | Select <b>Bridge</b> when your ISP provides you more than one IP address and you want the connected computers to get individual IP address from ISP's DHCP server directly. If you select <b>Bridge</b> , you cannot use routing functions, such as QoS, Firewall, DHCP server and NAT on traffic from the selected LAN port(s). |
| VLAN             |                                                                                                    |
| Enable           | Select this to add the VLAN Tag (specified below) to the outgoing traffic through this connection.                                                                                                    |
| 802.1p           | IEEE 802.1p defines up to 8 separate traffic types by inserting a tag into a MAC-layer frame that contains bits to define class of service.                                                                                                    |
|                  | Select the IEEE 802.1p priority level (from 0 to 7) to add to traffic through this connection. The greater the number, the higher the priority level.                                                                                                    |
| VLAN ID          | Type the VLAN ID number (from 0 to 4094) for traffic through this connection.                                                                                                    |
| ОК               | Click <b>OK</b> to save your changes.                                                                                                    |
| Cancel           | Click <b>Cancel</b> to exit this screen without saving.                                                                                                    |

#### ADSL over ATM

If you select **ADSL over ATM** as the interface type, the following screen appears.

| Elaura EQ | WAN / Internets  | MANISatura > | Add/Edity Dridge   | Mada /   | ADSL over ATAA |
|-----------|------------------|--------------|--------------------|----------|----------------|
| rigule 52 | WAN / IIIIemer / | WAN SEIUP /  | Add/Edit: Bridge I | vioue (/ | ADSL OVELAINI  |

| 🕂 WAN Setup - Add      |               |                     | X         |
|------------------------|---------------|---------------------|-----------|
| General                |               |                     |           |
| General                |               |                     |           |
| 🗹 Interface Enable     |               |                     |           |
| Name:                  |               | 9                   |           |
| Type:                  | ADSL over ATM | W                   |           |
| Mode:                  | Bridge        | •                   |           |
|                        |               |                     |           |
| ATM PVC Configuration  |               | <b>(</b> ) (0~255)  |           |
| VCI:                   |               | (0~233)             |           |
| Encapsulation:         | VOAUN         | (32~60000)          |           |
|                        | VC/MUX        |                     |           |
| Service Category:      | Realtime VBR  | <b>v</b>            |           |
| Peak Cell Rate:        | 0             | cells/s             |           |
| Sustainable Cell Rate: | 0             | cells/s             |           |
| Maximum Burst Size:    | 0             | cells               |           |
|                        |               |                     |           |
| VLAN                   |               |                     |           |
| 🗹 Enable               |               |                     |           |
| 802.1p:                | 0 ~           |                     |           |
| VLAN ID:               |               | <b>(</b> ) (1~4094) |           |
|                        |               | -                   |           |
|                        |               |                     |           |
|                        |               |                     | OK Cancel |

| LABEL            | DESCRIPTION                                                                                                    |  |  |
|------------------|----------------------------------------------------------------------------------------------------|--|--|
| General          |                                                                                                    |  |  |
| Interface Enable | Select this to activate the WAN configuration settings.                                                                                                    |  |  |
| Name             | Enter a service name of the connection.                                                                                                    |  |  |
| Туре             | Select <b>ADSL over ATM</b> as the interface for which you want to configure here. The SBG uses the ADSL technology for data transmission over the DSL port.                                                                                                    |  |  |
| Mode             | Select <b>Bridge</b> when your ISP provides you more than one IP address and you want the connected computers to get individual IP address from ISP's DHCP server directly. If you select <b>Bridge</b> , you cannot use routing functions, such as QoS, Firewall, DHCP server and NAT on traffic from the selected LAN port(s). |  |  |
| ATM PVC Configu  | ATM PVC Configuration (These fields appear when the Type is set to ADSL over ATM.)                                                                                                    |  |  |
| VPI              | The valid range for the VPI is 0 to 255. Enter the VPI assigned to you.                                                                                                    |  |  |
| VCI              | The valid range for the VCI is 32 to 65535 (0 to 31 is reserved for local management of ATM traffic). Enter the VCI assigned to you.                                                                                                    |  |  |

#### Table 14 WAN / Internet > WAN Setup > Add/Edit: Bridge Mode (ADSL over ATM)

| LABEL                    | DESCRIPTION                                                                                                    |
|--------------------------|----------------------------------------------------------------------------------------------------|
| Encapsulation            | Select the method of multiplexing used by your ISP from the drop-down list box. Choices are:                                                                                                    |
|                          | • LLC/SNAP-BRIDGING: In LCC encapsulation, bridged PDUs are encapsulated by identifying the type of the bridged media in the SNAP header. This is available only when you select IPOE or PPPOE in the Select DSL Link Type field.                                                                                                    |
|                          | • VC/MUX: In VC multiplexing, each protocol is carried on a single ATM virtual circuit (VC). To transport multiple protocols, the SBG needs separate VCs. There is a binding between a VC and the type of the network protocol carried on the VC. This reduces payload overhead since there is no need to carry protocol information in each Protocol Data Unit (PDU) payload. |
| Service                  | Select UBR Without PCR for applications that are non-time sensitive, such as e-mail.                                                                                                    |
| Category                 | Select CBR (Continuous Bit Rate) to specify fixed (always-on) bandwidth for voice or data traffic.                                                                                                    |
|                          | Select <b>VBR-nrt</b> (non real-time Variable Bit Rate) for connections that do not require closely controlled delay and delay variation.                                                                                                    |
|                          | Select <b>Realtime VBR</b> (real-time Variable Bit Rate) for applications with bursty connections that require closely controlled delay and delay variation.                                                                                                    |
| Peak Cell Rate           | Divide the DSL line rate (bps) by 424 (the size of an ATM cell) to find the Peak Cell Rate (PCR). This is the maximum rate at which the sender can send cells. Type the PCR here.                                                                                                    |
|                          | This field is available only when you select CBR, Non Realtime VBR or Realtime VBR.                                                                                                    |
| Sustainable Cell<br>Rate | The Sustainable Cell Rate (SCR) sets the average cell rate (long-term) that can be transmitted.<br>Type the SCR, which must be less than the PCR. Note that system default is 0 cells/sec.                                                                                                    |
|                          | This field is available only when you select VBR-nrt or Realtime VBR.                                                                                                    |
| Maximum Burst<br>Size    | Maximum Burst Size (MBS) refers to the maximum number of cells that can be sent at the peak rate. Type the MBS, which is less than 65535.                                                                                                    |
|                          | This field is available only when you select Non Realtime VBR or Realtime VBR.                                                                                                    |
| VLAN                     | This section is available only when you select <b>ADSL/VDSL over PTM</b> in the <b>Type</b> field.                                                                                                    |
| Enable                   | Select this to add the VLAN Tag (specified below) to the outgoing traffic through this connection.                                                                                                    |
| 802.1p                   | IEEE 802.1p defines up to 8 separate traffic types by inserting a tag into a MAC-layer frame that contains bits to define class of service.                                                                                                    |
|                          | Select the IEEE 802.1p priority level (from 0 to 7) to add to traffic through this connection. The greater the number, the higher the priority level.                                                                                                    |
| VLAN ID                  | Type the VLAN ID number (from 0 to 4094) for traffic through this connection.                                                                                                    |
| OK                       | Click <b>OK</b> to save your changes.                                                                                                    |
| Cancel                   | Click <b>Cancel</b> to exit this screen without saving.                                                                                                    |

| Table 14 | WAN / Internet : | > WAN Seturn >                | Add/Edit: Bridge Mode | (ADSL over ATM) (continued) |
|----------|------------------|-------------------------------|-----------------------|-----------------------------|
|          | WAN/ IIICIIICI   | <ul><li>MAIN 2610b </li></ul> | Add/Laii. blidge Mode |                             |

#### 5.3.1.3 IPv6

Click the Add or Edit in the Configuration > WAN / Internet > WAN Setup screen. Click the IPv6 tab to configure an IPv6 WAN interface connection. This screen is available only when you select IPv6 Only or IPv4 IPv6 Dualstack in the IPv4 / IPv6 Mode field of the WAN Setup > Add/Edit screen.

| Figure 53 | WAN | / Internet > V | VAN Setup : | > IPv6  |
|-----------|-----|----------------|-------------|---------|
| 114016 33 |     |                |             | - 11 90 |

| 🕂 WAN Setup - Add                                                  |             |   | X  |
|--------------------------------------------------------------------|-------------|---|----|
| General IPv6                                                       |             |   |    |
| IPv6 Address                                                       |             |   |    |
| 🔿 Obtain an IPv6 Address Au                                        | tomatically |   |    |
| Static IPv6 Address                                                |             |   |    |
| IPv6 Address:                                                      |             | 0 |    |
| Prefix Length:                                                     | •           |   |    |
| Default Gateway:                                                   |             | 0 |    |
| IPv6 Routing Feature                                               |             |   |    |
| Enable MLD Proxy                                                   |             |   |    |
| Apply as Default Gateway                                           |             |   |    |
|                                                                    |             |   |    |
| IPv6 DNS Server                                                    |             |   |    |
| Obtain IPv6 DNS Info Autor                                         |             |   |    |
| <ul> <li>Use Following Static IPv6 DI<br/>DNS Server 1:</li> </ul> | NS Address  |   |    |
| DNS Server 1:                                                      |             | • |    |
| DNS Server 2:                                                      |             |   |    |
| Tunnel                                                             |             |   |    |
| 🗹 Enable DS-Lite                                                   |             |   |    |
| DS-Lite Relay Server IP:                                           |             | 0 |    |
|                                                                    |             |   |    |
|                                                                    |             |   | OK |

| Table 15 WAN / Internet > WAN Se |
|----------------------------------|
|----------------------------------|

| LABEL                                    | DESCRIPTION                                                                                                    |
|------------------------------------------|----------------------------------------------------------------------------------------------------|
| IPv6 Address                             |                                                                                                    |
| Obtain an IPv6 Address<br>Automatically  | Select this if you want to have the SBG use the IPv6 prefix from the connected router's Router Advertisement (RA) to generate an IPv6 address.                                                                                               |
| Static IPv6 Address                      | Select this if you have a fixed IPv6 address assigned by your ISP.                                                                                                    |
| IPv6 Address                             | Enter the IPv6 address assigned by your ISP.                                                                                                    |
| Prefix Length                            | Enter the address prefix length to specify how many most significant bits in an IPv6 address compose the network address.                                                                                                    |
| Default Gateway                          | Enter the IP address of the next-hop gateway. The gateway is a router or switch on the same segment as your SBG's interface(s). The gateway helps forward packets to their destinations.                                                     |
| IPv6 Routing Feature                     |                                                                                                    |
| Enable MLD Proxy                         | Select this check box to have the SBG act as an MLD proxy on this connection. This allows the SBG to get subscription information and maintain a joined member list for each multicast group. It can reduce multicast traffic significantly. |
| Apply as Default Gateway                 | Select this option to have the SBG use the WAN interface of this connection as the system default gateway.                                                                                                    |
| IPv6 DNS Server                          |                                                                                                    |
| Obtain IPv6 DNS Info<br>Automatically    | Select this to have the SBG get the IPv6 DNS server addresses from the ISP automatically.                                                                                                    |
| Use Following Static IPv6<br>DNS Address | Select Static to have the SBG use the IPv6 DNS server addresses you configure manually.                                                                                                    |

| LABEL                                                                             | DESCRIPTION                                                                           |  |
|-----------------------------------------------------------------------------------|---------------------------------------------------------------------------------------|--|
| DNS Server 1                                                                      | Enter the first IPv6 DNS server address assigned by the ISP.                          |  |
| DNS Server 2                                                                      | Enter the second IPv6 DNS server address assigned by the ISP.                         |  |
| Tunnel                                                                            |                                                                                       |  |
| (This is available only when you select IPv6 Only in the IPv4 / IPv6 Mode field.) |                                                                                       |  |
| Enable DS-Lite                                                                    | Enable Dual Stack Lite to let local computers use IPv4 through an ISP's IPv6 network. |  |
| DS-Lite Relay Server IP                                                           | Specify the transition router's IPv6 address.                                         |  |
| OK                                                                                | Click <b>OK</b> to save your changes back to the SBG.                                 |  |
| Cancel                                                                            | Click <b>Cancel</b> to exit this screen without saving.                               |  |

Table 15 WAN / Internet > WAN Setup > IPv6

# 5.4 The Mobile Screen

Use this screen to configure your 3G/4G settings. Click **Configuration > WAN / Internet > Mobile**.

Note: The actual data rate you obtain varies depending on the 3G/4G USB dongle you use, the signal strength to the service provider's base station, and so on.

| Connection Settings d Description: mame: sword: hentication Type: Auto (The SIM card locks after 3 incorrect attempts.) String: +99# i: internet Nailed UP ddress |  |
|----------------------------------------------------------------------------------------------------|--|
| mame:<br>word:<br>hentication Type:<br>Auto<br>(The SIM card locks after 3 incorrect attempts.)<br>String:<br>+99#<br>I:<br>internet<br>nection:<br>Nailed UP     |  |
| sword:<br>hentication Type:<br>Auto<br>(The SIM card locks after 3 incorrect attempts.)<br>String:<br>*99#<br>I:<br>internet<br>incorrect attempts.)              |  |
| Auto Auto The SIM card locks after 3 incorrect attempts.) String: '99# I: internet Inection: Nailed UP                                                            |  |
| String:     *99#       I:     internet       unection:     Nailed UP                                                                                              |  |
| (The SIM card locks after 3 incorrect attempts.) String: *99# I: internet Nalled UP *                                                                             |  |
| ing: *99#<br>internet<br>oction: Nailed UP *                                                                                                    |  |
| internet<br>Nailed UP                                                                                                    |  |
| action: Nailed UP 💌                                                                                                    |  |
|                                                                                                    |  |
| dress                                                                                                    |  |
|                                                                                                    |  |
| tain an IP Address Automatically                                                                                                    |  |
| the Following IP Address                                                                                                    |  |
| ddress:                                                                                                    |  |
| onet Mask:                                                                                                    |  |
|                                                                                                    |  |
|                                                                                                    |  |
| Detain DNS info dynamically                                                                                                    |  |
| e the Following DNS Server Address                                                                                                    |  |
| INS Server 1:                                                                                                    |  |
| INS Server 2:                                                                                                    |  |
| nectivity Check                                                                                                    |  |
| nable Connectivity Check                                                                                                    |  |
| Check Method: ICMP -                                                                                                    |  |
| Check Period: 30 ( 5 - 600 seconds )                                                                                                    |  |
| Check Timeout: 5 (1 - 10 seconds )                                                                                                    |  |
| Check Fail Tolerance: 3 (1 - 10)                                                                                                    |  |
| Check Default Gateway                                                                                                    |  |
| ) Check This Address (Domain Name or IP Address                                                                                                    |  |
|                                                                                                    |  |
| get Setup                                                                                                    |  |
| nable                                                                                                    |  |
| Time Budget                                                                                                    |  |
|                                                                                                    |  |
| Data Budget     OMbytes     Download / Upload                                                                                                    |  |
| Data Budget     Download / Upload                                                                                                    |  |
| eset All Budget Counters On: Iast 🔹 day of month:                                                                                                    |  |
| eset Time And Data Budget Counters : Reset                                                                                                    |  |
|                                                                                                    |  |
| efore Over Budget<br>If                                                                                                    |  |
| 0 % of time budget                                                                                                    |  |
| 0% of data budget (Mbytes)                                                                                                    |  |
|                                                                                                    |  |
| % of data budget (Packets)                                                                                                    |  |
| Then                                                                                                    |  |
| Enable Log                                                                                                    |  |
| Interval: Minute(s)                                                                                                    |  |
| hen Over Budget                                                                                                    |  |
| urrent Connection: Keep -                                                                                                    |  |
| hoop                                                                                                    |  |
|                                                                                                    |  |
| ote:<br>get Control is an approximate value.                                                                                                    |  |

| Table 16 | Configuration > WAN / I | nternet > Mobile |
|----------|-------------------------|------------------|
|          | configuration - many i  |                  |

| LABEL                                      | DESCRIPTION                                                                                                    |
|--------------------------------------------|----------------------------------------------------------------------------------------------------|
| 3G Connection S                            | ettings                                                                                                    |
| Card<br>Description                        | This field displays the manufacturer and model name of your $3G/4G$ card if you inserted one in the SBG. Otherwise, it displays $N/A$ .                                                                                                    |
| Username                                   | Type the user name (of up to 64 ASCII printable characters) given to you by your service provider.                                                                                                    |
| Password                                   | Type the password (of up to 64 ASCII printable characters) associated with the user name above.                                                                                                    |
| Authentication<br>Type                     | Select an authentication type protocol for outgoing connection requests. Select <b>Auto</b> for the SBG to accept any protocol when requested by the remote node. Select <b>CHAP</b> to accept only CHAP and <b>PAP</b> for the SBG to accept only <b>PAP</b> . |
| PIN                                        | A PIN (Personal Identification Number) code is a key to a 3G/4G card. Without the PIN code, you cannot use the 3G card.                                                                                                    |
|                                            | If your ISP enabled PIN code authentication, enter the 4-digit PIN code (0000 for example) provided by your ISP. If you enter the PIN code incorrectly, the 3G/4G card may be blocked by your ISP and you cannot use the account to access the Internet.        |
|                                            | If your ISP disabled PIN code authentication, leave this field blank.                                                                                                    |
| Dial string                                | Enter the phone number (dial string) used to dial up a connection to your service provider's base station. Your ISP should provide the phone number.                                                                                                    |
|                                            | For example, *99# is the dial string to establish a GPRS or 3G or 4G connection in Taiwan.                                                                                                    |
| APN                                        | Enter the APN (Access Point Name) provided by your service provider. Connections with different APNs may provide different services (such as Internet access or MMS (Multi-Media Messaging Service)) and charge method.                                         |
|                                            | You can enter up to 32 ASCII printable characters. Spaces are allowed.                                                                                                    |
| Connection                                 | Select Nailed UP if you do not want the connection to time out.                                                                                                    |
|                                            | Select <b>on Demand</b> if you do not want the connection up all the time and specify an idle time-<br>out in the <b>Max Idle Timeout</b> field.                                                                                                    |
| Max Idle<br>Timeout                        | This value specifies the time in minutes that elapses before the SBG automatically disconnects from the ISP. This field is only available when you select <b>On Demand</b> in the <b>Connection</b> field.                                                      |
| IP Address                                 |                                                                                                    |
| Obtain an IP<br>Address<br>Automatically   | Select this option If your ISP did not assign you a fixed IP address.                                                                                                    |
| Use the<br>following static<br>IP address  | Select this option If the ISP assigned a fixed IP address.                                                                                                    |
| IP Address                                 | Enter your WAN IP address in this field if you selected Use the following static IP address.                                                                                                    |
| Subnet Mask                                | Enter the Subnet Mask provided by your ISP.                                                                                                    |
| DNS                                        |                                                                                                    |
| Obtain DNS info<br>dynamically             | Select this to have the SBG get the DNS server addresses from the ISP automatically.                                                                                                    |
| Use the<br>Following DNS<br>Server Address | Select this to have the SBG use the DNS server addresses you configure manually.                                                                                                    |
| DNS server 1                               | Enter the first DNS server address assigned by the ISP.                                                                                                    |
| DNS server 2                               | Enter the second DNS server address assigned by the ISP.                                                                                                    |

| LABEL                                     | DESCRIPTION                                                                                                    |
|-------------------------------------------|----------------------------------------------------------------------------------------------------|
| Connectivity<br>Check                     | The interface can regularly check the connection to the gateway you specified to make sure it<br>is still available. You specify how often the interface checks the connection, how long to wait for<br>a response before the attempt is a failure, and how many consecutive failures are required<br>before the SBG stops routing to the gateway. The SBG resumes routing to the gateway the first<br>time the gateway passes the connectivity check. |
| Enable<br>Connectivity<br>Check           | Select this to turn on the connection check.                                                                                                    |
| Check Method                              | Select the method that the gateway allows.                                                                                                    |
|                                           | Select <b>ICMP</b> to have the SBG regularly ping the gateway you specify to make sure it is still available.                                                                                                    |
|                                           | Select <b>TCP</b> to have the SBG regularly perform a TCP handshake with the gateway you specify to make sure it is still available.                                                                                                    |
| Check Period                              | Enter the number of seconds between connection check attempts.                                                                                                    |
| Check Timeout                             | Enter the number of seconds to wait for a response before the attempt is a failure.                                                                                                    |
| Check Fail<br>Tolerance                   | Enter the number of consecutive failures before the SBG stops routing through the gateway.                                                                                                    |
| Check Default<br>Gateway                  | Select this to use the default gateway for the connectivity check.                                                                                                    |
| Check This<br>Address                     | Select this to specify a domain name or IP address for the connectivity check. Enter that domain name or IP address in the field next to it.                                                                                                    |
| Check Port                                | This field is available when you select <b>TCP</b> in <b>Check Method</b> . Enter the port number to use for a TCP connection check.                                                                                                    |
| Budget Setup                              |                                                                                                    |
| Enable                                    | Select this option to set a monthly limit for the user account of the installed 3G/4G card. You must insert a 3G/4G card before you enable budget control on the SBG.                                                                                                    |
|                                           | You can set a limit on the total traffic and/or call time. The SBG takes the actions you specified when a limit is exceeded during the month.                                                                                                    |
| Time Budget                               | Select this option and specify the amount of time (in hours) that the 3G/4G connection can be used within one month.                                                                                                    |
|                                           | If you change the value after you configure and enable budget control, the SBG resets the statistics.                                                                                                    |
| Data Budget                               | Select this option and specify the amount of data in Mega bytes or the number of packets that can be transmitted via the 3G/4G connection within one month.                                                                                                    |
|                                           | Select <b>Download</b> to set a limit on the downstream traffic (from the ISP to the SBG).                                                                                                    |
|                                           | Select <b>Upload</b> to set a limit on the upstream traffic (from the SBG to the ISP).                                                                                                    |
|                                           | Select <b>Download/Upload</b> to set a limit on the total traffic in both directions.                                                                                                    |
|                                           | If you change the value after you configure and enable budget control, the SBG resets the statistics.                                                                                                    |
| Reset All Budget<br>Counters On           | Select the last or a specific day of the month to reset all budget counters. If the date you specified is not available in a month, such as 30th or 31th of February, the SBG resets the budget on the last day of the month.                                                                                                    |
| Reset Time And<br>Data Budget<br>Counters | Click this button to reset the time and data budgets immediately. The count starts over with the 3G/4G connection's full configured monthly time and data budgets. This does not affect the normal monthly budget restart.                                                                                                    |
| Before Over<br>Budget                     | Enter a number from 1 to 99 in the percentage fields. The SBG takes actions when the specified percentage of time budget or data limit is exceeded. If you change the value after you configure and enable budget control, the SBG resets the statistics.                                                                                                    |

Table 16 Configuration > WAN / Internet > Mobile (continued)

| LABEL                 | DESCRIPTION                                                                                                    |
|-----------------------|----------------------------------------------------------------------------------------------------|
| Enable Log            | Select this to activate the logging function at the interval you set in the Interval field.                                                     |
| Interval              | Enter the time interval (in minutes) at which the SBG creates log messages.                                                                     |
| When Over<br>Budget   | Specify the actions the SBG takes when the time or data limit is exceeded.                                                                      |
| Current<br>connection | Select <b>Keep</b> to maintain the existing 3G/4G connection or <b>Drop</b> to disconnect it when the data transmission is over the set budget. |
| Apply                 | Click <b>Apply</b> to save your changes back to the SBG.                                                                                        |
| Reset                 | Click <b>Reset</b> to return to the previous configuration.                                                                                     |

Table 16 Configuration > WAN / Internet > Mobile (continued)

# 5.5 The Port Setting Screen

Click **Configuration > WAN / Internet > Port Setting** to display the following screen. Use the **Port Setting** screen to set the SBG flexible ports as part of the **LAN** or **WAN** interfaces. This creates a hardware connection between physical ports at the layer 2 (data link, MAC address level). This provides wirespeed throughput but no security.

Note the following if you are configuring from a computer connected to a **LAN** or **WAN** port and change the port's role:

- A port's IP address varies as its role changes. Make sure your computer's IP address is in the same subnet as the SBG's LAN or WAN IP address.
- Use the appropriate LAN or WAN IP address to access the SBG.

Figure 55 Configuration > WAN / Internet > Port Setting

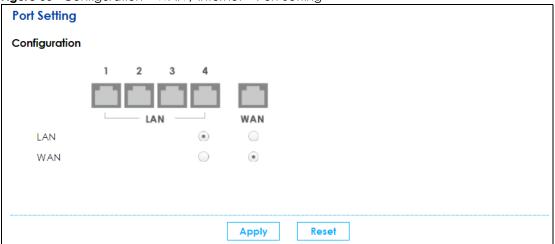

The physical Ethernet ports are shown at the bottom and the Ethernet interfaces are shown at the bottom of the screen. Use the radio buttons to select for which interface (network) you want to use each physical port. For example, select a port's **LAN** radio button to use the port as part of the **LAN** interface. The port will use the SBG's **LAN** IP address and MAC address.

Note: You will notice when Port 5 is WAN, Port 6 can only be WAN, this is because Port 6 has a better performance as WAN and Port 5 works as failover.

Click Apply to save your changes and apply them to the SBG.

Click **Reset** to change the port groups to their current configuration (last-saved values).

# 5.6 The Multi-WAN Screen

Use the **Multi-WAN** screen to configure the multiple WAN load balance and failover rules to distribute traffic among different interfaces. This helps to increase overall network throughput and reliability. Load balancing divides traffic loads between multiple interfaces. This allows you to improve quality of service and maximize bandwidth utilization for multiple ISP links.

You can only configure one rule for each interface. Click **Configuration > WAN / Internet > Multi-WAN** to display the following screen.

Figure 56 Configuration > WAN / Internet > Multi-WAN

| Multi-WAN                             |                 |                       |
|---------------------------------------|-----------------|-----------------------|
| Configuration                         |                 |                       |
| Disconnect Connections Before Falling | Back            |                       |
|                                       |                 |                       |
| System Default                        |                 |                       |
| 🗹 Edit                                |                 |                       |
| # Name                                | Algorithm       |                       |
| 1 SYSTEM_DEFAULT_WAN_TRUNK            | WRR             |                       |
| ◀ ◀   Page 1 of 1   ▶ ▶  S            | show 20 👻 items | Displaying 1 - 1 of 1 |
|                                       |                 |                       |
|                                       |                 |                       |
|                                       |                 |                       |
|                                       | Apply Reset     |                       |

The following table describes the labels in this screen.

| LABEL                                               | DESCRIPTION                                                                                                    |
|-----------------------------------------------------|----------------------------------------------------------------------------------------------------|
| Configuration                                       |                                                                                                    |
| Disconnect<br>Connections<br>Before Falling<br>Back | Select this to terminate existing connections on an interface which is set to passive mode when any interface set to active mode in the same trunk comes back up. |
| System Default                                      | The SBG automatically adds all external interfaces into the pre-configured system default <b>SYSTEM_DEFAULT_WAN_TRUNK</b> . You cannot delete it.                 |
| Edit                                                | Double-click an entry or select it and click <b>Edit</b> to open a screen where you can modify the entry's settings.                                              |
| #                                                   | This field is a sequential value, and it is not associated with any interface.                                                                                    |
| Name                                                | This field displays the label to identify the trunk.                                                                                                    |
| Algorithm                                           | This field displays the load balancing method the trunk is set to use.                                                                                            |
| Apply                                               | Click <b>Apply</b> to save your changes to the SBG.                                                                                                    |
| Reset                                               | Click <b>Reset</b> to return the screen to its last-saved settings.                                                                                               |

Table 17 Configuration > WAN / Internet > Multi-WAN

### 5.6.1 Multi-WAN: Edit

Select an existing multi-WAN and click Edit in the Multi-WAN screen to configure it.

| Figure 57 | Multi-WAN: Edit |
|-----------|-----------------|
|-----------|-----------------|

| Z                                  | Multi-     | WAN - Edit          |                                                  |                       | × |
|------------------------------------|------------|---------------------|--------------------------------------------------|-----------------------|---|
| Name:<br>Load Balancing Algorithm: |            |                     | SYSTEM_DEFAULT_WAN_TRUNK<br>Weighted Round Robin | •                     |   |
|                                    | <b>G</b> A | .dd 🗹 Edit 📋 Remove | Move                                             |                       |   |
|                                    | #          | Member              | Mode                                             | Weight                |   |
|                                    | 1          | ADSL                | Active                                           | þ                     |   |
|                                    | 2          | VDSL                | Active                                           | 1                     |   |
|                                    | 3          | WAN1                | Active                                           | 1                     |   |
|                                    | 4          | Mobile              | Passive                                          | 1                     |   |
|                                    | M          | Page 1 of 1         | Show 20 Titems                                   | Displaying 1 - 4 of 4 |   |
|                                    |            |                     |                                                  |                       |   |
|                                    |            |                     |                                                  |                       |   |
|                                    |            |                     |                                                  |                       |   |
|                                    |            |                     |                                                  | OK Cancel             |   |

The following table describes the labels in this screen.

#### Table 18 Multi-WAN: Edit

| LABEL          | DESCRIPTION                                                                                                    |  |  |  |
|----------------|----------------------------------------------------------------------------------------------------|--|--|--|
| Name           | This field displays the label to identify the trunk.                                                                                                    |  |  |  |
| Load Balancing | Select a load balancing method to use from the drop-down list box.                                                                                                    |  |  |  |
| Algorithm      | Select <b>Weighted Round Robin</b> to balance the traffic load between interfaces based on their respective weights. An interface with a larger weight gets more chances to transmit traffic than an interface with a smaller weight. For example, if the weight ratio of wan1 and wan2 interfaces is 2:1, the SBG chooses wan1 for 2 sessions' traffic and wan2 for 1 session's traffic in each round of 3 new sessions. |  |  |  |
|                | Select Least Load First to send new session traffic through the least utilized trunk member.                                                                                                    |  |  |  |
|                | Select <b>Spillover</b> to send network traffic through the first interface in the group member list until there is enough traffic that the second interface needs to be used (and so on).                                                                                                    |  |  |  |
| Load Balancing | This field is available if you selected to use the <b>Least Load First</b> or <b>Spillover</b> method.                                                                                                    |  |  |  |
| Index(es)      | Select <b>Outbound</b> , <b>Inbound</b> , or <b>Outbound + Inbound</b> to set the traffic to which the SBG applies the load balancing method. Outbound means the traffic traveling from an internal interface (ex. LAN) to an external interface (ex. WAN). Inbound means the opposite.                                                                                                    |  |  |  |
|                | The table lists the trunk's member interfaces. You can add, edit, remove, or move entries for user configured trunks.                                                                                                    |  |  |  |
| Add            | Click this to add a member interface to the trunk. Select an interface and click <b>Add</b> to add a new member interface after the selected member interface.                                                                                                    |  |  |  |
| Edit           | Select an entry and click <b>Edit</b> to modify the entry's settings.                                                                                                    |  |  |  |
| Remove         | To remove a member interface, select it and click <b>Remove</b> .                                                                                                    |  |  |  |

| LABEL                | DESCRIPTION                                                                                                    |
|----------------------|----------------------------------------------------------------------------------------------------|
| Move                 | To move an interface to a different number in the list, click the <b>Move</b> icon. In the field that appears, specify the number to which you want to move the interface.                                                                                                    |
| #                    | This column displays the priorities of the group's interfaces. The order of the interfaces in the list is important since they are used in the order they are listed.                                                                                                    |
| Member               | Click this table cell and select an interface to be a group member.                                                                                                    |
| Mode                 | Click this table cell and select <b>Active</b> to have the SBG always attempt to use this connection.                                                                                                    |
|                      | Select <b>Passive</b> to have the SBG only use this connection when all of the connections set to active are down. You can only set one of a group's interfaces to passive mode.                                                                                                    |
| Weight               | This field displays with the weighted round robin load balancing algorithm. Specify the weight $(1\sim10)$ for the interface. The weights of the different member interfaces form a ratio. This ratio determines how much traffic the SBG assigns to each member interface. The higher an interface's weight is (relative to the weights of the interfaces), the more sessions that interface should handle.           |
| Ingress<br>Bandwidth | This field displays with the least load first load balancing algorithm. It displays the maximum number of kilobits of data the SBG is to allow to come in through the interface per second.                                                                                                    |
|                      | Note: You can configure the bandwidth of an interface in the corresponding interface edit screen.                                                                                                    |
| Egress<br>Bandwidth  | This field displays with the least load first or spillover load balancing algorithm. It displays the maximum number of kilobits of data the SBG is to send out through the interface per second.                                                                                                    |
|                      | Note: You can configure the bandwidth of an interface in the corresponding interface edit screen.                                                                                                    |
| Total Bandwidth      | This field displays with the spillover load balancing algorithm. It displays the maximum number of kilobits of data the SBG is to send out and allow to come in through the interface per second.                                                                                                    |
|                      | Note: You can configure the bandwidth of an interface in the corresponding interface edit screen.                                                                                                    |
| Spillover            | This field displays with the spillover load balancing algorithm. Specify the maximum bandwidth of traffic in kilobits per second (1~1048576) to send out through the interface before using another interface. When this spillover bandwidth limit is exceeded, the SBG sends new session traffic through the next interface. The traffic of existing sessions still goes through the interface on which they started. |
|                      | The SBG uses the group member interfaces in the order that they are listed.                                                                                                    |
| ОК                   | Click <b>OK</b> to save your changes back to the SBG.                                                                                                    |
| Cancel               | Click <b>Cancel</b> to exit this screen without saving.                                                                                                    |

Table 18 Multi-WAN: Edit (continued)

### 5.6.2 How to Configure Multi-WAN for Load Balancing and Failover

This example shows you how to configure multi-WAN for three WAN connections: an Ethernet WAN connection, an ADSL WAN connection, and a 3G/4G (mobile) WAN connection. The available bandwidth for the Ethernet WAN connection is 3 Mbps, and the available bandwidth for the ADSL WAN connection is 1 Mbps.

As these two wired WAN connections have different bandwidths, you can set multi-WAN to send traffic over these WAN connections in a 3:2 ratio. Most 3G/4G WAN connections charge the user for the amount of data sent, so you can set multi-WAN to send traffic over the 3G/4G WAN connection only if all other WAN connections are unavailable.

#### 5.6.2.1 Configuring Multi-WAN

- 1 Click **Configuration** > **WAN** / **Internet** > **Multi-WAN** > **Edit**. By default, all available WAN connections on the SBG are in active mode with a weight of 1, except for the mobile WAN connection which is set to passive mode.
- 2 Select the Ethernet WAN (WAN1) connection and click Edit. Change the weight field to 3 and change ADSL's weight to 2. Click the OK button.

| Z                                  | Multi-     | WAN - Edit           |                                                  |                       | X |
|------------------------------------|------------|----------------------|--------------------------------------------------|-----------------------|---|
| Name:<br>Load Balancing Algorithm: |            |                      | SYSTEM_DEFAULT_WAN_TRUNK<br>Weighted Round Robin | <<br>▼                |   |
| 1                                  | <b>O</b> A | dd 🛛 🗹 Edit 👔 Remove | Move                                             |                       |   |
|                                    | #          | Member               | Mode                                             | Weight                |   |
|                                    | 1          | ADSL                 | Active                                           | 2                     |   |
|                                    | 2          | WAN1                 | Active                                           | 3                     |   |
| $\mathbf{N}$                       | 3          | Mobile               | Passive                                          | 1                     |   |
|                                    | M          | ■ Page 1 of 1        | Show 20 💌 items                                  | Displaying 1 - 3 of 3 |   |
|                                    |            |                      |                                                  |                       |   |
|                                    |            |                      |                                                  |                       |   |
|                                    |            |                      |                                                  |                       |   |
|                                    |            |                      |                                                  |                       |   |
|                                    |            |                      |                                                  | OK Cance              | 4 |

3 You have finished the configuration. When both the Ethernet WAN and ADSL connections are up, the SBG will send traffic over these two connections in a 3:2 ratio. When only one of these two connections are up, the SBG will use that connection exclusively. Only when both of these two connections are down will the SBG use the mobile WAN connection.

#### 5.6.2.2 What Can Go Wrong?

- There can only be one WAN connection configured as passive mode at a time. If there is already a WAN connection configured as passive mode, you will not be able to add or edit another WAN connection in passive mode until the first WAN connection is changed to active mode or deleted.
- The SBG will automatically add newly created WAN connections (from the WAN / Internet > WAN Setup screen) to the multi-WAN configuration as active mode with a weight of 1. If you are creating a new WAN connection for other purposes (such as exclusive VPN use), you will need to delete that WAN connection from the multi-WAN configuration. Deleting a WAN connection from the multi-WAN screen does not delete the WAN connection from the WAN Setup page.
- A WAN connection can only be listed once in the multi-WAN configuration table.

# 5.7 The Dynamic DNS screen

Use this screen to change your SBG's DDNS. Click **Configuration > WAN / Internet > Dynamic DNS**. The screen appears as shown.

| Figure 58 | Configuration > | WAN / | / Internet > | Dynamic DNS |
|-----------|-----------------|-------|--------------|-------------|
|-----------|-----------------|-------|--------------|-------------|

| Dynamic DNS                                                           |        |              |             |             |           |            |        |                    |
|-----------------------------------------------------------------------|--------|--------------|-------------|-------------|-----------|------------|--------|--------------------|
| Add Z Edit Remove Multiple Entries Turn On AMultiple Entries Turn Off |        |              |             |             |           |            |        |                    |
| #                                                                     | Status | Profile Name | DDNS Server | Domain Name | Interface | Current IP | Result | Time               |
| M                                                                     | Page   | 0 of 0 ►     | ▶ Show 20   | ▼ items     |           |            |        | No data to display |

The following table describes the labels in this screen.

Table 19 Configuration > WAN / Internet > Dynamic DNS

| LABEL                     | DESCRIPTION                                                                                                    |
|---------------------------|----------------------------------------------------------------------------------------------------|
| Dynamic DNS               |                                                                                                    |
| Add                       | Click this to add a dynamic DNS.                                                                                                    |
| Edit                      | Select an entry and click <b>Edit</b> to modify the dynamic DNS's settings.                                                                                                    |
| Remove                    | To remove an Dynamic DNS, select it and click <b>Remove</b> .                                                                                                    |
| Multiple Entries Turn On  | Select one or more dynamic DNS entries and click this to enable them.                                                                                                    |
| Multiple Entries Turn Off | Select one or more dynamic DNS entries and click this to disable them.                                                                                                    |
| #                         | This is the number of an individual dynamic DNS.                                                                                                    |
| Status                    | This field displays whether the dynamic DNS is active or not. A green <b>ON</b> button signifies that this dynamic DNS is active. A gray <b>OFF</b> button signifies that this dynamic DNS is not active. |
| Profile Name              | This field displays the descriptive profile name for this entry.                                                                                                    |
| DDNS Server               | This shows your Dynamic DNS service provider.                                                                                                    |
| Domain Name               | This shows the domain name assigned to your SBG by your Dynamic DNS provider.                                                                                                    |
| Interface                 | This field displays the interface to use for updating the IP address mapped to the domain name.                                                                                                    |
| Current IP                | This shows the IP address your Dynamic DNS provider has currently associated with the Profile Name.                                                                                                    |
| Result                    | Accept - displays when DDNS profile was updated to server successfully.                                                                                                    |
|                           | Not Accept - displays when DDNS profile is there was a problem during sync process.                                                                                                    |
|                           | Login Fail - displays when a DDNS profile is incorrect and it failed                                                                                                    |
| Time                      | This shows the last time the IP address the Dynamic DNS provider has associated with the profile name was updated.                                                                                        |

### 5.7.1 Dynamic DNS: Add/Edit

Click Add or select an existing dynamic DNS and click Edit in the Dynamic DNS screen to configure it.

| Fig | gure 59 | Dynamic | DNS: | Add/ | 'Edit |
|-----|---------|---------|------|------|-------|
|     |         |         |      |      |       |

| 🕂 Dynamic DNS - Add          |                          |           | $\times$ |
|------------------------------|--------------------------|-----------|----------|
| Enable                       |                          |           |          |
| General                      |                          |           |          |
| Profile Name:                |                          | 9         |          |
| DDNS Type:                   | www.DynDNS.com           | ~         |          |
| DDNS Account                 |                          |           |          |
| Username:                    |                          | 9         |          |
| Password:                    |                          | 9         |          |
| DDNS Settings                |                          |           |          |
| Domain Name:                 |                          | •         |          |
| Primary Binding Address      |                          |           |          |
| Interface:                   | WWAN                     | 7         |          |
| Enable Wildcard Option       |                          |           |          |
| Enable off line Option (only | / applies to custom DNS) |           |          |
|                              |                          |           |          |
|                              |                          |           |          |
|                              |                          | OK Cancel | ]        |

The following table describes the labels on this screen.

| LABEL                                               | DESCRIPTION                                                                                                    |  |  |
|-----------------------------------------------------|----------------------------------------------------------------------------------------------------|--|--|
| Enable                                              | Select <b>Enable</b> to use this dynamic DNS.                                                                                                    |  |  |
| General                                             |                                                                                                    |  |  |
| Profile Name                                        | When you are adding a dynamic DNS entry, type a descriptive name for this DDNS entry in the SBG. You may use 1-32 alphanumeric characters, underscores(_), or dashes (-), but the first character cannot be a number. This value is case-sensitive. |  |  |
| DDNS Type                                           | Select your Dynamic DNS service provider from the drop-down list box.                                                                                                    |  |  |
| DDNS Account                                        |                                                                                                    |  |  |
| Username                                            | Type the user name used when you registered your domain name. You can use up to 32 alphanumeric characters and the underscore. Spaces are not allowed.                                                                                              |  |  |
| Password                                            | Type the password provided by the DDNS provider. You can use up to 32 alphanumeric characters and the underscore. Spaces are not allowed.                                                                                                    |  |  |
| DDNS Settings                                       |                                                                                                    |  |  |
| Domain Name                                         | Type the domain name you registered. You can use up to 256 alphanumeric characters.                                                                                                    |  |  |
| Primary Binding Address                             |                                                                                                    |  |  |
| Interface                                           | Select the interface to use for updating the IP address mapped to the domain name.                                                                                                    |  |  |
| Enable Wildcard Option                              | Select the check box to enable DynDNS Wildcard.                                                                                                    |  |  |
|                                                     | Enable the wildcard feature to alias subdomains to be aliased to the same IP address as your (dynamic) domain name. This feature is useful if you want to be able to use, for example, www.yourhost.dyndns.org and still reach your hostname.       |  |  |
| Enable off line Option (only applies to custom DNS) | This option applies for custom DNS. Check with your Dynamic DNS service provider to have traffic redirected to a URL (that you can specify) while you are off line.                                                                                 |  |  |

Table 20 Dynamic DNS: Add/Edit

| LABEL     DESCRIPTION |                                                                            |
|-----------------------|----------------------------------------------------------------------------|
| ОК                    | Click <b>OK</b> to save your changes back to the SBG and exit this screen. |
| Cancel                | Click <b>Cancel</b> to exit this screen without saving.                    |

Table 20 Dynamic DNS: Add/Edit

# 5.8 The xDSL Advanced screen

Use the **xDSL Advanced** screen to enable or disable PTM over ADSL, Annex M, and DSL PhyR functions. The SBG supports the PhyR retransmission scheme. PhyR is a retransmission scheme designed to provide protection against noise on the DSL line. It improves voice, video and data transmission resilience by utilizing a retransmission buffer.

Click **Configuration > WAN / Internet > xDSL Advanced** to display the following screen.

Figure 60 Configuration > WAN / Internet > xDSL Advanced

| xDSL Advan     | ced         |                    |       |  |
|----------------|-------------|--------------------|-------|--|
| DSL Capabiliti | es          |                    |       |  |
| PhyR US        |             |                    |       |  |
| 🗹 PhyR DS      |             |                    |       |  |
| 🗹 Bitswap      |             |                    |       |  |
| 🗹 SRA          |             |                    |       |  |
| ADSL Modulat   | ion         |                    |       |  |
| 🗹 PTM over     | ADSL        |                    |       |  |
| 🗹 G.dmt        |             |                    |       |  |
| 🗹 G.lite       |             |                    |       |  |
| ☑ T1.413       |             |                    |       |  |
| ADSL2          |             |                    |       |  |
| 🗹 Annex L      |             |                    |       |  |
| ADSL2+         |             |                    |       |  |
| 🗹 Annex M      |             |                    |       |  |
| VDSL Profile   |             |                    |       |  |
| 🗹 8a           | <b>⊠</b> 8b | <mark>⊠ 8</mark> c | 🗹 8d  |  |
| 🗹 12a          | 🗹 12b       |                    |       |  |
| 🗹 17a          |             |                    |       |  |
| 🗹 USO          |             |                    |       |  |
| 🗌 30a          |             |                    |       |  |
| 35b            |             |                    |       |  |
|                |             |                    |       |  |
|                |             | Apply              | Reset |  |

The following table describes the labels in this screen.

Table 21 Configuration > WAN / Internet > xDSL Advanced

| LABEL                             | DESCRIPTION                                                                                                    |  |  |  |  |  |
|-----------------------------------|----------------------------------------------------------------------------------------------------|--|--|--|--|--|
| DSL Capabilities                  |                                                                                                    |  |  |  |  |  |
| PhyR US                           | Enable or disable <b>PhyR US</b> (upstream) for upstream transmission to the WAN. PhyR US should be<br>enabled if data being transmitted upstream is sensitive to noise. However, enabling PhyR US can<br>decrease the US line rate. Enabling or disabling PhyR will require the CPE to retrain. For PhyR to<br>function, the DSLAM must also support PhyR and have it enabled.                                                                                                    |  |  |  |  |  |
| PhyR DS                           | Enable or disable <b>PhyR DS</b> (downstream) for downstream transmission from the WAN. PhyR DS should be enabled if data being transmitted downstream is sensitive to noise. However, enabling PhyR DS can decrease the DS line rate. Enabling or disabling PhyR will require the CPI to retrain. For PhyR to function, the DSLAM must also support PhyR and have it enabled.                                                                                                    |  |  |  |  |  |
| Bitswap                           | Enable to allow the SBG to adapt to line changes when you are using G.dmt.<br>Bit-swapping is a way of keeping the line more stable by constantly monitoring and redistributing<br>bits between channels.                                                                                                    |  |  |  |  |  |
| SRA                               | Enable or disable Seamless Rate Adaption (SRA). Enable to have the SBG automatically adjust the connection's data rate according to line conditions without interrupting service.                                                                                                    |  |  |  |  |  |
| ADSL Modulation                   | י<br>ז                                                                                                    |  |  |  |  |  |
| PTM over ADSL                     | Enable to use PTM over ADSL. Since PTM has less overhead than ATM, some ISPs use PTM over ADSL for better performance.                                                                                                    |  |  |  |  |  |
| G.dmt                             | ITU G.992.1 (better known as G.dmt) is an ITU standard for ADSL using discrete multitone modulation. G.dmt full-rate ADSL expands the usable bandwidth of existing copper telephone lines, delivering high-speed data communications at rates up to 8 Mbit/s downstream and 1.3 Mbit/s upstream.                                                                                                    |  |  |  |  |  |
| G.lite                            | ITU G.992.2 (better known as G.lite) is an ITU standard for ADSL using discrete multitone modulation. G.lite does not strictly require the use of DSL filters, but like all variants of ADSL generally functions better with splitters.                                                                                                    |  |  |  |  |  |
| T1.413                            | ANSI T1.413 is a technical standard that defines the requirements for the single asymmetric digital subscriber line (ADSL) for the interface between the telecommunications network and the customer installation in terms of their interaction and electrical characteristics.                                                                                                    |  |  |  |  |  |
| ADSL2                             | It optionally extends the capability of basic ADSL in data rates to 12 Mbit/s downstream and, depending on Annex version, up to 3.5 Mbit/s upstream (with a mandatory capability of ADSL2 transceivers of 8 Mbit/s downstream and 800 kbit/s upstream).                                                                                                    |  |  |  |  |  |
| Annex L                           | Annex L is an optional specification in the ITU-T ADSL2 recommendation G.992.3 titled Specific requirements for a Reach Extended ADSL2 (READSL2) system operating in the frequency band above POTS, therefore it is often referred to as Reach Extended ADSL2 or READSL2. The main difference between this specification and commonly deployed Annex A is the maximum distance that can be used. The power of the lower frequencies used for transmitting data is boosted up to increase the reach of this signal up to 7 kilometers (23,000 ft). |  |  |  |  |  |
| ADSL2+                            | ADSL2+ extends the capability of basic ADSL by doubling the number of downstream channels.<br>The data rates can be as high as 24 Mbit/s downstream and up to 1.4 Mbit/s upstream<br>depending on the distance from the DSLAM to the customer's premises.                                                                                                    |  |  |  |  |  |
| Annex M                           | You can enable <b>Annex M</b> for the SBG to use double upstream mode to increase the maximum upstream transfer rate.                                                                                                    |  |  |  |  |  |
| VDSL Profile                      | VDSL2 profiles differ in the width of the frequency band used to transmit the broadband signal.Profiles that use a wider frequency band can deliver higher maximum speeds.                                                                                                    |  |  |  |  |  |
| 8a, 8b, 8c, 8d,<br>12a, 12b, 17a, | The G.993.2 VDSL standard defines a wide range of profiles that can be used in different VDSL deployment settings, such as in a central office, a street cabinet or a building.                                                                                                    |  |  |  |  |  |
| USO, 30a, 35b                     | The SBG must comply with at least one profile specified in G.993.2. but compliance with more than one profile is allowed.                                                                                                    |  |  |  |  |  |
|                                   | Note: <b>30a</b> and <b>35b</b> are only supported by the SBG5500 Series.                                                                                                    |  |  |  |  |  |

Table 21 Configuration > WAN / Internet > xDSL Advanced (continued)

| LABEL | DESCRIPTION                                                        |
|-------|--------------------------------------------------------------------|
| Apply | Click <b>Apply</b> to save your changes back to the SBG.           |
| Reset | Click this button to return the screen to its last-saved settings. |

# 5.9 Technical Reference

The following section contains additional technical information about the SBG features described in this chapter.

#### Encapsulation

Be sure to use the encapsulation method required by your ISP. The SBG can work in bridge mode or routing mode. When the SBG is in routing mode, it supports the following methods.

#### **IP over Ethernet**

IP over Ethernet (IPoE) is an alternative to PPPoE. IP packets are being delivered across an Ethernet network, without using PPP encapsulation. They are routed between the Ethernet interface and the WAN interface and then formatted so that they can be understood in a bridged environment. For instance, it encapsulates routed Ethernet frames into bridged Ethernet cells.

#### PPP over ATM (PPPoA)

PPPoA stands for Point to Point Protocol over ATM Adaptation Layer 5 (AAL5). A PPPoA connection functions like a dial-up Internet connection. The SBG encapsulates the PPP session based on RFC 1483 and sends it through an ATM PVC (Permanent Virtual Circuit) to the Internet Service Provider's (ISP) DSLAM (digital access multiplexer). Please refer to RFC 2364 for more information on PPPoA. Refer to RFC 1661 for more information on PPP.

#### PPP over Ethernet (PPPoE)

Point-to-Point Protocol over Ethernet (PPPoE) provides access control and billing functionality in a manner similar to dial-up services using PPP. PPPoE is an IETF standard (RFC 2516) specifying how a personal computer (PC) interacts with a broadband modem (DSL, cable, wireless, etc.) connection.

For the service provider, PPPoE offers an access and authentication method that works with existing access control systems (for example RADIUS).

One of the benefits of PPPoE is the ability to let you access one of multiple network services, a function known as dynamic service selection. This enables the service provider to easily create and offer new IP services for individuals.

Operationally, PPPoE saves significant effort for both you and the ISP or carrier, as it requires no specific configuration of the broadband modem at the customer site.

By implementing PPPoE directly on the SBG (rather than individual computers), the computers on the LAN do not need PPPoE software installed, since the SBG does that part of the task. Furthermore, with NAT, all of the LANs' computers will have access.

#### ATM Traffic Classes

These are the basic ATM traffic classes defined by the ATM Forum Traffic Management 4.0 Specification.

Constant Bit Rate (CBR)

Constant Bit Rate (CBR) provides fixed bandwidth that is always available even if no data is being sent. CBR traffic is generally time-sensitive (doesn't tolerate delay). CBR is used for connections that continuously require a specific amount of bandwidth. A PCR is specified and if traffic exceeds this rate, cells may be dropped. Examples of connections that need CBR would be high-resolution video and voice.

Variable Bit Rate (VBR)

The Variable Bit Rate (VBR) ATM traffic class is used with bursty connections. Connections that use the Variable Bit Rate (VBR) traffic class can be grouped into real time (VBR-RT) or non-real time (VBR-nRT) connections.

The VBR-RT (real-time Variable Bit Rate) type is used with bursty connections that require closely controlled delay and delay variation. It also provides a fixed amount of bandwidth (a PCR is specified) but is only available when data is being sent. An example of an VBR-RT connection would be video conferencing. Video conferencing requires real-time data transfers and the bandwidth requirement varies in proportion to the video image's changing dynamics.

The VBR-nRT (non real-time Variable Bit Rate) type is used with bursty connections that do not require closely controlled delay and delay variation. It is commonly used for "bursty" traffic typical on LANs. PCR and MBS define the burst levels, SCR defines the minimum level. An example of an VBR-nRT connection would be non-time sensitive data file transfers.

#### Unspecified Bit Rate (UBR)

The Unspecified Bit Rate (UBR) ATM traffic class is for bursty data transfers. However, UBR doesn't guarantee any bandwidth and only delivers traffic when the network has spare bandwidth. An example application is background file transfer.

#### **IP Address Assignment**

A static IP is a fixed IP that your ISP gives you. A dynamic IP is not fixed; the ISP assigns you a different one each time. The Single User Account feature can be enabled or disabled if you have either a dynamic or static IP. However the encapsulation method assigned influences your choices for IP address and default gateway.

#### Introduction to VLANs

A Virtual Local Area Network (VLAN) allows a physical network to be partitioned into multiple logical networks. Devices on a logical network belong to one group. A device can belong to more than one group. With VLAN, a device cannot directly talk to or hear from devices that are not in the same group(s); the traffic must first go through a router.

In Multi-Tenant Unit (MTU) applications, VLAN is vital in providing isolation and security among the subscribers. When properly configured, VLAN prevents one subscriber from accessing the network resources of another on the same LAN, thus a user will not see the printers and hard disks of another user in the same building.

VLAN also increases network performance by limiting broadcasts to a smaller and more manageable logical broadcast domain. In traditional switched environments, all broadcast packets go to each and every individual port. With VLAN, all broadcasts are confined to a specific broadcast domain.

#### Introduction to IEEE 802.1Q Tagged VLAN

A tagged VLAN uses an explicit tag (VLAN ID) in the MAC header to identify the VLAN membership of a frame across bridges - they are not confined to the switch on which they were created. The VLANs can be created statically by hand or dynamically through GVRP. The VLAN ID associates a frame with a specific VLAN and provides the information that switches need to process the frame across the network. A tagged frame is four bytes longer than an untagged frame and contains two bytes of TPID (Tag Protocol Identifier), residing within the type/length field of the Ethernet frame) and two bytes of TCI (Tag Control Information), starts after the source address field of the Ethernet frame).

The CFI (Canonical Format Indicator) is a single-bit flag, always set to zero for Ethernet switches. If a frame received at an Ethernet port has a CFI set to 1, then that frame should not be forwarded as it is to an untagged port. The remaining twelve bits define the VLAN ID, giving a possible maximum number of 4,096 VLANs. Note that user priority and VLAN ID are independent of each other. A frame with VID (VLAN Identifier) of null (0) is called a priority frame, meaning that only the priority level is significant and the default VID of the ingress port is given as the VID of the frame. Of the 4096 possible VIDs, a VID of 0 is used to identify priority frames and value 4095 (FFF) is reserved, so the maximum possible VLAN configurations are 4,094.

| TPID    | User Priority | CFI   | VLAN ID |
|---------|---------------|-------|---------|
| 2 Bytes | 3 Bits        | 1 Bit | 12 Bits |

#### Multicast

IP packets are transmitted in either one of two ways - Unicast (1 sender - 1 recipient) or Broadcast (1 sender - everybody on the network). Multicast delivers IP packets to a group of hosts on the network - not everybody and not just 1.

Internet Group Multicast Protocol (IGMP) is a network-layer protocol used to establish membership in a Multicast group - it is not used to carry user data. IGMP version 2 (RFC 2236) is an improvement over version 1 (RFC 1112) but IGMP version 1 is still in wide use. If you would like to read more detailed information about interoperability between IGMP version 2 and version 1, please see sections 4 and 5 of RFC 2236. The class D IP address is used to identify host groups and can be in the range 224.0.0.0 to 239.255.255.255. The address 224.0.0.0 is not assigned to any group and is used by IP multicast computers. The address 224.0.0.1 is used for query messages and is assigned to the permanent group of all IP hosts (including gateways). All hosts must join the 224.0.0.1 group in order to participate in IGMP. The address 224.0.0.2 is assigned to the multicast routers group.

At start up, the SBG queries all directly connected networks to gather group membership. After that, the SBG periodically updates this information.

#### **DNS Server Address Assignment**

Use Domain Name System (DNS) to map a domain name to its corresponding IP address and vice versa, for instance, the IP address of www.zyxel.com is 204.217.0.2. The DNS server is extremely important because without it, you must know the IP address of a computer before you can access it.

The SBG can get the DNS server addresses in the following ways.

- 1 The ISP tells you the DNS server addresses, usually in the form of an information sheet, when you sign up. If your ISP gives you DNS server addresses, manually enter them in the DNS server fields.
- 2 If your ISP dynamically assigns the DNS server IP addresses (along with the SBG's WAN IP address), set the DNS server fields to get the DNS server address from the ISP.

#### **IPv6 Addressing**

The 128-bit IPv6 address is written as eight 16-bit hexadecimal blocks separated by colons (:). This is an example IPv6 address 2001:0db8:1a2b:0015:0000:0a2f:0000.

IPv6 addresses can be abbreviated in two ways:

- Leading zeros in a block can be omitted. So 2001:0db8:1a2b:0015:0000:0000:1a2f:0000 can be written as 2001:db8:1a2b:15:0:0:1a2f:0.
- Any number of consecutive blocks of zeros can be replaced by a double colon. A double colon can only appear once in an IPv6 address. So 2001:0db8:0000:0000:1a2f:0000:0000:0015 can be written as 2001:0db8::1a2f:0000:0000:0015, 2001:0db8:0000:0000:1a2f::0015, 2001:db8::1a2f:0:0:15 or 2001:db8:0:0:1a2f::15.

#### IPv6 Prefix and Prefix Length

Similar to an IPv4 subnet mask, IPv6 uses an address prefix to represent the network address. An IPv6 prefix length specifies how many most significant bits (start from the left) in the address compose the network address. The prefix length is written as "/x" where x is a number. For example,

2001:db8:1a2b:15::1a2f:0/32

means that the first 32 bits (2001:db8) is the subnet prefix.

# CHAPTER 6 LAN

# 6.1 Overview

A Local Area Network (LAN) is a shared communication system to which many networking devices are connected. It is usually located in one immediate area such as a building or floor of a building.

Use the LAN screens to help you configure a LAN DHCP server and manage IP addresses.

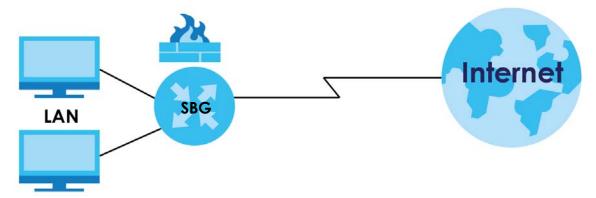

### 6.1.1 What You Can Do in this Chapter

- Use the LAN Status screen to show the status of interfaces currently connected to the SBG (Section 6.2 on page 88).
- Use the LAN Setup screen to set the LAN IP address, subnet mask, and DHCP settings of your SBG (Section 6.2 on page 88).
- Use the **Static DHCP** screen to assign IP addresses on the LAN to specific individual computers based on their MAC Addresses (Section 6.4 on page 95).
- Use the Additional Subnet screen to configure IP alias and public static IP (Section 6.5 on page 97).
- Use the Wake on LAN screen to remotely turn on a device on the network (Section 6.6 on page 97).
- Use the VLAN / Interface Group screen to create multiple networks on the SBG (Section 6.7 on page 99).
- Use the DNS Entry screen to view, configure or remove DNS routes (Section 6.8 on page 104).
- Use the **DNS Forwarder** screen to view and configure domain zone forwarder on the SBG (Section 6.9 on page 104).

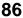

### 6.1.2 What You Need To Know

#### 6.1.2.1 About LAN

#### **IP Address**

IP addresses identify individual devices on a network. Every networking device (including computers, servers, routers, printers, etc.) needs an IP address to communicate across the network. These networking devices are also known as hosts.

#### Subnet Mask

Subnet masks determine the maximum number of possible hosts on a network. You can also use subnet masks to divide one network into multiple sub-networks.

#### DHCP

A DHCP (Dynamic Host Configuration Protocol) server can assign your SBG an IP address, subnet mask, DNS and other routing information when it's turned on.

#### DNS

DNS (Domain Name System) is for mapping a domain name to its corresponding IP address and vice versa. The DNS server is extremely important because without it, you must know the IP address of a networking device before you can access it. The DNS server addresses you enter when you set up DHCP are passed to the client machines along with the assigned IP address and subnet mask.

There are two ways that an ISP disseminates the DNS server addresses.

- The ISP tells you the DNS server addresses, usually in the form of an information sheet, when you sign up. If your ISP gives you DNS server addresses, enter them in the **DNS Server** fields in the **LAN Setup** screen.
- Some ISPs choose to disseminate the DNS server addresses using the DNS server extensions of IPCP (IP Control Protocol) after the connection is up. If your ISP did not give you explicit DNS servers, chances are the DNS servers are conveyed through IPCP negotiation. The SBG supports the IPCP DNS server extensions through the DNS proxy feature.

Please note that DNS proxy works only when the ISP uses the IPCP DNS server extensions. It does not mean you can leave the DNS servers out of the DHCP setup under all circumstances. If your ISP gives you explicit DNS servers, make sure that you enter their IP addresses in the **LAN Setup** screen.

#### RADVD (Router Advertisement Daemon)

When an IPv6 host sends a Router Solicitation (RS) request to discover the available routers, RADVD with Router Advertisement (RA) messages in response to the request. It specifies the minimum and maximum intervals of RA broadcasts. RA messages containing the address prefix. IPv6 hosts can be generated with the IPv6 prefix an IPv6 address.

### 6.1.3 Before You Begin

Find out the MAC addresses of your network devices if you intend to add them to the DHCP Client List screen.

# 6.2 The LAN Status Screen

Use the LAN Status Screen to view the status of all interfaces connected to the SBG, details about DHCP clients. Click on **Configuration > LAN / Home Network > LAN Status** to open the following screen. The tables change depending on the table you click on.

Figure 61 Configuration > LAN / Home Network > LAN Status

| AN Status      |                   |                    |         |          |         |  |
|----------------|-------------------|--------------------|---------|----------|---------|--|
| LAN Status DHC | CP Client ARP Tab | le Multicast Statu | JS      |          |         |  |
| Refresh        |                   |                    |         |          |         |  |
| Name           | Status            | Tx Pkts            | Rx Pkts | T× B/s   | R× B/s  |  |
| LAN1           | Up                | 53593              | 42889   | 67661554 | 7369458 |  |
| LAN2           | Down              | 0                  | 0       | 0        | 0       |  |
| LAN3           | Down              | 0                  | 0       | 0        | 0       |  |
| LAN4           | Down              | 0                  | 0       | 0        | 0       |  |
| LAN5           | Down              | 0                  | 0       | 0        | 0       |  |
|                |                   |                    |         |          |         |  |

The following table describes the labels in the screen.

| Table 22 Configur | tion > LAN / Home Network > LAN Status |
|-------------------|----------------------------------------|
|-------------------|----------------------------------------|

| LABEL                                         | DESCRIPTION                                                                                                    |  |  |
|-----------------------------------------------|----------------------------------------------------------------------------------------------------|--|--|
| Refresh                                       | Click this to update the table.                                                                                                    |  |  |
| LAN Status                                    |                                                                                                    |  |  |
| Click this to show the int                    | erfaces currently connected to the SBG.                                                                                                    |  |  |
| Name                                          | This shows the name of the LAN interface.                                                                                                    |  |  |
| Status                                        | This shows <b>Up</b> if the SBG detect a connection through this port. Otherwise it shows <b>Down</b> .                                                                |  |  |
| Tx Pkts                                       | This is the number of transmitted packets on this port.                                                                                                    |  |  |
| Rx Pkts                                       | This is the number of received packets on this port.                                                                                                    |  |  |
| Tx B/s                                        | This displays the transmission speed in bytes per second on this port.                                                                                                 |  |  |
| Rx B/s                                        | This displays the reception speed in bytes per second on this port.                                                                                                    |  |  |
| DHCP Client                                   |                                                                                                    |  |  |
| Click this to look at the I<br>MAC addresses. | P addresses currently assigned to DHCP clients and the IP addresses reserved for specific                                                                              |  |  |
| #                                             | This field is a sequential value, and it is not associated with a specific entry.                                                                                      |  |  |
| Device Name                                   | This field displays the name used to identify this device on the network (the computer name). The SBG learns these from the DHCP client requests." <b>None</b> " shows |  |  |

here for a static DHCP entry.

| LABEL                           | DESCRIPTION                                                                                                    |  |  |  |
|---------------------------------|----------------------------------------------------------------------------------------------------|--|--|--|
| IP Address                      | This field displays the DHCP client's IP address.                                                                          |  |  |  |
| MAC Address                     | This field displays the MAC address to which the IP address is currently assigned or for which the IP address is reserved. |  |  |  |
| ARP Table                       |                                                                                                    |  |  |  |
| Click this to view IP-to-MAC    | address mapping(s).                                                                                                    |  |  |  |
| #                               | This is the ARP table entry number.                                                                                        |  |  |  |
| IP Address                      | This is the learned IPv4 or IPv6 IP address of a device connected to a port.                                               |  |  |  |
| MAC Address                     | This is the MAC address of the device with the listed IP address.                                                          |  |  |  |
| Interface                       | This is the interface used by the ARP entry.                                                                               |  |  |  |
| Multicast Status                |                                                                                                    |  |  |  |
| Click this to look at the curre | ent list of multicast groups the SBG has joined and which ports have joined it.                                            |  |  |  |
| #                               | This is the multicast status table entry number.                                                                           |  |  |  |
| Туре                            | This is the protocol used by the interface.                                                                                |  |  |  |
| Interface                       | This field displays the name of an interface on the SBG that belongs to an IGMP multicast group.                           |  |  |  |
| Multicast Group                 | p This field displays the name of the IGMP multicast group to which the interface belongs.                                 |  |  |  |
| Host                            | This shows the clients that are part of this multicast group.                                                              |  |  |  |

Table 22 Configuration > LAN / Home Network > LAN Status

# 6.3 The LAN Setup Screen

Use this screen to set the Local Area Network IP address and subnet mask of your SBG. Click **Configuration > LAN / Home Network** to open the **LAN Setup** screen.

Figure 62 Configuration > LAN / Home Network > LAN Setup

| LAN Setup |               |           |                             |        |                          |                       |
|-----------|---------------|-----------|-----------------------------|--------|--------------------------|-----------------------|
| 🗹 E       | dit           |           |                             |        |                          |                       |
| #         | Group Name    | Zone Name | lpv4 / Mask                 | DHCP   | IPv6                     | Address Assign        |
| 1         | Default [LAN] | LAN       | 192.168.1.1 / 255.255.255.0 | Server | Delegate Prefix From WAN | 0                     |
|           | Page 1 of 1   | ► ► Show  | 20 👻 items                  |        |                          | Displaying 1 - 1 of 1 |

The following table describes the labels in this screen.

| LABEL       | DESCRIPTION                                                                                                    |
|-------------|----------------------------------------------------------------------------------------------------|
| Edit        | Select an entry and click <b>Edit</b> to modify it.                                                                           |
| #           | This field is a sequential value, and it is not associated with a specific entry.                                             |
| Group Name  | This field shows the interface group name.                                                                                    |
| Zone Name   | This field shows the security zone (LAN, WLAN, DMZ, or EXTRA) in which the LAN interface is included.                         |
| IPv4 / Mask | This field displays the LAN IPv4 address assigned to your SBG and the subnet mask of your network in dotted decimal notation. |

Table 23 Configuration > LAN / Home Network > LAN Setup

<sup>89</sup> 

| LABEL          | DESCRIPTION                                                                                                    |
|----------------|----------------------------------------------------------------------------------------------------|
| DHCP           | This shows whether the SBG acts as DHCP <b>Server</b> or DHCP <b>Relay</b> agent. It shows <b>Disable</b> if the DHCP server has been stopped in the SBG.                     |
| IPv6           | This shows the IPv6 prefix and prefix length you configured when you enable IPv6 on the LAN interface and set                                                                 |
| Address Assign | This field displays <b>1</b> when the IPv6 address is assigned using IPv6 stateful autoconfiguration (DHCPv6) or <b>0</b> when the SBG uses IPv6 stateless autoconfiguration. |
|                | <ul> <li>Stateless: The SBG send IPv6 prefix information in router advertisements periodically and in response to router solicitations.</li> </ul>                            |
|                | <ul> <li>Stateful: The DHCPv6 server is enabled to have the SBG act as a DHCPv6 server<br/>and pass IPv6 addresses to DHCPv6 clients.</li> </ul>                              |

Table 23 Configuration > LAN / Home Network > LAN Setup

## 6.3.1 LAN Setup: Edit

In **Configuration > LAN / Home Network** screen select an entry and click **Edit** to open the following screen.

| 🗹 LAN Setup                      | [                        | × |
|----------------------------------|--------------------------|---|
| General / IPv4 IPv6              |                          |   |
| General                          |                          |   |
| Group Name:                      | Default [LAN]            |   |
| Zone:                            | LAN                      |   |
| IPv4 / IPv6 Mode:                | IPv4 IPv6 Dualstack 💌    |   |
| IPv4 Address Setting             |                          |   |
| IP Address:                      | 192.168.1.1              |   |
| Subnet Mask:                     | 255.255.255.0            |   |
| IGMP Snooping                    |                          |   |
| Enable IGMP Snooping             |                          |   |
| IGMP Mode:                       | Standard Mode            |   |
| DHCP Setting                     |                          |   |
| DHCP Mode:                       | DHCP Server              |   |
| Beginning IP Address:            | 192.168.1.2              |   |
| Ending IP Address:               | 192.168.1.254            |   |
| Lease Time:                      | 1 Day 0 Hour 0 Minute(s) |   |
| DNS Server 1:                    | DNS Proxy 👻              |   |
| DNS Server 2:                    | DNS Proxy -              |   |
| DHCP Option Setup                |                          |   |
| TFTP Server Name(option 66):     |                          |   |
| Bootfile Name(option 67):        |                          |   |
| TFTP Server Address(option 150): |                          |   |
|                                  |                          |   |
|                                  | OK Cancel                |   |
|                                  |                          |   |

Figure 63 LAN Setup: Edit > General / IPv4

The following table describes the fields in this screen.

| TILLOA   |                                  |
|----------|----------------------------------|
| Iable 24 | LAN Setup: Edit > General / IPv4 |

| LABEL                   | DESCRIPTION                                                                                                    |  |  |
|-------------------------|----------------------------------------------------------------------------------------------------|--|--|
| General                 |                                                                                                    |  |  |
| Group Name              | Select the interface group name for which you want to configure LAN settings. See Section 6.7 on page 99 for how to create a new interface group/VLAN.                                                                                                    |  |  |
| Zone                    | lect the security zone (LAN, WLAN, DMZ, or EXTRA) in which to include the LAN interface. A ewly created local network (interface group) belongs to the LAN zone by default.                                                                                                    |  |  |
| IPv4 / IPv6 Mode        | Select IPv4 only if you want the SBG to run IPv4 only.                                                                                                    |  |  |
|                         | Select IPv4 IPv6 Dualstack to allow the SBG to run IPv4 and IPv6 at the same time.                                                                                                    |  |  |
| IPv4 Address Setti      | ng                                                                                                    |  |  |
| IP Address              | Enter the LAN IP address you want to assign to your SBG in dotted decimal notation, for example, 192.168.1.1 (factory default).                                                                                                    |  |  |
| Subnet Mask             | Type the subnet mask of your network in dotted decimal notation, for example 255.255.255.0 (factory default). Your SBG automatically computes the subnet mask based on the IP Address you enter, so do not change this field unless you are instructed to do so.                                                                                                    |  |  |
| IGMP Snooping           |                                                                                                    |  |  |
| Enable IGMP<br>Snooping | Select the check box to allow the SBG to passively learn multicast group.                                                                                                    |  |  |
| IGMP Mode               | Select <b>Standard Mode</b> to have the SBG forward multicast packets to a port that joins the multicast group and broadcast unknown multicast packets from the WAN to all LAN ports.                                                                                                    |  |  |
|                         | Select <b>Blocking Mode</b> to have the SBG block all unknown multicast packets from the WAN.                                                                                                    |  |  |
| DHCP Setting            |                                                                                                    |  |  |
| DHCP Mode               | Select DHCP Server to have the SBG act as a DHCP server.                                                                                                    |  |  |
|                         | Select <b>DHCP Relay</b> to have the SBG act as a DHCP relay agent and forward DHCP request to the DHCP server you specify.                                                                                                    |  |  |
|                         | Select <b>DHCP Disable</b> to stop the DHCP server on the SBG.                                                                                                    |  |  |
| Beginning IP<br>Address | This field specifies the first of the contiguous addresses in the IP address pool.                                                                                                    |  |  |
| Ending IP<br>Address    | This field specifies the last of the contiguous addresses in the IP address pool.                                                                                                    |  |  |
| Lease Time              | This is the period of time DHCP-assigned addresses use. DHCP automatically assigns IP addresses to clients when they log in. DHCP centralizes IP address management on central computers that run the DHCP server program. DHCP leases addresses, for a period of time, which means that past addresses are "recycled" and made available for future reassignment to other systems. |  |  |
|                         | This field is only available when you select <b>DHCP Server</b> in the <b>DHCP Mode</b> field.                                                                                                    |  |  |
| DNS Server 1            | Specify the IP address of the first DNS server for the DHCP clients to use. Use one of the following ways to specify the IP address.                                                                                                    |  |  |
|                         | <b>DNS Proxy</b> - the clients use the IP address of the SBG LAN interface. The SBG redirects clients' DNS queries to a DNS server for resolving domain names.                                                                                                    |  |  |
|                         | Static - enter a static IP address.                                                                                                    |  |  |
|                         | From Wan Interface - select the WAN interface that receives the DNS server address from its DHCP server.                                                                                                    |  |  |

| Table 21 | I ANI Satura Edit | > Conoral / IDv/ | (continued) |
|----------|-------------------|------------------|-------------|
|          | LAN SEIUD. EUH    | > General / IPv4 | ICOMINUEUI  |
|          |                   |                  |             |

| LABEL                                  | DESCRIPTION                                                                                                    |
|----------------------------------------|----------------------------------------------------------------------------------------------------|
| DNS Server 2                           | Specify the IP address of the secondary DNS server for the DHCP clients to use. Use one of the following ways to specify the IP address.                       |
|                                        | <b>DNS Proxy</b> - the clients use the IP address of the SBG LAN interface. The SBG redirects clients' DNS queries to a DNS server for resolving domain names. |
|                                        | Static - enter a static IP address.                                                                                                    |
|                                        | From Wan Interface - select the WAN interface that receives the DNS server address from its DHCP server.                                                       |
| Remote DHCP                            | Enter the DHCP server's address so the SBG forwards DHCP requests to this address.                                                                             |
| Server                                 | This field is only available when you select <b>DHCP Relay</b> .                                                                                               |
| DHCP Option<br>Setup                   | These fields display when you select <b>DHCP Server</b> in the <b>DHCP Mode</b> field. You may need to configure them when you have VoIP phones on your LAN.   |
| TFTP Server<br>Name (option<br>66)     | Enter the name of a TFTP server to assign it to the DHCP clients.                                                                                              |
| Bootfile Name<br>(option 67)           | Enter the name of a bootfile to assign it to the DHCP clients.                                                                                                 |
| TFTP Server<br>Address (option<br>150) | Enter the IP address of a TFTP server to assign it to the DHCP clients.                                                                                        |
| ОК                                     | Click <b>OK</b> to save your changes.                                                                                                    |
| Cancel                                 | Click <b>Cancel</b> to restore your previously saved settings.                                                                                                 |

### 6.3.2 LAN Setup IPv6: Edit

Click the IPv6 tab in Configuration > LAN / Home Network > LAN Setup > Edit to configure IPv6 LAN settings on the SBG. This screen is available only when you select IPv4 IPv6 Dualstack in the IPv4 / IPv6 Mode field of the LAN Setup > Edit > General / IPv4 screen.

#### Figure 64 LAN Setup: Edit > IPv6

| eneral / IPv4 IPv6                                                                   |                                                                                  |  |
|--------------------------------------------------------------------------------------|----------------------------------------------------------------------------------|--|
|                                                                                      |                                                                                  |  |
|                                                                                      |                                                                                  |  |
| Link Local Address                                                                   |                                                                                  |  |
| Static IPv6 Address Prefix:                                                          | FE80::                                                                           |  |
| Link Local Address Type:                                                             | Manual 💿 EUI-64                                                                  |  |
| LAN Identifier:                                                                      | 1e74:0dff:fef8:2380                                                              |  |
| IP Address:                                                                          | FE80::1e74:0dff:fef8:2380                                                        |  |
| Address Setting                                                                      |                                                                                  |  |
| Delegate Prefix From WAN                                                             | WAN1 -                                                                           |  |
| ○ Static                                                                             |                                                                                  |  |
| LAN Global Indentifier Type:                                                         | Manual <ul> <li>EUI-64</li> </ul>                                                |  |
| LAN Identifier:                                                                      | 1e74:0dff:fef8:2380                                                              |  |
| Router Advertisement State                                                           |                                                                                  |  |
| LAN Address Assign Setup:                                                            | Stateless / Auto 👻                                                               |  |
| LAN DNS Assign Setup:                                                                | From DHCPv6 Server                                                               |  |
| DHCPv6 Setting                                                                       |                                                                                  |  |
| DHCPv6 Status:                                                                       | DHCPv6 Server                                                                    |  |
| IPv6 Start Address:                                                                  | 0:0:0:2                                                                          |  |
| IPv6 End Address:                                                                    | 0:0:0:ffff                                                                       |  |
| IPv6 Domain Name:                                                                    |                                                                                  |  |
| DNS Values                                                                           |                                                                                  |  |
| IPv6 DNS Server 1:                                                                   | DNS Proxy                                                                        |  |
| IPv6 DNS Server 2:                                                                   | DNS Proxy *                                                                      |  |
| IPv6 DNS Server 3:                                                                   | DNS Proxy                                                                        |  |
| <b>Note:</b><br>The LAN IPv6 Identifier cannot b<br>For example: Please enter '0:0:0 | e abbreviated. Please enter the complete address.<br>:2' instead of '::2' or '2' |  |

The following table describes the labels in this screen.

| Table 25 | Configuration > | LAN / Home Network > | LAN Setup: Edit > IPv6 |
|----------|-----------------|----------------------|------------------------|
|----------|-----------------|----------------------|------------------------|

| LABEL                                                                                                    | DESCRIPTION                                                                                                  |  |  |
|----------------------------------------------------------------------------------------------------|----------------------------------------------------------------------------------------------------|--|--|
| Link Local Address                                                                                                    | Link Local Address                                                                                           |  |  |
| Static IPv6 Address Prefix                                                                                                    | This shows the static IPv6 address prefix used to represent the SBG network address.                         |  |  |
| Link Local Address Type                                                                                                    | Select <b>EUI-64</b> to give clients a 64-bit Extended Unique Identifier (EUI) to link locally without DHCP. |  |  |
|                                                                                                    | Select <b>Manual</b> to manually enter an interface ID for the LAN interface's global IPv6 address.          |  |  |
| LAN Identifier                                                                                                    | Enter an interface ID for the LAN interface's global IPv6 address.                                           |  |  |
| IP address This field shows an IPv6 address created using the Static IPv6 Address Prefix an LAN Identifier you input.                                                                                         |                                                                                                    |  |  |
| Address Setting                                                                                                    |                                                                                                    |  |  |
| Delegate Prefix From WANSelect this option and a WAN interface with IPv6 enabled to automatically<br>an IPv6 network prefix from the service provider or an uplink router through<br>specified WAN interface. |                                                                                                    |  |  |

| LABEL                      | DESCRIPTION                                                                                                    |  |  |
|----------------------------|----------------------------------------------------------------------------------------------------|--|--|
| Static                     | Select this option to configure a fixed IPv6 address for the SBG's LAN interface.                                                                                                    |  |  |
|                            | Note: This fixed address is for local hosts to access the Web Configurator<br>only as the global LAN IPv6 address might be changed by your ISP<br>any time. This address is not the routing gateway's address for LAN<br>IPv6 hosts.                                            |  |  |
| Static IPv6 Address Prefix | Enter the address prefix to represent the SBG's static LAN IPv6 address.                                                                                                    |  |  |
| Prefix Length              | If you select <b>Static</b> , enter the IPv6 prefix length that the SBG uses to generate the LAN IPv6 address.                                                                                                    |  |  |
|                            | An IPv6 prefix length specifies how many most significant bits (starting from the left) in the address compose the network address. This field displays the bit number of the IPv6 subnet mask.                                                                                 |  |  |
| LAN Global Identifier Type | Select <b>EUI-64</b> to allow clients to assign themselves a 64-bit Extended Unique Identifier (EUI) without DHCP.                                                                                                    |  |  |
|                            | Select Manual if you want to enter the LAN identifier the clients use.                                                                                                    |  |  |
| LAN Identifier             | Enter the LAN identifier clients use without DHCP.                                                                                                    |  |  |
| IP Address                 | This field shows an IPv6 address created using the <b>Static IPv6 Address Prefix</b> and the <b>LAN Identifier</b> you input.                                                                                                    |  |  |
| Route Advertisement State  |                                                                                                    |  |  |
| LAN Address Assign Setup   | Select how you want to obtain an IPv6 address:                                                                                                    |  |  |
|                            | Stateless / Auto: The SBG uses IPv6 stateless autoconfiguration. RADVD (Router<br>Advertisement Daemon) is enabled to have the SBG send IPv6 prefix information<br>in router advertisements periodically and in response to router solicitations.<br>DHCPv6 server is disabled. |  |  |
|                            | <ul> <li>Stateful / DHCP: The SBG uses IPv6 stateful autoconfiguration. The DHCPv6 server<br/>is enabled to have the SBG act as a DHCPv6 server and pass IPv6 addresses to<br/>DHCPv6 clients.</li> </ul>                                                                       |  |  |
| LAN DNS Assign Setup       | Select how the SBG provide DNS server and domain name information to the clients:                                                                                                    |  |  |
|                            | • From Router Advertisement: The SBG provides DNS information through router advertisements.                                                                                                    |  |  |
|                            | From DHCPv6 Server: The SBG provides DNS information through DHCPv6.                                                                                                    |  |  |
| DHCPv6 Setting             |                                                                                                    |  |  |
| DHCPv6 Status              | This shows the status of the DHCPv6. <b>DHCPv6 Server</b> displays if you configured the SBG to act as a DHCPv6 server which assigns IPv6 addresses and/or DNS information to clients.                                                                                          |  |  |
| IPv6 Start Address         | If DHCPv6 is enabled, specify the first IPv6 address in the pool of addresses that can be assigned to DHCPv6 clients.                                                                                                    |  |  |
| IPv6 End Address           | If DHCPv6 is enabled, specify the last IPv6 address in the pool of addresses that can be assigned to DHCPv6 clients.                                                                                                    |  |  |
| IPv6 Domain Name           | If DHCPv6 is enabled, specify the domain name to be assigned to DHCPv6 clients.                                                                                                    |  |  |
| IPv6 DNS Values            |                                                                                                    |  |  |
| IPv6 DNS Server 1-3        | Select <b>From WAN Interface</b> if your ISP dynamically assigns IPv6 DNS server information.                                                                                                    |  |  |
|                            | Select <b>Static</b> if you have the IPv6 address of a DNS server. Enter the DNS server IPv6 addresses the SBG passes to the DHCP clients.                                                                                                    |  |  |
|                            | Select <b>DNS Proxy</b> if you have the DNS proxy service. The SBG redirects clients' DNS queries to a DNS server for resolving domain names.                                                                                                    |  |  |
| ОК                         | Click <b>OK</b> to save your changes.                                                                                                    |  |  |
| Cancel                     | Click <b>Cancel</b> to restore your previously saved settings.                                                                                                    |  |  |

Table 25 Configuration > LAN / Home Network > LAN Setup: Edit > IPv6

SBG5500/3310 Series User's Guide

# 6.4 The Static DHCP Screen

This table allows you to assign IP addresses on the LAN to specific individual computers based on their MAC Addresses.

Every Ethernet device has a unique MAC (Media Access Control) address. The MAC address is assigned at the factory and consists of six pairs of hexadecimal characters, for example, 00:A0:C5:00:00:02.

Use this screen to change your SBG's static DHCP settings. Click **Configuration > LAN / Home Network > Static DHCP** to open the following screen.

Figure 65 Configuration > LAN / Home Network > Static DHCP

| tatio      | DHCP           |                                                                          |               |                       |
|------------|----------------|--------------------------------------------------------------------------|---------------|-----------------------|
| <b>G</b> A | <b>dd</b> 🗹 Ed | it   🔋 Remove   🔊 Multiple Entries Turn On   🕞 Multiple Entries Turn Off |               |                       |
| #          | Status         | MAC Address                                                              | IP Address    |                       |
| 1          | OFF            | 00:a0:c5:01:23:45                                                        | 192.168.1.99  |                       |
| 2          |                | C0:35:DF:E6:78:23                                                        | 192.168.1.100 |                       |
|            | Page           | a 1 of 1 b 1 Show 20 Titems                                              |               | Displaying 1 - 2 of 2 |

The following table describes the labels in this screen.

| LABEL                        | DESCRIPTION                                                                        |
|------------------------------|------------------------------------------------------------------------------------|
| Add                          | Click this to add a new static DHCP entry.                                         |
| Edit                         | Click <b>Edit</b> to configure a static DHCP entry.                                |
| Remove                       | Click <b>Remove</b> to delete a static DHCP entry.                                 |
| Multiple Entries Turn<br>On  | Select one or more static DHCP entry and click this to enable them.                |
| Multiple Entries Turn<br>Off | Select one or more static DHCP entry and click this to disable them.               |
| #                            | This is the index number of the DHCP entry.                                        |
| Status                       | This field displays whether the entry is active.                                   |
|                              | Click the slide button to turn on or turn off the entry.                           |
| MAC Address                  | This field displays the MAC address of a computer on the LAN.                      |
| IP Address                   | This field displays the IP address relative to the MAC address field listed above. |

#### Table 26 Network Setting > LAN > Static DHCP

### 6.4.1 Static DHCP: Add/Edit

If you click **Add** in the **Static DHCP** screen or **Edit** next to a static DHCP entry, the following screen displays.

Figure 66 Static DHCP: Add/Edit

| Static DHCP - Add     |                                                                          | $\times$ |
|-----------------------|--------------------------------------------------------------------------|----------|
| Static DHCP Configura | tion                                                                     |          |
| Group Name:           | Default [LAN]                                                            |          |
| Select Device Info:   | Manual Input 🔹                                                           |          |
| MAC Address:          |                                                                          | )        |
| IP Address:           | 9                                                                        | )        |
|                       | device's IP Address or disconnect /<br>uter to receive a new IP Address. |          |
|                       | OK                                                                       | el       |

The following table describes the labels in this screen.

| Table 27 | Static | DHCP: | Add/Edit |
|----------|--------|-------|----------|
|          |        |       |          |

| LABEL                                    | DESCRIPTION                                                                                                    |  |  |
|------------------------------------------|----------------------------------------------------------------------------------------------------|--|--|
| Static DHCP Configu                      | Static DHCP Configuration                                                                                                    |  |  |
| Enable Select this to activate the rule. |                                                                                                    |  |  |
| Group Name                               | Select the interface group name for which you want to configure static DHCP settings. See Section 6.7 on page 99 for how to create a new interface group.                                                                                  |  |  |
| Select Device Info                       | If you select <b>Manual Input</b> , you can manually type in the MAC address and IP address of a computer on your LAN. You can also choose the name of a computer from the drop list an have the MAC Address and IP Address auto-detected. |  |  |
| MAC Address                              | If you select Manual Input, enter the MAC address of a computer on your LAN.                                                                                                    |  |  |
| IP Address                               | If you select <b>Manual Input</b> , enter the IP address that you want to assign to the computer on your LAN with the MAC address that you will also specify.                                                                              |  |  |
| ОК                                       | Click <b>OK</b> to save your changes.                                                                                                    |  |  |
| Cancel                                   | Click <b>Cancel</b> to exit this screen without saving.                                                                                                    |  |  |

# 6.5 The Additional Subnet Screen

Use the Additional Subnet screen to configure IP alias.

IP alias allows you to partition a physical network into different logical networks over the same Ethernet interface. The SBG supports multiple logical LAN interfaces via its physical Ethernet interface with the SBG itself as the gateway for the LAN network. When you use IP alias, you can also configure firewall rules to control access to the LAN's logical network (subnet).

Click Configuration > LAN / Home Network > Additional Subnet to display the screen shown next.

| General                  |               |                                |  |  |
|--------------------------|---------------|--------------------------------|--|--|
| Froup Name:              | Default [LAN] | <ul> <li>Zone: LAN)</li> </ul> |  |  |
| <sup>9</sup> Alias Setup |               |                                |  |  |
| Z Enable                 |               |                                |  |  |
| P Address:               |               | 0                              |  |  |
| Subnet Mask:             |               |                                |  |  |
|                          |               |                                |  |  |
|                          |               |                                |  |  |
|                          |               |                                |  |  |
|                          |               |                                |  |  |
|                          |               |                                |  |  |

Figure 67 Configuration > LAN / Home Network > Additional Subnet

The following table describes the labels in this screen.

| LABEL                                                                                                    | DESCRIPTION                                                         |  |  |
|----------------------------------------------------------------------------------------------------|---------------------------------------------------------------------|--|--|
| General                                                                                                    |                                                                     |  |  |
| Group Name Select the interface group name for which you want to configure the IP alias settings. See Section 6.7 on page 99 for how to create a new interface group. A newly created local networ (interface group) belongs to the LAN zone by default. |                                                                     |  |  |
| IP Alias Setup                                                                                                    | IP Alias Setup                                                      |  |  |
| Enable                                                                                                    | hable Select the check box to configure a LAN network for the SBG.  |  |  |
| IP Address Enter the IP address of your SBG in dotted decimal notation.                                                                                                    |                                                                     |  |  |
| Subnet Mask Your SBG will automatically calculate the subnet mask based on the IP address that you assign Unless you are implementing subnetting, use the subnet mask computed by the SBG.                                                               |                                                                     |  |  |
| Apply                                                                                                    | Click <b>Apply</b> to save your changes.                            |  |  |
| Reset                                                                                                    | Click <b>Reset</b> to return the screen to its last-saved settings. |  |  |

# 6.6 The Wake on LAN Screen

Use this screen to turn on a device on the LAN network. To use this feature, the remote device must also support Wake On LAN.

You need to know the MAC address of the LAN device. It may be on a label on the device or in its documentation.

Figure 68 Configuration > LAN / Home Network > Wake on LAN

| Wake on LAN                 |                            |  |
|-----------------------------|----------------------------|--|
| € Add Temove CWake Up       |                            |  |
| # Description               | MAC Address                |  |
| ■ ■ Page 0 of 0 ■ ■ Show 20 | ▼ items No data to display |  |

The following table describes the labels in this screen.

| Table 29 | Configuration > LAN , | 'Home Network > Wake on LAN |
|----------|-----------------------|-----------------------------|
|----------|-----------------------|-----------------------------|

| LABEL       | DESCRIPTION                                                                |  |
|-------------|----------------------------------------------------------------------------|--|
| Add         | Click this to add a new device to Wake on LAN.                             |  |
| Remove      | Select a static DHCP entry and click <b>Remove</b> to delete it.           |  |
| Wake Up     | Select a device and click this to enable the Wake on LAN feature.          |  |
| #           | This field is a sequential value, and it is not associated with any entry. |  |
| Description | This field shows a descriptive name for a device on the LAN network.       |  |
| MAC Address | This field shows the MAC address for a device on the LAN network.          |  |

### 6.6.1 Wake On LAN: Add/Edit

Use this screen to add a device and turn it on using Wake on LAN. Click **Edit** to open the following screen.

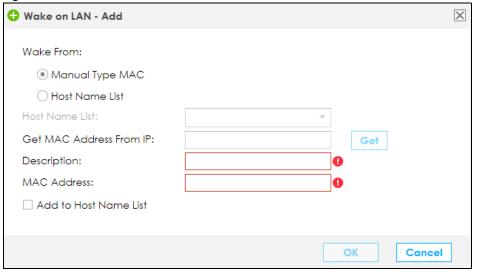

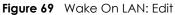

The following table describes the labels in this screen.

| Table 30 | Configuration > LAN | / Home Network > | Wake on LAN |
|----------|---------------------|------------------|-------------|
|----------|---------------------|------------------|-------------|

| LABEL                                                                                 | DESCRIPTION                                                                                                    |
|---------------------------------------------------------------------------------------|----------------------------------------------------------------------------------------------------|
| Wake From                                                                             |                                                                                                    |
| Manual Type MAC Select this to enter the MAC address of the device to turn it on remo |                                                                                                    |
| Host Name List                                                                        | Select this to look at the list of hosts connected to the SBG.                                                                                                    |
| Host Name List                                                                        | This is drop-down list that shows the IP addresses that can be found in the SBG's LAN<br>Site Host list, see Section 16.2 on page 229. Select a host and it will then<br>automatically update the <b>Description</b> and <b>MAC address</b> fields. |
| Get MAC Address From IP                                                               | If you selected <b>Manual Type MAC</b> you can enter a device's IP address and click <b>Get</b> to obtain its MAC address.                                                                                                    |
| Description                                                                           | Enter a descriptive name for the device you want to turn on.                                                                                                    |
| MAC Address                                                                           | Enter the MAC address of the device to turn it on. A MAC address consists of six hexadecimal character pairs.                                                                                                    |
| Add New Host to Profile                                                               | Select this check box to add this Host to the LAN Site Host list in the <b>Maintenance &gt;</b> LAN Site Host Name screen, see Section 16.2 on page 229.                                                                                            |

# 6.7 The VLAN / Interface Group Screen

Use Interface Group to create multiple networks on the SBG. You can manually add a LAN interface to a new group. Alternatively, you can have the SBG automatically add the incoming traffic and the LAN interface on which traffic is received to an interface group when its DHCP Vendor ID option information matches one listed for the interface group.

Use the LAN screen to configure the private IP addresses the DHCP server on the SBG assigns to the clients in the default and/or user-defined groups. If you set the SBG to assign IP addresses based on the client's DHCP Vendor ID option information, you must enable DHCP server and configure LAN TCP/IP settings for both the default and user-defined groups.

Click Configuration > LAN / Home Network > VLAN / Interface Group to open the following screen.

Figure 70 Configuration > LAN / Home Network > VLAN / Interface Group

| VLAI | 'LAN / Interface Group                                |               |                     |     |       |  |
|------|-------------------------------------------------------|---------------|---------------------|-----|-------|--|
| •    | GAdd Z Edit ■ Remove                                  |               |                     |     |       |  |
| #    | Mode                                                  | Group Name    | LAN Interface       | Cri | teria |  |
| 1    | VLAN                                                  | Default [LAN] | LAN1,LAN2,LAN3,LAN4 |     |       |  |
| M    | Page 1 of 1 > > Show 20 - items Displaying 1 - 1 of 1 |               |                     |     |       |  |

The following table describes the labels on this screen.

Table 31 Configuration > LAN / Home Network > VLAN / Interface Group

| LABEL                 | DESCRIPTION                                        |
|-----------------------|----------------------------------------------------|
| VLAN/ Interface Group |                                                    |
| Add                   | Click Add to create a new interface group.         |
| Edit                  | Click <b>Edit</b> to configure an interface group. |
| Remove                | Click <b>Remove</b> to delete an interface group.  |

SBG5500/3310 Series User's Guide

| LABEL         | DESCRIPTION                                                        |
|---------------|--------------------------------------------------------------------|
| #             | This shows the index number of the interface group.                |
| Mode          | This shows <b>VLAN</b> when this is a VLAN group.                  |
|               | This shows <b>Interface Group</b> when this is an interface group. |
| Group Name    | This shows the descriptive name of the group.                      |
| LAN Interface | This shows the LAN interfaces in the group.                        |
| Criteria      | This shows the filtering criteria for the group.                   |

Table 31 Configuration > LAN / Home Network > VLAN / Interface Group

## 6.7.1 VLAN / Interface Group: Add/Edit

If you click **Add** in the **VLAN / Interface Group** screen or select an existing group and click **Edit** the screen displays as shown below.

The screen varies depending on whether you create a VLAN Group or an Interface Group.

Figure 71 VLAN / Interface Group: Add/Edit (VLAN Group)

| VLAN / Interface Group | o - Add                                    |              | ×         |  |  |  |
|------------------------|--------------------------------------------|--------------|-----------|--|--|--|
| VLAN / Interface Grou  | qu                                         |              |           |  |  |  |
| Group Name:            |                                            |              |           |  |  |  |
| Mode                   |                                            |              |           |  |  |  |
| VLAN                   |                                            |              |           |  |  |  |
| O Interface Group(To I | Bridge / Bundle WAN Interfaces)            |              |           |  |  |  |
| 802.1p:                | 0 ~                                        |              |           |  |  |  |
| 802.1q:                | <b>1</b> (1~4094)                          |              |           |  |  |  |
| VLAN Port Membershi    | p                                          |              |           |  |  |  |
| #                      | Interface                                  | Member       | TX Tagged |  |  |  |
| 1                      | LANI                                       |              |           |  |  |  |
| 2                      | LAN2                                       |              |           |  |  |  |
| 3                      | LAN3                                       |              |           |  |  |  |
| 4                      | LAN4                                       |              |           |  |  |  |
|                        | Clients With The Following DHCP Vendor IDs |              |           |  |  |  |
|                        | Add Edit TRemove                           |              |           |  |  |  |
| # Criteria             |                                            | Wildcard Sup | port      |  |  |  |
| <b>◀</b>   Page (      | of 0   <b>b</b>   Show 20 <b>•</b> items   | No data to   | display   |  |  |  |
|                        |                                            |              |           |  |  |  |
|                        |                                            | Ok           | Cancel    |  |  |  |

| Figure 72 | VLAN / | / Interface | Group: | Add/Edit | (Interface | Group) |  |
|-----------|--------|-------------|--------|----------|------------|--------|--|
|-----------|--------|-------------|--------|----------|------------|--------|--|

| VLAN / Interface Grou                 | ıp - Add                                        |                                        |
|---------------------------------------|-------------------------------------------------|----------------------------------------|
| /LAN / Interface Gro                  |                                                 |                                        |
| -                                     | •                                               |                                        |
| Group Name:                           |                                                 |                                        |
| Node                                  |                                                 |                                        |
| VLAN                                  |                                                 |                                        |
| Interface Group(To                    | Bridge / Bundle WAN Interfaces)                 |                                        |
|                                       | <u> </u>                                        |                                        |
| 802.1p:                               | 1 *                                             |                                        |
|                                       |                                                 |                                        |
| VLAN Group(s)                         |                                                 |                                        |
| 🕂 Add 🧵 📋 Remove                      | <u>}</u>                                        |                                        |
| # 802.1q                              | Interfaces                                      |                                        |
|                                       |                                                 |                                        |
| WAN Interface Used I                  | In This Group                                   |                                        |
| 🕂 Add 🍵 Remove                        | 3                                               |                                        |
| WAN Type                              | WAN Interface                                   |                                        |
|                                       |                                                 |                                        |
| Automatically Add                     | d Clients With The Following DHCP Vendor IDs —— |                                        |
| , , , , , , , , , , , , , , , , , , , |                                                 |                                        |
|                                       |                                                 |                                        |
| 🕂 Add 🛛 🗹 Edit                        | <b>†</b> Remove                                 |                                        |
|                                       | Tremove Remove                                  | Wildcard Support                       |
| 🕂 Add 🛛 🗹 Edit                        |                                                 | Wildcard Support<br>No data to display |

The following table describes the labels in this screen.

| LABEL                                                  | DESCRIPTION                                                                                                    |  |  |  |
|--------------------------------------------------------|----------------------------------------------------------------------------------------------------|--|--|--|
| VLAN / Interface Group                                 |                                                                                                    |  |  |  |
| Group Name                                             | Enter the descriptive name of the VLAN or Interface Group. You can enter up to 65 characters. You can use numbers, letters, hyphens (-) and underscores(_). Spaces are not allowed. |  |  |  |
| Mode                                                   |                                                                                                    |  |  |  |
| VLAN                                                   | Click this check box to create a VLAN group.                                                                                                    |  |  |  |
| Interface Group (To Bridge /<br>Bundle WAN Interfaces) | Click this check box to create an interface group,                                                                                                    |  |  |  |
| 802.1p                                                 | IEEE 802.1p defines up to 8 separate traffic types by inserting a tag into a MAC layer frame that contains bits to define class of service.                                         |  |  |  |
|                                                        | Select the IEEE 802.1p priority (from 0 to 7) to add to traffic the SBG sends through tagged member ports of this group. The greater the number, the higher the priority level.     |  |  |  |
| 802.1q                                                 | Type the VLAN ID number (from 1 to 4094) for traffic through tagged member ports of this group. A VLAN ID cannot be assigned to more than one group.                                |  |  |  |
| VLAN Port Membership                                   |                                                                                                    |  |  |  |

Table 32 VLAN / Interface Group > Add/Edit

| LABEL                                                              | DESCRIPTION                                                                                                    |
|--------------------------------------------------------------------|----------------------------------------------------------------------------------------------------|
| #                                                                  | This shows the index number of the interface.                                                                                                    |
| Interface                                                          | This shows the SBG LAN interfaces.                                                                                                    |
| Member                                                             | Select this check box to add the LAN interface to the group. Clear the <b>Tagged</b> check box to add the LAN interface as an untagged member port.                                                                                                    |
|                                                                    | A LAN interface can be added as an untagged member port of at most one group.<br>Ethernet LAN interfaces that have already been added as an untagged member<br>port of another group will have this check box disabled. It is still possible to add these<br>LAN interfaces to the group as tagged member ports. |
| TX Tagged                                                          | Select this check box to add the LAN interface to the group as a tagged member port.                                                                                                    |
| VLAN Group(s)                                                      |                                                                                                    |
| Add                                                                | Click this to add a new VLAN group.                                                                                                    |
| Remove                                                             | Select a VLAN group and click this to delete it.                                                                                                    |
| #                                                                  | This shows the index number of the VLAN group.                                                                                                    |
| 802.1q                                                             | This shows the VLAN ID number (from 1 to 4094) for traffic through tagged member ports of this group. A VLAN ID cannot be assigned to more than one group.                                                                                                    |
| Interfaces                                                         | This shows the LAN ports included in the VLAN group and if traffic leaving the port will be tagged with the VLAN ID.                                                                                                    |
| WAN Interface Used In This (                                       | Group                                                                                                    |
| Add                                                                | Click this to add a new WAN interface for an interface group.                                                                                                    |
| Remove                                                             | Select a WAN interface and click this to delete it.                                                                                                    |
| WAN Type                                                           | This field displays the current WAN connection type.                                                                                                    |
| WAN Interface                                                      | This field displays the current WAN interface.                                                                                                    |
| Automatically Add Clients<br>With The Following DHCP<br>Vendor IDs | Click <b>Add</b> to identify LAN hosts to add to the interface group by criteria such as the type of the hardware or firmware.                                                                                                    |
| Add                                                                | Click this to add a new rule.                                                                                                    |
| Edit                                                               | Select a rule and click this to modify it.                                                                                                    |
| Remove                                                             | Select a rule and click this to delete it.                                                                                                    |
| #                                                                  | This shows the index number of the rule.                                                                                                    |
| Criteria                                                           | This shows the filtering criteria. The LAN interface on which the matched traffic is received will belong to this group automatically.                                                                                                    |
| Wildcard Support                                                   | This shows if wildcard on DHCP option 60 is enabled.                                                                                                    |
| OK                                                                 | Click <b>OK</b> to save your changes.                                                                                                    |
| Cancel                                                             | Click <b>Cancel</b> to exit this screen without saving.                                                                                                    |

Table 32 VLAN / Interface Group > Add/Edit

### 6.7.1.1 WAN Interface Used In This Group: Add

Click Add in the WAN Interface Used In This Group table to display the following screen.

| Figure 73 | WAN Interface Use In This Group: Add |
|-----------|--------------------------------------|
| ingoic /o |                                      |

| WAN Interface Used In This G | roup - Add |    | X      |
|------------------------------|------------|----|--------|
| WAN Type:                    | Mobile     | -  |        |
| WAN Interface:               | Mobile     | -  |        |
|                              |            |    |        |
|                              |            | ОК | Cancel |

The following table describes the labels in this screen.

Table 33

| LABEL         | DESCRIPTION                                             |
|---------------|---------------------------------------------------------|
| WAN Type      | Select the current WAN connection type.                 |
| WAN Interface | Select the current WAN interface.                       |
| OK            | Click <b>OK</b> to save your changes.                   |
| Cancel        | Click <b>Cancel</b> to exit this screen without saving. |

#### 6.7.1.2 Clients With The Following DHCP Vendor IDs: Add

Click Add in the Clients With The Following DHCP Vendor IDs table to display the following screen.

| Interface Group Criteria Entry - A                                                                                        | dd | X         |
|----------------------------------------------------------------------------------------------------|----|-----------|
| Criteria<br><ul> <li>DHCP Option 60</li> <li>Vendor Class ID:</li> <li>Enable Wildcard</li> <li>DHCP Option 61</li> </ul> |    | ]9        |
| DUID(MAC Address):<br>DHCP Option 125<br>Enterprise Number:<br>Manufacture OUI:<br>Serial Number:<br>Product Class:       |    |           |
|                                                                                                    | [  | OK Cancel |

Figure 74 Clients With The Following DHCP Vendor IDs: Add

The following table describes the labels in this screen.

Table 34 Clients With The Following DHCP Vendor IDs: Add

| LABEL           | DESCRIPTION                                                                                                    |
|-----------------|----------------------------------------------------------------------------------------------------|
| Criteria        |                                                                                                    |
| DHCP Option 60  | Select this to enter STB's Vendor Class IDentifiers (DHCP Option 60).                                                                          |
|                 | Type the class vendor ID you want the SBG to add in the DHCP Discovery packets that go to the DHCP server in the <b>Vendor Class ID</b> field. |
| Enable Wildcard | Select this option to be able to use wildcards in the Vendor Class Identifier configured for DHCP option 60.                                   |

| LABEL           | DESCRIPTION                                                                                                    |  |
|-----------------|----------------------------------------------------------------------------------------------------|--|
| DHCP Option 61  | Click this to enter the Identity Association IDentifier (IAD Option 61) of the matched traffic such as the MAC address of the device.                                                                    |  |
|                 | Type the DHCP Unique Identifier ( <b>DUID</b> ) you want the SBG to add in the DHCP Discovery packets that go to the DHCP server.                                                                        |  |
| DHCP Option 125 | Click this to enter the vendor specific information of the matched traffic, such as the <b>Enterprise Number</b> , <b>Manufacture OUI</b> , <b>Serial Number</b> and <b>Product Class</b> of the device. |  |
| ОК              | Click <b>OK</b> to save your changes.                                                                                                    |  |
| Cancel          | Click <b>Cancel</b> to exit this screen without saving.                                                                                                    |  |

Table 34 Clients With The Following DHCP Vendor IDs: Add

# 6.8 The DNS Entry Screen

Use this screen to view and configure DNS routes on the SBG. Click **Configuration > LAN / Home Network > DNS Entry** screen.

Figure 75 Configuration > LAN / Home Network > DNS Entry

| DNS Entry |                       |                 |                    |
|-----------|-----------------------|-----------------|--------------------|
| •         | Add 🛛 🖉 Edit 👕 Remove |                 |                    |
| #         | Host Name             | IP Address      |                    |
| M         | ■ Page 0 of 0 ▶       | Show 20 💌 items | No data to display |

The following table describes the labels in this screen.

| LABEL      | DESCRIPTION                                              |  |
|------------|----------------------------------------------------------|--|
| Add        | ick this to create a new DNS rule.                       |  |
| Edit       | ick <b>Edit</b> to modify a DNS rule.                    |  |
| Remove     | Click <b>Remove</b> to delete an existing DNS rule.      |  |
| #          | This is the index number of the rule.                    |  |
| Host Name  | This indicates the host or domain name.                  |  |
| IP Address | This indicates the IP address assigned to this computer. |  |

Table 35 Configuration > LAN / Home Network > DNS Entry

# 6.9 The DNS Forwarder Screen

A domain zone forwarder contains a DNS server's IP address. The SBG can query the DNS server to resolve domain zones for features like VPN, DDNS and the time server. A domain zone is a fully qualified domain name without the host. For example, zyxel.com.tw is the domain zone for the www.zyxel.com.tw fully qualified domain name. Use this screen to create domain zone forwarder records. Click **Configuration > LAN / Home Network > DNS Forwarder** to open the following screen.

| Figure 76 Configuration > LAN / Home Network > DNS For |
|--------------------------------------------------------|
|--------------------------------------------------------|

| DNS | Forwarder     | re          |            |                    |
|-----|---------------|-------------|------------|--------------------|
| #   | Domain Name   | Mode        | DNS Server | Interface          |
| M   | ■ Page 0 of 0 | ▶ ▶ Show 20 | ▼ items    | No data to display |

The following table describes the labels in this screen.

| LABEL       | DESCRIPTION                                                                               |  |
|-------------|-------------------------------------------------------------------------------------------|--|
| Add         | Click this to add a domain zone forwarder record.                                         |  |
| Edit        | Select an existing domain zone forwarder record and click Edit to modify it.              |  |
| Remove      | Click this to delete a domain zone forwarder record.                                      |  |
| #           | This is the index number of the domain zone entry.                                        |  |
| Domain Name | This shows the domain zone.                                                               |  |
| Mode        | This shows whether the DNS server is user-designed or from the ISP.                       |  |
| DNS Server  | If the Mode is User Defined Address, this field displays the IP address of the DNS server |  |
| Interface   | This shows the interface through which the SBG sends DNS queries to a DNS server.         |  |

Table 36 Configuration > LAN / Home Network > DNS Forwarder

### 6.9.1 DNS Forwarder: Add/Edit

If you click **Add** in the **DNS Forwarder** screen or select an domain zone forwarder record and click **Edit**, the following screen displays.

| 🕂 DNS Forwarder - Add            |      |    | $\triangleright$ | < |
|----------------------------------|------|----|------------------|---|
| General Settings<br>Domain Name: |      |    | ]0               |   |
| DNS Server                       | WAN1 | ~  |                  |   |
| DNS Server                       |      |    | 0                |   |
| Interface:                       | WAN1 | *  |                  |   |
|                                  |      |    |                  |   |
|                                  |      | OK | Cancel           |   |

Figure 77 DNS Forwarder: Add/Edit

The following table describes the labels in this screen.

| Table 37 | Configuration > LAN / Home Network > DNS Forwarder |
|----------|----------------------------------------------------|
|----------|----------------------------------------------------|

| LABEL               | DESCRIPTION                                                                                                    |  |
|---------------------|----------------------------------------------------------------------------------------------------|--|
| Domain Name         | Enter the domain zone in this field. A domain zone is a fully qualified domain name without the host. For example, *.zyxel.com.tw is a wildcard domain zone for the www.zyxel.com.tw fully qualified domain name. For example, whenever the SBG looks up a domain name that ends in zyxel.com.tw domain name, it can send a query to the recorded name server IP address. |  |
| DNS Server          | •                                                                                                    |  |
| DNS Server From ISP | Select <b>DNS Server(s) from ISP</b> if your ISP dynamically assigns DNS server information.<br>You also need to select an interface through which the ISP provides the DNS server<br>IP address(es). The interface should be activated and set to be a DHCP client.                                                                                                    |  |
| DNS Server          | Select <b>DNS Server</b> if you have the IP address of a DNS server. Enter the DNS server's IP address in the field to the right. Use the <b>Interface</b> field to select the interface through which the SBG sends DNS queries to a DNS server.                                                                                                    |  |
| OK                  | Click <b>OK</b> to save your customized settings and exit this screen.                                                                                                    |  |
| Cancel              | Click <b>Cancel</b> to exit this screen without saving.                                                                                                    |  |

# 6.10 Technical Reference

This section provides some technical background information about the topics covered in this chapter.

#### 6.10.1 LANs, WANs and the SBG

The actual physical connection determines whether the SBG ports are LAN or WAN ports. There are two separate IP networks, one inside the LAN network and the other outside the WAN network as shown next.

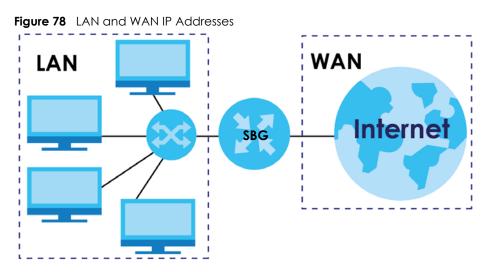

### 6.10.2 DHCP Setup

DHCP (Dynamic Host Configuration Protocol, RFC 2131 and RFC 2132) allows individual clients to obtain TCP/IP configuration at start-up from a server. You can configure the SBG as a DHCP server or disable it.

When configured as a server, the SBG provides the TCP/IP configuration for the clients. If you turn DHCP service off, you must have another DHCP server on your LAN, or else the computer must be manually configured.

#### IP Pool Setup

The SBG is pre-configured with a pool of IP addresses for the DHCP clients (DHCP Pool). See the product specifications in the appendices. Do not assign static IP addresses from the DHCP pool to your LAN computers.

### 6.10.3 DNS Server Addresses

DNS (Domain Name System) maps a domain name to its corresponding IP address and vice versa. The DNS server is extremely important because without it, you must know the IP address of a computer before you can access it. The DNS server addresses you enter when you set up DHCP are passed to the client machines along with the assigned IP address and subnet mask.

There are two ways that an ISP disseminates the DNS server addresses.

- The ISP tells you the DNS server addresses, usually in the form of an information sheet, when you sign up. If your ISP gives you DNS server addresses, enter them in the **DNS Server** fields in the **DHCP Setup** screen.
- Some ISPs choose to disseminate the DNS server addresses using the DNS server extensions of IPCP (IP Control Protocol) after the connection is up. If your ISP did not give you explicit DNS servers, chances are the DNS servers are conveyed through IPCP negotiation. The SBG supports the IPCP DNS server extensions through the DNS proxy feature.

Please note that DNS proxy works only when the ISP uses the IPCP DNS server extensions. It does not mean you can leave the DNS servers out of the DHCP setup under all circumstances. If your ISP gives you explicit DNS servers, make sure that you enter their IP addresses in the **DHCP Setup** screen.

### 6.10.4 LAN TCP/IP

The SBG has built-in DHCP server capability that assigns IP addresses and DNS servers to systems that support DHCP client capability.

#### **IP Address and Subnet Mask**

Similar to the way houses on a street share a common street name, so do computers on a LAN share one common network number.

Where you obtain your network number depends on your particular situation. If the ISP or your network administrator assigns you a block of registered IP addresses, follow their instructions in selecting the IP addresses and the subnet mask.

If the ISP did not explicitly give you an IP network number, then most likely you have a single user account and the ISP will assign you a dynamic IP address when the connection is established. If this is the case, it is recommended that you select a network number from 192.168.0.0 to 192.168.255.0 and you must enable the Network Address Translation (NAT) feature of the SBG. The Internet Assigned Number Authority (IANA) reserved this block of addresses specifically for private use; please do not use any other number unless you are told otherwise. Let's say you select 192.168.1.0 as the network number; which covers 254 individual addresses, from 192.168.1.1 to 192.168.1.254 (zero and 255 are reserved). In

other words, the first three numbers specify the network number while the last number identifies an individual computer on that network.

Once you have decided on the network number, pick an IP address that is easy to remember, for instance, 192.168.1.1, for your SBG, but make sure that no other device on your network is using that IP address.

The subnet mask specifies the network number portion of an IP address. Your SBG will compute the subnet mask automatically based on the IP address that you entered. You don't need to change the subnet mask computed by the SBG unless you are instructed to do otherwise.

#### Private IP Addresses

Every machine on the Internet must have a unique address. If your networks are isolated from the Internet, for example, only between your two branch offices, you can assign any IP addresses to the hosts without problems. However, the Internet Assigned Numbers Authority (IANA) has reserved the following three blocks of IP addresses specifically for private networks:

- 10.0.0.0 10.255.255.255
- 172.16.0.0 172.31.255.255
- 192.168.0.0 192.168.255.255

You can obtain your IP address from the IANA, from an ISP or it can be assigned from a private network. If you belong to a small organization and your Internet access is through an ISP, the ISP can provide you with the Internet addresses for your local networks. On the other hand, if you are part of a much larger organization, you should consult your network administrator for the appropriate IP addresses.

Note: Regardless of your particular situation, do not create an arbitrary IP address; always follow the guidelines above. For more information on address assignment, please refer to RFC 1597, "Address Allocation for Private Internets" and RFC 1466, "Guidelines for Management of IP Address Space".

# CHAPTER 7 Routing

# 7.1 Overview

The SBG usually uses the default gateway to route outbound traffic from computers on the LAN to the Internet. To have the SBG send data to devices not reachable through the default gateway, use static routes.

For example, the next figure shows a computer (**A**) connected to the SBG's LAN interface. The SBG routes most traffic from **A** to the Internet through the SBG's default gateway (**R1**). You create one static route to connect to services offered by your ISP behind router **R2**. You create another static route to communicate with a separate network behind a router **R3** connected to the LAN.

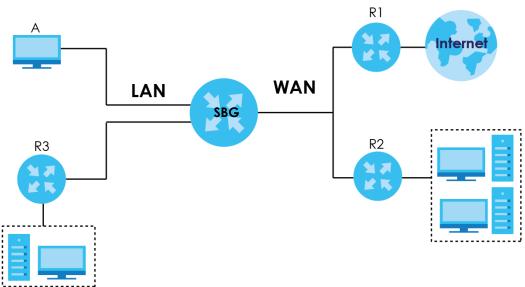

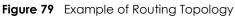

# 7.1.1 What You Can Do in this Chapter

- Use the Routing Status screen to view the IPv4 and IPv6 routing flow(Section 7.2 on page 110).
- Use the Policy Route screen to configure policy routing on the SBG (Section 7.3 on page 116).
- Use the Static Route screen to view and set up static routes on the SBG (Section 7.4 on page 119).
- Use the RIP screen to set up RIP settings on the SBG (Section 7.5 on page 121).

# 7.2 The Routing Status Screen

The **Routing Status** screen allows you to view the current routing flow and quickly link to specific routing settings. Click a function box in the **Routing Flow** section, the related routes (activated) will display in the Routing Table section. To access this screen, click **Configuration > Routing Status**.

Note: Once a packet matches the criteria of a routing rule, the SBG takes the corresponding action and does not perform any further flow checking.

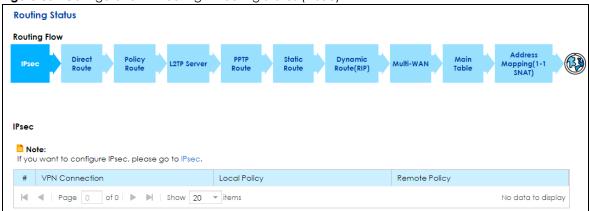

Figure 80 Configuration > Routing > Routing Status (IPsec)

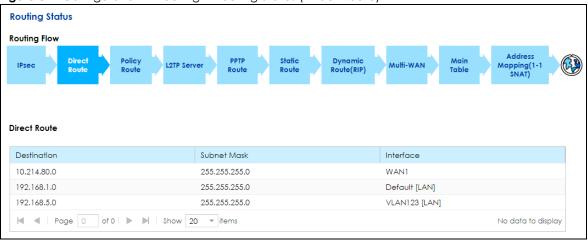

Figure 81 Configuration > Routing > Routing Status (Direct Route)

| outi                                | ing Status                                              |                                   |                                    |                       |                  |               |          |                                 |    |
|-------------------------------------|---------------------------------------------------------|-----------------------------------|------------------------------------|-----------------------|------------------|---------------|----------|---------------------------------|----|
| outir                               | ng Flow                                                 |                                   |                                    |                       |                  |               |          |                                 |    |
| IPse                                | ec Direct<br>Route                                      | Policy<br>Route                   | Server Route                       | Static<br>Route       | Dynam<br>Route(R |               | AN Tab   | Address<br>Mapping(1-1<br>SNAT) | Ċ  |
|                                     | . Paula                                                 |                                   |                                    |                       |                  |               |          |                                 |    |
| licy                                | y Route                                                 |                                   |                                    |                       |                  |               |          |                                 |    |
|                                     |                                                         |                                   |                                    |                       |                  |               |          |                                 |    |
|                                     |                                                         |                                   |                                    |                       |                  |               |          |                                 |    |
|                                     |                                                         | Policy Route, please              | go to Policy Route.                |                       |                  |               |          |                                 |    |
| fyou                                |                                                         | Policy Route, please              | go to Policy Route.                |                       |                  |               |          |                                 |    |
| you                                 | u want to configure I                                   | Policy Route, please<br>Source IP | go to Policy Route.<br>Source Port | Destination IP        | Dest             | tination Port | Protocol | Next-Hop                        |    |
| you<br>v4 R                         | u want to configure  <br>Routing Table                  |                                   |                                    | Destination IP<br>Any | Dest             |               | Protocol | Next-Hop<br>WAN1                |    |
| f you<br><b>v4 R</b><br>#<br>1      | u want to configure<br>Routing Table<br>Name<br>policy1 | Source IP                         | Source Port<br>Any                 |                       |                  |               |          |                                 | ay |
| f you<br><b>v4 R</b><br>#<br>1      | u want to configure<br>Routing Table<br>Name<br>policy1 | Source IP<br>192.168.1.100/24     | Source Port<br>Any                 |                       |                  |               |          | WAN1                            | ay |
| f you<br><b>v4 R</b><br>#<br>1<br>▼ | Name<br>policy1<br>Page 0 c                             | Source IP<br>192.168.1.100/24     | Source Port<br>Any                 |                       |                  |               |          | WAN1                            | ay |
| v4 R<br>#<br>1<br> ◀                | u want to configure<br>Routing Table<br>Name<br>policy1 | Source IP<br>192.168.1.100/24     | Source Port<br>Any<br>20 • items   | Any                   | Any              |               | TCP      | <br>WAN1                        | ay |

**Figure 82** Configuration > Routing > Routing Status (Policy Route)

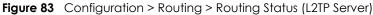

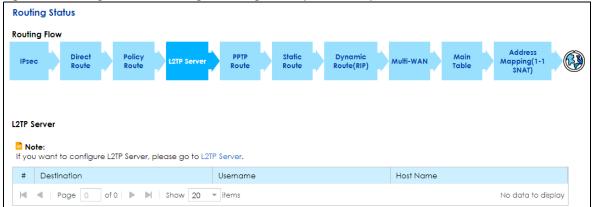

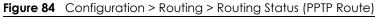

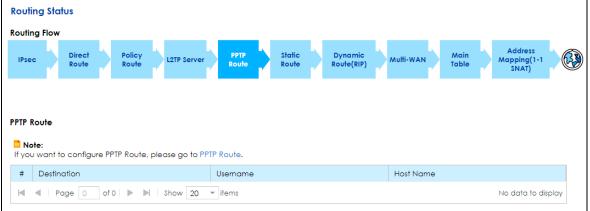

| Rout                        | ting Status                                                                                     |                                               |                                      |            |               |                                 |
|-----------------------------|-------------------------------------------------------------------------------------------------|-----------------------------------------------|--------------------------------------|------------|---------------|---------------------------------|
| Routi                       | ing Flow                                                                                        |                                               |                                      |            |               |                                 |
| IPse                        | ec Direct Policy<br>Route Route                                                                 | L2TP Server PPTP<br>Route                     | Static<br>Route Dynamic<br>Route(RIP |            | Main<br>Table | Address<br>Mapping(1-1<br>SNAT) |
| tati-                       |                                                                                                 |                                               |                                      |            |               |                                 |
| and                         | c Route                                                                                         |                                               |                                      |            |               |                                 |
| lf yo                       | c Route<br>lote:<br>pu want to configure Static Rout<br>Routing Table                           | ie, please go to Static Route.                |                                      |            |               |                                 |
| <b>i N</b> o                | l <b>ote:</b><br>Du want to configure Static Rout                                               | ie, please go to Static Route.<br>Destination | Gateway IP                           |            | Interface     |                                 |
| If yo                       | lote:<br>ou want to configure Static Rout<br>Routing Table<br>Name                              |                                               | Gateway IP                           |            | Interface     | No data to display              |
| ■ Ne<br>If yo<br>Pv4 I<br># | lote:<br>ou want to configure Static Rout<br>Routing Table<br>Name                              | Destination                                   | Gateway IP                           |            | Interface     | No data to display              |
| ■ Ne<br>If yo<br>Pv4 I<br># | lote:<br>su want to configure Static Rout<br>Routing Table<br>Name<br>Vame<br>Page O of 0   > 1 | Destination                                   | Gateway IP<br>Subnet Mask / Prefix   | Gateway IP |               | No data to display              |

**Figure 85** Configuration > Routing > Routing Status (Static Route)

Figure 86 Configuration > Routing > Routing Status (Dynamic Route (RIP))

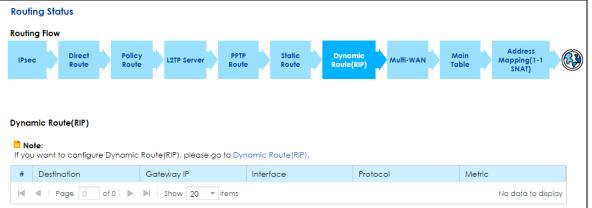

|                                       | ing Status                                                              |                 |                            |                                       |                       |                 |                       |                       |          |               |                                 |   |
|---------------------------------------|-------------------------------------------------------------------------|-----------------|----------------------------|---------------------------------------|-----------------------|-----------------|-----------------------|-----------------------|----------|---------------|---------------------------------|---|
| outir                                 | ng Flow                                                                 |                 |                            |                                       |                       |                 |                       |                       |          |               |                                 |   |
| IPse                                  | c Direct<br>Route                                                       | Policy<br>Route | L2TP Serv                  |                                       | PPTP<br>Route         | Static<br>Route | Dynamic<br>Route(RIP) | M                     | ulti-WAN | Main<br>Table | Address<br>Mapping(1-1<br>SNAT) | ¢ |
| \ulti-                                | WAN                                                                     |                 |                            |                                       |                       |                 |                       |                       |          |               |                                 |   |
|                                       |                                                                         |                 |                            |                                       |                       |                 |                       |                       |          |               |                                 |   |
|                                       | o <b>te:</b><br>u want to configure M                                   | iulti-WAN, p    | olease go to               | Multi-WA                              | N.                    |                 |                       |                       |          |               |                                 |   |
| lf you<br>Name                        | u want to configure M                                                   |                 | olease go to<br>_DEFAULT_W |                                       |                       |                 |                       |                       |          |               |                                 |   |
| lf you<br>Name                        | u want to configure M                                                   | SYSTEM          | -                          | AN_TRUN                               |                       |                 |                       |                       |          |               |                                 |   |
| lf you<br>Name                        | u want to configure M<br>a:                                             | SYSTEM          | _DEFAULT_W                 | AN_TRUN                               | к                     |                 |                       | v                     | /eight   |               |                                 |   |
| lf you<br>lame<br>oad                 | u want to configure M<br>9:<br>Balancing Algorithm:                     | SYSTEM          | _DEFAULT_W                 | AN_TRUN                               | K<br>de               |                 |                       | V<br>1                | /eight   |               |                                 |   |
| lf you<br>lame<br>oad<br>#            | u want to configure M<br>a:<br>Balancing Algorithm:<br>Member           | SYSTEM          | _DEFAULT_W                 | AN_TRUN<br>bin<br>Moc                 | K<br>de<br>ive        |                 |                       | V<br>1<br>1           | Veight   |               |                                 |   |
| If you<br>lame<br>oad<br>#<br>1       | u want to configure M<br>Balancing Algorithm:<br>Member<br>ADSL         | SYSTEM          | _DEFAULT_W                 | AN_TRUN<br>bin<br>Moc<br>Acti         | K<br>de<br>ive        |                 |                       | V<br>1<br>1           | /eight   |               |                                 |   |
| If you<br>Name<br>.oad<br>#<br>1<br>2 | u want to configure M<br>Balancing Algorithm:<br>Member<br>ADSL<br>VDSL | SYSTEM          | _DEFAULT_W                 | AN_TRUN<br>bin<br>Moc<br>Acti<br>Acti | K<br>de<br>ive<br>ive |                 |                       | V<br>1<br>1<br>1<br>1 | Veight   |               |                                 |   |

Figure 87 Configuration > Routing > Routing Status (Multi-WAN)

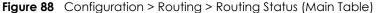

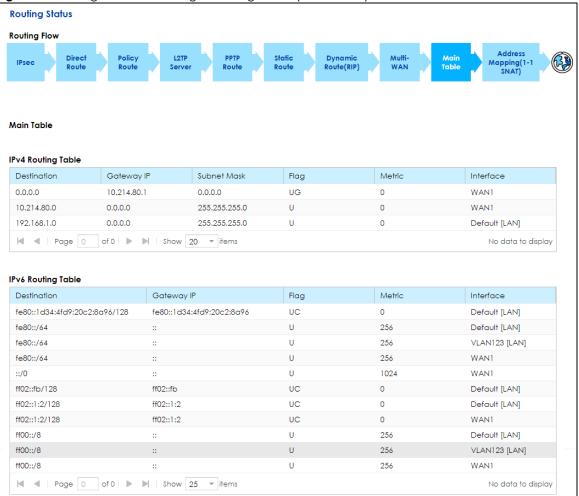

| outin | g Flow |                 |      |                 |      |         |       |      |               |       |                 |       |                      | _ |           |     |               | _    |                          |  |
|-------|--------|-----------------|------|-----------------|------|---------|-------|------|---------------|-------|-----------------|-------|----------------------|---|-----------|-----|---------------|------|--------------------------|--|
| IPsec |        | Direct<br>Route |      | Policy<br>Route |      | L2TP Se | rver  |      | PPTP<br>Route |       | Static<br>Route |       | Dynamic<br>Route(RIP |   | Multi-WAI | N ) | Main<br>Table | Марр | dress<br>ing(1-1<br>IAT) |  |
|       |        |                 |      |                 |      |         |       |      |               |       |                 |       |                      |   |           |     |               |      |                          |  |
|       |        |                 |      |                 |      |         |       |      |               |       |                 |       |                      |   |           |     |               |      |                          |  |
|       |        |                 |      |                 |      |         |       |      |               |       |                 |       |                      |   |           |     |               |      |                          |  |
|       |        |                 |      |                 |      |         |       |      |               |       |                 |       |                      |   |           |     |               |      |                          |  |
| ddre  | ss Map | ping(1-1        | SNAT | )               |      |         |       |      |               |       |                 |       |                      |   |           |     |               |      |                          |  |
|       |        | ping(1-1        | SNAT | )               |      |         |       |      |               |       |                 |       |                      |   |           |     |               |      |                          |  |
| Not   | e:     |                 |      |                 | niaa | a(1-1 S | NAT), | plec | ase do .      | to Ac | ldress Ma       | niqqı | g(1-1 SNAT)          |   |           |     |               |      |                          |  |

Figure 89 Configuration > Routing > Routing Status (Address Mapping (1-1 SNAT))

| LABEL                    | DESCRIPTION                                                                                                    |  |  |  |  |
|--------------------------|----------------------------------------------------------------------------------------------------|--|--|--|--|
| Routing Flow             | This section shows you the flow of how the SBG determines where to route a packet.<br>Click a function box to display the related settings in the next section.                 |  |  |  |  |
|                          | This section shows the corresponding settings according to the function box you click in the <b>Routing Flow</b> section.                                                       |  |  |  |  |
| The following fields are | available if you click IPsec in the Routing Flow section.                                                                                                    |  |  |  |  |
| #                        | This is the IPsec VPN policy index number.                                                                                                    |  |  |  |  |
| VPN Connection           | This field displays the identification name for this VPN policy.                                                                                                    |  |  |  |  |
| Local Policy             | This field displays the local policy.                                                                                                    |  |  |  |  |
| Remote Policy            | This field displays the remote policy.                                                                                                    |  |  |  |  |
| The following fields are | available if you click <b>Direct Route</b> in the <b>Routing Flow</b> section.                                                                                                  |  |  |  |  |
| Destination              | This is the destination IP address of a route.                                                                                                    |  |  |  |  |
| Subnet Mask              | This is the subnet mask of a route.                                                                                                    |  |  |  |  |
| Interface                | This is the name of an interface associated with the route.                                                                                                    |  |  |  |  |
| The following fields are | available if you click <b>Policy Route</b> in the <b>Routing Flow</b> section.                                                                                                  |  |  |  |  |
| #                        | This is the number of an individual policy route.                                                                                                    |  |  |  |  |
| Status                   | This field displays whether the policy route is active or not. A lit light bulb signifies that this route is active. A gray light bulb signifies that this route is not active. |  |  |  |  |
| Name                     | This field displays the descriptive name of the policy route.                                                                                                    |  |  |  |  |
| Source IP                | This is the name of the source IP address (group) object. Any means all IP addresses.                                                                                           |  |  |  |  |
| Destination IP           | This is the name of the destination IP address (group) object. <b>Any</b> means all IP addresses.                                                                               |  |  |  |  |
| Source Port              | This displays the port (0-65535) the source IP address(es) are using in this policy route rule.                                                                                 |  |  |  |  |
| Destination Port         | This displays the port (0-65535) the destination IP address(es) are using in this policy route rule.                                                                            |  |  |  |  |
| Protocol                 | This shows the kind of protocol used by this policy route rule (TCP, UDP or None).                                                                                              |  |  |  |  |
| Next-Hop                 | This is the next hop to which packets are directed. It helps forward packets to their destinations and can be a router, VPN tunnel, outgoing interface or trunk.                |  |  |  |  |
| The following fields are | available if you click L2TP Server and PPTP Route in the Routing Flow section.                                                                                                  |  |  |  |  |
| #                        | This is the PPTP/L2TP VPN policy index number.                                                                                                    |  |  |  |  |

Table 38 Configuration > Routing > Routing Status

SBG5500/3310 Series User's Guide

| LABEL                            | DESCRIPTION                                                                                                    |
|----------------------------------|----------------------------------------------------------------------------------------------------|
| Destination                      | This is the original destination IP address(es) to which the packets are transmitted.                                                                                                    |
| Username                         | This field displays the client's login name for this connection.                                                                                                    |
| Host Name                        | This is the client's host name of this connection.                                                                                                    |
| The following fields are availed | able if you click <b>Static Route</b> in the <b>Routing Flow</b> section.                                                                                                    |
| #                                | This is the number of an individual static route.                                                                                                    |
| Status                           | This field displays whether the static route is active or not. A lit light bulb signifies that this route is active. A gray light bulb signifies that this route is not active.                                  |
| Name                             | This field displays the descriptive name of the static route.                                                                                                    |
| Destination IP                   | This is the destination IP address. <b>Any</b> means all IP addresses.                                                                                                    |
| Subnet Mask / Prefix Length      | This parameter specifies the IP network subnet mask and prefix length of the final destination.                                                                                                    |
| Gateway IP                       | This is the IP address of the gateway. The gateway is a router or switch on the same<br>network segment as the device's LAN or WAN port. The gateway helps forward<br>packets to their destinations.             |
| Interface                        | This is the WAN interface used for this static route.                                                                                                    |
| The following fields are availe  | able if you click Dynamic Route (RIP) in the Routing Flow section.                                                                                                    |
| #                                | This is the number of an individual dynamic route.                                                                                                    |
| Destination                      | This indicates the destination IP address of this route.                                                                                                    |
| Gateway IP                       | This indicates the IP address of the gateway that helps forward this route's traffic.                                                                                                    |
| Interface                        | This indicates the name of the interface through which the route is forwarded.                                                                                                    |
| Protocol                         | This shows the kind of protocol used by this route rule ( <b>TCP</b> , <b>UDP</b> or <b>None</b> ).                                                                                                    |
| Metric                           | This is the route's priority among the displayed routes.                                                                                                    |
| The following fields are availed | able if you click Multi-WAN in the Routing Flow section.                                                                                                    |
| Name                             | This is the name to identify the trunk.                                                                                                    |
| Load Balancing Algorithm         | This shows the load balancing method used by the trunk.                                                                                                    |
| Load Balancing Index(es)         | This field appears when the load balancing algorithm is <b>Lead Load First</b> or <b>Spillover</b> .<br>This shows the traffic to which the SBG applies the load balancing method.                               |
| #                                | This field is a sequential value, and it is not associated with any interface.                                                                                                    |
| Member                           | This field displays the member interface of the trunk.                                                                                                    |
| Mode                             | This field displays <b>Active</b> when the SBG always attempt to use this connection.<br>Displays <b>Passive</b> to have the SBG only use this connection when all of the<br>connections set to active are down. |
| Weight                           | This field displays with the weighted round robin load balancing algorithm.                                                                                                    |
| Egress Bandwidth                 | This field appears when the load balancing algorithm is <b>Lead Load First</b> or <b>Spillover</b> .<br>This shows the maximum amount of data (in Kb) sent through the interface per second.                     |
| Spillover                        | This field appears when the load balancing algorithm is <b>Spillover</b> . This shows the maximum amount of data (in Kb) to send through the interface before using another interface.                           |
| The following fields are availed | able if you click Main Table in the Routing Flow section                                                                                                    |
| Destination                      | This indicates the destination IPv4 address or IPv6 address and prefix of this route.                                                                                                    |
| Gateway IP                       | This indicates the IPv4 or IPv6 address of the gateway that helps forward this route's traffic.                                                                                                    |
| Subnet Mask                      | This indicates the destination subnet mask of the IPv4 route.                                                                                                    |

 Table 38
 Configuration > Routing > Routing Status

| LABEL                           | DESCRIPTION                                                                                                    |
|---------------------------------|----------------------------------------------------------------------------------------------------|
| Flag                            | This indicates the route status.                                                                                                    |
|                                 | <b>U-Up</b> : The route is up.                                                                                                    |
|                                 | UC-Up Cache: The route is up and it is a cache entry.                                                                                                    |
|                                 | <b>!-Reject</b> : The route is blocked and will force a route lookup to fail.                                                                                                    |
|                                 | G-Gateway: The route uses a gateway to forward traffic.                                                                                                    |
|                                 | H-Host: The target of the route is a host.                                                                                                    |
|                                 | <b>R-Reinstate:</b> The route is reinstated for dynamic routing.                                                                                                    |
|                                 | <b>D-Dynamic (redirect)</b> : The route is dynamically installed by a routing daemon or redirect.                                                                                                    |
|                                 | <b>M-Modified (redirect)</b> : The route is modified from a routing daemon or redirect.                                                                                                    |
| Metric                          | The metric represents the "cost of transmission". A router determines the best route for transmission by choosing a path with the lowest "cost". The smaller the number, the lower the "cost". This is the route's priority among the displayed routes. |
| Interface                       | This indicates the name of the interface through which the route is forwarded.                                                                                                    |
| The following fields are availa | ble if you click Address Mapping (1-1 SNAT) in the Routing Flow section                                                                                                    |
| #                               | This is the index number of the rule.                                                                                                    |
| WAN Interface                   | This shows the WAN interface through which the address mapping is forwarded.                                                                                                    |
| Internal beginning IP           | This is the starting Inside Local IP Address (ILA).                                                                                                    |
| External Beginning IP           | This is the starting Inside Global IP Address (IGA).                                                                                                    |

Table 38 Configuration > Routing > Routing Status

# 7.3 The Policy Route Screen

Click **Configuration > Routing** to open the Policy Route screen. Use this screen to see the configured policy routes and turn policy routing based bandwidth management on or off.

A policy route defines the matching criteria and the action to take when a packet meets the criteria. The action is taken only when all the criteria are met. The criteria can include the user name, source address and incoming interface, destination address, schedule, IP protocol (ICMP, UDP, TCP, etc.) and port.

The actions that can be taken include:

- Routing the packet to a different gateway, outgoing interface, VPN tunnel, or trunk.
- Limiting the amount of bandwidth available and setting a priority for traffic.

IPPR follows the existing packet filtering facility of RAS in style and in implementation. If you enabled IPv6 you can also configure policy routes used for your IPv6 networks on this screen.

| Figure 90 | Configuration > Routing > Policy Route |
|-----------|----------------------------------------|
| inguie /u |                                        |

| '01IC      | y Route           |              |           |           |                |          |     |     |         |          |                       |
|------------|-------------------|--------------|-----------|-----------|----------------|----------|-----|-----|---------|----------|-----------------------|
| Pv4 F      | 2v4 Routing Table |              |           |           |                |          |     |     |         |          |                       |
| <b>G</b> A | Add 🗹 Ea          | dit 📋 Remove |           |           |                |          |     |     |         |          |                       |
| #          | Status            | Name         | Source IF | · I       | Destination IP | Sou      | Des | Pro | Next-Ho | p        |                       |
| 1          |                   | policy1      | 192.168.1 | .100/     | Any            | Any      | Any | TCP | WAN1    |          |                       |
| M          | < Page            | e 1 of 1 🕨 🕨 | Show 20   | ✓ items   |                |          |     |     |         |          | Displaying 1 - 1 of 1 |
|            |                   |              |           |           |                |          |     |     |         |          |                       |
| v6 F       | Routing Tal       | ble          |           |           |                |          |     |     |         |          |                       |
|            |                   | dit 📋 Remove |           |           |                |          |     |     |         |          |                       |
| <b>G</b> A | Add 🛛 🖉 Eo        | all Remove   |           |           |                |          |     |     |         |          |                       |
| <b>+</b>   | Add 🛛 🖉 Ed        | Name         |           | Source IP | Destino        | ation IP | Sou | Des | Pro     | Next-Hop |                       |

| LABEL              | DESCRIPTION                                                                                                    |
|--------------------|----------------------------------------------------------------------------------------------------|
| IPv4 / IPv6 Routin | g Table                                                                                                    |
| Add                | Click this to create a new entry. Select an entry and click <b>Add</b> to create a new entry after the selected entry.                                                                         |
| Edit               | Double-click an entry or select it and click <b>Edit</b> to open a screen where you can modify the entry's settings.                                                                           |
| Remove             | To remove an existing entry, select it and click <b>Remove</b> .                                                                                                    |
| #                  | This is the number of an individual policy route.                                                                                                    |
| Status             | This field displays whether the policy route is active or not. A green <b>ON</b> button signifies that this route is active. A gray <b>OFF</b> button signifies that this route is not active. |
|                    | Click the slide button to enable and disable the policy router.                                                                                                    |
| Name               | This field displays the descriptive name of the policy route.                                                                                                    |
| Source IP          | This is the source IP address(es) from which the packets are sent. <b>Any</b> means all IP addresses.                                                                                          |
| Destination IP     | This is the destination IP address(es) to which the packets are transmitted. <b>Any</b> means all IP addresses.                                                                                |
| Source Port        | This displays the port(0-65535) the source IP address(es) are using in this policy route rule.                                                                                                 |
| Destination Port   | This displays the port(0-65535) the destination IP address(es) are using in this policy route rule.                                                                                            |
| Source MAC         | This displays the source MAC address. Blank space means all MAC addresses.                                                                                                    |
| Destination<br>MAC | This displays the destination MAC address. Blank space means all MAC addresses.                                                                                                    |
| Protocol           | This shows the kind of protocol used by this policy route rule ( <b>TCP, UDP</b> or <b>None</b> ).                                                                                             |
| Next Hop           | This is the next hop to which packets are directed. It helps forward packets to their destinations and can be a router, VPN tunnel, outgoing interface or trunk.                               |

 Table 39
 Configuration > Routing > Policy Route

# 7.3.1 Policy Route: Add/Edit

Click **Add** in the **Policy Route** screen or click the **Edit**. Use this screen to configure the required information for a policy route.

| Policy Route - Add       |                                         |             |           |
|--------------------------|-----------------------------------------|-------------|-----------|
| Configuration            |                                         |             |           |
| 🗹 Enable                 |                                         |             |           |
| Policy Name:             | 9                                       |             |           |
| Order:                   | 1                                       |             |           |
| Criteria                 |                                         |             |           |
| Source                   |                                         |             |           |
| Address:                 | Subnet 👻                                |             |           |
| IP Address:              | 9                                       |             |           |
| Subnet Mask:             | ••••••••••••••••••••••••••••••••••••••• |             |           |
| MAC Address:             |                                         |             |           |
| Source Port              | Any 1 (1-65535)                         |             |           |
| Destination              |                                         |             |           |
| Address:                 | Any -                                   |             |           |
| IP Address:              |                                         |             |           |
| Subnet Mask:             |                                         |             |           |
| MAC Address:             |                                         |             |           |
| Destination Port         | <b>✓</b> Any 1 (1-65535)                |             |           |
| Protocol:                | TCP 👻                                   |             |           |
| Next-Hop                 |                                         |             |           |
| WAN Interface:           | ADSL -                                  |             |           |
| Advanced                 |                                         |             |           |
| Disable this policy rule | automatically while the selected next   | -hop is unr | eachable. |
|                          |                                         |             |           |
|                          |                                         | ОК          | Cance     |
|                          |                                         | OK          | Cance     |

#### Figure 91 Policy Route: Add/Edit

The following table describes the labels in this screen.

| LABEL          | DESCRIPTION                                                                                                    |
|----------------|----------------------------------------------------------------------------------------------------|
| Configuration  | ·                                                                                                    |
| Enable         | Select this to activate the policy route.                                                                                                    |
| Policy Name    | Enter a descriptive name for the policy. It should begin with a letter and cannot exceed 31 characters [0-9][A-Z] [a-z][].                                                                                                    |
| Order          | Select an existing number for where you want to put this policy route to move the policy route to the number you selected after clicking <b>OK</b> . Ordering your rules is important because the SBG applies the rules in the order that you specify. |
| Criteria       |                                                                                                    |
| Source         | Use this section to configure where the packets are coming from in this policy route.                                                                                                    |
| Address        | Select <b>Any</b> if the policy route will receive packets from all IP addresses. Select <b>IP Address</b> to specify the source IP address. Otherwise, select <b>Subnet</b> to specify the source subnet mask.                                        |
| IP Address     | Enter a source IP address object from which the packets are sent.                                                                                                    |
| Subnet Mask    | Enter a subnet mask address object from which the packets are sent.                                                                                                    |
| MAC<br>Address | Enter a MAC address object from which the packets are sent.                                                                                                    |
| Source Port    | Enter the port number (1-65535) from which the packets are sent. The SBG applies the policy route to the packets sent from the corresponding service port. <b>Any</b> means all service ports.                                                         |
| Destination    | Use this section to configure where the packets are going from in this policy route.                                                                                                    |

#### Table 40 Policy Route: Add/Edit (Sheet 1 of 2)

| LABEL                                                                                                | DESCRIPTION                                                                                                    |
|----------------------------------------------------------------------------------------------------|----------------------------------------------------------------------------------------------------|
| Address                                                                                              | Select <b>Any</b> if the policy route packets will go to all IP addresses. Otherwise select <b>IP Address</b> to specify the destination IP address, or select <b>Subnet</b> to specify the destination subnet mask. |
| IP Address                                                                                           | Enter a source IP address object to which the packets go.                                                                                                    |
| Subnet Mask                                                                                          | Enter a subnet mask address object to which the packets go.                                                                                                    |
| MAC<br>Address                                                                                       | Enter a MAC address object to which the packets go.                                                                                                    |
| Destination<br>Port                                                                                  | Enter the port number (1-65535) to which the packets go. The SBG applies the policy route to the packets that go to the corresponding service port. <b>Any</b> means all service ports.                              |
| Protocol                                                                                             | Select <b>TCP</b> or <b>UDP</b> if you want to specify a protocol for the policy route. Otherwise select <b>None</b> .                                                                                               |
| Next-Hop                                                                                             |                                                                                                    |
| WAN Interface                                                                                        | Select the WAN interface to route the matched packets through the specified outgoing interface to a gateway (which is connected to the interface).                                                                   |
| Advanced                                                                                             |                                                                                                    |
| Disable this<br>policy rule<br>automatically<br>while the<br>selected next-<br>hop is<br>unreachable | Select this if you want the SBG to disable a policy rule if next-hop is unreachable.                                                                                                    |
| OK                                                                                                   | Click <b>OK</b> to save your changes.                                                                                                    |
| Cancel                                                                                               | Click <b>Cancel</b> to exit this screen without saving.                                                                                                    |

Table 40 Policy Route: Add/Edit (Sheet 2 of 2)

# 7.4 The Static Route Screen

Use this screen to view and configure the static route rules on the SBG. Click **Configuration > Routing > Static Route** to open the following screen.

| Tatio      | atic Route                                             |                                   |                                               |            |                    |  |  |  |
|------------|--------------------------------------------------------|-----------------------------------|-----------------------------------------------|------------|--------------------|--|--|--|
| 'v4 R      | v4 Routing Table                                       |                                   |                                               |            |                    |  |  |  |
| <b>G</b> A | Add 🛛 🗹 Edit 🛛 📋 Remove                                | Nultiple Entries Turn On Aultiple | le Entries Turn Off                           |            |                    |  |  |  |
| #          | Status Name                                            | Destination IP                    | Subnet Mask / Prefix L                        | Gateway IP | Interface          |  |  |  |
| 1          | ON Route1                                              | 10.2.3.0                          | 255.255.255.0                                 | 10.1.2.3   | WAN1               |  |  |  |
| Lat        | A A Page 1 of 1 >>> Show 20 ritems Displaying 1 - 1 of |                                   |                                               |            |                    |  |  |  |
| 199        | Page   of I                                            | show 20 * liems                   |                                               |            | Dispidying 1 - 1 C |  |  |  |
| V6 F       | Routing Table                                          |                                   | le Entries Turn Off                           |            | Displaying 1 - 1 o |  |  |  |
| V6 F       | Routing Table                                          |                                   | le Entries Turn Off<br>Subnet Mask / Prefix L | Gateway IP | Displaying 1 - 1 o |  |  |  |

Figure 92 Configuration > Routing > Static Route

| LABEL                          | DESCRIPTION                                                                                                    |
|--------------------------------|----------------------------------------------------------------------------------------------------|
| IPv4 / IPv6 Routing            | g Table                                                                                                    |
| Add                            | Click this to configure a new static route.                                                                                                    |
| Edit                           | Double-click an entry or select it and click <b>Edit</b> to open a screen where you can modify the static route's settings.                                                                                  |
|                                | Click the slide button to enable and disable the static router.                                                                                                    |
| Remove                         | To remove an existing static route, select it and click <b>Remove</b> .                                                                                                    |
| Multiple Entries<br>Turn On    | Select one or more static routes and click this to enable them.                                                                                                    |
| Multiple Entries<br>Turn Off   | Select one or more static route and click this to disable them.                                                                                                    |
| #                              | This is the index number of the static route.                                                                                                    |
| Status                         | This field displays whether the static route is active or not. A green <b>ON</b> button signifies that this static route is active. A gray <b>OFF</b> button signifies that this static route is not active. |
| Name                           | This is the name that describes or identifies this route.                                                                                                    |
| Destination IP                 | This parameter specifies the IP network address of the final destination. Routing is always based on network number.                                                                                         |
| Subnet Mask /<br>Prefix Length | This parameter specifies the IP network subnet mask and prefix length of the final destination.                                                                                                    |
| Gateway IP                     | This is the IP address of the gateway. The gateway is a router or switch on the same network segment as the device's LAN or WAN port. The gateway helps forward packets to their destinations.               |
| Interface                      | This is the WAN interface used for this static route.                                                                                                    |

Table 41 Configuration > Routing > Static Route

## 7.4.1 Static Route: Add/Edit

Use this screen to add or edit a static route. Click **Add new static route** in the **Routing** screen or the **Edit** icon next to the static route you want to edit. The screen shown next appears.

Figure 93 Static Route: Add/Edit

| 🕂 Static Route - Add     |               | ×      |
|--------------------------|---------------|--------|
| 🗹 Enable                 |               |        |
| Route Name:              |               | 0      |
| Destination IP:          |               | 0      |
| Subnet Mask:             | 255.255.255.0 |        |
| 🗹 Use Gateway IP Address |               |        |
| Gateway IP:              |               | 0      |
| Use Interface:           | WAN1          | ,      |
|                          |               |        |
|                          |               |        |
|                          |               |        |
|                          | ОК            | Cancel |

| LABEL                     | DESCRIPTION                                                                                                    |
|---------------------------|----------------------------------------------------------------------------------------------------|
| Enable                    | This field allows you to activate/deactivate this static route.                                                                                                    |
|                           | Select this to enable the static route. Clear this to disable this static route without having to delete the entry.                                                                           |
| Route Name                | Enter a descriptive name for the static route.                                                                                                    |
| Destination IP<br>Address | Enter the IPv4 or IPv6 network address of the final destination.                                                                                                    |
| Subnet Mask               | Enter the IP subnet mask here.                                                                                                    |
|                           | If you are using IPv4 and need to specify a route to a single host, use a subnet mask of 255.255.255.255 in the subnet mask field to force the network number to be identical to the host ID. |
| Prefix Length             | Enter the IPv6 prefix length that specifies how many most significant bits (starting from the left) in the address compose the network address.                                               |
| Use Gateway IP<br>Address | The gateway is a router or switch on the same network segment as the device's LAN or WAN port. The gateway helps forward packets to their destinations.                                       |
|                           | Select this if you want to use the gateway IP address.                                                                                                    |
| Gateway IP                | Enter the IP address of the gateway.                                                                                                    |
| Use Interface             | Select the WAN interface you want to use for this static route.                                                                                                    |
| ОК                        | Click <b>OK</b> to save your changes.                                                                                                    |
| Cancel                    | Click <b>Cancel</b> to exit this screen without saving.                                                                                                    |

Table 42 Routing: Add/Edit

# 7.5 The RIP Screen

Routing Information Protocol (RIP, RFC 1058 and RFC 1389) allows a device to exchange routing information with other routers.

Click **Configuration > Routing > RIP** to open the **RIP** screen.

| Interface         Version         Operation         Enables           Default [LAN]         RIPv2         Active         Image: Constraint of the second of the second of the secon                                                     | N Ports                            |                                                                                           |           |         |
|----------------------------------------------------------------------------------------------------|------------------------------------|-------------------------------------------------------------------------------------------|-----------|---------|
| Interface         Version         Operation         Enables           Default [LAN]         RIPv2         Active         Image: Constraint of the second of the second of the secon                                                     | Interface                          | Version                                                                                   | Operation | Enabled |
| Default [LAN]         RIPv2         Active         Image: Constraint of the state of the state of | N Ports                            |                                                                                           |           |         |
| VLAN123 [LAN]         RIPv2         Active           uting Rule List         Deny           WAN1         172.21.40.0 / 255.255.252.0         Deny           Default [LAN]         192.168.1.0 / 255.255.255.0         Image: Comparison of the comparison of the compa                                                                                                    | Interface                          | Version                                                                                   | Operation | Enabled |
| Interface         Routing Rule List         Deny           WAN1         172.21.40.0 / 255.255.252.0         □           Default [LAN]         192.168.1.0 / 255.255.255.0         □           VLAN123         192.168.5.0 / 255.255.255.0         □                                                                                                    | Default [LAN]                      | RIPv2                                                                                     | Active    |         |
| Interface         Routing Rule List         Deny           WAN1         172.21.40.0 / 255.255.252.0                                                                                                    | VLAN123 [LAN]                      | RIP√2                                                                                     | Active    |         |
| Default [LAN]         192.168.1.0 / 255.255.255.0           VLAN123         192.168.5.0 / 255.255.255.0                                                                                                    | Routing Rule List                  |                                                                                           |           |         |
| VLAN123 192.168.5.0 / 255.255.255.0                                                                                                    | _                                  | Routing Rule List                                                                         |           | Deny    |
|                                                                                                    | Interface                          | _                                                                                         |           |         |
|                                                                                                    | Interface<br>WAN1                  | 172.21.40.0 / 255.255.252.0                                                               |           |         |
|                                                                                                    | Interface<br>WAN1                  | 172.21.40.0 / 255.255.252.0                                                               |           |         |
|                                                                                                    | Interface<br>WAN1<br>Default [LAN] | 172.21.40.0 / 255.255.252.0<br>192.168.1.0 / 255.255.255.0<br>192.168.5.0 / 255.255.255.0 |           |         |

Figure 94 Configuration > Routing > RIP

| Table | 43 | Configu | ration > | Routing | > RIP |
|-------|----|---------|----------|---------|-------|
|       |    |         |          |         |       |

| LABEL             | DESCRIPTION                                                                                                    |
|-------------------|----------------------------------------------------------------------------------------------------|
| #                 | This is the index number of the entry.                                                                                                    |
| Interface         | This is the name of the interface in which the RIP setting is used.                                                                                                    |
| Version           | The RIP version controls the format and the broadcasting method of the RIP packets that the SBG sends (it recognizes both formats when receiving). RIP version <b>RIPv1</b> is universally supported but RIP version <b>RIPv2</b> carries more information. RIP version <b>RIPv1</b> is probably adequate for most networks, unless you have an unusual network topology. |
| Operation         | Select <b>Passive</b> to have the SBG update the routing table based on the RIP packets received from neighbors but not advertise its route information to other routers in this interface.<br>Select <b>Active</b> to have the SBG advertise its route information and also listen for routing updates from neighboring routers.                                         |
| Enabled           | Select the check box to activate the settings.                                                                                                    |
| Routing Rule List | This shows the destination IP address and subnet mask of the routing entries.                                                                                                    |
| Deny              | Select the check box to deny routing entries to report (send out) through the interfaces.                                                                                                    |
| Apply             | Click Apply to save your changes.                                                                                                    |
| Cancel            | Click <b>Cancel</b> to exit this screen without saving.                                                                                                    |

# CHAPTER 8 Network Address Translation (NAT)

# 8.1 Overview

This chapter discusses how to configure NAT on the SBG. NAT (Network Address Translation - NAT, RFC 1631) is the translation of the IP address of a host in a packet, for example, the source address of an outgoing packet, used within one network to a different IP address known within another network.

# 8.1.1 What You Can Do in this Chapter

- Use the **Port Forwarding** screen to configure forward incoming service requests to the server(s) on your local network (Section 8.2 on page 124).
- Use the **Port Triggering** screen to add and configure the SBG's trigger port settings (Section 8.3 on page 127).
- Use the Address Mapping screen to configure the SBG's address mapping settings (Section 8.4 on page 130).
- Use the **Default Server** screen to configure a default server (Section 8.5 on page 132).
- Use the **ALG** screen to enable and disable the NAT and SIP (VoIP) ALG in the SBG (Section 8.6 on page 134).

## 8.1.2 What You Need To Know

### Inside/Outside

Inside/outside denotes where a host is located relative to the SBG, for example, the computers of your subscribers are the inside hosts, while the web servers on the Internet are the outside hosts.

### External/Internal

External/Internal denotes the IP address of a host in a packet as the packet traverses a router, for example, the internal address refers to the IP address of a host when the packet is in the local network, while the external address refers to the IP address of the host when the same packet is traveling in the WAN side.

### NAT

In the simplest form, NAT changes the source IP address in a packet received from a subscriber (the inside local address) to another (the inside global address) before forwarding the packet to the WAN side. When the response comes back, NAT translates the destination address (the inside global address) back to the inside local address before forwarding it to the original inside host.

### **Port Forwarding**

A port forwarding set is a list of inside (behind NAT on the LAN) servers, for example, web or FTP, that you can make visible to the outside world even though NAT makes your whole inside network appear as a single computer to the outside world.

### Finding Out More

See Section 8.7 on page 135 for advanced technical information on NAT.

# 8.2 The Port Forwarding Screen

Use the **Port Forwarding** screen to forward incoming service requests to the server(s) on your local network.

You may enter a single port number or a range of port numbers to be forwarded, and the local IP address of the desired server. The port number identifies a service; for example, web service is on port 80 and FTP on port 21. In some cases, such as for unknown services or where one server can support more than one service (for example both FTP and web service), it might be better to specify a range of port numbers. You can allocate a server IP address that corresponds to a port or a range of ports.

Please refer to RFC 1700 for further information about port numbers.

Note: Many residential broadband ISP accounts do not allow you to run any server processes (such as a Web or FTP server) from your location. Your ISP may periodically check for servers and may suspend your account if it discovers any active services at your location. If you are unsure, refer to your ISP.

### Configuring Servers Behind Port Forwarding (Example)

Let's say you want to assign ports 21-25 to one FTP, Telnet and SMTP server (**A** in the example), port 80 to another (**B** in the example) and assign a default server IP address of 192.168.1.35 to a third (**C** in the example). You assign the LAN IP addresses and the ISP assigns the WAN IP address. The NAT network appears as a single host on the Internet.

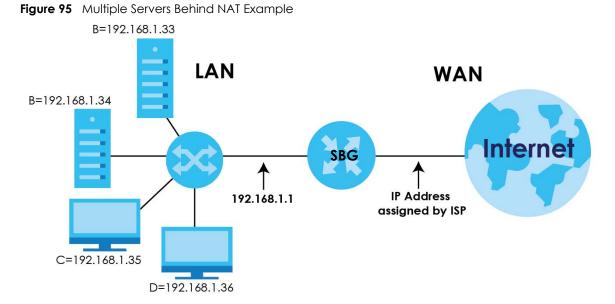

Click **Configuration > NAT > Port Forwarding** to open the following screen.

#### Figure 96 Configuration > NAT > Port Forwarding

| Port     | Port Forwarding    |              |            |             |           |        |         |        |               |         |         |
|----------|--------------------|--------------|------------|-------------|-----------|--------|---------|--------|---------------|---------|---------|
| <b>G</b> | Add 🗹 Ed           | dit 🍵 Rem    | ove        |             |           |        |         |        |               |         |         |
| #        | Status             | Firewall     | Service    | Protocol    | WAN In    | WAN IP | Startin | Ending | LAN IP        | Transla | Transla |
| M        | No data to display |              |            |             |           |        |         |        | ta to display |         |         |
| De The T |                    | reserved for | TR069 conn | ection requ | est port. |        |         |        |               |         |         |

The following table describes the fields in this screen.

| LABEL         | DESCRIPTION                                                                                                    |
|---------------|----------------------------------------------------------------------------------------------------|
| Add           | Click this to add a new rule.                                                                                                    |
| Edit          | Double-click an entry or select it and click <b>Edit</b> to open a screen where you can modify the rule's settings.                                                                  |
| Remove        | To remove an existing rule, select it and click <b>Remove</b> .                                                                                                    |
| #             | This is the index number of the rule.                                                                                                    |
| Status        | This field displays whether the rule is active or not. A green <b>ON</b> button signifies that this rule is active. A gray <b>OFF</b> button signifies that this rule is not active. |
|               | Click the slide button to turn on or turn off the rule.                                                                                                    |
| Firewall      | This shows a firewall exception icon if there is an exception filter rule on the SBG firewall for this port forwarding rule, otherwise this field is empty.                          |
| Service Name  | This shows the service's name.                                                                                                    |
| Protocol      | This shows the IP protocol supported by this virtual server, whether it is <b>TCP</b> , <b>UDP</b> , or <b>TCP/UDP</b> .                                                             |
| WAN Interface | This shows the WAN interface through which the service is forwarded.                                                                                                    |
| WAN IP        | This field displays the incoming packet's destination IP address.                                                                                                    |
| Starting Port | This is the first external port number that identifies a service.                                                                                                    |

 Table 44
 Configuration > NAT > Port Forwarding

SBG5500/3310 Series User's Guide

| LABEL                     | DESCRIPTION                                                       |
|---------------------------|-------------------------------------------------------------------|
| Ending Port               | This is the last external port number that identifies a service.  |
| LAN IP Address            | This is the service's internal IP address.                        |
| Translation Start<br>Port | This is the first internal port number that identifies a service. |
| Translation End<br>Port   | This is the last internal port number that identifies a service.  |

Table 44 Configuration > NAT > Port Forwarding (continued)

# 8.2.1 Port Forwarding: Add/Edit

Click **Add** in the **Port Forwarding** screen or select an existing rule and click **Edit** to open the following screen.

Figure 97 Port Forwarding: Add/Edit

| 🗘 Port | Forwarding - Add         |       |   |           | X |
|--------|--------------------------|-------|---|-----------|---|
|        |                          |       |   |           |   |
| 🗌 Ei   | nable                    |       |   |           |   |
|        | dd Exception to Firewall |       |   |           |   |
| Serv   | ice Name:                |       |   | Ð         |   |
| Prot   | ocol:                    | TCP   | * |           |   |
| WAN    | NInterface:              | ADSL  | * |           |   |
| Fro    | m WAN Side               |       |   |           |   |
|        | WAN IP:                  |       |   |           |   |
|        | Port Mapping Type:       | ports | * |           |   |
|        | Starting Port:           |       |   | 1-65535)  |   |
|        | Ending Port:             |       |   | 1-65535)  |   |
| То     | LAN Side                 |       |   |           |   |
|        | LAN IP Address:          |       |   | 0         |   |
|        | Translation Start Port:  |       |   | 1-65535)  |   |
|        | Translation End Port:    |       |   |           |   |
|        |                          |       |   |           |   |
|        |                          |       |   | OK Cancel |   |

The following table describes the labels in this screen.

| LABEL                        | DESCRIPTION                                                                                                    |
|------------------------------|----------------------------------------------------------------------------------------------------|
| Enable                       | Clear the check box to inactivate the rule. Select the check box to activate it.                                |
| Add Exception<br>to Firewall | Select this option to create an incoming filter rule in the Firewall to allow the packets.                      |
| Service Name                 | Enter a name to identify this rule using keyboard characters (A-Z, a-z, 1-2 and so on).                         |
| Protocol                     | Select the protocol supported by this virtual server. Choices are <b>TCP</b> , <b>UDP</b> , or <b>TCP/UDP</b> . |
| WAN Interface                | Select the WAN interface through which the service is forwarded.                                                |
|                              | You must have already configured a WAN connection with NAT enabled.                                             |

Table 45 Port Forwarding: Add/Edit

SBG5500/3310 Series User's Guide

| LABEL                                                                                                    | DESCRIPTION                                                                                                    |
|----------------------------------------------------------------------------------------------------|----------------------------------------------------------------------------------------------------|
| WAN IP                                                                                                    | Enter the WAN IP address for which the incoming service is destined. If the packet's destination IP address doesn't match the one specified here, the port forwarding rule will not be applied. |
| Port Mapping<br>Type                                                                                                    | Select <b>Port</b> if you only want to enter the starting port. Select <b>Ports</b> if you want to enter both starting and ending ports (1-65535).                                              |
| Starting Port                                                                                                    | Enter the original destination port for the packets.                                                                                                    |
|                                                                                                    | To forward only one port, enter the port number again in the <b>End Port</b> field.                                                                                                    |
|                                                                                                    | To forward a series of ports, enter the start port number here and the end port number in the <b>End Port</b> field.                                                                            |
| Ending Port                                                                                                    | Enter the last port of the original destination port range.                                                                                                    |
|                                                                                                    | To forward only one port, enter the port number in the <b>Start Port</b> field above and then enter it again in this field.                                                                     |
|                                                                                                    | To forward a series of ports, enter the last port number in a series that begins with the port number in the <b>Start Port</b> field above.                                                     |
| To LAN Side                                                                                                    | •                                                                                                    |
| LAN IP Address                                                                                                    | Enter the inside IP address of the virtual server here.                                                                                                    |
| Translation StartThis shows the port number to which you want the SBG to translate the incoming port. FPortrange of ports, enter the first number of the range to which you want the incoming port<br>translated. |                                                                                                    |
| Translation End<br>Port                                                                                                    | This shows the last port of the translated port range.                                                                                                    |
| OK                                                                                                    | Click <b>OK</b> to save your changes.                                                                                                    |
| Cancel                                                                                                    | Click <b>Cancel</b> to exit this screen without saving.                                                                                                    |

 Table 45
 Port Forwarding: Add/Edit (continued)

# 8.3 The Port Triggering Screen

Some services use a dedicated range of ports on the client side and a dedicated range of ports on the server side. With regular port forwarding you set a forwarding port in NAT to forward a service (coming in from the server on the WAN) to the IP address of a computer on the client side (LAN). The problem is that port forwarding only forwards a service to a single LAN IP address. In order to use the same service on a different LAN computer, you have to manually replace the LAN computer's IP address in the forwarding port with another LAN computer's IP address.

Trigger port forwarding solves this problem by allowing computers on the LAN to dynamically take turns using the service. The SBG records the IP address of a LAN computer that sends traffic to the WAN to request a service with a specific port number and protocol (a "trigger" port). When the SBG's WAN port receives a response with a specific port number and protocol ("open" port), the SBG forwards the traffic to the LAN IP address of the computer that sent the request. After that computer's connection for that service closes, another computer on the LAN can use the service in the same manner. This way you do not need to configure a new IP address each time you want a different LAN computer to use the application.

For example:

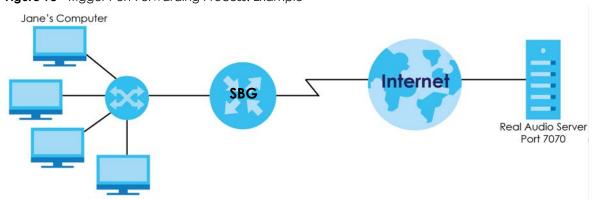

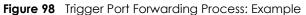

- 1 Jane requests a file from the Real Audio server (port 7070).
- 2 Port 7070 is a "trigger" port and causes the SBG to record Jane's computer IP address. The SBG associates Jane's computer IP address with the "open" port range of 6970-7170.
- 3 The Real Audio server responds using a port number ranging between 6970-7170.
- 4 The SBG forwards the traffic to Jane's computer IP address.
- 5 Only Jane can connect to the Real Audio server until the connection is closed or times out. The SBG times out in three minutes with UDP (User Datagram Protocol) or two hours with TCP/IP (Transfer Control Protocol/Internet Protocol).

Click **Configuration > NAT > Port Triggering** to open the following screen. Use this screen to view your SBG's trigger port settings.

Figure 99 Configuration > NAT > Port Triggering

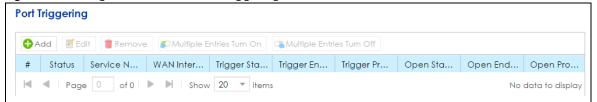

The following table describes the labels in this screen.

| LABEL                        | DESCRIPTION                                                                                                    |
|------------------------------|----------------------------------------------------------------------------------------------------|
| Add                          | Click this to create a new rule.                                                                                    |
| Edit                         | Double-click an entry or select it and click <b>Edit</b> to open a screen where you can modify the rule's settings. |
| Remove                       | To remove an existing rule, select it and click <b>Remove</b> .                                                     |
| Multiple Entries<br>Turn On  | Select one or more rules and click this to enable them.                                                             |
| Multiple Entries<br>Turn Off | Select one or more rules and click this to disable them.                                                            |
| #                            | This is the index number of the rule.                                                                               |

Table 46 Network Setting > NAT > Port Triggering

| LABEL                                                                                                    | DESCRIPTION                                                                                                    |  |
|----------------------------------------------------------------------------------------------------|----------------------------------------------------------------------------------------------------|--|
| Status                                                                                                    | This field displays whether the rule is active or not. A green <b>ON</b> button signifies that this rule is active. A gray <b>OFF</b> button signifies that this rule is not active.                                                              |  |
|                                                                                                    | Click the slide button to turn on or turn off the rule.                                                                                                    |  |
| Service Name                                                                                                    | This field displays the name of the service used by this rule.                                                                                                    |  |
| WAN Interface                                                                                                    | This field shows the WAN interface through which the service is forwarded.                                                                                                    |  |
| Trigger Start PortThe trigger port is a port (or a range of ports) that causes (or triggers) the SBG to readaddress of the LAN computer that sent the traffic to a server on the WAN. |                                                                                                    |  |
|                                                                                                    | This is the first port number that identifies a service.                                                                                                    |  |
| Trigger End Port                                                                                                    | This is the last port number that identifies a service.                                                                                                    |  |
| Trigger Protocol                                                                                                    | This is the trigger transport layer protocol.                                                                                                    |  |
| Open Start Port                                                                                                    | The open port is a port (or a range of ports) that a server on the WAN uses when it sends out a particular service. The SBG forwards the traffic with this port (or range of ports) to the client computer on the LAN that requested the service. |  |
|                                                                                                    | This is the first port number that identifies a service.                                                                                                    |  |
| Open End Port                                                                                                    | This is the last port number that identifies a service.                                                                                                    |  |
| Open Protocol                                                                                                    | This is the open transport layer protocol.                                                                                                    |  |

Table 46 Network Setting > NAT > Port Triggering (continued)

# 8.3.1 Port Triggering Rule: Add/Edit

This screen lets you create new port triggering rules. Click **Add** in the **Port Triggering** screen or select a rule and click **Edit** to open the following screen.

| igule itu Fon niggenng. A | Ruu/Luii |               |       |
|---------------------------|----------|---------------|-------|
| 🔂 Port Triggering - Add   |          |               | X     |
| 🗹 Enable                  |          |               |       |
| Service Name:             |          | D             |       |
| WAN Interface:            | ADSL 👻   |               |       |
| - Trigger                 |          |               | 1     |
| Protocol:                 | TCP -    |               |       |
| Starting Port:            |          | 1-65535)      |       |
| Ending Port:              |          | 1-65535)      |       |
| Open                      |          |               | 1     |
| Protocol:                 | TCP 👻    |               |       |
| Starting Port:            |          | 1-65535)      |       |
| Ending Port:              |          | \rm (1-65535) |       |
|                           |          |               | ,<br> |
|                           |          |               | 1     |
|                           |          | OK Cancel     |       |

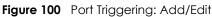

| LABEL         | DESCRIPTION                                                                                                    |  |
|---------------|----------------------------------------------------------------------------------------------------|--|
| Enable        | Select the check box to activate this rule.                                                                                                    |  |
| Service Name  | Enter a name to identify this rule. It should begin with a letter and cannot exceed 20 characters [0-9][A-Z] [a-z][].                                                                                                    |  |
| WAN Interface | Select a WAN interface for which you want to configure port triggering rules.                                                                                                    |  |
| Trigger       |                                                                                                    |  |
| Protocol      | Select the transport layer protocol from TCP, UDP, or TCP/UDP.                                                                                                    |  |
| Starting Port | The trigger port is a port (or a range of ports) that causes (or triggers) the SBG to record the IP address of the LAN computer that sent the traffic to a server on the WAN.                                                                     |  |
|               | Type a port number or the starting port number in a range of port numbers (1-65535).                                                                                                    |  |
| Ending Port   | Type a port number or the ending port number in a range of port numbers (1-65535).                                                                                                    |  |
| Open          | •                                                                                                    |  |
| Protocol      | Select the transport layer protocol from TCP, UDP, or TCP/UDP.                                                                                                    |  |
| Starting Port | The open port is a port (or a range of ports) that a server on the WAN uses when it sends out a particular service. The SBG forwards the traffic with this port (or range of ports) to the client computer on the LAN that requested the service. |  |
|               | Type a port number or the starting port number in a range of port numbers (1-65535).                                                                                                    |  |
| Ending Port   | Type a port number or the ending port number in a range of port numbers (1-65535).                                                                                                    |  |
| OK            | Click <b>OK</b> to save your changes.                                                                                                    |  |
| Cancel        | Click <b>Cancel</b> to exit this screen without saving.                                                                                                    |  |

Table 47 Port Triggering: Configuration Add/Edit

# 8.4 The Address Mapping Screen

Use this screen to change your SBG's address mapping settings. Ordering your rules is important, because the SBG applies the rules in the order that you specify. When a rule matches the current packet, the SBG takes the corresponding action and the remaining rules are ignored.

Click Configuration > NAT > Address Mapping to display the following screen.

Figure 101 Configuration > NAT > Address Mapping

| 0/ | Add 🗹 Edit 📋 Remov | e             |                       |                    |                       |                    |
|----|--------------------|---------------|-----------------------|--------------------|-----------------------|--------------------|
| #  | Туре               | WAN Interface | Internal Beginning IP | Internal Ending IP | External Beginning IP | External Ending IP |
| M  | ■ Page 0 of 0      | ▶ ▶ Show 20   | - items               |                    |                       | No data to displa  |

| LABEL                                                                                  | DESCRIPTION                                                                                                    |
|----------------------------------------------------------------------------------------|----------------------------------------------------------------------------------------------------|
| Add                                                                                    | Click this to create a new address mapping rule.                                                                                                    |
| Edit                                                                                   | Double-click an address mapping rule or select it and click <b>Edit</b> to open a screen where you can modify the rule's settings.                                                                                                    |
| Remove To remove an existing address mapping rule, select it and click <b>Remove</b> . |                                                                                                    |
| # This is the index number of the rule.                                                |                                                                                                    |
| Туре                                                                                   | This is the address mapping type.                                                                                                    |
|                                                                                        | <b>One-to-One</b> : This mode maps one local IP address to one global IP address. Note that port numbers do not change for the One-to-one NAT mapping type.                                                                                          |
|                                                                                        | Many-to-One / Source NAT: This mode maps multiple local IP addresses to one global IP address.<br>This is equivalent to SUA (that is, PAT, port address translation), the SBG's Single User Account<br>feature that previous routers supported only. |
|                                                                                        | Many-to-Many: This mode maps multiple local IP addresses to shared global IP addresses.                                                                                                    |
| WAN Interface                                                                          | This shows the WAN interface through which the address mapping is forwarded.                                                                                                    |
| Internal<br>Beginning IP                                                               | This is the starting Inside Local IP Address (ILA).                                                                                                    |
| Internal Ending<br>IP                                                                  | This is the ending Inside Local IP Address (ILA). This field is blank for <b>One-to-One</b> mapping types.                                                                                                    |
| External<br>Beginning IP                                                               | This is the starting Inside Global IP Address (IGA). Enter 0.0.0.0 here if you have a dynamic IP address from your ISP. You can only do this for the <b>Many-to-One</b> mapping type.                                                                |
| External Ending<br>IP                                                                  | This is the ending Inside Global IP Address (IGA). This field is blank for <b>One-to-One</b> and <b>Many-to-One</b> mapping types.                                                                                                    |

Table 48 Configuration > NAT > Address Mapping

# 8.4.1 Address Mapping Rule: Add/Edit

To add or edit an address mapping rule, click **Add** or select a rule and click **Edit** icon in the **Address Mapping** screen to display the screen shown next.

Figure 102 Address Mapping: Add/Edit

| 🕂 Address Mapping - Add                                 |            |   |    | $\times$ |
|---------------------------------------------------------|------------|---|----|----------|
| Type:<br>WAN Interface:                                 | One-to-One |   | ~  |          |
| Internal<br>Beginning IP Address:<br>Ending IP Address: |            | 0 |    |          |
| External<br>Beginning IP Address:<br>Ending IP Address: |            | 0 |    |          |
|                                                         |            |   | ОК | Cancel   |

| LABEL                                                                                                    | DESCRIPTION                                                                                                    |
|----------------------------------------------------------------------------------------------------|----------------------------------------------------------------------------------------------------|
| Туре                                                                                                    | Choose the IP/port mapping type from one of the following.                                                                                                    |
|                                                                                                    | <b>One-to-One</b> : This mode maps one internal IP address to one external IP address. Note that port numbers do not change for the One-to-one NAT mapping type.                                 |
| Many-to-One / Source NAT: This mode maps multiple internal IP addresses to one ex address. This is equivalent to SUA (that is, PAT, port address translation), the SBG's Sing Account feature that previous routers supported only. |                                                                                                    |
|                                                                                                    | Many-to-Many: This mode maps multiple internal IP addresses to shared external IP addresses.                                                                                                    |
| WAN Interface                                                                                                    | Select the WAN interface through which the service is forwarded.                                                                                                    |
| Internal                                                                                                    | ·                                                                                                    |
| Beginning IP<br>Address                                                                                                    | Enter the starting Inside Local IP Address (ILA).                                                                                                    |
| Ending IP Enter the ending Inside Local IP Address (ILA). This field is blank for <b>One-to-One</b> mapping type Address                                                                                                    |                                                                                                    |
| External                                                                                                    |                                                                                                    |
| Beginning IP<br>Address                                                                                                    | Enter the starting Inside Global IP Address (IGA). Enter 0.0.0.0 here if you have a dynamic IP address from your ISP. You can only do this for the <b>Many-to-One / Source NAT</b> mapping type. |
| Ending IP<br>Address                                                                                                    | Enter the ending Inside Global IP Address (IGA). This field is blank for <b>One-to-One</b> and <b>Many-to-One</b> mapping types.                                                                 |
| OK                                                                                                    | Click <b>OK</b> to save your changes.                                                                                                    |
| Cancel                                                                                                    | Click <b>Cancel</b> to exit this screen without saving.                                                                                                    |

Table 49 Address Mapping: Add/Edit

# 8.5 The Default Server Screen

In addition to the servers for specified services, NAT supports a default server IP address. A default server receives packets from ports that are not specified in the **NAT Port Forwarding Setup** screen. Click **Configuration > NAT > Default Server** to open the following screen.

Figure 103 Configuration > NAT > Default Server

| Defo | Default Server                    |                        |  |  |
|------|-----------------------------------|------------------------|--|--|
| 🗹 E  | dit                               |                        |  |  |
| #    | WAN Interface                     | Default Server Address |  |  |
| 1    | Mobile                            |                        |  |  |
| 2    | ADSL                              |                        |  |  |
| 3    | VDSL                              |                        |  |  |
| 4    | WANI                              |                        |  |  |
| 5    | L2TP                              |                        |  |  |
| M    | ■ Page 1 of 1 ▶ ▶ Show 20 ▼ items | Displaying 1 - 5 of 5  |  |  |

| LABEL                  | DESCRIPTION                                                                                                    |
|------------------------|----------------------------------------------------------------------------------------------------|
| Edit                   | Double-click an entry or select it and click <b>Edit</b> to open a screen where you can modify the default server's IP address.                            |
| #                      | This is the index number of the WAN interface.                                                                                                    |
| WAN Interface          | This shows the name of the interface group that was created in the <b>Configuration &gt; LAN</b> / <b>Home Network &gt; VLAN / Interface Group</b> screen. |
| Default Server Address | This shows the IP address of the default server.                                                                                                    |

Table 50 Configuration > NAT > Default Server

# 8.5.1 Default Server: Edit

This screen lets you edit interface groups. Select an interface and click **Edit** to open the following screen.

#### Figure 104 Default Server: Edit

| 🗹 Default Server - Edit                                                                                        |                                                                                                    | $\times$ |
|----------------------------------------------------------------------------------------------------|----------------------------------------------------------------------------------------------------|----------|
| WAN Interface:<br>Default Server Address:                                                                      | ADSL                                                                                                    |          |
| 2.The Interface Group for the I<br>Use the LAN / Home Network<br>Server zone.<br>3.The ports used by the Defau | c "OK" to activate the default server.<br>Default Server is by default in the firewall "LAN" zone.<br>> LAN Setup > LAN Setup-Edit to change the Default's<br>It Server cannot be used by Device Services. Use the<br>rvice screen to change the ports. |          |
|                                                                                                    | OK                                                                                                    |          |

The following table describes the fields in this screen.

| LABEL                     | DESCRIPTION                                                                                                    |
|---------------------------|----------------------------------------------------------------------------------------------------|
| WAN Interface             | This shows the name of the interface group that was created in the <b>Configuration &gt; LAN / Home</b><br><b>Network &gt; VLAN / Interface Group</b> screen. The host must be in the same VLAN as the selected<br><b>VLAN / Interface Group</b> . |
| Default Server<br>Address | Enter the IP address of the default server which receives packets from ports that are not specified in the <b>NAT Port Forwarding</b> screen.                                                                                                    |
|                           | Note: If you do not assign a <b>Default Server Address</b> , the SBG discards all packets received for ports that are not specified in the <b>NAT Port Forwarding</b> screen.                                                                      |
| OK                        | Click <b>OK</b> to save your changes.                                                                                                    |
| Cancel                    | Click <b>Cancel</b> to restore your previously saved settings.                                                                                                    |

# 8.6 The ALG Screen

Some NAT routers may include a SIP Application Layer Gateway (ALG). A SIP ALG allows SIP calls to pass through NAT by examining and translating IP addresses embedded in the data stream. When the SBG registers with the SIP register server, the SIP ALG translates the SBG's private IP address inside the SIP data stream to a public IP address. You do not need to use STUN or an outbound proxy if your SBG is behind a SIP ALG.

Use this screen to enable and disable the NAT, SIP (VoIP) and/or RTSP ALG in the SBG. To access this screen, click **Configuration > NAT > ALG**.

| ALG       |       |       |  |
|-----------|-------|-------|--|
| 🗹 NAT ALG |       |       |  |
| FTP ALG   |       |       |  |
| TFTP ALG  |       |       |  |
| RTSP ALG  |       |       |  |
| SIP ALG   |       |       |  |
| H.323 ALG |       |       |  |
| PPTP ALG  |       |       |  |
|           |       |       |  |
|           |       |       |  |
|           | Apply | Reset |  |

Figure 105 Configuration > NAT > ALG

The following table describes the fields in this screen.

| LABEL     | DESCRIPTION                                                                                                    |
|-----------|----------------------------------------------------------------------------------------------------|
| NAT ALG   | Enable this to make sure applications such as FTP and file transfer in IM applications work correctly with port-forwarding and address-mapping rules.                                                     |
| FTP ALG   | Turn on the <b>FTP ALG</b> to detect FTP (File Transfer Program) traffic and help build FTP sessions through the SBG's NAT.                                                                               |
| TFTP ALG  | Turn on the <b>TFTP ALG</b> to detect TFTP (Trivial File Transfer Protocol) traffic and help build TFTP sessions through the SBG's NAT.                                                                   |
| rtsp alg  | Enable this to have the SBG detect RTSP traffic and help build RTSP sessions through its NAT. The Real Time Streaming (media control) Protocol (RTSP) is a remote control for multimedia on the Internet. |
| SIP ALG   | Enable this to make sure SIP (VoIP) works correctly with port-forwarding and address-mapping rules.                                                                                                    |
| H.323 ALG | Turn on the <b>H.323 ALG</b> to detect H.323 traffic (used for audio communications) and help build H.323 sessions through the SBG's NAT.                                                                 |
| PPTP ALG  | Turn on the <b>PPTP ALG</b> to detect PPTP (Point-to-point Tunneling Protocol) traffic and help build PPTP sessions through the SBG's NAT.                                                                |
| Apply     | Click Apply to save your changes.                                                                                                    |
| Reset     | Click <b>Reset</b> to return the screen to its last-saved settings.                                                                                                    |

| Table 52 | Configuration | > NAT > ALG |
|----------|---------------|-------------|
|          | Configuration |             |

# 8.7 Technical Reference

This part contains more information regarding NAT.

# 8.7.1 NAT Definitions

Inside/outside denotes where a host is located relative to the SBG, for example, the computers of your subscribers are the inside hosts, while the web servers on the Internet are the outside hosts.

Global/local denotes the IP address of a host in a packet as the packet traverses a router, for example, the local address refers to the IP address of a host when the packet is in the local network, while the global address refers to the IP address of the host when the same packet is traveling in the WAN side.

Note that inside/outside refers to the location of a host, while global/local refers to the IP address of a host used in a packet. Thus, an inside local address (ILA) is the IP address of an inside host in a packet when the packet is still in the local network, while an inside global address (IGA) is the IP address of the same inside host when the packet is on the WAN side. The following table summarizes this information.

| ITEM    | DESCRIPTION                                                                                 |
|---------|---------------------------------------------------------------------------------------------|
| Inside  | This refers to the host on the LAN.                                                         |
| Outside | This refers to the host on the WAN.                                                         |
| Local   | This refers to the packet address (source or destination) as the packet travels on the LAN. |
| Global  | This refers to the packet address (source or destination) as the packet travels on the WAN. |

Table 53 NAT Definitions

NAT never changes the IP address (either local or global) of an outside host.

# 8.7.2 What NAT Does

In the simplest form, NAT changes the source IP address in a packet received from a subscriber (the inside local address) to another (the inside global address) before forwarding the packet to the WAN side. When the response comes back, NAT translates the destination address (the inside global address) back to the inside local address before forwarding it to the original inside host. Note that the IP address (either local or global) of an outside host is never changed.

The global IP addresses for the inside hosts can be either static or dynamically assigned by the ISP. In addition, you can designate servers, for example, a web server and a telnet server, on your local network and make them accessible to the outside world. If you do not define any servers (for Many-to-One and Many-to-Many Overload mapping), NAT offers the additional benefit of firewall protection. With no servers defined, your SBG filters out all incoming inquiries, thus preventing intruders from probing your network. For more information on IP address translation, refer to *RFC 1631, The IP Network Address Translator (NAT)*.

# 8.7.3 How NAT Works

Each packet has two addresses – a source address and a destination address. For outgoing packets, the ILA (Inside Local Address) is the source address on the LAN, and the IGA (Inside Global Address) is the source address on the WAN. For incoming packets, the ILA is the destination address on the LAN, and the IGA is the destination address on the WAN. NAT maps private (local) IP addresses to globally unique ones required for communication with hosts on other networks. It replaces the original IP source address (and TCP or UDP source port numbers for Many-to-One and Many-to-Many Overload NAT mapping) in each packet and then forwards it to the Internet. The SBG keeps track of the original addresses and port numbers so incoming reply packets can have their original values restored. The following figure illustrates this.

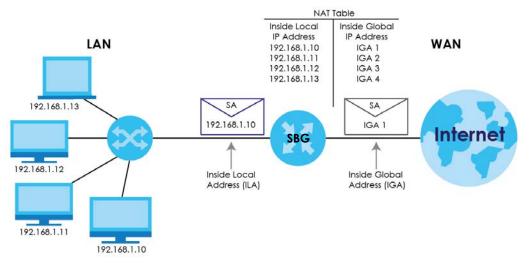

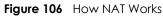

# 8.7.4 NAT Application

The following figure illustrates a possible NAT application, where three inside LANs (logical LANs using IP alias) behind the SBG can communicate with three distinct WAN networks.

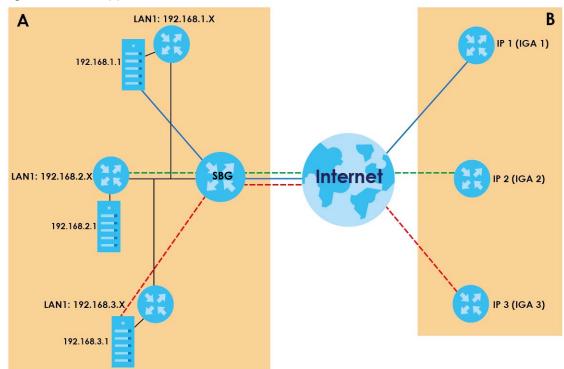

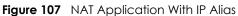

### Port Forwarding: Services and Port Numbers

The most often used port numbers are shown in the following table. Please refer to RFC 1700 for further information about port numbers. Please also refer to the Supporting CD for more examples and details on port forwarding and NAT.

| Table 54 | Services and Port Number | ərs |
|----------|--------------------------|-----|
|          |                          | 213 |

| SERVICES                                        | PORT NUMBER |
|-------------------------------------------------|-------------|
| ECHO                                            | 7           |
| FTP (File Transfer Protocol)                    | 21          |
| SMTP (Simple Mail Transfer Protocol)            | 25          |
| DNS (Domain Name System)                        | 53          |
| Finger                                          | 79          |
| HTTP (Hyper Text Transfer protocol or WWW, Web) | 80          |
| POP3 (Post Office Protocol)                     | 110         |
| NNTP (Network News Transport Protocol)          | 119         |
| SNMP (Simple Network Management Protocol)       | 161         |
| SNMP trap                                       | 162         |
| PPTP (Point-to-Point Tunneling Protocol)        | 1723        |

### Port Forwarding Example

Let's say you want to assign ports 21-25 to one FTP, Telnet and SMTP server (**A** in the example), port 80 to another (**B** in the example) and assign a default server IP address of 192.168.1.35 to a third (**C** in the

example). You assign the LAN IP addresses and the ISP assigns the WAN IP address. The NAT network appears as a single host on the Internet.

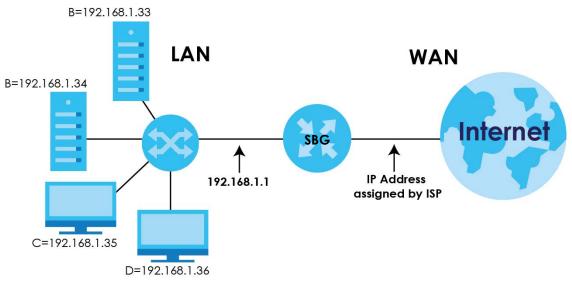

Figure 108 Multiple Servers Behind NAT Example

# CHAPTER 9 Firewall

# 9.1 Overview

This chapter shows you how to enable and configure the SBG's security settings. Use the firewall to protect your SBG and network from attacks by hackers on the Internet and control access to it. By default the firewall:

- allows traffic that originates from your LAN computers to go to all other networks.
- blocks traffic that originates on other networks from going to the LAN.

The following figure illustrates the default firewall action. User **A** can initiate an IM (Instant Messaging) session from the LAN to the WAN (1). Return traffic for this session is also allowed (2). However other traffic initiated from the WAN is blocked (3 and 4).

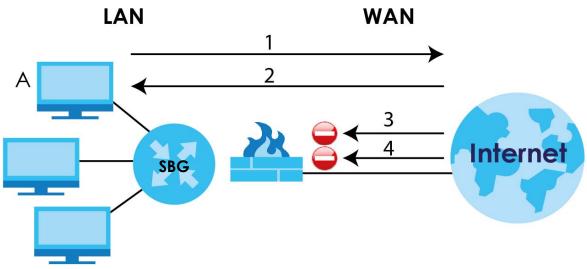

Figure 109 Default Firewall Action

# 9.1.1 What You Can Do in this Chapter

- Use the **Firewall Overview** screen to activate the firewall feature on the SBG (Section 9.2 on page 141).
- Use the **DoS** screen to activate protection against Denial of Service (DoS) attacks (Section 9.3 on page 141).
- Use the **Firewall Rules** screen to view the configured firewall rules and add, edit or remove incoming/ outgoing filtering rules (Section 9.4 on page 142).
- Use the **Device Service** screen to configure through which interfaces, which services can access the SBG (Section 9.5 on page 145).

- Use the **Zone Control** screen to set the firewall's default actions based on the direction of travel of packets (Section 9.6 on page 148).
- Use the Scheduler Rule screen to view, add or edit time schedule rules (Section 9.7 on page 149).
- Use the **Service** screen to add or remove predefined Internet services and configure firewall rules (Section 9.8 on page 150).
- Use the MAC Filter screen to allow LAN clients access to the SBG (Section 9.9 on page 152).
- Use the **Certificate** screen to generate certification requests and import the SBG signed certificates (Section 9.10 on page 154).
- Use the AAA Server screen to provide access control to your network (Section 9.11 on page 155).

## 9.1.2 What You Need to Know

### **SYN Attack**

A SYN attack floods a targeted system with a series of SYN packets. Each packet causes the targeted system to issue a SYN-ACK response. While the targeted system waits for the ACK that follows the SYN-ACK, it queues up all outstanding SYN-ACK responses on a backlog queue. SYN-ACKs are moved off the queue only when an ACK comes back or when an internal timer terminates the three-way handshake. Once the queue is full, the system will ignore all incoming SYN requests, making the system unavailable for legitimate users.

### DoS

Denials of Service (DoS) attacks are aimed at devices and networks with a connection to the Internet. Their goal is not to steal information, but to disable a device or network so users no longer have access to network resources. The SBG is pre-configured to automatically detect and thwart all known DoS attacks.

### DDoS

A DDoS attack is one in which multiple compromised systems attack a single target, thereby causing denial of service for users of the targeted system.

### LAND Attack

In a LAND attack, hackers flood SYN packets into the network with a spoofed source IP address of the target system. This makes it appear as if the host computer sent the packets to itself, making the system unavailable while the target system tries to respond to itself.

### Ping of Death

Ping of Death uses a "ping" utility to create and send an IP packet that exceeds the maximum 65,536 bytes of data allowed by the IP specification. This may cause systems to crash, hang or reboot.

### SPI

Stateful Packet Inspection (SPI) tracks each connection crossing the firewall and makes sure it is valid. Filtering decisions are based not only on rules but also context. For example, traffic from the WAN may only be allowed to cross the firewall in response to a request from the LAN.

### **Certification Authority**

A Certification Authority (CA) issues certificates and guarantees the identity of each certificate owner. There are commercial certification authorities like CyberTrust or VeriSign and government certification authorities. The certification authority uses its private key to sign certificates. Anyone can then use the certification authority's public key to verify the certificates. You can use the SBG to generate certification requests that contain identifying information and public keys and then send the certification requests to a certification authority.

### AAA Servers Supported by the SBG

The following lists the types of authentication server the SBG supports.

• Local user database

The SBG uses the built-in local user database to authenticate administrative users logging into the SBG's Web Configurator or network access users logging into the network through the SBG.

RADIUS

RADIUS (Remote Authentication Dial-In User Service) authentication is a popular protocol used to authenticate users by means of an external or built-in RADIUS server. RADIUS authentication allows you to validate a large number of users from a central location.

# 9.2 The Firewall Overview Screen

Use this screen to enable the firewall on the SBG. Click **Configuration > Firewall / Security > Firewall Overview** to display the **General** screen.

| Firewall Overview |                |                |              |
|-------------------|----------------|----------------|--------------|
| Configuration     |                |                |              |
| Firewall Flow     |                |                |              |
| DoS Protection    | Firewall Rules | Device Service | Zone Control |
|                   |                |                |              |
|                   |                |                |              |
|                   |                |                |              |
|                   | Apply          | Cancel         |              |

Figure 110 Configuration > Firewall / Security > Firewall Overview

Click the check box to activate the firewall feature on the SBG, then click **Apply** to save your changes. You can also use the **Firewall Flow** to go through the SBG's firewall features.

# 9.3 The DoS Screen

DoS (Denial of Service) attacks can flood your Internet connection with invalid packets and connection requests, using so much bandwidth and so many resources that Internet access becomes unavailable.

Click Configuration > Firewall / Security > DoS to display the following screen. Click the DoS Protection Blocking check box to activate protection against DoS attacks. Then click Apply to save your settings.

Figure 111 Configuration > Firewall / Security > DoS

| DoS                                             |      |       |    |   |
|-------------------------------------------------|------|-------|----|---|
| Firewall Flow                                   |      |       |    | _ |
| DoS Protection                                  |      |       |    |   |
|                                                 |      |       |    |   |
| Configuration                                   |      |       |    |   |
| DoS Protection Blocking                         |      |       |    |   |
| <b>Note:</b><br>Enable the Firewall to activate | DoS. |       |    |   |
|                                                 |      |       |    |   |
|                                                 |      |       |    |   |
|                                                 |      | Apply | ət |   |

# 9.4 The Firewall Rules Screen

This screen displays a list of the configured firewall rules. Note the order in which the rules are listed, ordering your rules is important because the SBG applies the rules in the order that you specify. Click **Configuration > Firewall / Security > Firewall Rules** to display in the following screen.

| Firewall Rules                                                                                                    |                              |               |              |              |             |             |             |          |                |
|----------------------------------------------------------------------------------------------------|------------------------------|---------------|--------------|--------------|-------------|-------------|-------------|----------|----------------|
| Firewall Flow                                                                                                    |                              |               |              |              |             |             |             |          |                |
| DoS Protection                                                                                                    | Firewall Rules               |               |              |              |             |             |             |          |                |
| Status         Firewall Status       IPv4 Enable , IPv6 Enable         Rules Storage Space Usage       1 / 500         Firewall Rules       1 / 500         Status:       [No Selection] ▼       From:       [No Selection] ▼       IP:       [No Selection] ▼         Status:       [No Selection] ▼       From:       [No Selection] ▼       IP:       [No Selection] ▼       Show |                              |               |              |              |             |             |             |          |                |
| #      Status Name                                                                                                    | Sourc From                   | То            | IP Ver       | Sourc        | Destin      | Service     | Sche        | Action   | Log            |
| 1 OFF Firewall-1                                                                                                    | Manual LAN                   | WAN           | 4            | Any          | Any         | ALL         | -           | Accept   | 0              |
| ◀ ◀   Page 1 of 1 ▶                                                                                                    | ▶ Show 20 ▼ item             | s             |              |              |             |             |             | Displayi | ing 1 - 1 of 1 |
| <b>Note:</b><br>If a Firewall Rule is created that r                                                                                                    | results in loss of managemen | nt (e.g. Reje | ct Any to Re | outer) the u | nit must be | restored to | factory def | aults.   |                |

Figure 112 Configuration > Firewall / Security > Firewall Rules

The following table describes the labels in this screen.

Table 55 Configuration > Firewall / Security > Firewall Rules

| LABEL           | DESCRIPTION                                                                                                    |
|-----------------|----------------------------------------------------------------------------------------------------|
| Status          |                                                                                                    |
| Firewall Status | This shows <b>IPv4 Enable</b> , <b>IPv6 Enable</b> when the firewall is enabled, otherwise it shows <b>Disable</b> .<br>You can change this in the <b>Firewall Overview</b> screen (Section 9.2 on page 141). |

| LABEL                        | DESCRIPTION                                                                                                    |  |  |  |
|------------------------------|----------------------------------------------------------------------------------------------------|--|--|--|
| Rules Storage Space<br>Usage | This bar shows the percentage of the SBG's space that has been used. If the usage is almost full, you may need to remove an existing filter rule before you create a new one.                                     |  |  |  |
| Firewall Rules               |                                                                                                    |  |  |  |
| Status                       | Select <b>Enable</b> to view all active firewall rules, or <b>Disable</b> to view all inactivate firewall rules.                                                                                                  |  |  |  |
| From                         | Select the source security zone of traffic to which the rule applies.                                                                                                    |  |  |  |
| То                           | Select the destination security zone of traffic to which the rule applies.                                                                                                    |  |  |  |
| IP                           | Select v4 to filter IPv4 address firewall rules or v6 for IPv6 addresses firewall rules.                                                                                                    |  |  |  |
| Show                         | Click this button to search the firewall rules with the filters you used.                                                                                                    |  |  |  |
| Add                          | Click this to create a new rule. Select a rule and click <b>Add</b> to create a new rule after the selected entry.                                                                                                |  |  |  |
| Edit                         | Double-click a rule or select it and click <b>Edit</b> to open a screen where you can modify the rule's settings.                                                                                                 |  |  |  |
| Remove                       | To remove an existing rule, select it and click <b>Remove</b> .                                                                                                    |  |  |  |
| Multiple Entries Turn<br>On  | Select one or more rules and click this to enable them.                                                                                                    |  |  |  |
| Multiple Entries Turn<br>Off | Select one or more rules and click this to disable them.                                                                                                    |  |  |  |
| #                            | This is the index number of the rule.                                                                                                    |  |  |  |
| Status                       | This field displays whether the firewall rule is active or not. A green <b>ON</b> button signifies that this firewall rule is active. A gray <b>OFF</b> button signifies that this firewall rule is not active.   |  |  |  |
|                              | Click the slide button to turn on or turn off the rule.                                                                                                    |  |  |  |
| Name                         | This displays the descriptive name of the rule.                                                                                                    |  |  |  |
| Source Type                  | This displays <b>Manual</b> when you create firewall rules on this screen.                                                                                                    |  |  |  |
|                              | This displays <b>Auto</b> when you have added an exception to the Firewall in the <b>NAT &gt; Port</b><br><b>Forwarding</b> screen, see Section 8.2.1 on page 126.                                                |  |  |  |
| From                         | This displays the source security zone of traffic to which the rule applies.                                                                                                    |  |  |  |
| То                           | This displays the destination security zone of traffic to which the rule applies.                                                                                                    |  |  |  |
| IP version                   | This displays <b>4</b> if the rule applies to IPv4 addresses or <b>6</b> if it applies to IPv6 addresses.                                                                                                    |  |  |  |
| Source IP                    | This displays the source IP addresses to which this rule applies. <b>Any</b> means all IP addresses.                                                                                                    |  |  |  |
| Destination IP               | This displays the destination IP addresses to which this rule applies. <b>Any</b> means all IP addresses.                                                                                                    |  |  |  |
| Service                      | This displays the transport layer protocol that defines the service and the direction of traffit to which this rule applies.                                                                                      |  |  |  |
| Schedule                     | This field displays the scheduler rule used for this firewall rule.                                                                                                    |  |  |  |
| Action                       | This displays whether the rule allows packets ( <b>Accept</b> ), silently discards packets ( <b>Drop</b> ), or discards packets and sends an ICMP destination-unreachable packet to the sender ( <b>Reject</b> ). |  |  |  |
| Log                          | This displays whether the SBG logs when it performs the ACL rule's selected action on the traffic traveling between the two zones.                                                                                |  |  |  |

Table 55 Configuration > Firewall / Security > Firewall Rules

# 9.4.1 Firewall Rule: Add/Edit

Click Add or select a firewall rule and click Edit to open the following screen.

| Firewall Rules - Add       |                     |    | X                |
|----------------------------|---------------------|----|------------------|
| 🗹 Enable                   |                     |    |                  |
| Logging                    |                     |    |                  |
| Name:                      |                     |    | 9                |
| Description (Optional):    |                     | 0  |                  |
| Order:                     | 1                   |    |                  |
| Direction (From):          | LAN                 | *  |                  |
| Direction (To):            | WAN                 | -  |                  |
| IP Type:                   | IPv4                | -  |                  |
| Select Source Device:      | Specific IP Address | -  |                  |
| Source IP:                 | ✓ Any               |    | [/Prefix Length] |
| Select Destination Device: | Specific IP Address |    |                  |
| Destination IP:            | ✓ Any               |    | [/Prefix Length] |
| Select Service:            | Any                 | ~  |                  |
| Protocol:                  | ALL                 |    |                  |
| Policy:                    | ACCEPT              | *  |                  |
| 🗹 Enable Rate Limit        | packet(s) p         | er | Minute (1-512)   |
| Scheduler Rules:           | None                | *  |                  |
|                            |                     |    |                  |
|                            |                     |    | OK Cancel        |

Figure 113 Firewall Rules: Add/Edit

| LABEL                  | DESCRIPTION                                                                                                    |  |  |  |
|------------------------|----------------------------------------------------------------------------------------------------|--|--|--|
| Enable                 | Select this to turn on the firewall rule.                                                                                                    |  |  |  |
| Logging                | Select this to have the SBG log when it performs the firewall rule's selected action on the traffic traveling between the two zones.                                                                                                    |  |  |  |
| Name                   | Enter a descriptive name of up to 16 alphanumeric characters, not including spaces.                                                                                                    |  |  |  |
|                        | You must enter the filter name to add a firewall rule.                                                                                                    |  |  |  |
| Description (Optional) | Enter a description to help you identify the purpose of the firewall rule.                                                                                                    |  |  |  |
| Order                  | Select an existing number for where you want to put this firewall rule to move the firewall rule to the number you selected after clicking <b>OK</b> . Ordering your rules is important because the SBG applies the rules in the order that you specify.                                                                 |  |  |  |
| Direction              | Use the <b>From</b> and <b>To</b> define the direction of travel of packets to which to apply this firewall rule. Select from which zone the packets come in and to which zone they are destined. For example, <b>From LAN To WAN</b> means packets traveling from a computer or subnet on the LAN zone to the WAN zone. |  |  |  |
|                        | <b>From Any</b> means traffic coming from the WAN, LAN, WLAN, DMZ, and EXTRA zones (but not the <b>ROUTER</b> zone).                                                                                                    |  |  |  |
|                        | <b>To Any (excl. Router)</b> means traffic going to the WAN, LAN, WLAN, DMZ, and EXTRA zones (but not the <b>ROUTER</b> zone).                                                                                                    |  |  |  |
|                        | EXTRA is a local zone to use as needed depending on your network topology.                                                                                                    |  |  |  |
|                        | <b>To ROUTER</b> applies to traffic that destined for the SBG. Use this to control which computers can manage the SBG.                                                                                                    |  |  |  |
| IP Туре                | Select the type of IP you want to apply this firewall rule (IPv4 or IPv6).                                                                                                    |  |  |  |
| Select Source Device   | Select the source device to which the firewall rule applies. If you select <b>Specific</b><br><b>Address IP</b> , enter the source IP address in the field below.                                                                                                    |  |  |  |

Table 56 Firewall Rules: Add/Edit

| LABEL                     | DESCRIPTION                                                                                                    |
|---------------------------|----------------------------------------------------------------------------------------------------|
| Source IP                 | Enter the source IP address, or select <b>Any</b> to apply firewall rule to any source IP addresses.                                                                                                    |
| Select Destination Device | Select the destination device to which the firewall rule applies. If you select <b>Specific Address IP</b> , enter the source IP address in the field below.                                                                                        |
| Destination IP            | If you do not select <b>Any</b> , enter the destiniation IP address in this field.                                                                                                    |
| Select Service            | Select the transport layer protocol that defines your customized port from the drop-<br>down list box. The specific protocol rule sets you add in the <b>Configuration &gt; Firewall /</b><br>Security > Service > Add screen display in this list. |
| Protocol                  | This field is displayed only when you select <b>Any</b> in <b>Select Service</b> .                                                                                                    |
|                           | Choose the IP port ( <b>ALL, TCP, UDP, ICMP, or ICMP6</b> ) that defines your customized port from the drop-down list box.                                                                                                    |
| Policy                    | Use the drop-down list box to select whether to discard ( <b>DROP</b> ), deny and send an ICMP destination-unreachable message to the sender of ( <b>REJECT</b> ) or allow the passage of ( <b>ACCEPT</b> ) packets that match this rule.           |
| Enable Rate Limit         | Select this check box to set a limit on the upstream/downstream transmission rate for the specified protocol.                                                                                                    |
|                           | Specify how many <b>packet(s) per Minute</b> or <b>Second</b> the transmission rate is.                                                                                                    |
| Scheduler Rules           | Select a scheduler rule for this firewall rule form the drop-down list box. The scheduler rules available are the ones you create in the <b>Configuration &gt; Firewall / Security &gt; Scheduler Rule</b> screen.                                  |
| ОК                        | Click <b>OK</b> to save your changes.                                                                                                    |
| Cancel                    | Click <b>Cancel</b> to restore your previously saved settings.                                                                                                    |

Table 56 Firewall Rules: Add/Edit

# 9.5 The Device Service Screen

Use this screen to configure through which interfaces, which services can access the SBG. You can also specify the port numbers the services must use to connect to the SBG.

Use the **Trust Domain** section in this screen to view a list of public IP addresses which are allowed to access the SBG through the services configured above.

Click **Configuration > Firewall / Security > Device Service** to open the following screen.

| Device Service     |                                      |                |                 |              |      |
|--------------------|--------------------------------------|----------------|-----------------|--------------|------|
| Firewall Flow      |                                      |                |                 |              |      |
| DoS Protection     | Firewall Rules                       | Device Service | Zone Coni       | тоі          |      |
| Service List       |                                      |                |                 |              |      |
| Service List       |                                      |                |                 |              |      |
|                    |                                      |                |                 |              |      |
| Service            | Description                          | LAN Interfaces | WAN Interfaces  | Trust Domain | Port |
| HTTP               | Device Service                       | 0              |                 | •            | 80   |
| HTTPS              | Device Service                       | 0              | WAN1            | •            | 443  |
| SNMP               | Device Service                       | <b>O</b>       |                 | •            | 161  |
| SSH                | Device Service                       | 0              |                 | •            | 22   |
| TELNET             | Device Service                       | 0              |                 | •            | 23   |
| ICMP               | Ping Response                        | 0              |                 | •            | -    |
| FTP                | Firmware Upgrade/USB Storage Sharing | 0              |                 | •            | 21   |
| PPTP               | VPN                                  | •              |                 | •            | 1723 |
|                    |                                      |                |                 |              |      |
| Trust Domain       |                                      |                |                 |              |      |
| Add TRemove        |                                      |                |                 |              |      |
|                    |                                      |                |                 |              |      |
| IP Address         |                                      | Subnet Mask    | / Prefix Length |              |      |
|                    |                                      |                |                 |              |      |
| Certificate        |                                      |                |                 |              |      |
| HTTPS Certificate: | SBGDefault .                         |                |                 |              |      |
|                    |                                      |                |                 |              |      |
|                    |                                      |                |                 |              |      |
|                    | [                                    | Apply Reset    |                 |              |      |

Figure 114 Configuration > Firewall / Security > Device Service

| Table 57 | Configuration > Firewall | / Security > Device Service |
|----------|--------------------------|-----------------------------|
|          |                          |                             |

| LABEL                       | DESCRIPTION                                                                                                    |
|-----------------------------|----------------------------------------------------------------------------------------------------|
| Service List                |                                                                                                    |
| Edit                        | Select a service control and click <b>Edit</b> to modify it.                                                                                                    |
| Service                     | This is the service you may use to access the SBG.                                                                                                    |
| Description                 | This shows a description of the service.                                                                                                    |
| LAN Interfaces              | This shows a <b>check</b> icon if the service is allowed access to the SBG from the LAN.                                                                                   |
| WAN Interfaces              | This shows the interfaces this service is allowed access to the SBG from the WAN.                                                                                          |
| Trust Domain                | This shows a <b>check</b> icon if the service is allowed access to the SBG from the Trust Domain.                                                                          |
| Port                        | This field displays the server port number for the service.                                                                                                    |
| Trust Domain                |                                                                                                    |
| Add                         | Click this to add a trusted host IP address,                                                                                                    |
| Remove                      | Click this to remove the trusted IP address.                                                                                                    |
| IP Address                  | This field shows a trusted host IP address.                                                                                                    |
| Subnet Mask / Prefix Length | This shows the prefix length that specifies how many most significant bits are in the trusted host IP address,                                                             |
| Certificate                 |                                                                                                    |
| HTTPS Certificate           | Select a certificate the HTTPS server (the SBG) uses to authenticate itself to the HTTPS client. You must have certificates already configured in the Certificates screen. |

Table 57 Configuration > Firewall / Security > Device Service

| LABEL | DESCRIPTION                                                   |
|-------|---------------------------------------------------------------|
| Apply | Click <b>Apply</b> to save your changes.                      |
| Reset | Click <b>Reset</b> to restore your previously saved settings. |

### 9.5.1 Device Service: Edit

Double click a **Service** or select one and click **Edit** to open the following screen.

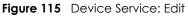

| 🗹 Device Service - Edit                            | ł.                                         | X         |
|----------------------------------------------------|--------------------------------------------|-----------|
| Service:<br>Port:<br>Trust Domain<br>LAN Interface | HTTP<br>80<br>ADSL<br>VDSL<br>WAN1<br>L2TP | (1~65535) |
|                                                    | ОК                                         | Cancel    |

The following table describes the labels in this screen.

| LABEL         | DESCRIPTION                                                                                                    |  |  |  |
|---------------|----------------------------------------------------------------------------------------------------|--|--|--|
| Service       | This is the service you may use to access the SBG.                                                                                                    |  |  |  |
| Port          | You may change the server port number for a service if needed, however you must use the same port number in order to use that service for remote management. |  |  |  |
| Trust Domain  | Click the check box if the services is allowed access to the SBG from the trust domain.                                                                      |  |  |  |
| LAN Interface | Click the check box if the services are allowed access to the SBG from the LAN.                                                                              |  |  |  |
| WAN Interface | Click the check box if the services are allowed access to the SBG from all WAN connections, or specify the interfaces individually.                          |  |  |  |
| OK            | Click <b>OK</b> to save your changes.                                                                                                    |  |  |  |
| Cancel        | Click <b>Cancel</b> to exit this screen without saving.                                                                                                    |  |  |  |

#### Table 58 Device Service: Edit

### 9.5.2 Trust Domain: Add/Edit

Use this screen to configure a public IP address which is allowed to access the SBG. Double click an **IP** Address or select one and click **Edit** to open the following screen.

Figure 116 Trust Domain: Add/Edit

| 🗘 Add Trust Domain                                                                                                    | X |
|----------------------------------------------------------------------------------------------------|---|
| Enter the IP address and prefix length of the management station permitted to access the local management services, and click "OK".<br>IP Address [/Prefix Length (optional)]: | 0 |
| OK                                                                                                    |   |

The following table describes the labels in this screen.

#### Table 59 Trust Domain: Add/Edit

| LABEL                                     | DESCRIPTION                                                                                                    |
|-------------------------------------------|----------------------------------------------------------------------------------------------------|
| IP Address [/Prefix Length<br>(optional)] | Enter a public IPv4 IP address which is allowed to access the service on the SBG from the WAN. You can also enter the prefix length of the IP address. |
| OK                                        | Click <b>OK</b> to save your changes.                                                                                                    |
| Cancel                                    | Click <b>Cancel</b> to exit this screen without saving.                                                                                                |

# 9.6 The Zone Control Screen

Use this screen to set the firewall's default actions. Firewall rules are grouped based on the direction of travel of packets to which they apply.

Click Configuration > Firewall / Security > Zone Control to display the following screen.

Figure 117 Configuration > Firewall > Security > Zone Control

| DoS Pro                   | otection     | F                           | irewall Rules                   |             | Device Serv     | vice            | Zone            | Control |        |     |
|---------------------------|--------------|-----------------------------|---------------------------------|-------------|-----------------|-----------------|-----------------|---------|--------|-----|
| <b>tus</b><br>wall Status |              | IP∨                         | 4 Enable , IPv6                 | Enable      |                 |                 |                 |         | -      |     |
| e Control                 | WA           | AN                          | LA                              | N           | WL              | AN              | DA              | ΛZ      | EXT    | RA  |
| To 🔻                      | Permit       | Log                         | Permit                          | Log         | Permit          | Log             | Permit          | Log     | Permit | Log |
| WAN                       |              |                             |                                 |             |                 |                 |                 |         |        |     |
| LAN                       |              |                             |                                 |             |                 |                 |                 |         |        |     |
| WLAN                      |              |                             |                                 |             |                 |                 |                 |         |        |     |
| DMZ                       |              |                             |                                 |             |                 |                 |                 |         |        |     |
| EXTRA                     |              |                             |                                 |             |                 |                 |                 |         |        |     |
| ROUTER                    |              |                             |                                 |             |                 |                 |                 |         |        |     |
| Note:<br>Existing net     | work connect | tions may be<br>ne same zon | e disconnected<br>e (except WAN | after apply | ing Zone Contro | l configuration | on. Please reco |         |        |     |

SBG5500/3310 Series User's Guide

| LABEL           | DESCRIPTION                                                                                                    |
|-----------------|----------------------------------------------------------------------------------------------------|
| Status          | •                                                                                                    |
| Firewall Status | This shows <b>IPv4 Enable</b> , <b>IPv6 Enable</b> when the firewall is enabled, otherwise it shows <b>Disable</b> . You can change this in the <b>Firewall Overview</b> screen (Section 9.2 on page 141).                                                                                                    |
| Zone Control    |                                                                                                    |
| From/To         | The firewall rules are grouped by the direction of packet travel and their zones (WAN, LAN, WLAN, DMZ, EXTRA and ROUTER). By default, the firewall allows passage of packets traveling in the same zone (a LAN to a LAN, a WAN to a WAN). Here are some example descriptions of the directions of travel.                                                                                                    |
|                 | <b>From LAN To LAN</b> means packets traveling from a computer on one LAN subnet to a computer on another LAN subnet on the LAN interface of the device.                                                                                                    |
|                 | You can define the <b>EXTRA</b> zone to include the VPN connection. The <b>Router</b> zone can only be controlled in ingress direction "to" because it is reserved for the router's CPU. However, packets sent from the router zone are always permitted. For example, if your packet come from a LAN zone and is going to the Router zone. The SBG will apply the firewall rules to the LAN packets if you did not click the <b>Permit</b> check box. |
|                 | When <b>Permit</b> box is unchecked and <b>Log</b> box is checked, it means the "dropped" packets will be logged. When both <b>Permit</b> and <b>Log</b> boxes are checked, it means the "permitted" packets will be logged.                                                                                                    |
| Permit          | Click the check box <b>Permit</b> to allow the passage of the packets.                                                                                                    |
| Log             | Click the check box <b>Log</b> to create a log when an action from Firewall rule is taken.                                                                                                    |
| Apply           | Click Apply to save your changes.                                                                                                    |
| Cancel          | Click <b>Cancel</b> to restore your previously saved settings.                                                                                                    |

 Table 60
 Configuration > Firewall / Security > Zone Control

# 9.7 The Scheduler Rule Screen

Use the **Scheduler Rule** screen to define time periods and days during which the SBG performs scheduled rules of certain features (such as a Firewall). Click **Configuration > Firewall / Security > Scheduler Rule** to open the following screen.

Figure 118 Configuration > Firewall / Security > Scheduler Rule

| Scheduler Rule |             |                |             |                   |
|----------------|-------------|----------------|-------------|-------------------|
| 🕂 Add 🗹 Edit   | 👕 Remove    |                |             |                   |
| # Rule Name    | Days        | Time           | Description |                   |
| I ◄ Page 0     | of 0 🕨 🕨 Sł | now 20 🔻 items |             | No data to displa |

Table 61 Configuration > Firewall / Security > Scheduler Rule

| LABEL | DESCRIPTION                                                                                                    |
|-------|----------------------------------------------------------------------------------------------------|
| Add   | Click this to create a new scheduler rule. Select a rule and click <b>Add</b> to create a new rule after the selected entry. |
| Edit  | Double-click a scheduler rule or select it and click <b>Edit</b> to open a screen where you can modify the rule's settings.  |

| LABEL                                                                            | DESCRIPTION                                                                                                    |  |
|----------------------------------------------------------------------------------|----------------------------------------------------------------------------------------------------|--|
| Remove To remove an existing scheduler rule, select it and click <b>Remove</b> . |                                                                                                    |  |
|                                                                                  | Note: You cannot delete a scheduler rule once it is applied to a certain feature.                                                                      |  |
| #                                                                                | This is the index number of the rule.                                                                                                    |  |
| Rule Name                                                                        | This is the name of the rule.                                                                                                    |  |
| Days                                                                             | This shows the day(s) on which this rule is enabled. <b>Green</b> days show when the rule is enabled, <b>Gray</b> days show when the rule is disabled. |  |
| Time                                                                             | This shows the period of time on which this rule is enabled.                                                                                           |  |
| Description                                                                      | This shows the description of this rule.                                                                                                    |  |

Table 61 Configuration > Firewall / Security > Scheduler Rule

#### 9.7.1 Scheduler Rule: Add/Edit

Click **Add** in the **Scheduler Rule** screen, or select a rule and click **Edit** to open the following screen. Use this screen to configure a restricted access schedule.

| Figure 119 | Scheduler Rule: | Add/Edit |
|------------|-----------------|----------|
| rigule 117 | SCHEUDIEL KUIE. | Auu/Luii |

| 🕂 Scheduler Rule - Add                                    |    | X      |
|-----------------------------------------------------------|----|--------|
| Rule Name:<br>Description:<br>Days:<br>Time of Day Range: |    | 🗆 Sat  |
|                                                           | ОК | Cancel |

The following table describes the labels in this screen.

| LABEL             | DESCRIPTION                                                                                                    |  |
|-------------------|----------------------------------------------------------------------------------------------------|--|
| Rule Name         | Enter a name (up to 31 printable characters English keyboard characters, not including spaces) for this schedule. |  |
| Description       | Enter a description for this scheduler rule.                                                                      |  |
| Days              | Select the check boxes for the days that you want the SBG to perform this scheduler rule.                         |  |
| Time of Day Range | Enter the time period of each day, in 24-hour format, during which the rule will be enforced.                     |  |
| OK                | Click <b>OK</b> to save your changes.                                                                             |  |
| Cancel            | Click <b>Cancel</b> to exit this screen without saving.                                                           |  |

Table 62 Scheduler Rule: Add/Edit

# 9.8 The Service Screen

You can configure customized services and port numbers in the **Service** screen. For a comprehensive list of port numbers and services, visit the IANA (Internet Assigned Number Authority) website.

Click Configuration > Firewall / Security > Service to display the following screen.

| Figure 120 | Configuration > | Firewall / Security | y > Service |
|------------|-----------------|---------------------|-------------|
|------------|-----------------|---------------------|-------------|

| Ad | ld 🗹 Edit i Remove |                                                                             |                          |
|----|--------------------|-----------------------------------------------------------------------------|--------------------------|
| #  | Name               | Description                                                                 | Protocol/Protocol Number |
| 1  | AH                 | The IPSEC AH (Authentication Header) tunneling protocol uses this servi     | Other: 51                |
| 2  | BOOTP_CLIENT       | DHCP Client.                                                                | UDP: Any Port>68         |
| 3  | BOOTP_SERVER       | DHCP Server.                                                                | UDP: Any Port>67         |
| 4  | DNS                | Domain Name Server, a service that matches web names (for exampl            | UDP: Any Port>53         |
| 5  | ESP                | The IPSEC ESP (Encapsulation Security Protocol) tunneling protocol uses     | Other: 50                |
| 6  | FTP-command        | File Transfer Program, a program to enable fast transfer of files, includin | TCP: Any Port>21         |
| 7  | FTP-data           | File Transfer Program, a program to enable fast transfer of files, includin | TCP: Any Port>20         |
| 8  | H.323              | NetMeeting uses this protocol.                                              | TCP: Any Port>1720       |
| 9  | HTTP               | Hyper Text Transfer Protocol - a client/server protocol for the world wid   | TCP: Any Port>80         |
| 10 | HTTPS              | HTTPS is a secured http session often used in e-commerce.                   | TCP: Any Port>443        |
|    | Page 1 of 4 > >    | Show 10 - items                                                             | Displaying 1 - 10 of     |

| able 63 Configuration > Firewall / Security > Service |                                                                                                    |  |  |
|-------------------------------------------------------|----------------------------------------------------------------------------------------------------|--|--|
| LABEL                                                 | DESCRIPTION                                                                                                    |  |  |
| Add                                                   | Click this to add a new service.                                                                                                    |  |  |
| Edit                                                  | Click this to modify an existing service,                                                                                                    |  |  |
| Remove                                                | Click this to remove a service,                                                                                                    |  |  |
| #                                                     | This is the index number of the service.                                                                                                    |  |  |
| Name                                                  | This is the name of your customized service.                                                                                                    |  |  |
| Description                                           | This is the description of your customized service.                                                                                                    |  |  |
| Protocol/<br>Protocol<br>Number                       | This shows the IP protocol ( <b>TCP</b> , <b>UDP</b> , <b>ICMP</b> , or <b>TCP/UDP</b> ) and the port number or range of ports that defines your customized service. <b>Other</b> and the protocol number displays if the service uses another IP protocol. |  |  |

Table 63 Configuration > Firewall / Security > Service

#### 9.8.1 Service: Add/Edit

Use this screen to add a customized service rule that you can use in the firewall's ACL rule configuration. Click **Add** or select an existing service rule and click **Edit** in the **Service** screen to display the following screen.

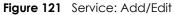

| 🔂 Service - Add                    |         |         |    | $\times$ |
|------------------------------------|---------|---------|----|----------|
| Name:<br>Description:<br>Protocol: | Other • | ]9      |    |          |
| Protocol Number:                   |         | (0-255) |    |          |
|                                    |         |         |    |          |
|                                    |         |         | OK | Cancel   |

| LABEL            | DESCRIPTION                                                                                                    |
|------------------|----------------------------------------------------------------------------------------------------|
| Name             | Enter a unique name (up to 32 printable English keyboard characters, including spaces) for your customized port.                                                                              |
| Description      | Enter a description for your customized port.                                                                                                    |
| Protocol         | Choose the IP protocol ( <b>TCP</b> , <b>UDP</b> , <b>ICMP</b> , <b>Other</b> , or <b>ICMPv6</b> ) that defines your customized port from the drop-down list box.                             |
|                  | Select <b>Other</b> to be able to enter a protocol number.                                                                                                    |
|                  | Select ICMPv6 to be able to select a packet type.                                                                                                    |
| Source/          | These fields are displayed if you select <b>TCP</b> or <b>UDP</b> as the IP port.                                                                                                    |
| Destination Port | Select <b>Single</b> to specify one port only or <b>Range</b> to specify a span of ports that define your customized service. If you select <b>Any</b> , the service is applied to all ports. |
|                  | Type a single port number or the range of port numbers that define your customized service.                                                                                                   |
| ICMPv6 Type      | Select an ICMPv6 packet type.                                                                                                    |
| Protocol         | This field is displayed if you select <b>Other</b> as the protocol.                                                                                                    |
| Number           | Enter the protocol number of your customized port.                                                                                                    |
| ОК               | Click <b>OK</b> to save your changes.                                                                                                    |
| Cancel           | Click <b>Cancel</b> to exit this screen without saving.                                                                                                    |

Table 64 Service: Add/Edit

# 9.9 The MAC Filter Screen

You can configure the SBG to permit access to clients based on their MAC addresses in the **MAC Filter** screen. Every Ethernet device has a unique MAC (Media Access Control) address. The MAC address is assigned at the factory and consists of six pairs of hexadecimal characters, for example, 00:A0:C5:00:00:02. You need to know the MAC addresses of the devices to configure this screen.

Click Configuration > Firewall / Security > MAC Filter to open the following screen.

| MAC Filter                                              |                                       |                    |
|---------------------------------------------------------|---------------------------------------|--------------------|
| General Settings                                        |                                       |                    |
| Enable                                                  |                                       |                    |
| MAC address List                                        |                                       |                    |
| 🔂 Add 🛛 🖉 Edit 📄 Remove 🛛 🔊 Multiple Entr               | ries Turn On Autiple Entries Turn Off |                    |
| Status Host Name                                        | MAC Address                           |                    |
| I≪ ≪   Page 0 of 0 ▶ ▶   Show                           | 20 💌 items                            | No data to display |
| Note:<br>Only devices listed here are granted access to | the network.                          |                    |

Figure 122 Configuration > Firewall / Security > MAC Filter

| LABEL                     | DESCRIPTION                                                                                                    |
|---------------------------|----------------------------------------------------------------------------------------------------|
| General                   |                                                                                                    |
| Enable                    | Select <b>Enable</b> to activate the MAC filter function.                                                                                                    |
| MAC Address List          |                                                                                                    |
| Add                       | Click this to create a new MAC filter rule. Select a rule and click <b>Add</b> to create a new rule after the selected entry.                                                                                         |
| Edit                      | Double-click a MAC filter rule or select it and click <b>Edit</b> to open a screen where you can modify the rule's settings.                                                                                          |
| Remove                    | To remove an existing MAC filter rule, select it and click <b>Remove</b> .                                                                                                    |
| Multiple Entries Turn On  | Select one or more MAC filter rules and click this to enable them.                                                                                                    |
| Multiple Entries Turn Off | Select one or more MAC filter rules and click this to disable them.                                                                                                    |
| Status                    | This field displays whether the MAC filter rule is active or not. A green <b>ON</b> button signifies that this MAC filter rule is active. A gray <b>OFF</b> button signifies that this MAC filter rule is not active. |
|                           | Click the slide button to turn on or turn off the rule.                                                                                                    |
| Host Name                 | This field displays host name of the LAN clients that are allowed access to the SBG.                                                                                                    |
| MAC Address               | This field displays the MAC addresses of the LAN clients that are allowed access to the SBG in these address fields.                                                                                                  |
| Apply                     | Click <b>Apply</b> to save your changes.                                                                                                    |
| Reset                     | Click <b>Reset</b> to restore your previously saved settings.                                                                                                    |

### 9.9.1 MAC Filter: Add/Edit

Click Add or select an existing MAC filter rule and click Edit to display the following screen.

| Figure 123 | MAC Filter: Add/Edit |
|------------|----------------------|
|------------|----------------------|

| 🛟 MAC Filter - Add                   | $\boxtimes$ |
|--------------------------------------|-------------|
| Enable<br>Host Name:<br>MAC Address: | 0<br>0      |
|                                      | OK Cancel   |

| LABEL       | DESCRIPTION                                                                                                    |
|-------------|----------------------------------------------------------------------------------------------------|
| Enable      | Select this to enable the MAC filter rule. The rule will not be applied if <b>Enable</b> is not selected.                                                                                                    |
| Host Name   | Enter the host name of the LAN clients that are allowed access to the SBG.                                                                                                    |
| MAC Address | Enter the MAC addresses of the LAN clients that are allowed access to the SBG in these address fields. Enter the MAC addresses in a valid MAC address format, that is, six hexadecimal character pairs, for example, 12:34:56:78:9a:bc. |

Table 66 MAC Filter: Add/Edit

| Table 66 MAC Filter: A | Add/Edif                                                |
|------------------------|---------------------------------------------------------|
| LABEL                  | DESCRIPTION                                             |
| ОК                     | Click <b>OK</b> to save your changes.                   |
| Cancel                 | Click <b>Cancel</b> to exit this screen without saving. |

Table 66 MAC Filter: Add/Edit

# 9.10 The Certificate Screen

The SBG can use certificates (also called digital IDs) to authenticate users. Certificates are based on public-private key pairs. A certificate contains the certificate owner's identity and public key. Certificates provide a way to exchange public keys for use in authentication. Click **Configuration > Firewall /Security > Certificate** to open the following screen.

Figure 124 Configuration > Firewall / Security > Certificate

| <b>D</b> A | .dd 📋 Remove       | More Information                            | vrt     |                       |                         |                         |
|------------|--------------------|---------------------------------------------|---------|-----------------------|-------------------------|-------------------------|
| #          | Name               | Subject                                     | Туре    | Issuer                | Valid From              | Valid To                |
| 1          | SBGDefault         | /C=TW/ST=Taiwan/L=Hsi                       | SELF    | /C=TW/ST=Taiwan/L=Hsi | 2017-08-10 10:03:55 GMT | 2027-08-08 10:03:55 GMT |
|            | < Page 1           | of 1   > > Show 5                           | r items |                       |                         | Displaying 1 - 1 a      |
| No         |                    | 8 certificates can be stored.               |         |                       |                         |                         |
| uste       | aximum number of d |                                             |         |                       |                         |                         |
| uste       | aximum number of d | 8 certificates can be stored.<br>nformation | Issue   | er Vi                 | alid From               | Valid To                |

| Table 67 | Configuration > | > Firewall | / Security > | Certificate |
|----------|-----------------|------------|--------------|-------------|
|          | Coningoration - | r newan /  | Secony -     | Cermicule   |

| LABEL                  | DESCRIPTION                                                                                                    |
|------------------------|----------------------------------------------------------------------------------------------------|
| My Certificate Setting | s / Trusted CA Settings                                                                                                    |
| Add                    | Click this to create a new certificate. Select a rule and click <b>Add</b> to create a new certificate after the selected entry.                                                                                                    |
| Remove                 | To remove an existing certificate, select it and click <b>Remove</b> .                                                                                                    |
| More Information       | Select a certificate and click <b>More Information</b> to view all details about the certificate.                                                                                                    |
| Import                 | Click this button to save the certificate that you have enrolled from a certification authority from your computer to the SBG.                                                                                                    |
| #                      | This is the index number of the rule.                                                                                                    |
| Name                   | This field displays the descriptive name used to identify this certificate. It is recommended that you give each certificate a unique name.                                                                                                    |
| Subject                | This field displays identifying information about the certificate's owner, such as <b>CN</b> (Common Name), <b>OU</b> (Organizational Unit or department), <b>O</b> (Organization or company) and <b>C</b> (Country). It is recommended that each certificate have unique subject information. |

| LABEL      | DESCRIPTION                                                                                                    |
|------------|----------------------------------------------------------------------------------------------------|
| Туре       | This field displays general information about the certificate.                                                                                                    |
|            | It displays <b>Self</b> when the certificate is self-signed.                                                                                                    |
|            | It displays <b>Import</b> when the certificate used is imported.                                                                                                    |
| Issuer     | This field displays identifying information about the certificate's issuing certification authority, such as a common name, organizational unit or department, organization or company and country.           |
| Valid From | This field displays the date that the certificate becomes applicable. The text displays in red and includes a <b>Not Yet Valid!</b> message if the certificate has not yet become applicable.                 |
| Valid To   | This field displays the date that the certificate expires. The text displays in red and includes an <b>Expiring!</b> or <b>Expired!</b> message if the certificate is about to expire or has already expired. |

Table 67 Configuration > Firewall / Security > Certificate

# 9.11 The AAA Server

You can use a AAA (Authentication, Authorization, Accounting) server to provide access control to your network. The AAA server can be a RADIUS server. Use the AAA Server screens to create and manage objects that contain settings for using AAA servers. Click **Configuration > Firewall / Security > AAA Server** to open the following screen.

| Figure 125 Configuration > Firewall / Security > / | > AAA Server |
|----------------------------------------------------|--------------|
|----------------------------------------------------|--------------|

| AAA Server                        |                |                    |
|-----------------------------------|----------------|--------------------|
| LDAP Server Summary               |                |                    |
| Add 🗹 Edit                        |                |                    |
| # Name                            | Server Address | Base DN            |
| ■ ■ Page 0 of 0 ► ■ Show 5        | " items        | No data to display |
|                                   |                |                    |
| RADIUS Server Summary             |                |                    |
| Add                               |                |                    |
| # Name                            | Server Address |                    |
| ◀ ◀   Page 0 of 0   ▶ ▶  Show 5 • | • items        | No data to display |

The following table describes the labels in this screen.

| LABEL              | DESCRIPTION                                                                                                    |
|--------------------|----------------------------------------------------------------------------------------------------|
| LDAP Server Summar | у                                                                                                    |
| Add                | Click this to create a new server. Select a rule and click <b>Add</b> to create a new server after the selected entry. |
| Edit               | Double-click a server or select it and click <b>Edit</b> to open a screen where you can modify the server's settings.  |
| Remove             | To remove an existing server, select it and click <b>Remove</b> .                                                      |
| #                  | This field displays the index number.                                                                                  |
| Name               | This field displays the name of the LDAP server entry.                                                                 |
| Server Address     | This field displays the address of the LDAP server.                                                                    |
| Base DN            | This field displays the domain name of the LDAP server.                                                                |

Configuration > Firewall / Security > AAA Server

SBG5500/3310 Series User's Guide

| LABEL                                                                                                    | DESCRIPTION                                                                                                    |  |  |  |
|----------------------------------------------------------------------------------------------------|----------------------------------------------------------------------------------------------------|--|--|--|
| RADIUS Server Summary                                                                                               |                                                                                                    |  |  |  |
| Add Click this to create a new server. Select a rule and click Add to create a new server after the selected entry. |                                                                                                    |  |  |  |
| Edit                                                                                                    | Double-click a server or select it and click <b>Edit</b> to open a screen where you can modify the server's settings. |  |  |  |
| Remove                                                                                                    | To remove an existing server, select it and click <b>Remove</b> .                                                     |  |  |  |
| #                                                                                                    | This field displays the index number.                                                                                 |  |  |  |
| Name                                                                                                    | This field displays the name of the RADIUS server entry.                                                              |  |  |  |
| Server Address                                                                                                    | This field displays the address of the RADIUS server.                                                                 |  |  |  |

| Configuration > Firewall / Security > AAA Serve | ər |
|-------------------------------------------------|----|
|-------------------------------------------------|----|

#### 9.11.1 LDAP Server: Add/Edit

Click **Add** icon or select a server and click **Edit** to display the following screen. Use this screen to create a new LDAP entry or edit an existing one.

| 🕂 LDAP - Add                         |              |                        |
|--------------------------------------|--------------|------------------------|
| General Settings                     |              |                        |
| Name:                                |              | 0                      |
| Description:                         |              | (Optional)             |
| Server Settings                      |              |                        |
| Server Address:                      |              | (IP or FQDN)           |
| Backup Server Address:               |              | (IP or FQDN)(Optional) |
| Port:                                | 389          | (1-65535)              |
| Base DN:                             |              | 9                      |
| Use SSL                              |              |                        |
| Search time limit:                   | 5            | (1-300 seconds)        |
| 🗹 Case-sensitive User Names          |              |                        |
| Server Authentication                |              |                        |
| Bind DN:                             |              |                        |
| Password:                            |              |                        |
| Retype to Confirm:                   |              |                        |
| User Login Settings                  |              |                        |
| Login Name Attribute:                | uid          |                        |
| Alternative Login Name<br>Attribute: |              | (Optional)             |
| Group Membership Attribute:          | uniquemember |                        |
|                                      |              |                        |
|                                      |              |                        |
|                                      |              | OK Cancel              |

Figure 126 LDAP Server: Add/Edit

| LABEL                               | DESCRIPTION                                                                                                    |  |  |  |
|-------------------------------------|----------------------------------------------------------------------------------------------------|--|--|--|
| General Settings                    |                                                                                                    |  |  |  |
| Name                                | Enter a descriptive name for identification purposes. It cannot exceed 64 characters [0-9][A-Z] [a-z][].                                                                                                    |  |  |  |
| Description                         | Enter the description of each server, if any. You can use up to 128 printable ASCII characters.                                                                                                    |  |  |  |
| Server Settings                     |                                                                                                    |  |  |  |
| Server Address                      | Enter an IP address or Fully-Qualified Domain Name (FQDN) of the LDAP authentication server.                                                                                                    |  |  |  |
| Backup Server Address               | If the LDAP server has a backup authentication server, enter its IP address or FQDN here.                                                                                                    |  |  |  |
| Port                                | Specify the port number on the LDAP server to which the SBG sends authentication requests. Enter a number between 1 and 65535.                                                                                                    |  |  |  |
| Base DN                             | Specify the directory (up to 127 alphanumerical characters). For example, o=Zyxel, c=US.                                                                                                    |  |  |  |
|                                     | This is only for <b>LDAP</b> .                                                                                                    |  |  |  |
| Use SSL                             | Select <b>Use SSL</b> to establish a secure connection to the LDAP server(s).                                                                                                    |  |  |  |
| Search time limit                   | Specify the timeout period (between 1 and 300 seconds) before the SBG disconnects from the LDAP server. In this case, user authentication fails.                                                                                                    |  |  |  |
|                                     | Search timeout occurs when either the user information is not in the LDAP server(s) or the LDAP server(s) is down.                                                                                                    |  |  |  |
| Case-sensitive User Names           | Select this if the server checks the case of the user names.                                                                                                    |  |  |  |
| Server Authentication               |                                                                                                    |  |  |  |
| Bind DN                             | Specify the bind DN for logging into the LDAP server. Enter up to 127 alphanumerical characters.                                                                                                    |  |  |  |
|                                     | For example, cn=zyxelAdmin specifies zyxelAdmin as the user name.                                                                                                    |  |  |  |
| Password                            | If required, enter the password (up to 15 alphanumerical characters) for the SBG to bind (or log in) to the AD or LDAP server.                                                                                                    |  |  |  |
| Retype to Confirm                   | Retype your new password for confirmation.                                                                                                    |  |  |  |
| User Login Settings                 |                                                                                                    |  |  |  |
| Login Name Attribute                | Enter the type of identifier the users are to use to log in. For example "name" or "e-mail address".                                                                                                    |  |  |  |
| Alternative Login Name<br>Attribute | If there is a second type of identifier that the users can use to log in, enter it here. For example "name" or "e-mail address".                                                                                                    |  |  |  |
| Group Membership<br>Attribute       | An LDAP server defines attributes for its accounts. Enter the name of the attribute<br>that the SBG is to check to determine to which group a user belongs. The value for<br>this attribute is called a group identifier; it determines to which group a user belongs.<br>You can add <b>ext-group-user</b> objects to identify groups based on these group<br>identifier values. |  |  |  |
|                                     | For example you could have an attribute named "memberOf" with values like "sales", "RD", and "management". Then you could also create a <b>ext-group-user</b> object for each group. One with "sales" as the group identifier, another for "RD" and a third for "management".                                                                                                    |  |  |  |
| OK                                  | Click <b>OK</b> to save your changes.                                                                                                    |  |  |  |
| Cancel                              | Click <b>Cancel</b> to exit this screen without saving.                                                                                                    |  |  |  |

Table 68 LDAP Server: Add/Edit

#### 9.11.2 RADIUS Server: Add/Edit

Click **Add** icon or select a server and click **Edit** to display the following screen. Use this screen to create a new RADIUS entry or edit an existing one.

Figure 127 RADIUS Server: Add/Edit

| 🕂 RADIUS - Add              |               | ×                      |
|-----------------------------|---------------|------------------------|
| General Settings            |               | 7-                     |
| Name:                       |               | θ                      |
| Description:                |               | (Optional)             |
| Server Settings             |               |                        |
| Server Address:             |               | (IP or FQDN)           |
| Authentication Port:        | 1812          | (1-65535)              |
| Backup Server Address:      |               | (IP or FQDN)(Optional) |
| Backup Authentication Port: |               | (1-65535)(Optional)    |
| Timeout:                    | 5             | (1-300 seconds)        |
| NAS IP Address:             | 127.0.0.1     | (IP Address)           |
| 🗹 Case-sensitive User Names |               |                        |
| Server Authentication       |               | _                      |
| Key:                        |               | 0                      |
| User Login Settings         |               |                        |
| Group Membership Attribute: | Filter-Id(11) | - 11                   |
|                             |               |                        |
|                             |               |                        |
|                             |               | OK Cancel              |
|                             |               | Cancel                 |

The following table describes the labels in this screen.

#### Table 69 RADIUS Server: Add/Edit

| LABEL                      | DESCRIPTION                                                                                                    |  |  |  |
|----------------------------|----------------------------------------------------------------------------------------------------|--|--|--|
| General Settings           |                                                                                                    |  |  |  |
| Name                       | Enter a descriptive name (up to 64 alphanumerical characters) for identification purposes.                                                                                                    |  |  |  |
| Description                | Enter the description of each server, if any. You can use up to 128 printable ASCII characters.                                                                                                    |  |  |  |
| Server Settings            |                                                                                                    |  |  |  |
| Server Address             | Enter the IP address or FQDN of the RADIUS authentication server.                                                                                                    |  |  |  |
| Authentication Port        | Specify the port number on the RADIUS server to which the SBG sends authentication requests. Enter a number between 1 and 65535.                                                                                                    |  |  |  |
| Backup Server Address      | If the RADIUS server has a backup authentication server, enter its IP address or FQDN here.                                                                                                    |  |  |  |
| Backup Authentication Port | Specify the port number on the RADIUS server to which the SBG sends authentication requests. Enter a number between 1 and 65535.                                                                                                    |  |  |  |
| Timeout                    | Specify the timeout period (between 1 and 300 seconds) before the SBG<br>disconnects from the RADIUS server. In this case, user authentication fails.<br>Search timeout occurs when either the user information is not in the RADIUS server or<br>the RADIUS server is down. |  |  |  |

| Table 69 RADIUS Server: Add/Edit                                                                                                    |                                                                                                    |  |  |
|----------------------------------------------------------------------------------------------------|----------------------------------------------------------------------------------------------------|--|--|
| LABEL                                                                                                    | DESCRIPTION                                                                                                    |  |  |
| NAS IP Address                                                                                                    | If the RADIUS server requires the SBG to provide the Network Access Server IP address attribute with a specific value, enter it here. |  |  |
| Case-sensitive User Names                                                                                                    | Select this if the server checks the case of the user names.                                                                          |  |  |
| Server Authentication                                                                                                    |                                                                                                    |  |  |
| Кеу                                                                                                    | Enter a password (up to 32 characters) as the key to be shared between the external authentication server and the SBG.                |  |  |
|                                                                                                    | The key is not sent over the network. This key must be the same on the external authentication server and the SBG.                    |  |  |
| User Login Settings                                                                                                    |                                                                                                    |  |  |
| Group MembershipA RADIUS server defines attributes for its accounts. Select the name and numAttributethe attribute that the SBG is to check to determine to which group a user bel<br>it does not display, select User Defined and specify the attribute's number. |                                                                                                    |  |  |
| OK                                                                                                    | Click <b>OK</b> to save your changes.                                                                                                 |  |  |
| Cancel                                                                                                    | Click <b>Cancel</b> to restore your previously saved settings.                                                                        |  |  |

Т

# CHAPTER 10 VPN

# 10.1 Overview

A virtual private network (VPN) provides secure communications between sites without the expense of leased site-to-site lines. A secure VPN is a combination of tunneling, encryption, authentication, access control and auditing. It is used to transport traffic over the Internet or any insecure network that uses TCP/IP for communication.

# 10.2 What You Can Do in this Chapter

- Use the VPN Status screen to look at the VPN tunnels currently established in the SBG (Section 10.4 on page 163).
- Use the IPsec VPN screen to display and manage active IPsec VPN connections (Section 10.5 on page 164).
- Use the **PPTP VPN** screen to configure the PPTP VPN settings in the SBG(Section 10.6 on page 176).
- Use the L2TP VPN screen to configure the SBG's L2TP VPN settings(Section 10.7 on page 179).
- Use the L2TP Client Status screen to view connection details for L2TP clients (Section 10.8 on page 185).

# 10.3 What You Need to Know

#### **IPsec VPN**

Internet Protocol Security (IPsec) is a standards-based VPN that offers flexible solutions for secure data communications across a public network like the Internet. IPsec is built around a number of standardized cryptographic techniques to provide confidentiality, data integrity and authentication at the IP layer.

The following figure provides one perspective of a VPN tunnel.

160

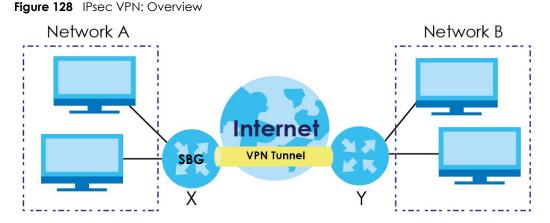

The VPN tunnel connects the SBG (X) and the remote IPsec router (Y). These routers then connect the local network (A) and remote network (B).

A VPN tunnel is usually established in two phases. Each phase establishes a security association (SA), a contract indicating what security parameters the SBG and the remote IPsec router will use.

The first phase establishes an Internet Key Exchange (IKE) SA between the SBG and remote IPsec router. The second phase uses the IKE SA to securely establish an IPsec SA through which the SBG and remote IPsec router can send data between computers on the local network and remote network. The following figure illustrates this.

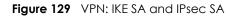

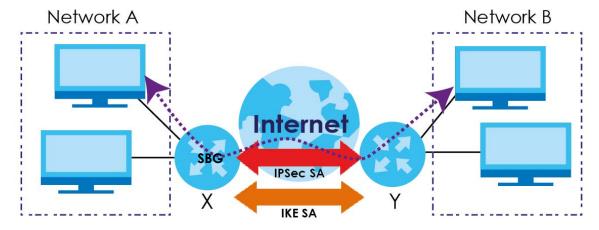

In this example, a computer in network **A** is exchanging data with a computer in network **B**. Inside networks **A** and **B**, the data is transmitted the same way data is normally transmitted in the networks. Between routers **X** and **Y**, the data is protected by tunneling, encryption, authentication, and other security features of the IPsec SA. The IPsec SA is established securely using the IKE SA that routers **X** and **Y** established first.

#### PPTP VPN

Point-to-Point Tunneling Protocol (PPTP) is a network protocol that enables secure transfer of data from a remote client to a private server, creating a VPN using TCP/IP-based networks. PPTP supports ondemand, multi-protocol and virtual private networking over public networks, such as the Internet. PPTP sets up two sessions and uses Generic Routing Encapsulation (GRE, RFC 2890) to transfer information between the computers. It is convenient and easy-to-use, but you have to make sure that firewalls support both PPTP sessions.

PPTP works on a client-server model and is suitable for remote access applications. For example, an employee (**A**) can connect to the PPTP VPN gateway (**X**) as a PPTP client to gain access to the company network resources from outside the office. When you connect to a remote network (**B**) through a PPTP VPN, all of your traffic goes through the PPTP VPN gateway (**X**).

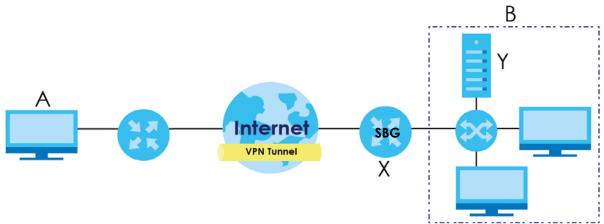

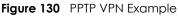

#### L2TP VPN

The Layer 2 Tunneling Protocol (L2TP) works at layer 2 (the data link layer) to tunnel network traffic between two peers over another network (like the Internet). In L2TP VPN, an IPsec VPN tunnel is established first and then an L2TP tunnel is built inside it.

L2TP VPN lets remote users use the L2TP and IPsec client software included with their computers' operating systems to securely connect to the network behind the SBG. The remote users do not need their own IPsec gateways or VPN client software.

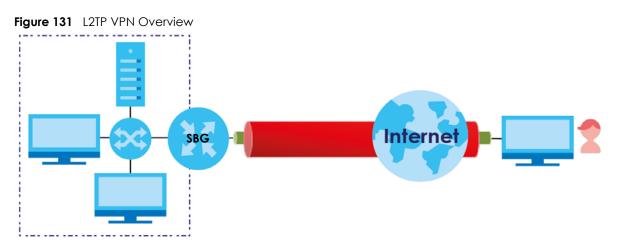

# 10.4 The VPN Status Screen

Use this screen to look at the VPN tunnels that are currently established. To access this screen, click **Configuration > VPN > VPN Status**.

Figure 132 Configuration > VPN > VPN Status

| /PN            | Status                      |                |              |                |         |              |
|----------------|-----------------------------|----------------|--------------|----------------|---------|--------------|
| Psec           | : VPN                       |                |              |                |         |              |
| <b>@</b> .[    | Disconnect <b>CRefresh</b>  |                |              |                |         |              |
| #              | Name                        | Policy         | My Address   | Secure Gateway | Up Time | Timeout      |
| M              | ■ Page 0 of 0 ▶ ▶           | Show 5 💌 items |              |                | No da   | ta to displa |
|                |                             |                |              |                |         |              |
| PTP            | VPN                         |                |              |                |         |              |
| ٩.             | Disconnect <b>C</b> Refresh |                |              |                |         |              |
| #              | Username                    | Host Name      | Assigned IP  | Public IP      |         |              |
| No data to dis |                             |                | ta to displa |                |         |              |
|                |                             |                |              |                |         |              |
|                |                             |                |              |                |         |              |
| 2TP            | VPN                         |                |              |                |         |              |
|                | VPN<br>Disconnect CRefresh  |                |              |                |         |              |
|                |                             | Host Name      | Assigned IP  | Public IP      |         |              |

The following table describes the labels in this screen.

Table 70 Configuration > VPN > VPN Status

| LABEL                                                                                                    | DESCRIPTION                                                                             |
|----------------------------------------------------------------------------------------------------|-----------------------------------------------------------------------------------------|
| IPsec VPN                                                                                                    |                                                                                         |
| Disconnect                                                                                                    | Select a VPN policy and click <b>Disconnect</b> to disable it.                          |
| Refresh                                                                                                    | Click this to renew the table.                                                          |
| #                                                                                                    | This is the IPsec VPN policy index number.                                              |
| Name                                                                                                    | This field displays the identification name for this VPN policy.                        |
| Policy                                                                                                    | This field displays the local policy and the remote policy, respectively.               |
| My Address                                                                                                    | This field displays the interface the VPN gateway uses.                                 |
| Secure Gateway This field displays the peer gateway address of the IPsec router with which you making the VPN connection. |                                                                                         |
| Up Time                                                                                                    | This field displays the period of time the VPN tunnel has been up.                      |
| Timeout                                                                                                    | This field displays the timeout period before the SBG disconnects from this VPN tunnel. |
| PPTP VPN / L2TP VPN                                                                                                    | ·                                                                                       |
| Disconnect                                                                                                    | Select a VPN client connection and click this to disable it.                            |
| Refresh                                                                                                    | Click this to renew the table.                                                          |
| #                                                                                                    | This is the PPTP/L2TP VPN policy index number.                                          |
| Username                                                                                                    | This field displays the client's login name for this connection.                        |
| Host Name                                                                                                    | This is the client's host name of this connection.                                      |
| Assigned IP                                                                                                    | This is the local point-to-point IP address assigned to the client.                     |
| Public IP                                                                                                    | This is the client's public IP address for this connection.                             |

SBG5500/3310 Series User's Guide

### 10.5 The IPsec VPN Screen

Click **Configuration > VPN > IPsec VPN** to open the following screen.

Use **Gateway Configuration** to manage the SBG's VPN gateway policies. A VPN gateway specifies the IPsec routers at either end of a VPN tunnel and the IKE SA settings (phase 1 settings). You can also activate and deactivate each VPN gateway.

Use **Connection Configuration** to specify which IPsec VPN gateway an IPsec VPN connection policy uses, which devices behind the IPsec routers can use the VPN tunnel, and the IPsec SA settings (phase 2 settings). You can also activate or deactivate and connect or disconnect each VPN connection (each IPsec SA).

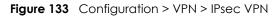

| IPsec VPN                                                                                                    |                |                       |                  |          |            |                 |               |                   |
|----------------------------------------------------------------------------------------------------|----------------|-----------------------|------------------|----------|------------|-----------------|---------------|-------------------|
| DPD Timeout:                                                                                                    | 20             | (10-3600)             |                  |          |            |                 |               |                   |
| DPD Attempts:                                                                                                    | 3              | (3-10)                | (3-10)           |          |            |                 |               |                   |
| Gateway Config                                                                                                    | guration       |                       |                  |          |            |                 |               |                   |
| 🕂 Add 🗹 Ed                                                                                                    | lit 📋 Remove   |                       |                  |          |            |                 |               |                   |
| # Status                                                                                                    | Name           | My Addres             | S                | Secure C | Gateway    | VPN Connection  | n             | IKE Version       |
| 1 OFF                                                                                                    | WIZARD_VPN_C   | GW interface: A       | Any              | 1.1.1.1  |            | WIZARD_VPN      |               | IKEv1             |
| 2 ON )                                                                                                    | Default_L2TP_V | PN_GW interface: A    | Any              | Dynamic  | 2          | Default_L2TP_VP | N_Connect     | IKEv1             |
| 🖌 🔺 🛛 Page                                                                                                    | e 1 of 1 🕨     | Show 5 vitems         |                  |          |            |                 | Disp          | laying 1 - 2 of 2 |
| Connection Co                                                                                                    | -              | @Connect              |                  |          |            |                 |               |                   |
| # Status                                                                                                    | Tun Fu         | Name                  | VPN Gateway      |          | Policy     |                 | Application S | cenario           |
| 1 OFF                                                                                                    | <b>R</b>       | WIZARD_VPN            | WIZARD_VPN_GW    |          | 2.2.2.2/25 | 5.255.255.0,3.3 | Site-to-site  |                   |
| 2 ON )                                                                                                    | <b>R</b> 📀     | Default_L2TP_VPN_Conn | Default_L2TP_VPN | _GW      | 1.1        |                 | Remote Acce   | ess (Server       |
| Image     Image     Image |                |                       |                  |          |            |                 |               |                   |
|                                                                                                    |                |                       |                  |          |            |                 |               |                   |
|                                                                                                    |                |                       | Apply            | Reset    | ]          |                 |               |                   |

Table 71 Configuration > VPN > IPsec VPN

| LABEL              | DESCRIPTION                                                                                                    |
|--------------------|----------------------------------------------------------------------------------------------------|
| DPD Timeout        | Use Dead Peer Detection (DPD) so the SBG makes sure the remote IPsec router is there before it transmits data through the IKE SA. The remote IPsec router must support DPD.           |
|                    | Enter the number of seconds for <b>DPD Timeout</b> . The SBG sends a message to the remote IPsec router. If the remote IPsec router responds, the SBG keeps the tunnel up.            |
| DPD Attempts       | If the remote IPsec router does not respond, enter how many attempts the SBG should make before it shuts down the tunnel.                                                             |
|                    | Note: If you enabled <b>Nailed Up</b> in the <b>VPN &gt; IPsec VPN &gt; VPN Connection</b><br>screen, the SBG shuts down the tunnel and will automatically establish a<br>new tunnel. |
| Gateway Configurat | ion                                                                                                    |
| Add                | Click this to configure a new entry.                                                                                                    |

| LABEL                | DESCRIPTION                                                                                                    |  |  |  |
|----------------------|----------------------------------------------------------------------------------------------------|--|--|--|
| Edit                 | Double-click an entry or select it and click <b>Edit</b> to open a screen where you can modify the entry's settings.                                                                                                    |  |  |  |
| Remove               | To remove an existing entry, select it and click <b>Remove</b> .                                                                                                    |  |  |  |
| #                    | This field displays the VPN gateway index number.                                                                                                    |  |  |  |
| Status               | This field displays whether the IPsec VPN gateway is active or not. A green <b>ON</b> button signifies that this IPsec VPN gateway is active. A gray <b>OFF</b> button signifies that this IPsec VPN gateway is not active.          |  |  |  |
| Name                 | This field displays the identification name for this VPN gateway.                                                                                                    |  |  |  |
| My Address           | This field displays the interface the VPN gateway uses.                                                                                                    |  |  |  |
| Secure Gateway       | This field displays the peer gateway address of the IPsec router with which you are making the VPN connection.                                                                                                    |  |  |  |
| VPN Connection       | This field displays which VPN connection use this gateway.                                                                                                    |  |  |  |
| IKE Version          | This field displays the IKE Version the VPN gateway uses.                                                                                                    |  |  |  |
| Connection Configure | ation                                                                                                    |  |  |  |
| Add                  | Click this to configure a new entry.                                                                                                    |  |  |  |
| Edit                 | Double-click an entry or select it and click <b>Edit</b> to open a screen where you can modify the entry's settings.                                                                                                    |  |  |  |
| Remove               | To remove an existing entry, select it and click <b>Remove</b> .                                                                                                    |  |  |  |
| Connect              | To connect an IPsec SA, select it and click <b>Connect</b> .                                                                                                    |  |  |  |
| Disconnect           | To disconnect an IPsec SA, select it and click <b>Disconnect</b> .                                                                                                    |  |  |  |
| #                    | This field displays the VPN connection index number.                                                                                                    |  |  |  |
| Status               | This field displays whether the IPsec VPN connection is active or not. A green <b>ON</b> button signifies that this IPsec VPN connection is active. A gray <b>OFF</b> button signifies that this IPsec VPN connection is not active. |  |  |  |
| Tunnel               | This shows a lit up globe if the VPN tunnel is connected or and a gray globe when it is disconnected.                                                                                                    |  |  |  |
| Full Tunnel          | This field displays whether the SBG sends packets through the VPN tunnel or not.                                                                                                    |  |  |  |
| Name                 | This field displays the identification name for this VPN policy.                                                                                                    |  |  |  |
| VPN Gateway          | This field displays the VPN gateway the VPN connection uses.                                                                                                    |  |  |  |
| Encapsulation        | This field displays the type of encapsulation the IPsec SA uses,                                                                                                    |  |  |  |
| Algorithm            | This field displays the encryption algorithm used in the IKE SA.                                                                                                    |  |  |  |
| Policy               | This field displays the remote and local policy.                                                                                                    |  |  |  |
| Application Scenario | This field is read-only and shows the scenario that the SBG supports.                                                                                                    |  |  |  |
|                      | <b>Site-to-site</b> - The remote IPsec router needs to have a static IP address or a domain name.<br>This SBG can initiate the VPN tunnel.                                                                                           |  |  |  |
|                      | <b>Site-to-site with Dynamic Peer</b> - Choose this if the remote IPsec router has a dynamic IP address. Only the remote IPsec router can initiate the VPN tunnel.                                                                   |  |  |  |
|                      | <b>Remote Access (Server Role)</b> - Choose this to allow incoming connections from IPsec VPN clients. The clients have dynamic IP addresses and are also known as dial-in users. Only the clients can initiate the VPN tunnel.      |  |  |  |
|                      | <b>Remote Access (Client Role)</b> - Choose this to connect to an IPsec server. This SBG is the client (dial-in user) and can initiate the VPN tunnel.                                                                               |  |  |  |
| Apply                | Click Apply to save your changes.                                                                                                    |  |  |  |
| Reset                | Click <b>Reset</b> to restore your previously saved settings.                                                                                                    |  |  |  |

Table 71 Configuration > VPN > IPsec VPN

### 10.5.1 VPN Gateway: Add/Edit

Click **Add** to create a new VPN gateway policy. You can also double click a VPN gateway policy or select one and click **Edit** to go to the following screen.

| Figure 134 VPN Gateway: Add |
|-----------------------------|
|-----------------------------|

| Gateway Configuration - Add            |                    |             |              |             |        |
|----------------------------------------|--------------------|-------------|--------------|-------------|--------|
| Hide Advanced Settings                 |                    |             |              |             |        |
| General Settings                       |                    |             |              |             |        |
| Enable                                 |                    |             |              |             |        |
| VPN Gateway Name:                      |                    |             | 0            |             |        |
| IKE Version:                           | IKEv1 -            |             |              |             |        |
| INC VERSION.                           | IKEv1 *            |             |              |             |        |
| Gateway Settings                       |                    |             |              |             |        |
| My Address                             |                    |             |              |             |        |
| <ul> <li>Interface</li> </ul>          | Any 👻              |             |              |             |        |
| 🔿 Domain Name / IP                     |                    |             |              |             |        |
| Peer Gateway Address                   |                    |             |              |             |        |
| O Static Address                       |                    |             |              |             |        |
| Primary:                               |                    |             |              |             |        |
| Secondary:                             |                    |             |              |             |        |
| Dynamic Address                        |                    |             |              |             |        |
| Authentication                         |                    |             |              |             |        |
| Pre-Shared Key                         |                    | 🛛 🗌 unmask  | ed           |             |        |
| Certificate                            | SBGDefault 💌       | (See Local  | Certificates |             |        |
| Advanced                               |                    |             | 1            |             |        |
| Local ID Type:                         | IPv4               | Ψ           |              |             |        |
| Content:                               | 0.0.0.0            |             |              |             |        |
| Peer ID Type:                          | IPv4               | v           |              |             |        |
| Content:                               | 0.0.0.0            |             |              |             |        |
|                                        |                    |             |              |             |        |
| Phase 1 Settings                       |                    |             |              |             |        |
| SA Life Time:                          | 86400              | (180 - 3000 | 0000 second  | ds)         |        |
| Negotiation Mode by Initiator:         | Aggressive 🔻       |             |              |             |        |
| Advanced                               |                    |             |              |             |        |
| Proposal:                              | 🔂 Add 🛛 🧉 Edit 🛛 1 | Remove      | - Add        | 🗹 Edit      | Temove |
|                                        | # Encryption       |             | # A          | uthenticati | on     |
|                                        | 1 AE\$128          |             | 1 SH         | HA1         |        |
| Key Group:                             | DH2 ·              |             |              |             |        |
| 🗹 NAT Traversal                        |                    |             |              |             |        |
| Dead Peer Detection (D                 | PDI                |             |              |             |        |
|                                        | 10)                |             |              |             |        |
| Auth X-Auth X-Auth                     |                    |             |              |             |        |
|                                        | - N N              |             |              |             |        |
|                                        |                    |             |              |             |        |
| Enable Extended Auther     Server Mode | local -            |             |              |             |        |

| LABEL                                              | DESCRIPTION                                                                                                    |
|----------------------------------------------------|----------------------------------------------------------------------------------------------------|
| Show Advanced Settings /<br>Hide Advanced Settings | Click this button to display a greater or lesser number of configuration fields.                                                                                                    |
| General Settings                                   | •                                                                                                    |
| Enable                                             | Select the check box to activate this VPN gateway policy.                                                                                                    |
| VPN Gateway Name                                   | Enter a name used to identify this VPN gateway.                                                                                                    |
|                                                    | The <b>VPN Gateway Name</b> of an IPsec rule must be unique and cannot be changed once it has been created.                                                                                                    |
| IKE Version                                        | Select <b>IKEv1</b> or <b>IKEv2</b> . <b>IKEv1</b> applies to IPv4 traffic only. <b>IKEv2</b> applies to both IPv4 and IPv6 traffic. IKE (Internet Key Exchange) is a protocol used in setting up security associations that allows two parties to send data securely. See Section 10.3 on page 160 for more information on <b>IKEv1</b> and <b>IKEv2</b> .                                                                                                    |
| Gateway Settings                                   | •                                                                                                    |
| My address                                         | Select how the IP address of the SBG in the IKE SA is defined.                                                                                                    |
|                                                    | If you select <b>Interface</b> , select the Ethernet interface, WWAN interface, virtual Ethernet interface, ADSL/VDSL interface. The IP address of the SBG in the IKE SA is the IP address of the interface.                                                                                                    |
|                                                    | If you select <b>Domain Name / IP</b> , enter the domain name or the IP address of the SBG.<br>The IP address of the SBG in the IKE SA is the specified IP address or the IP address<br>corresponding to the domain name. 0.0.0.0 is not generally recommended as it has<br>the SBG accept IPsec requests destined for any interface address on the SBG.                                                                                                    |
| Peer Gateway Address                               | Select how the IP address of the remote IPsec router in the IKE SA is defined.                                                                                                    |
|                                                    | Select <b>Static Address</b> to enter the domain name or the IP address of the remote IPsec router. You can provide a <b>Secondary</b> IP address or domain name for the SBG to try if it cannot establish an IKE SA with the first one.                                                                                                    |
|                                                    | Enter a <b>Secondary</b> IP address, if the connection to the <b>Primary</b> address goes down<br>and the SBG changes to using the secondary connection, the SBG will reconnect to<br>the primary address when it becomes available again and stop using the secondary<br>connection. Users will lose their VPN connection briefly while the SBG changes back<br>to the primary connection. To use this, the peer device at the secondary address<br>cannot be set to use a nailed-up VPN connection. In the Fallback Check Interval<br>field, set how often to check if the primary address is available. |
|                                                    | Select <b>Dynamic Address</b> if the remote IPsec router has a dynamic IP address (and does not use DDNS).                                                                                                    |
| Authentication                                     | Note: The SBG and remote IPsec router must use the same authentication method to establish the IKE SA.                                                                                                    |

Table 72 VPN Gateway: Add/Edit

| LABEL          | DESCRIPTION                                                                                                    |
|----------------|----------------------------------------------------------------------------------------------------|
| Pre-Shared Key | Select this to have the SBG and remote IPsec router use a pre-shared key (password) to identify each other when they negotiate the IKE SA. Type the pre-shared key in the field to the right. The pre-shared key can be                                                                           |
|                | • 8 - 32 keyboard characters except (=) equals sign, (-) dash, (/) slash, (\) backslash, or ('',') quotation marks.                                                                                                    |
|                | • 8 - 32 pairs of hexadecimal (0-9, A-F) characters, preceded by "0x".                                                                                                    |
|                | If you want to enter the key in hexadecimal, type "0x" at the beginning of the key.<br>For example, "0x0123456789ABCDEF" is in hexadecimal format; in<br>"0123456789ABCDEF" is in ASCII format. If you use hexadecimal, you must enter<br>twice as many characters since you need to enter pairs. |
|                | The SBG and remote IPsec router must use the same pre-shared key.                                                                                                    |
|                | Select <b>unmasked</b> to see the pre-shared key in readable plain text.                                                                                                    |
|                | Note: All remote access application scenario of IPsec rules must use the same pre-shared key.                                                                                                    |
| Certificate    | In order to use Certificate for IPsec authentication, you need to add new host certificates in the <b>Firewall / Security &gt; Certificate</b> screen.                                                                                                    |
|                | Select this to have the SBG and remote IPsec router use certificates to authenticate each other when they negotiate the IKE SA. Then select the certificate the SBG uses to identify itself to the remote IPsec router.                                                                           |
|                | This certificate is one of the certificates in <b>Certificate</b> . If this certificate is self-signed, import it into the remote IPsec router. If this certificate is signed by a CA, the remote IPsec router must trust that CA.                                                                |
|                | Note: The IPsec routers must trust each other's certificates.                                                                                                    |
|                | The SBG uses one of its <b>Trusted CA</b> to authenticate the remote IPsec router's certificate. The trusted certificate can be a self-signed certificate or that of a trusted CA that signed the remote IPsec router's certificate.                                                              |
| Advance        |                                                                                                    |
| Local ID Type  | This field is read-only if the SBG and remote IPsec router use certificates to identify each other. Select which type of identification is used to identify the SBG during authentication. Choices are:                                                                                           |
|                | IPv4 - the SBG is identified by an IP address.                                                                                                    |
|                | <b>DNS</b> - the SBG is identified by a domain name.                                                                                                    |
|                | Email Address - the SBG is identified by the string specified in the Content field.                                                                                                    |
|                | My Address - the SBG is identified by he IP address specified in the My Address field.                                                                                                    |

Table 72 VPN Gateway: Add/Edit

| LABEL            | DESCRIPTION                                                                                                    |
|------------------|----------------------------------------------------------------------------------------------------|
| Content          | This field is read-only if the SBG and remote IPsec router use certificates to identify each other. Type the identity of the SBG during authentication. The identity depends on the <b>Local ID Type</b> .                                                                                                    |
|                  | IPv4 - type an IP address. This is not recommended in the following situations:                                                                                                    |
|                  | <ul> <li>There is a NAT router between the SBG and remote IPsec router.</li> <li>You want the remote IPsec router to be able to distinguish between IPsec SA requests that come from IPsec routers with dynamic WAN IP addresses.</li> </ul>                                                                                                    |
|                  | In these situations, use a different IP address, or use a different Local ID Type.                                                                                                    |
|                  | <b>DNS</b> - type the fully qualified domain name (FQDN). This value is only used for identification and can be any string that matches the peer ID string.                                                                                                    |
|                  | <b>Email Address</b> - the SBG is identified by the string you specify here; you can use up to 63 ASCII characters including spaces, although trailing spaces are truncated. This value is only used for identification and can be any string.                                                                                                  |
| Peer ID Type     | Select which type of identification is used to identify the remote IPsec router during authentication. Choices are:                                                                                                    |
|                  | IPv4 - the remote IPsec router is identified by an IP address.                                                                                                    |
|                  | DNS - the remote IPsec router is identified by a domain name.                                                                                                    |
|                  | <b>Email Address</b> - the remote IPsec router is identified by the string specified in this field.                                                                                                    |
|                  | <b>Any</b> - the SBG does not check the identity of the remote IPsec router If the SBG and remote IPsec router use certificates, there is one more choice.                                                                                                    |
| Content          | This field is disabled if the <b>Peer ID Type</b> is <b>Any</b> . Type the identity of the remote IPsec router during authentication. The identity depends on the <b>Peer ID Type</b> .                                                                                                    |
|                  | If the SBG and remote IPsec router do not use certificates,                                                                                                    |
|                  | IPv4 - type an IP address; see the note at the end of this description.                                                                                                    |
|                  | <b>DNS</b> - type the fully qualified domain name (FQDN). This value is only used for identification and can be any string that matches the peer ID string.                                                                                                    |
|                  | <b>Email Address</b> - the remote IPsec router is identified by the string you specify here; you can use up to 31 ASCII characters including spaces, although trailing spaces are truncated. This value is only used for identification and can be any string.                                                                                  |
|                  | Note: If <b>Peer ID Type</b> is <b>IPv4</b> , please read the rest of this section.                                                                                                    |
|                  | If you type 0.0.0.0, the SBG uses the IP address specified in the <b>Secure Gateway</b><br><b>Address</b> field. This is not recommended in the following situations:                                                                                                    |
|                  | <ul> <li>There is a NAT router between the SBG and remote IPsec router.</li> <li>You want the remote IPsec router to be able to distinguish between IPsec SA requests that come from IPsec routers with dynamic WAN IP addresses.</li> </ul>                                                                                                    |
|                  | In these situations, use a different IP address, or use a different <b>Peer ID Type</b> .                                                                                                    |
| Phase 1 Settings | Phase 1 <b>Encryption</b> and <b>Authentication</b> can have up to 3 algorithm pairs. You cannot use phase 1 <b>Encryption</b> , <b>Authentication</b> , and <b>Key Group</b> pairs that already exist in other enabled IPsec rules.                                                                                                    |
|                  | When the default IPsec rule <b>Default_L2TP_VPN_GW</b> is enabled, if you want to add a new <b>Remote Access</b> IPsec rule, you can use phase 1 <b>Encryption</b> , <b>Authentication</b> , and <b>Key Group</b> pair <b>DES</b> , and <b>DH2</b> or <b>DES</b> , <b>SHA1</b> , and <b>DH2</b> , or any algorithm combination with DH1 or DH5. |

| ABEL                | DESCRIPTION                                                                                                    |
|---------------------|----------------------------------------------------------------------------------------------------|
| SA Life Time        | Define the length of time before an IKE or IPsec SA automatically renegotiates in this field. It may range from 1 to 99,999 seconds.                                                                                                    |
|                     | A short SA Life Time increases security by forcing the two VPN gateways to update<br>the encryption and authentication keys. However, every time the VPN tunnel<br>renegotiates, all users accessing remote resources are temporarily disconnected. |
| Negotiation Mode by | Select the negotiation mode to use to negotiate the IKE SA. Choices are:                                                                                                    |
| Initiator           | Main - this encrypts the SBG's and remote IPsec router's identities but takes more time to establish the IKE SA.                                                                                                    |
|                     | <b>Aggressive</b> - this is faster but does not encrypt the identities The SBG and the remote IPsec router must use the same negotiation mode.                                                                                                    |
|                     | Note: This field is only available when you select <b>IKEv1</b> in the <b>IKE Version</b> field.                                                                                                    |
| Advanced            |                                                                                                    |
| Proposal            | Use this section to manage the encryption algorithm and authentication algorithm pairs the SBG accepts from the remote IPsec router for negotiating the IKE SA.                                                                                     |
| Add                 | Click this to add phase 1 Encryption and Authentication.                                                                                                    |
| Edit                | Select an entry and click the <b>Edit</b> to modify it.                                                                                                    |
| Remove              | Select an entry and click <b>Remove</b> to delete it.                                                                                                    |
| #                   | This field is a sequential value, and it is not associated with a specific proposal. The sequence of proposals should not affect performance significantly.                                                                                         |
| Encryption          | Select which key size and encryption algorithm to use in the IKE SA. Choices are:                                                                                                    |
|                     | <b>3DES -</b> a 168-bit key with the DES encryption algorithm                                                                                                    |
|                     | AES128 - a 128-bit key with the AES encryption algorithm                                                                                                    |
|                     | AES192 - a 192-bit key with the AES encryption algorithm                                                                                                    |
|                     | AES256 - a 256-bit key with the AES encryption algorithm                                                                                                    |
|                     | The SBG and the remote IPsec router must use the same algorithms and keys. Longer keys require more processing power, resulting in increased latency and decreased throughput.                                                                      |
| #                   | This is the <b>Authentication</b> index number.                                                                                                    |
| Authentication      | Select which hash algorithm to use to authenticate packet data in the IPsec SA. Choices are SHA1, SHA256, and SHA512.                                                                                                    |
|                     | The remote IPsec router must use the same authentication algorithm.                                                                                                    |
| Key Group           | Select which Diffie-Hellman key group (DHx) you want to use for encryption keys.<br>Choices are:                                                                                                    |
|                     | None - disable DHx.                                                                                                    |
|                     | DH2 - use a 1024-bit random number.                                                                                                    |
|                     | DH5 - use a 1536-bit random number.                                                                                                    |
|                     | DH14 - use a 2048-bit random number.                                                                                                    |
|                     | The longer the key, the more secure the encryption, but also the longer it takes to encrypt and decrypt information. Both routers must use the same DH key group.                                                                                   |

Table 72 VPN Gateway: Add/Edit

| LABEL                                        | DESCRIPTION                                                                                                    |
|----------------------------------------------|----------------------------------------------------------------------------------------------------|
| NAT Traversal                                | Select this if any of these conditions are satisfied.                                                                                                    |
|                                              | <ul> <li>This IKE SA might be used to negotiate IPsec SAs that use ESP as the active protocol.</li> <li>There are one or more NAT routers between the SBG and remote IPsec router, and there are the set of the set of the s</li></ul> |
|                                              | and these routers do not support IPsec pass-thru or a similar feature.<br>The remote IPsec router must also enable NAT traversal, and the NAT routers have to<br>forward packets with UDP port 500 and UDP 4500 headers unchanged.                                                                                                    |
|                                              | This field applies for IKEv1 only. NAT Traversal is always performed when you use IKEv2.                                                                                                    |
| Dead Peer Detection<br>(DPD)                 | Select this check box if you want the SBG to make sure the remote IPsec router is<br>there before it transmits data through the IKE SA. The remote IPsec router must<br>support DPD. If there has been no traffic for at least 15 seconds, the SBG sends a<br>message to the remote IPsec router. If the remote IPsec router responds, the SBG<br>transmits the data. If the remote IPsec router does not respond, the SBG shuts down<br>the IKE SA.                                                                                                    |
|                                              | If the remote IPsec router does not support DPD, see if you can use the VPN connection connectivity check.                                                                                                    |
|                                              | This field applies for IKEv1 only. Dead Peer Detection (DPD) is always performed when you use IKEv2.                                                                                                    |
| X Auth / Extended<br>Authentication Protocol | This part of the screen displays X-Auth when using IKEv1 and Extended Authentication Protocol when using IKEv2.                                                                                                    |
| X-Auth                                       | This displays when using <b>IKEv1</b> . When different users use the same VPN tunnel to connect to the SBG (telecommuters sharing a tunnel for example), use X-auth to enforce a user name and password check. This way even though telecommuters all know the VPN tunnel's security settings, each still has to provide a unique user name and password.                                                                                                    |
| Enable Extended<br>Authentication            | When multiple IPsec routers use the same VPN tunnel to connect to a single VPN tunnel (telecommuters sharing a tunnel for example), use extended authentication to enforce a user name and password check. This way even though they all know the VPN tunnel's security settings, each still has to provide a unique user name and password.                                                                                                    |
|                                              | Select the check box if one of the routers (the SBG or the remote IPsec router) verifies a user name and password from the other router using the local user database and/or an external server.                                                                                                    |
| Allowed Auth Method                          | This displays when using <b>IKEv2</b> . Select the authentication method, which specifies how the SBG authenticates this information.                                                                                                    |
| Server Mode                                  | Select this if the SBG authenticates the user name and password from the remote IPsec router. You also have to select the AAA server to use for authentication if you use <b>IKEv1</b> .                                                                                                    |
| AAA Method                                   | This displays when using <b>IKEv2</b> . Select the AAA server to use to authenticate the user name and password from the remote IPsec router.                                                                                                    |
| OK                                           | Click <b>OK</b> to save your settings and exit this screen.                                                                                                    |
| Cancel                                       | Click <b>Cancel</b> to exit this screen without saving.                                                                                                    |

| Table 72 | VPN Gateway: Add/Edit       |
|----------|-----------------------------|
|          | fill Cale ( a) fill a ( Ea) |

### 10.5.2 VPN Connection: Add/Edit

Click **Add** to create a new VPN Connection. You can also double click a VPN Connection or select one and click **Edit** to go to the following screen.

| Figure | 135 | VPN Connection: Add/Edit |  |
|--------|-----|--------------------------|--|
| Iguie  | 133 |                          |  |

| Connection Configuration - A     | \dd                                              |
|----------------------------------|--------------------------------------------------|
| General Settings                 |                                                  |
| Enable                           |                                                  |
| Connection Name:                 | 9                                                |
| Nailed UP                        |                                                  |
| VPN Gateway                      |                                                  |
| Application Scenario             |                                                  |
| <ul> <li>Site-to-site</li> </ul> |                                                  |
| O Site-to-site with Dynamic      | c Peer                                           |
| O Remote Access (Server          | Role)                                            |
| O Remote Access (Client          | Role)                                            |
| VPN Gateway:                     | Please select one                                |
| ·                                |                                                  |
| Policy                           |                                                  |
| Local policy                     |                                                  |
| IP Address Type:                 | Subnet 👻                                         |
| Network:                         | 9                                                |
| Netmask:                         |                                                  |
| Remote policy                    |                                                  |
| IP Address Type:                 | Subnet 👻                                         |
| Network:                         | •                                                |
| Netmask:                         |                                                  |
| Eull tunnel (Force all trat      | ific to cross the VPN tunnel to the remote site) |
|                                  |                                                  |
| Phase 2 Settings                 |                                                  |
| A Life Time:                     | 86400 (180 - 3000000seconds)                     |
| Advanced                         |                                                  |
| Encapsulation:                   | Tunnel 💌                                         |
| Proposal                         | Add Edit TRemove                                 |
|                                  | # Encryption # Authentication                    |
|                                  | 1 AE\$128 1 SHA1                                 |
|                                  |                                                  |
|                                  | (PFS): DH2                                       |

| Table 73 | VPN Connection: Add/Edit |
|----------|--------------------------|
|          |                          |

|                  | DESCRIPTION                                                                                                    |
|------------------|----------------------------------------------------------------------------------------------------|
| LABEL            | DESCRIPTION                                                                                                    |
| General Settings |                                                                                                    |
| Enable           | Select the check box to activate this VPN connection.                                                                                                    |
| Connection Name  | Type the name used to identify this IPsec SA. You may use 1-48 alphanumeric characters, underscores (_), or dashes (-), but the first character cannot be a number. This value is case-sensitive. |
| Nailed Up        | Select this if you want the SBG to automatically renegotiate the IPsec SA when the SA life time expires.                                                                                          |
| VPN Gateway      |                                                                                                    |

| LABEL                | DESCRIPTION                                                                                                    |  |  |
|----------------------|----------------------------------------------------------------------------------------------------|--|--|
| Application Scenario | Select the scenario that best describes your intended VPN connection.                                                                                                    |  |  |
|                      | <b>Site-to-site</b> - Choose this if the remote IPsec router has a static IP address or a domain name. This SBG can initiate the VPN tunnel.                                                                                                 |  |  |
|                      | <b>Site-to-site with Dynamic Peer</b> - Choose this if the remote IPsec router has a dynamic IP address. Only the remote IPsec router can initiate the VPN tunnel.                                                                           |  |  |
|                      | <b>Remote Access (Server Role)</b> - Choose this to allow incoming connections from IPsec<br>VPN clients. The clients have dynamic IP addresses and are also known as dial-in<br>users. Only the clients can initiate the VPN tunnel.        |  |  |
|                      | <b>Remote Access (Client Role)</b> - Choose this to connect to an IPsec server. This SBG is the client (dial-in user) and can initiate the VPN tunnel.                                                                                       |  |  |
| VPN Gateway          | Select the VPN gateway this VPN connection is to use.                                                                                                    |  |  |
| Policy               |                                                                                                    |  |  |
| Local policy         | Type the IP address of a computer on your network. You can also specify a subnet.<br>This must match the remote IP address configured on the remote IPsec device.                                                                            |  |  |
| Remote Policy        | Type the IP address of a computer behind the remote IPsec device. You can also specify a subnet. This must match the local IP address configured on the remote IPsec device.                                                                 |  |  |
| Full Tunnel          | Select this check box if you need the SBG to send packets through the VPN Tunnel.                                                                                                    |  |  |
| Phase 2 Settings     |                                                                                                    |  |  |
| SA Life Time         | Type the maximum number of seconds the IPsec SA can last. Shorter life times provide better security. The SBG automatically negotiates a new IPsec SA before the current one expires, if there are users who are accessing remote resources. |  |  |
| Advanced             |                                                                                                    |  |  |
| Encapsulation        | Select which type of encapsulation the IPsec SA uses. Choices are:                                                                                                    |  |  |
|                      | Tunnel - this mode encrypts the IP header information and the data.                                                                                                    |  |  |
|                      | Transport - this mode only encrypts the data.                                                                                                    |  |  |
|                      | The SBG and remote IPsec router must use the same encapsulation.                                                                                                    |  |  |
| Proposal             | Use this section to manage the encryption algorithm and authentication algorithm pairs the SBG accepts from the remote IPsec router for negotiating the IPsec SA.                                                                            |  |  |
| Add                  | Click this to create a new entry.                                                                                                    |  |  |
| Edit                 | Select an entry and click this to be able to modify it.                                                                                                    |  |  |
| Remove               | Select an entry and click this to delete it.                                                                                                    |  |  |
| #                    | This field is a sequential value, and it is not associated with a specific proposal. The sequence of proposals should not affect performance significantly.                                                                                  |  |  |
|                      |                                                                                                    |  |  |

Table 73 VPN Connection: Add/Edit

| LABEL                            | DESCRIPTION                                                                                                    |  |  |  |
|----------------------------------|----------------------------------------------------------------------------------------------------|--|--|--|
| Encryption                       | This field is applicable when the Active Protocol is ESP. Select which key size and encryption algorithm to use in the IPsec SA. Choices are:                                                                                                    |  |  |  |
|                                  | None - no encryption key or algorithm                                                                                                    |  |  |  |
|                                  | 3DES - a 168-bit key with the DES encryption algorithm                                                                                                    |  |  |  |
|                                  | AES128 - a 128-bit key with the AES encryption algorithm                                                                                                    |  |  |  |
|                                  | AES192 - a 192-bit key with the AES encryption algorithm                                                                                                    |  |  |  |
|                                  | AES256 - a 256-bit key with the AES encryption algorithm                                                                                                    |  |  |  |
|                                  | The SBG and the remote IPsec router must both have at least one proposal that uses use the same encryption and the same key.                                                                                                    |  |  |  |
|                                  | Longer keys are more secure, but require more processing power, resulting in increased latency and decreased throughput.                                                                                                    |  |  |  |
| Authentication                   | Select which hash algorithm to use to authenticate packet data in the IPsec SA. Choices are <b>SHA1</b> , <b>SHA256</b> , and <b>SHA512</b> .                                                                                                    |  |  |  |
|                                  | The SBG and the remote IPsec router must both have a proposal that uses the same authentication algorithm.                                                                                                    |  |  |  |
| Perfect Forward Secrecy<br>(PFS) | Select whether or not you want to enable Perfect Forward Secrecy (PFS) and, if you do, which Diffie-Hellman key group to use for encryption. Choices are:                                                                                                    |  |  |  |
|                                  | DH2 - enable PFS and use a 1024-bit random number                                                                                                    |  |  |  |
|                                  | DH5 - enable PFS and use a 1536-bit random number                                                                                                    |  |  |  |
|                                  | DH14 - enable PFS and use a 2048-bit random number                                                                                                    |  |  |  |
|                                  | PFS changes the root key that is used to generate encryption keys for each IPsec SA.<br>The longer the key, the more secure the encryption, but also the longer it takes to<br>encrypt and decrypt information. Both routers must use the same DH key group. |  |  |  |
| OK                               | Click <b>OK</b> to save your changes.                                                                                                    |  |  |  |
| Cancel                           | Click <b>Cancel</b> to restore your previously saved settings.                                                                                                    |  |  |  |

Table 73 VPN Connection: Add/Edit

### 10.5.3 The Default\_L2TP\_VPN\_GW IPsec VPN Rule

A default IPsec VPN rule (**Default\_L2TP\_VPN\_GW**) is predefined. It can be edited but cannot be removed. This rule is used for L2TP VPN exclusively and is disabled by default.

The following table lists the default settings for the **Default\_L2TP\_VPN\_GW** IPsec VPN.

| GENERAL              |               | AUTHENTICATION |         |
|----------------------|---------------|----------------|---------|
| Enabled              | No            | Pre-Shared Key | none    |
| Nailed-up            | No            | Certificate    | none    |
| NAT Traversal        | Yes           | Local ID Type  | IP      |
| Application Scenario | Remote Access | Content        | 0.0.0.0 |
| My Address           | Any           | Remote ID Type | Any     |
| PHASE 1              |               | РНА            | SE 2    |
| Life time            | 86400         | Life time      | 3600    |
| Negotiation Mode     | Main          | Tunnel Mode    | ESP     |

Table 74 Default settings for Default L2TP VPN GW

| GENERAL                      |         | AUTHEN                           | AUTHENTICATION |  |
|------------------------------|---------|----------------------------------|----------------|--|
| Encryption 3DES              |         | Encryption                       | 3DES           |  |
|                              | AE\$192 |                                  | AES192         |  |
|                              | AES256  |                                  | AES256         |  |
| Authentication               | SHA1    | Authentication                   | SHA1           |  |
|                              | SHA256  |                                  | SHA256         |  |
|                              | SHA512  |                                  | SHA512         |  |
| Key Group                    | DH2     | Perfect Forward Secrecy<br>(PFS) | No             |  |
| Dead Peer Detection<br>(DPD) | Yes     | Encapsulation                    | Transport      |  |
| XAUTH                        | No      |                                  |                |  |

Table 74 Default settings for **Default\_L2TP\_VPN\_GW** (continued)

#### 10.5.4 PPTP VPN Troubleshooting Tips

This section lists the common troubleshooting tips for PPTP VPN.

1 A PPTP client device (such as a PC, smart phone, tablet) cannot connect to the SBG.

TIP: This could be due to one of the following reasons:

a. The client device is not connected to the Internet successfully.

Action: Check the client device's Internet connection.

b. Incorrect server address configured on the client device.

(1) If the Local WAN Interface is "Any":

From the SBG's GUI, click **Status**. The client device should be configured with one of the WAN interface IP addresses.

(2) If the Local WAN Interface is an interface (IP address shown to the right):

Use that IP address for the client device to connect.

c. The WAN interface which the SBG's PPTP VPN is using is not connected.

Action: From the SBG's GUI, click Status. Check if the WAN interface the client device is connected has an IP address present.

d. The PPTP VPN is not enabled.

Action: From the SBG's GUI, click VPN > PPTP VPN. Check Enable check box and click Apply.

e. PPTP is not configured correctly on the client device.

Action: Check the PPTP VPN configuration on the client device.

f. The client entered an incorrect username or password.

Action: From the SBG's GUI, click Maintenance > User Account. The client should use one of the accounts to make the connection.

g. The SBG has already reached the maximum number of concurrent PPTP VPN connections.

Action: There are too many clients connected. Wait a while and then retry.

2 A PPTP client is disconnected unexpectedly.

**Tip:** A PPTP connection will be dropped when one of the followings occurs on the SBG:

- a. The client has no activity for a period of time.
- b. The client loses connectivity to the SBG for a period of time.
- c. PPTP VPN is disabled on the SBG.

d. When any one of these configuration changes is applied on the SBG: WAN interface used for PPTP VPN, IP address pool, access group.

- e. The SBG's WAN interface on which the PPTP connection is established is disconnected.
- **3** A PPTP client is connected successfully but cannot access the local host or server behind the SBG.

Tip: This may be caused by one of the followings:

a. The local host or server is disconnected.

b. The access group is not configured correctly. From the SBG's GUI, go to **VPN** > **PPTP VPN** to check. Note that all local hosts are by default accessible unless access group is configured.

c. **IP Address Pool** for PPTP VPN conflicts with any WAN, LAN, DMZ, WLAN, or L2TP VPN subnet configured on the SBG. Note that the **IP Address Pool** for PPTP VPN has a 24-bit netmask and should not conflict with any others listed above even if they are not in use.

4 A PPTP client is connected successfully but cannot browse the Internet.

**Tip:** From the SBG's GUI, click **VPN** > **PPTP VPN**. Check if **DNS Server** is configured. A client cannot browse the Internet without DNS resolved. Note that when a new DNS server is configured, the client must disconnect then reconnect in order for the new DNS Server to take effect.

5 An Android device cannot connect to the SBG's PPTP VPN.

**Tip:** Devices running an Android OS older than version 4.1 have issues with PPTP/MPPE encryption. Avoid using devices that run an Android OS older than version 4.1 for PPTP VPN connection.

# 10.6 The PPTP VPN Screen

Use this screen to configure settings for a Point to Point Tunneling Protocol (PPTP) server.

Click **Configuration > VPN > PPTP VPN** to open the following screen.

| Figure 134 | Configuration | > VPN >   |                |
|------------|---------------|-----------|----------------|
| rigule 130 | Conngoranon   | - VI IN - | ^ I I II VI IN |

| PPTP Setup                             |              |                     |   |                                                 |                              |
|----------------------------------------|--------------|---------------------|---|-------------------------------------------------|------------------------------|
| Enable                                 |              |                     |   |                                                 |                              |
| IP Address Pool:                       |              | 10.7.1.33           | - | 10.7.1.64                                       | (Subnet Mask :255.255.255.0) |
| Access LAN Grou                        | p (Optional) |                     |   |                                                 |                              |
| Group 1                                | IP Address:  |                     |   | Subnet Mask:                                    |                              |
| Group 2                                | IP Address:  |                     |   | Subnet Mask:                                    |                              |
| 5. Modifying Loc<br>connections.       |              | IP Address Pool, Ac |   | roup will disconnect<br>can be accessed.<br>80) | all existing PPTP VPN        |
| DNS Server 1 (Opt                      | tional):     | None                | ~ |                                                 |                              |
|                                        | tional):     | None                | ~ |                                                 |                              |
| DNS Server 2 (Opt                      |              |                     |   |                                                 |                              |
| DNS Server 2 (Opt<br>WINS Server (Opti |              |                     |   |                                                 |                              |

#### Table 75 Configuration > VPN > PPTP VPN

| LABEL                                | DESCRIPTION                                                                                                    |  |  |  |
|--------------------------------------|----------------------------------------------------------------------------------------------------|--|--|--|
| PPTP Setup                           |                                                                                                    |  |  |  |
| Enable                               | Use this field to turn the SBG's PPTP VPN function on or off.                                                                                                    |  |  |  |
| IP Address Pool                      | Enter the pool of IP addresses that the SBG uses to assign to the PPTP VPN clients.                                                                                                    |  |  |  |
|                                      | Note: This is with a 24-bit netmask and should not conflict with any configured WAN, LAN, DMZ, WLAN, or L2TP VPN subnet even if they are not in use.                                                              |  |  |  |
| Access LAN Group<br>(optional)       | Specify up to 2 LAN groups (subnets) which a PPTP VPN client is allowed to access. If none is specified, all LAN groups can be accessed. Enter the <b>IP address</b> and <b>Subnet Mask</b> for the LAN group(s). |  |  |  |
| Keep Alive Timer                     | The SBG sends a Hello message after waiting this long without receiving any traffic from the remote user. The SBG disconnects the VPN tunnel if the remote user does not respond.                                 |  |  |  |
| Preferred DNS Server                 | Specify the IP addresses of DNS servers to assign to the remote users.                                                                                                    |  |  |  |
| (Optional)                           | You can choose from one of the DNS servers from the list, or choose User Defined to enter the static IP addresses for the first and second DNS servers manually.                                                  |  |  |  |
| Alternative DNS Server<br>(Optional) | Specify the second DNS server address.                                                                                                    |  |  |  |

| LABEL                  | DESCRIPTION                                                                                                    |
|------------------------|----------------------------------------------------------------------------------------------------|
| WINS Server (Optional) | The WINS (Windows Internet Naming Service) server keeps a mapping table of the computer names on your network and the IP addresses that they are currently using. |
|                        | Type the IP addresses of up to two WINS servers to assign to the remote users.                                                                                    |
| Apply                  | Click <b>Apply</b> to save your changes back to the SBG.                                                                                                    |
| Reset                  | Click <b>Reset</b> to restore your previous settings.                                                                                                    |

Table 75 Configuration > VPN > PPTP VPN

### 10.6.1 PPTP VPN Troubleshooting Tips

This section lists the common troubleshooting tips for PPTP VPN.

1 A PPTP client device (such as a PC, smart phone, tablet) cannot connect to the SBG.

TIP: This could be due to one of the following reasons:

a. The client device is not connected to the Internet successfully.

Action: Check the client device's Internet connection.

b. Incorrect server address configured on the client device.

- (1) If the Local WAN Interface is "Any":
- (2) If the Local WAN Interface is an interface (IP address shown to the right):

Use that IP address for the client device to connect.

c. The WAN interface which the SBG's PPTP VPN is using is not connected.

Action: From the SBG's GUI, click Status. Check if the WAN interface the client device is connected has an IP address present.

d. The PPTP VPN is not enabled.

Action: From the SBG's GUI, click VPN > PPTP VPN. Check Enable check box and click Apply.

e. PPTP is not configured correctly on the client device.

Action: Check the PPTP VPN configuration on the client device.

f. The client entered an incorrect username or password.

Action: From the SBG's GUI, click Maintenance > User Account. The client should use one of the accounts to make the connection.

g. The SBG has already reached the maximum number of concurrent PPTP VPN connections.

Action: There are too many clients connected. Wait a while and then retry.

2 A PPTP client is disconnected unexpectedly.

Tip: A PPTP connection will be dropped when one of the followings occurs on the SBG:

- a. The client has no activity for a period of time.
- b. The client loses connectivity to the SBG for a period of time.
- c. PPTP VPN is disabled on the SBG.

d. When any one of these configuration changes is applied on the SBG: WAN interface used for PPTP VPN, IP address pool, access group.

- e. The SBG's WAN interface on which the PPTP connection is established is disconnected.
- **3** A PPTP client is connected successfully but cannot access the local host or server behind the SBG.

Tip: This may be caused by one of the followings:

a. The local host or server is disconnected.

b. The access group is not configured correctly. From the SBG's GUI, go to **VPN** > **PPTP VPN** to check. Note that all local hosts are by default accessible unless access group is configured.

c. **IP Address Pool** for PPTP VPN conflicts with any WAN, LAN, DMZ, WLAN, or L2TP VPN subnet configured on the SBG. Note that the **IP Address Pool** for PPTP VPN has a 24-bit netmask and should not conflict with any others listed above even if they are not in use.

4 A PPTP client is connected successfully but cannot browse the Internet.

**Tip:** From the SBG's GUI, click **VPN** > **PPTP VPN**. Check if **DNS Server** is configured. A client cannot browse the Internet without DNS resolved. Note that when a new DNS server is configured, the client must disconnect then reconnect in order for the new DNS Server to take effect.

5 An Android device cannot connect to the SBG's PPTP VPN.

**Tip:** Devices running an Android OS older than version 4.1 have issues with PPTP/MPPE encryption. Avoid using devices that run an Android OS older than version 4.1 for PPTP VPN connection.

# 10.7 The L2TP VPN Screen

Click **Configuration > VPN > L2TP VPN** to open the following screen. Use this screen to configure the SBG L2TP VPN settings.

#### 10.7.1 L2TP Setup - Server

This screen displays when you select **Server** in the **Type** field.

| Figure | 127 | Configuration > | VPN > | 1 2TP VPN | Sorvor |
|--------|-----|-----------------|-------|-----------|--------|
| rigule | 13/ |                 |       | LZIF VFIN |        |

| L2TP VPN             |             |                |                                                                                                    |
|----------------------|-------------|----------------|----------------------------------------------------------------------------------------------------|
| L2TP Setup           |             |                |                                                                                                    |
| Type:                |             | Server         | <b>v</b>                                                                                                    |
| Enable               |             |                |                                                                                                    |
| IPsec:               |             | Default_L2TP_V | (PN_Connection(WAN Interface: Any)                                                                             |
| IP Address Pool:     |             | 10.8.1.33      | - 10.8.1.64 (Subnet Mask :255.255.255.0)                                                                       |
| Access LAN Group     | (Optional)  |                |                                                                                                    |
| Group 1              | IP Address: |                | Subnet Mask:                                                                                                   |
| Group 2              | IP Address: |                | Subnet Mask:                                                                                                   |
|                      |             |                | ccess LAN Group will disconnect all existing L2TP VPN connections.<br>I LAN groups can be accessed.<br>(1-180) |
| DNS Server 1 (Option | onal):      | None           | •                                                                                                    |
| DNS Server 2 (Option | onal):      | None           | V                                                                                                    |
| WINS Server (Optio   | nal):       |                |                                                                                                    |
|                      |             |                | effect until you restart the L2TP VPN.<br>ill be applied to new L2TP VPN connections only.                     |

| LABEL                          | DESCRIPTION                                                                                                    |  |  |  |
|--------------------------------|----------------------------------------------------------------------------------------------------|--|--|--|
| L2TP Setup                     |                                                                                                    |  |  |  |
| Туре                           | Select <b>Server</b> to have the SBG Series act as a L2TP VPN server . Also, the screen varies depending on which option you select here.                                                                         |  |  |  |
| Enable                         | Select the check box to enable the SBG's L2TP VPN function as a server.                                                                                                    |  |  |  |
| IPsec                          |                                                                                                    |  |  |  |
| IP Address Pool                | Enter the pool of IP addresses that the SBG uses to assign to the L2TP VPN clients.                                                                                                    |  |  |  |
|                                | Note: These addresses use a 24-bit netmask and should not conflict with any WAN, LAN, DMZ, WLAN, or PPTP VPN subnet even if they are not in use.                                                                  |  |  |  |
| Access LAN Group<br>(optional) | Specify up to 2 LAN groups (subnets) which a L2TP VPN client is allowed to access. If none is specified, all LAN groups can be accessed. Enter the <b>IP address</b> and <b>Subnet Mask</b> for the LAN group(s). |  |  |  |
| Keep Alive Timer               | The SBG sends a Hello message after waiting this long without receiving any traffic from the remote user. The SBG disconnects the VPN tunnel if the remote user does not respond.                                 |  |  |  |
| DNS Server 1                   | Specify the IP addresses of DNS servers to assign to the remote users.                                                                                                    |  |  |  |
| (Optional)                     | You can choose from one of the DNS servers from the list, or choose User Defined to enter the static IP addresses for the first and second DNS servers manually.                                                  |  |  |  |
| DNS Server 2<br>(Optional)     | Specify the second DNS server address.                                                                                                    |  |  |  |
| WINS Server<br>(Optional)      | The WINS (Windows Internet Naming Service) server keeps a mapping table of the computer names on your network and the IP addresses that they are currently using.                                                 |  |  |  |
|                                | Type the IP addresses of up to two WINS servers to assign to the remote users.                                                                                                    |  |  |  |

Table 76 Configuration > VPN > L2TP VPN > Server

Table 76 Configuration > VPN > L2TP VPN > Server

| LABEL | DESCRIPTION                                              |
|-------|----------------------------------------------------------|
| Apply | Click <b>Apply</b> to save your changes back to the SBG. |
| Reset | Click <b>Reset</b> to restore your previous settings.    |

# 10.7.2 L2TP Setup - Client

This screen displays when you select **Client** in the **Type** field.

Figure 138 Configuration > VPN > L2TP VPN > Client

| L2TP VPN                           |                          |                                  |
|------------------------------------|--------------------------|----------------------------------|
| L2TP Setup                         |                          |                                  |
| Туре:                              | Client -                 |                                  |
| Enable                             |                          |                                  |
| 🗹 Default Route Enable             |                          |                                  |
| Nailed-up Enable                   |                          |                                  |
| Nailed-up Period:                  | 60                       | (10-180 seconds)                 |
| Server IP Address or Name:         |                          | (L2TP/IPsec inactive)            |
| IPsec(Default_L2TP_VPN_Connection) | Disabled                 |                                  |
| Management IP Address:             |                          | (Optional)                       |
| Local Host Name:                   | SBG3310                  | (up to 64 characters)            |
| Tunnel Auth                        |                          |                                  |
| Tunnel Secret:                     |                          | (4-64 characters, excluding'^=") |
| PPP Setup                          |                          |                                  |
| MPPE Enable                        |                          |                                  |
| Auth Type                          | 🗹 РАР 🛛 СНАР             |                                  |
| Username:                          |                          |                                  |
| Password:                          |                          |                                  |
| Interface Group NAT Setup          |                          |                                  |
| Default [LAN]                      | 92.168.1.1/255.255.255.0 | None NAT O Address Mapping       |
|                                    |                          |                                  |
|                                    |                          |                                  |
|                                    | Apply                    | leset                            |

| LABEL | DESCRIPTION                                     |
|-------|-------------------------------------------------|
| Туре  | Select Client to have the SBG act as a L2TP VPN |

| LABEL                     | DESCRIPTION                                                                                                    |
|---------------------------|----------------------------------------------------------------------------------------------------|
| Туре                      | Select <b>Client</b> to have the SBG act as a L2TP VPN client. Also, the screen varies depending on which option you select here.                                                  |
| Enable                    | Select the check box to enable the SBG's L2TP VPN function as a client.                                                                                                    |
| Default Route Enable      | Select the check box to use the L2TP VPN connection as the system default route.                                                                                                   |
| Nailed-up Enable          | Select this if you want the SBG to automatically reconnect when the L2TP VPN connection is down. The attempt to reconnect will continue until the L2TP VPN connection is up again. |
| Nailed-up Period          | Enter a value in seconds for the SBG to wait before re-initiating L2TP VPN connections. The valid range for the period is 10-180 seconds.                                          |
| Server IP Address or Name | Enter the IP address or domain name of the LNS (L2TP Network Server).                                                                                                    |

Table 77 Configuration > VPN > L2TP VPN > Client

| LABEL                     | DESCRIPTION                                                                                                    |
|---------------------------|----------------------------------------------------------------------------------------------------|
| Management IP Address     | Enter the SBG's public routable IP address for management purposes, and an administrator will be able to reach the SBG via L2TP VPN connection and the address input here.                                  |
| Local Host Name           | Enter the L2TP local host name.                                                                                                    |
| Tunnel Auth               | When performing tunnel authentication on the LNS (L2TP Network Server), please select the check box to enable tunnel authentication, and enter a valid <b>Tunnel Secret</b> in the next column.             |
| Tunnel Secret             | Enter a valid <b>Tunnel Secret</b> consisting of 4-64 characters, and the following special characters are not allowed: '/\=".                                                                              |
| PPP Setup                 |                                                                                                    |
| MPPE Enable               | Click the check box to use MPPE, Microsoft Point to Point Encryption. It enables 40-bit encryption as well as 128-bit encryption.                                                                           |
|                           | Note: PPP CHAP must be enabled as well.                                                                                                    |
| Auth Type                 | Select <b>PAP</b> or/and <b>CHAP</b> as your authentication method(s).                                                                                                    |
|                           | <b>PAP</b> (Password Authentication Protocol ) - The L2TP server will crosscheck the username and password sent by the client with the database for authentication purposes.                                |
|                           | <b>CHAP</b> (Challenge Handshake Authentication Protocol) - When it's enabled, MS-<br>CHAP and MS-CHAP-v2 are both supported. Also, <b>CHAP</b> needs to be enabled if you wish to activate MPPE.           |
| Username                  | Enter the username for PPP authentication. It must be consistent with the configuration made on LNS (L2TP Network Server). Otherwise the L2TP VPN connection will not be established.                       |
| Password                  | Enter the password for PPP authentication. It must be consistent with the configuration made on LNS (L2TP Network Server). Otherwise the L2TP VPN connection will not be established.                       |
| Interface Group NAT Setup |                                                                                                    |
| Default                   | Select None, NAT, or Address Mapping to apply to the L2TP VPN connection.                                                                                                    |
|                           | None - NAT is not applied to the L2TP VPN connection.                                                                                                    |
|                           | <b>NAT</b> - Select this option to turn on the NAT function on the VPN connection.                                                                                                    |
|                           | Address Mapping - Select this option to apply the specified address mapping rule(s) to the VPN connection. The address mapping rules are configured using the Configuration > NAT > Address Mapping screen. |
| Apply                     | Click <b>Apply</b> to save your changes back to the SBG.                                                                                                    |
| Reset                     | Click <b>Reset</b> to restore your previous settings.                                                                                                    |

Table 77 Configuration > VPN > L2TP VPN > Client

# 10.7.3 L2TP VPN Troubleshooting Tips

This section lists the common troubleshooting tips for L2TP VPN.

1 A L2TP client device (such as a PC, smart phone, tablet) cannot connect to the SBG.

TIP: This could be due to one of the following reasons:

a. The client device is not connected to the Internet successfully.

Action: Check the client device's Internet connection.

b. Incorrect server address configured on the client device.

Action: From the SBG's GUI, click VPN > IPsec VPN.

- (1) If the Local Gateway Address for Default\_L2TP\_VPN\_GW is set to "Any":
- (2) If the Local Gateway Address for Default\_L2TP\_VPN\_GW is an IP address:

Use that IP address for the client device to connect.

c. The WAN interface which the SBG's L2TP VPN is using is not connected.

Action: From the SBG's GUI, click Status. Check if the WAN interface used by L2TP VPN is connected.

d. The client device has an incorrect IPsec pre-shared key configured.

Action: From the SBG's GUI, click VPN > L2TP VPN. The client device should use the same pre-shared key.

e. The L2TP VPN is not fully enabled.

Action: From the SBG's GUI,

(1) Click VPN > L2TP VPN. Select the Enable check box and click Apply.

(2) Click VPN > L2TP VPN. Select the Enable check box and click Apply.

f. L2TP or IPsec is not configured correctly on the client device.

Action: Check the L2TP VPN configuration on the client device.

g. The client entered an incorrect user name or password.

Action: From the SBG's GUI, click Maintenance > User Account. The client should use one of the accounts to make the connection.

h. The SBG exceeds the maximum number of concurrent L2TP VPN connections.

Action: There are too many clients connected. Wait a while and then retry.

2 A windows L2TP client fails to connect to the SBG with an "invalid certificate" message.

**Tip:** Windows sometimes may show this error even if the client device has been configured with a correct pre-shared key for authentication. This usually happens at the first connection attempt after a new connection profile is created. Reconfigure the pre-shared key on the client Windows device and retry the connection.

**3** An L2TP client device cannot reconnect after it is disconnected.

**Tip:** If a client reconnects right after it is disconnected, the reconnection may fail. Wait 60 seconds before reconnecting.

4 An L2TP client is disconnected unexpectedly.

Tip: An L2TP connection will be dropped when one of the followings occurs on the SBG:

(1) Client has no activity for a period of time.

- (2) Client loses connectivity to the SBG for a period of time.
- (3) Any IPsec VPN configuration change is applied on the SBG.
- (4) Either Default\_L2TP\_VPN\_GW IPsec configuration or L2TP VPN is disabled on the SBG.

(5) When any one of these configuration changes is applied on the SBG: WAN Interface used for L2TP VPN, IP Address Pool, Access Group.

- (6) The SBG WAN interface on which the L2TP connection established is disconnected.
- 5 An L2TP client is connected successfully but cannot access the local host or server behind the SBG.

Tip: This may be caused by one of the followings:

(1) The local host or server is disconnected.

(2) The Access Group is not configured correctly. From the SBG's GUI, go to the **VPN** > **L2TP VPN** screen to check. Note that all local hosts are by default accessible unless Access Group is configured.

(3) **IP Address Pool** for L2TP VPN is conflicting with any WAN, LAN, DMZ, WLAN, or PPTP VPN subnet configured on the SBG. Note that **IP Address Pool** for L2TP VPN has 24-bit netmask and should not conflict with any others listed above even if they are not in use.

6 An L2TP client is connected successfully but cannot browse Internet.

**Tip:** From the SBG's GUI, click **VPN** > **L2TP VPN**. Check if DNS Server is configured. A client cannot browse Internet without DNS resolved. Note that when a new DNS Server is configured, the client must disconnect then reconnect in order for the new DNS Server to take effect.

7 The L2TP client can no longer connect to SBG after the **Encryption** or **Authentication** for the **Default\_L2TP\_VPN\_GW** IPsec VPN rule is changed.

**Tip:** A user usually do not need change the default **Encryption** or **Authentication** algorithms in the **Default\_L2TP\_VPN** IPsec VPN rule. The default **Encryption** and **Authentication** algorithms should support the built-in L2TP/IPsec client software in the popular operating systems (Windows (XP, Vista, 7), Android, and iOS).

Refer to Table 73 on page 172 for the default setting of the Default\_L2TP\_VPN\_GW IPsec VPN rule.

As a reference, Table 78 on page 184 lists the IPsec proposals provided by a built-in L2TP client in the popular operating systems during IPsec phase 1 negotiation. The first proposal that can be supported by the phase 1 setting in the **Default\_L2TP\_VPN\_GW** IPsec VPN rule will be accepted by the SBG. The algorithms in red in Table 78 on page 184 indicate the ones that will be accepted based on Table 74 on page 174.

| TELICITYPHO | I/AUINEIIICUIION/N |                |                |               |               |
|-------------|--------------------|----------------|----------------|---------------|---------------|
|             | WINDOWS XP         | WINDOWS VISTA  | WINDOWS 7      | IOS 5.1       | ANDROID 4.1   |
| 1           | 3DES/SHA1/DH15     | 3DES/SHA1/DH15 | AES/SHA1/DH15  | AES/SHA1/DH2  | AES/SHA1/DH2  |
| 2           | 3DES/SHA1/DH2      | 3DES/SHA1/DH2  | 3DES/SHA1/DH15 | AES/MD5/DH2   | AES/MD5/DH2   |
| 3           | 3DES/MD5/DH2       |                | 3DES/SHA1/DH2  | 3DES/SHA1/DH2 | 3DES/SHA1/DH2 |
| 4           | DES/SHA1/DH1       |                |                | 3DES/MD5/DH2  | 3DES/MD5/DH2  |

Table 78 Phase 1 IPsec proposals provided by the built-in L2TP client in popular operating systems (Encryption/Authentication/Key Group)

| Table 78 Phase 1 IPsec proposals provided by the built-in L2TP client in popular operating systems |
|----------------------------------------------------------------------------------------------------|
| (Encryption/Authentication/Key Group)                                                              |

|   | WINDOWS XP  | WINDOWS VISTA | WINDOWS 7 | IOS 5.1 | ANDROID 4.1  |
|---|-------------|---------------|-----------|---------|--------------|
| 5 | DES/MD5/DH1 |               |           |         | DES/SHA1/DH2 |
| 6 |             |               |           |         | DES/MD5/DH2  |

After phase 1 tunnel is established, IPsec phase 2 negotiations begin. Table 79 on page 185 lists the IPsec phase 2 proposals provided by a built-in L2TP client in the popular operating systems. The first proposal that can be supported by the phase 2 setting in the **Default\_L2TP\_VPN\_GW** IPsec VPN rule will be accepted by the SBG. The algorithms in red in Table 79 on page 185 indicate the ones that will be accepted based on Table 74 on page 174.

Table 79 Phase 2 IPsec proposals provided by the built-in L2TP client in popular operating systems (Tunnel Mode/Encryption/Authentication) [Encapsulation = Transport]

|   | WINDOWS XP                     | WINDOWS VISTA                  | WINDOWS 7     | IOS 5.1       | ANDROID 4.1   |
|---|--------------------------------|--------------------------------|---------------|---------------|---------------|
| 1 | ESP/3DES/MD5                   | ESP/AES/SHA1                   | ESP/AES/SHA1  | ESP/AES/SHA1  | ESP/AES/SHA1  |
|   | ESP/3DES/SHA1                  |                                |               | ESP/AES/MD5   | ESP/AES/MD5   |
|   |                                |                                |               | ESP/3DES/SHA1 | ESP/3DES/SHA1 |
|   |                                |                                |               | ESP/3DES/MD5  | ESP/3DES/MD5  |
|   |                                |                                |               |               | ESP/DES/SHA1  |
|   |                                |                                |               |               | ESP/DES/MD5   |
| 2 | AH/-/SHA1 and<br>ESP/3DES/-    | ESP/3DES/SHA1                  | ESP/3DES/SHA1 |               |               |
| 3 | AH/-/MD5 and<br>ESP/3DES/-     | AH/-/SHA1 and<br>ESP/AES/-     | ESP/DES/SHA1  |               |               |
| 4 | AH/-/SHA1 and<br>ESP/3DES/SHA1 | AH/-/SHA1 and<br>ESP/3DES/-    | ESP/-/SHA1    |               |               |
| 5 | AH/-/MD5 and<br>ESP/3DES/MD5   | AH/-/SHA1 and<br>ESP/3DES/SHA1 | AH/-/SHA1     |               |               |
| 6 | ESP/DES/MD5 ESP/<br>DES/SHA1   | ESP/-/SHA1                     |               |               |               |
|   |                                | AH/-/SHA1                      |               |               |               |

# 10.8 The L2TP Client Status Screen

Use the L2TP Client Status screen to view details about the L2TP clients. Click Configuration > VPN > L2TP Client Status to open the following screen.

| 2TP Statu                | 5                 |                                |                             |                 |                | Updated in 12 secor |
|--------------------------|-------------------|--------------------------------|-----------------------------|-----------------|----------------|---------------------|
| Status                   | Up Time           | Server Name                    | Server WAN IF               | P Client WAN IP | Server L2TP IP | Client L2TP IP      |
| 6                        | 00:00:00          |                                |                             |                 |                |                     |
| ast discor               | nection: LOTP VPN | in Server Mode 104             | 5/10/17 04:09:001           |                 |                |                     |
| ast discor<br>2TP Statis | nection: L2TP VPN | in Server Mode [0              | 5/12/17 06:09:22]           |                 |                |                     |
|                          | lics              | in Server Mode [05<br>ta Bytes | 5/12/17 06:09:22]<br>Rx Err | Tx Data Packets | Tx Data Bytes  | Tx Error            |

The following table describes the labels in this screen.

| Table 80 | Configuration > VPN > L2TP Client Status |
|----------|------------------------------------------|
|----------|------------------------------------------|

| LABEL                                                                | DESCRIPTION                                                                                                    |
|----------------------------------------------------------------------|----------------------------------------------------------------------------------------------------|
| L2TP Status                                                          |                                                                                                    |
| Status                                                               | This field displays whether the L2TP VPN is active or not. A yellow bulb signifies that this VPN is active. A gray bulb signifies that this VPN is not active. |
| Up Time                                                              | This field displays the period of time this connection has been up.                                                                                            |
| Server Name This field displays the name of the L2TP Network Server. |                                                                                                    |
| Server WAN IP                                                        | This field displays the WAN IP address of the L2TP Network Server.                                                                                             |
| Client WAN IP                                                        | This field displays the WAN IP address of the L2TP client.                                                                                                    |
| Server L2TP IP                                                       | This field displays the assigned L2TP IP address of the L2TP network server.                                                                                   |
| Client L2TP IP                                                       | This field displays the assigned L2TP IP address of the L2TP client.                                                                                           |
| L2TP Statistics                                                      |                                                                                                    |
| Rx Data Packets                                                      | This indicates the number of packets received in this L2TP connection.                                                                                         |
| Rx Data Bytes                                                        | This indicates the number of bytes received in this L2TP connection.                                                                                           |
| Rx Errors                                                            | This indicates the number of received packet errors in this L2TP connection.                                                                                   |
| Tx Data Packets                                                      | This indicates the number of packets transmitted in this L2TP connection.                                                                                      |
| Tx Data Bytes                                                        | This indicates the number of bytes transmitted in this L2TP connection.                                                                                        |
| Tx Errors                                                            | This indicates the number of transmitted packet errors in this L2TP connection.                                                                                |

# **10.9 Technical Reference**

This section provides some technical background information about the topics covered in this chapter.

## 10.9.1 IPsec Architecture

The overall IPsec architecture is shown as follows.

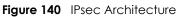

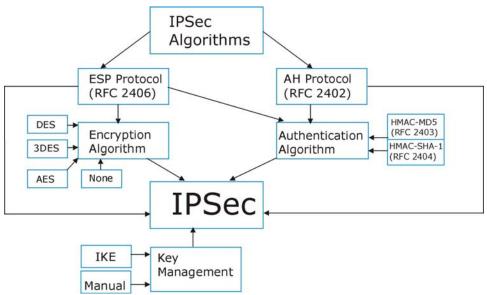

### **IPsec Algorithms**

The **ESP** (Encapsulating Security Payload) Protocol (RFC 2406) and **AH** (Authentication Header) protocol (RFC 2402) describe the packet formats and the default standards for packet structure (including implementation algorithms).

The Encryption Algorithm describes the use of encryption techniques such as DES (Data Encryption Standard) and Triple DES algorithms.

The Authentication Algorithms, HMAC-MD5 (RFC 2403) and HMAC-SHA-1 (RFC 2404, provide an authentication mechanism for the **AH** and **ESP** protocols.

## **Key Management**

Key management allows you to determine whether to use IKE (ISAKMP) or manual key configuration in order to set up a VPN.

## 10.9.2 Encapsulation

The two modes of operation for IPsec VPNs are **Transport** mode and **Tunnel** mode. At the time of writing, the SBG supports **Tunnel** mode only.

Figure 141 Transport and Tunnel Mode IPsec Encapsulation

| Original<br>IP Packet              | IP<br>Header    | TCP<br>Header   | Data          |               |      |
|------------------------------------|-----------------|-----------------|---------------|---------------|------|
| Transport Mode<br>Protected Packet | IPSec<br>Header | IP<br>Header    | TCP<br>Header | Data          |      |
| Tunnel Mode<br>Protected Packet    | IP<br>Header    | IPSec<br>Header | IP<br>Header  | TCP<br>Header | Data |

#### Transport Mode

**Transport** mode is used to protect upper layer protocols and only affects the data in the IP packet. In **Transport** mode, the IP packet contains the security protocol (**AH** or **ESP**) located after the original IP header and options, but before any upper layer protocols contained in the packet (such as TCP and UDP).

With **ESP**, protection is applied only to the upper layer protocols contained in the packet. The IP header information and options are not used in the authentication process. Therefore, the originating IP address cannot be verified for integrity against the data.

With the use of **AH** as the security protocol, protection is extended forward into the IP header to verify the integrity of the entire packet by use of portions of the original IP header in the hashing process.

#### **Tunnel Mode**

**Tunnel** mode encapsulates the entire IP packet to transmit it securely. A **Tunnel** mode is required for gateway services to provide access to internal systems. **Tunnel** mode is fundamentally an IP tunnel with authentication and encryption. This is the most common mode of operation. **Tunnel** mode is required for gateway to gateway and host to gateway communications. **Tunnel** mode communications have two sets of IP headers:

- Outside header: The outside IP header contains the destination IP address of the VPN gateway.
- Inside header: The inside IP header contains the destination IP address of the final system behind the VPN gateway. The security protocol appears after the outer IP header and before the inside IP header.

# 10.9.3 IKE Phases

There are two phases to every IKE (Internet Key Exchange) negotiation – phase 1 (Authentication) and phase 2 (Key Exchange). A phase 1 exchange establishes an IKE SA and the second one uses that SA to negotiate SAs for IPsec.

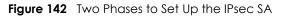

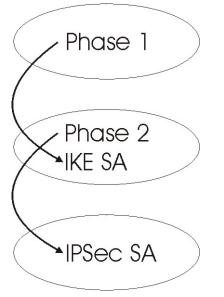

In phase 1 you must:

- Choose a negotiation mode.
- Authenticate the connection by entering a pre-shared key.
- Choose an encryption algorithm.
- Choose an authentication algorithm.
- Choose a Diffie-Hellman public-key cryptography key group (DH1 or DH2).
- Set the IKE SA lifetime. This field allows you to determine how long an IKE SA should stay up before it times out. An IKE SA times out when the IKE SA lifetime period expires. If an IKE SA times out when an IPsec SA is already established, the IPsec SA stays connected.

In phase 2 you must:

- Choose an encryption algorithm.
- Choose an authentication algorithm
- Choose a Diffie-Hellman public-key cryptography key group.
- Set the IPsec SA lifetime. This field allows you to determine how long the IPsec SA should stay up before it times out. The SBG automatically renegotiates the IPsec SA if there is traffic when the IPsec SA lifetime period expires. If an IPsec SA times out, then the IPsec router must renegotiate the SA the next time someone attempts to send traffic.

## 10.9.4 Negotiation Mode

The phase 1 **Negotiation Mode** you select determines how the Security Association (SA) will be established for each connection through IKE negotiations.

• Main Mode ensures the highest level of security when the communicating parties are negotiating authentication (phase 1). It uses 6 messages in three round trips: SA negotiation, Diffie-Hellman exchange and an exchange of nonces (a nonce is a random number). This mode features identity protection (your identity is not revealed in the negotiation).

• Aggressive Mode is quicker than Main Mode because it eliminates several steps when the communicating parties are negotiating authentication (phase 1). However the trade-off is that faster speed limits its negotiating power and it also does not provide identity protection. It is useful in remote access situations where the address of the initiator is not know by the responder and both parties want to use pre-shared key authentication.

## 10.9.5 IPsec and NAT

Read this section if you are running IPsec on a host computer behind the SBG.

NAT is incompatible with the **AH** protocol in both **Transport** and **Tunnel** mode. An IPsec VPN using the **AH** protocol digitally signs the outbound packet, both data payload and headers, with a hash value appended to the packet. When using **AH** protocol, packet contents (the data payload) are not encrypted.

A NAT device in between the IPsec endpoints will rewrite either the source or destination address with one of its own choosing. The VPN device at the receiving end will verify the integrity of the incoming packet by computing its own hash value, and complain that the hash value appended to the received packet doesn't match. The VPN device at the receiving end doesn't know about the NAT in the middle, so it assumes that the data has been maliciously altered.

IPsec using **ESP** in **Tunnel** mode encapsulates the entire original packet (including headers) in a new IP packet. The new IP packet's source address is the outbound address of the sending VPN gateway, and its destination address is the inbound address of the VPN device at the receiving end. When using **ESP** protocol with authentication, the packet contents (in this case, the entire original packet) are encrypted. The encrypted contents, but not the new headers, are signed with a hash value appended to the packet.

**Tunnel** mode **ESP** with authentication is compatible with NAT because integrity checks are performed over the combination of the "original header plus original payload," which is unchanged by a NAT device.

Transport mode ESP with authentication is not compatible with NAT.

| SECURITY PROTOCOL | MODE      | NAT |
|-------------------|-----------|-----|
| АН                | Transport | Ν   |
| АН                | Tunnel    | Ν   |
| ESP               | Transport | Ν   |
| ESP               | Tunnel    | Y   |

Table 81 VPN and NAT

## 10.9.6 VPN, NAT, and NAT Traversal

NAT is incompatible with the AH protocol in both transport and tunnel mode. An IPsec VPN using the AH protocol digitally signs the outbound packet, both data payload and headers, with a hash value appended to the packet, but a NAT device between the IPsec endpoints rewrites the source or destination address. As a result, the VPN device at the receiving end finds a mismatch between the hash value and the data and assumes that the data has been maliciously altered.

NAT is not normally compatible with ESP in transport mode either, but the SBG's **NAT Traversal** feature provides a way to handle this. NAT traversal allows you to set up an IKE SA when there are NAT routers between the two IPsec routers.

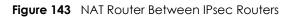

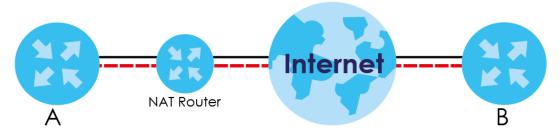

Normally you cannot set up an IKE SA with a NAT router between the two IPsec routers because the NAT router changes the header of the IPsec packet. NAT traversal solves the problem by adding a UDP port 500 header to the IPsec packet. The NAT router forwards the IPsec packet with the UDP port 500 header unchanged. In the above figure, when IPsec router **A** tries to establish an IKE SA, IPsec router **B** checks the UDP port 500 header, and IPsec routers **A** and **B** build the IKE SA.

For NAT traversal to work, you must:

- Use ESP security protocol (in either transport or tunnel mode).
- Use IKE keying mode.
- Enable NAT traversal on both IPsec endpoints.
- Set the NAT router to forward UDP port 500 to IPsec router A.

Finally, NAT is compatible with ESP in tunnel mode because integrity checks are performed over the combination of the "original header plus original payload," which is unchanged by a NAT device. The compatibility of AH and ESP with NAT in tunnel and transport modes is summarized in the following table.

| SECURITY PROTOCOL | MODE      | NAT |  |  |
|-------------------|-----------|-----|--|--|
| AH                | Transport | Ν   |  |  |
| AH                | Tunnel    | Ν   |  |  |
| ESP               | Transport | Y*  |  |  |
| ESP               | Tunnel    | Y   |  |  |

Table 82 VPN and NAT

Y\* - This is supported in the SBG if you enable NAT traversal.

## 10.9.7 ID Type and Content

With aggressive negotiation mode (see Section 10.9.4 on page 189), the SBG identifies incoming SAs by ID type and content since this identifying information is not encrypted. This enables the SBG to distinguish between multiple rules for SAs that connect from remote IPsec routers that have dynamic WAN IP addresses.

Regardless of the ID type and content configuration, the SBG does not allow you to save multiple active rules with overlapping local and remote IP addresses.

With main mode (see Section 10.9.4 on page 189), the ID type and content are encrypted to provide identity protection. In this case the SBG can only distinguish between different incoming SAs that connect from remote IPsec routers that have dynamic WAN IP addresses. The SBG can distinguish incoming SAs because you can select between three encryption algorithms (DES, 3DES and AES), two authentication algorithms (MD5 and SHA1) and eight key groups when you configure a VPN rule (see

Section 10.6 on page 176). The ID type and content act as an extra level of identification for incoming SAs.

The type of ID can be a domain name, an IP address or an e-mail address. The content is the IP address, domain name, or e-mail address.

| LOCAL ID TYPE= | CONTENT=                                                                                                    |
|----------------|----------------------------------------------------------------------------------------------------|
| IP             | Type the IP address of your computer.                                                                                                    |
| FQDN           | Type a domain name (up to 31 characters) by which to identify this SBG.                                                                                                    |
| User-FQDN      | Type an e-mail address (up to 31 characters) by which to identify this SBG.                                                                                                    |
|                | The domain name or e-mail address that you use in the <b>Local ID Content</b> field is used for identification purposes only and does not need to be a real domain name or e-mail address. |

Table 83 Local ID Type and Content Fields

#### 10.9.7.1 ID Type and Content Examples

Two IPsec routers must have matching ID type and content configuration in order to set up a VPN tunnel.

The two SBGs in this example can complete negotiation and establish a VPN tunnel.

| SBG A                                 | SBG B                                  |
|---------------------------------------|----------------------------------------|
| Local ID type: User-FQDN              | Local ID type: IP                      |
| Local ID content: tom@yourcompany.com | Local ID content: 1.1.1.2              |
| Remote ID type: IP                    | Remote ID type: E-mail                 |
| Remote ID content: 1.1.1.2            | Remote ID content: tom@yourcompany.com |

 Table 84
 Matching ID Type and Content Configuration Example

The two SBGs in this example cannot complete their negotiation because SBG B's **Local ID type** is **IP**, but SBG A's **Remote ID type** is set to **E-mail**. An "ID mismatched" message displays in the IPSEC LOG.

Table 85 Mismatching ID Type and Content Configuration Example

| SBG A                           | SBG B                      |
|---------------------------------|----------------------------|
| Local ID type: IP               | Local ID type: IP          |
| Local ID content: 1.1.1.10      | Local ID content: 1.1.1.2  |
| Remote ID type: User-FQDN       | Remote ID type: IP         |
| Remote ID content: aa@yahoo.com | Remote ID content: 1.1.1.0 |

## 10.9.8 Pre-Shared Key

A pre-shared key identifies a communicating party during a phase 1 IKE negotiation (see Section 10.9.3 on page 188 for more on IKE phases). It is called "pre-shared" because you have to share it with another party before you can communicate with them over a secure connection.

## 10.9.9 Diffie-Hellman (DH) Key Groups

Diffie-Hellman (DH) is a public-key cryptography protocol that allows two parties to establish a shared secret over an unsecured communications channel. Diffie-Hellman is used within IKE SA setup to establish session keys. 768-bit, 1024-bit 1536-bit, 2048-bit, and 3072-bit Diffie-Hellman groups are

supported. Upon completion of the Diffie-Hellman exchange, the two peers have a shared secret, but the IKE SA is not authenticated. For authentication, use pre-shared keys.

# CHAPTER 11 Bandwidth Management

# 11.1 Overview

Quality of Service (QoS) refers to both a network's ability to deliver data with minimum delay, and the networking methods used to control the use of bandwidth. Without QoS, all traffic data is equally likely to be dropped when the network is congested. This can cause a reduction in network performance and make the network inadequate for time-critical application such as video-on-demand.

Configure QoS on the SBG to group and prioritize application traffic and fine-tune network performance. Setting up QoS involves these steps:

- 1 Configure classifiers to sort traffic into different flows.
- 2 Assign priority and define actions to be performed for a classified traffic flow.

The SBG assigns each packet a priority and then queues the packet accordingly. Packets assigned a high priority are processed more quickly than those with low priority if there is congestion, allowing timesensitive applications to flow more smoothly. Time-sensitive applications include both those that require a low level of latency (delay) and a low level of jitter (variations in delay) such as Voice over IP (VoIP) or Internet gaming, and those for which jitter alone is a problem such as Internet radio or streaming video.

This chapter contains information about configuring QoS and editing classifiers.

## 11.1.1 What You Can Do in this Chapter

- The **General** screen lets you enable or disable QoS and set the upstream bandwidth (Section 11.2 on page 196).
- The Queue Setup screen lets you configure QoS queue assignment (Section 11.3 on page 197).
- The Classification Setup screen lets you add, edit or delete QoS classifiers (Section 11.4 on page 200).
- The Policer Setup screen lets you add, edit or delete QoS policers (Section 11.5 on page 204).
- The **Shaper Setup** screen lets you limit outgoing traffic transmission rate on the selected interface (Section 11.6 on page 206)

## 11.1.2 What You Need to Know

The following terms and concepts may help as you read through this chapter.

#### QoS versus Cos

QoS is used to prioritize source-to-destination traffic flows. All packets in the same flow are given the same priority. CoS (class of service) is a way of managing traffic in a network by grouping similar types of traffic together and treating each type as a class. You can use CoS to give different priorities to different packet types.

CoS technologies include IEEE 802.1p layer 2 tagging and DiffServ (Differentiated Services or DS). IEEE 802.1p tagging makes use of three bits in the packet header, while DiffServ is a new protocol and defines a new DS field, which replaces the eight-bit ToS (Type of Service) field in the IP header.

### **Tagging and Marking**

In a QoS class, you can configure whether to add or change the DSCP (DiffServ Code Point) value, IEEE 802.1p priority level and VLAN ID number in a matched packet. When the packet passes through a compatible network, the networking device, such as a backbone switch, can provide specific treatment or service based on the tag or marker.

## **Traffic Shaping**

Bursty traffic may cause network congestion. Traffic shaping regulates packets to be transmitted with a pre-configured data transmission rate using buffers (or queues). Your SBG uses the Token Bucket algorithm to allow a certain amount of large bursts while keeping a limit at the average rate.

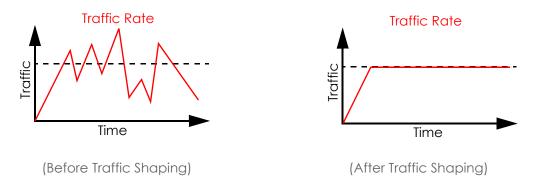

## **Traffic Policing**

Traffic policing is the limiting of the input or output transmission rate of a class of traffic on the basis of user-defined criteria. Traffic policing methods measure traffic flows against user-defined criteria and identify it as either conforming, exceeding or violating the criteria.

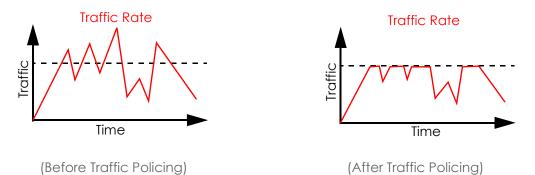

The SBG supports three incoming traffic metering algorithms: Token Bucket Filter (TBF), Single Rate Two Color Maker (srTCM), and Two Rate Two Color Marker (trTCM). You can specify actions which are performed on the colored packets. See Section 11.7 on page 208 for more information on each metering algorithm.

# 11.2 The General Screen

Click Configuration > Bandwidth Management > General to open the screen as shown next.

Use this screen to enable or disable QoS and set the upstream bandwidth. See Section 11.1 on page 194 for more information.

Figure 144 Configuration > Bandwidth Management > General

| General                                |                                                                          |                                                                                                    |
|----------------------------------------|--------------------------------------------------------------------------|----------------------------------------------------------------------------------------------------|
|                                        |                                                                          |                                                                                                    |
| General Settings                       |                                                                          |                                                                                                    |
| Enable                                 |                                                                          |                                                                                                    |
| WAN Managed Upstream Bandwidth:        | 0                                                                        | (kbps) (0,1000~1048576), 0:Not limit                                                                                                   |
| LAN Managed Downstream Bandwidth:      | 0                                                                        | (kbps) (0,1000~1048576), 0:Not limit                                                                                                   |
| Upstream Traffic Priority Assigned By: | None *                                                                   |                                                                                                    |
|                                        | e automatically.<br>P mark to automatically<br>ith is greater than the c | mark incoming traffic without reference to a particular classifier.<br>urrent WAN interface linkup rate, then the WAN Managed Upstream |
| Session Control                        |                                                                          |                                                                                                    |
| Default Session per Host:              | 4096                                                                     | (0~8192), 0:Not limit                                                                                                    |
|                                        |                                                                          |                                                                                                    |
|                                        | L                                                                        | Apply Reset                                                                                                    |

| Table 86 Config | uration > | Bandwidth | Management > | <ul> <li>General</li> </ul> |
|-----------------|-----------|-----------|--------------|-----------------------------|
|-----------------|-----------|-----------|--------------|-----------------------------|

| LABEL                   | DESCRIPTION                                                                                                    |
|-------------------------|----------------------------------------------------------------------------------------------------|
| Enable                  | Select the <b>Enable</b> check box to turn on QoS to improve your network performance.                                                                                                    |
| WAN Managed<br>Upstream | Enter the amount of upstream bandwidth for the WAN interfaces that you want to allocate using QoS.                                                                                                    |
| Bandwidth               | The recommendation is to set this speed to match the interfaces' actual transmission speed. For example, set the WAN interfaces' speed to 100000 kbps if your Internet connection has an upstream transmission speed of 100 Mbps.            |
|                         | You can set this number higher than the interfaces' actual transmission speed. The SBG uses up to 95% of the DSL port's actual upstream transmission speed even if you set this number higher than the DSL port's actual transmission speed. |
|                         | You can also set this number lower than the interfaces' actual transmission speed. This will cause the SBG to not use some of the interfaces' available bandwidth.                                                                           |
|                         | If you leave this field blank, the SBG automatically sets this number to be 95% of the WAN interfaces' actual upstream transmission speed.                                                                                                   |

| LABEL                                  | DESCRIPTION                                                                                                    |  |  |  |  |
|----------------------------------------|----------------------------------------------------------------------------------------------------|--|--|--|--|
| LAN Managed<br>Downstream<br>Bandwidth | Enter the amount of downstream bandwidth for the LAN interfaces (including WLAN) that you want to allocate using QoS.                                                                                                    |  |  |  |  |
|                                        | The recommendation is to set this speed to match the WAN interfaces' actual transmission speed. For example, set the LAN managed downstream bandwidth to 100000 kbps if you use a 100 Mbps wired Ethernet WAN connection.                                                         |  |  |  |  |
|                                        | You can also set this number lower than the WAN interfaces' actual transmission speed. This will cause the SBG to not use some of the interfaces' available bandwidth.                                                                                                    |  |  |  |  |
|                                        | If you leave this field blank, the SBG automatically sets this to the LAN interfaces' maximum supported connection speed.                                                                                                    |  |  |  |  |
| Upstream traffic                       | Select how the SBG assigns priorities to various upstream traffic flows.                                                                                                    |  |  |  |  |
| priority Assigned<br>by                | • <b>None:</b> Disables auto priority mapping and has the SBG put packets into the queues according to your classification rules. Traffic which does not match any of the classification rules is mapped into the default queue with the lowest priority.                         |  |  |  |  |
|                                        | • Ethernet Priority: Automatically assign priority based on the IEEE 802.1p priority level.                                                                                                    |  |  |  |  |
|                                        | <ul> <li>IP Precedence: Automatically assign priority based on the first three bits of the TOS field in the<br/>IP header.</li> </ul>                                                                                                    |  |  |  |  |
|                                        | <ul> <li>Packet Length: Automatically assign priority based on the packet size. Smaller packets get<br/>higher priority since control, signaling, VoIP, internet gaming, or other real-time packets are<br/>usually small while larger packets are usually best effort</li> </ul> |  |  |  |  |
|                                        | data packets like file transfers.                                                                                                    |  |  |  |  |
| Session Control                        |                                                                                                    |  |  |  |  |
| Default Session                        | Enter a session limit for each host.                                                                                                    |  |  |  |  |
| per Host                               | Use the field to set a common limit to the number of concurrent NAT/firewall sessions each client device can have.                                                                                                    |  |  |  |  |
|                                        | If only a few clients use peer to peer applications, you can raise this number to improve their performance, With heavy peer to peer application use, lower this number to ensure no single client uses too many of the available NAT sessions.                                   |  |  |  |  |
| Apply                                  | Click Apply to save your changes.                                                                                                    |  |  |  |  |
| Reset                                  | Click <b>Reset</b> to restore your previously saved settings.                                                                                                    |  |  |  |  |

 Table 86
 Configuration > Bandwidth Management > General (continued) (continued)

# 11.3 The Queue Setup Screen

Click Configuration > Bandwidth Management > Queue Setup to open the screen as shown next.

Use this screen to configure QoS queue assignment.

| ÐA | .dd 📝 Eo | dit 🃋 Remove 🌾 | Multiple Entries Tur | n On 🖓 Multiple | e Entries Turn Off |                   |                  |
|----|----------|----------------|----------------------|-----------------|--------------------|-------------------|------------------|
|    | Status   | Name           | Interface            | Priority        | Weight             | Buffer Management | Rate Limit(kbps) |
| 1  |          | Default queue  | WAN                  | 8               | 1                  | DT                | 0                |
| 2  |          | PriQ1          | WAN                  | 1               | 1                  | DT                | 0                |
| 3  |          | PriQ2          | WAN                  | 2               | 1                  | DT                | 0                |
| 4  |          | PriQ3          | WAN                  | 3               | 1                  | DT                | 0                |
| 5  |          | PriQ4          | WAN                  | 4               | 1                  | DT                | 0                |
| 6  |          | PriQ5          | WAN                  | 5               | 1                  | DT                | 0                |
| 7  |          | PriQ6          | WAN                  | 6               | 1                  | DT                | 0                |
| 8  |          | PriQ7          | WAN                  | 7               | 1                  | DT                | 0                |

Figure 145 Configuration > Bandwidth Management > Queue Setup

| LABEL                        | DESCRIPTION                                                                                                    |
|------------------------------|----------------------------------------------------------------------------------------------------|
| Add                          | Click this button to create a new queue entry.                                                                                                    |
| Edit                         | Double-click a queue entry or select it and click <b>Edit</b> to open a screen where you can modify the queue's settings.                                                                    |
| Remove                       | To remove an existing queue entry, select it and click <b>Remove</b> . Note that subsequent rules move up by one when you take this action.                                                  |
| Multiple Entries<br>Turn On  | Select a queue and click this to enable it.                                                                                                    |
| Multiple Entries<br>Turn Off | Select a queue and click this to disable it.                                                                                                    |
| #                            | This is the index number of the queue entry.                                                                                                    |
| Status                       | This field displays whether the queue is active or not. A green <b>ON</b> button signifies that this queue is active. A gray <b>OFF</b> button signifies that this queue is not active.      |
|                              | Click the slide button to turn on or turn off the queue.                                                                                                    |
| Name                         | This shows the descriptive name of this queue.                                                                                                    |
| Interface                    | This shows the name of the SBG's interface through which traffic in this queue passes.                                                                                                    |
| Priority                     | This shows the priority of this queue.                                                                                                    |
| Weight                       | This shows the weight of this queue.                                                                                                    |
| Buffer<br>Management         | This shows the queue management algorithm used for this queue.<br>Queue management algorithms determine how the SBG should handle packets when it<br>receives too many (network congestion). |
| Rate Limit                   | This shows the maximum transmission rate allowed for traffic on this queue.                                                                                                    |

Table 87 Network Setting > QoS > Queue Setup

## 11.3.1 QoS Queue: Add/Edit

Click Add or the select an existing queue and click Edit icon in the Queue Setup screen to configure a queue.

Figure 146 Queue Setup: Add/Edit

| 🗹 Queue Setup - Edit                         |                             |        |        | X |
|----------------------------------------------|-----------------------------|--------|--------|---|
| ✓ Enable<br>Name:<br>Interface:<br>Priority: | PriQ1<br>WAN<br>1 (Highest) | •      |        |   |
| Weight:<br>Dropping Algorithm:               | 1<br>Drop Tail(DT)          | *<br>* |        |   |
| Rate Limit:                                  | 0                           |        | (kbps) |   |
|                                              |                             |        |        |   |
|                                              |                             | OK     | Cancel |   |

The following table describes the labels in this screen.

| LABEL                 | DESCRIPTION                                                                                                    |
|-----------------------|----------------------------------------------------------------------------------------------------|
| Enable                | Select to enable or disable this queue.                                                                                                    |
| Name                  | Enter the descriptive name of this queue. You can use up to 31 alphanumeric characters, it must begin with a letter. The valid characters are [0-9][a-z] [A-Z][].                                                                                                    |
|                       | This field is not configurable if you are editing an existing queue.                                                                                                    |
| Interface             | Select the interface to which this queue is applied.                                                                                                    |
|                       | This field is read-only if you are editing the queue.                                                                                                    |
| Priority              | Select the priority level (from 1 to 8) of this queue.                                                                                                    |
|                       | The smaller the number, the higher the priority level. Traffic assigned to higher priority queues gets through faster while traffic in lower priority queues is dropped if the network is congested.                                                                                                    |
| Weight                | Select the weight (from 1 to 8) of this queue.                                                                                                    |
|                       | If two queues have the same priority level, the SBG divides the bandwidth across the queues according to their weights. Queues with larger weights get more bandwidth than queues with smaller weights.                                                                                                    |
| Dropping<br>Algorithm | This field displays <b>Drop Tail (DT)</b> . <b>Drop Tail (DT)</b> is a simple queue management algorithm that allows the SBG buffer to accept as many packets as it can until it is full. Once the buffer is full, new packets that arrive are dropped until there is space in the buffer again (packets are transmitted out of it). |
| Rate Limit            | Specify the maximum transmission rate (in Kbps) allowed for traffic on this queue.                                                                                                    |
| OK                    | Click <b>OK</b> to save your changes.                                                                                                    |
| Cancel                | Click <b>Cancel</b> to exit this screen without saving.                                                                                                    |

#### Table 88 Queue Setup: Add/Edit

# 11.4 The Classification Setup Screen

Use this screen to add, edit or delete QoS classifiers. A classifier groups traffic into data flows according to specific criteria such as the source address, destination address, source port number, destination port number or incoming interface. For example, you can configure a classifier to select traffic from the same protocol port (such as Telnet) to form a flow.

You can give different priorities to traffic that the SBG forwards out through the WAN interface. Give high priority to voice and video to make them run more smoothly. Similarly, give low priority to many large file downloads so that they do not reduce the quality of other applications.

Click Configuration > Bandwidth Management > Classification Setup to open the following screen.

Figure 147 Configuration > Bandwidth Management > Classification Setup

| Classification Setup  |                                  |                |             |           |                       |
|-----------------------|----------------------------------|----------------|-------------|-----------|-----------------------|
| 🕂 Add 🗹 Edit 📋 Remove | Multiple Entries Turn On         | tries Turn Off |             |           |                       |
| # Status Class Name   | Classification Criteria          | DSCP Mark      | 802.1P Mark | VLAN ID T | To Queue              |
| 1 OFF class 1         | From Intf: LAN<br>Ether Type: NA | Unchange       | Unchange    | Unchange  | Default queue         |
| ■ ■ Page 1 of 1 ■     | Show 20 - items                  |                |             |           | Displaying 1 - 1 of 1 |

| LABEL                        | DESCRIPTION                                                                                                    |
|------------------------------|----------------------------------------------------------------------------------------------------|
| Add                          | Click this to create a new classifier.                                                                                                    |
| Edit                         | Double-click a classifier or select it and click <b>Edit</b> to open a screen where you can modify the classifier's settings.                                                                          |
| Remove                       | To remove an existing classifier, select it and click <b>Remove</b> . Note that subsequent rules move up by one when you take this action.                                                             |
| Multiple Entries Turn<br>On  | Select one or more classifier and click this to enable them.                                                                                                    |
| Multiple Entries Turn<br>Off | Select one or more classifier and click this to disable them.                                                                                                    |
| #                            | This field displays the order in which this classifier is applied.                                                                                                    |
| Status                       | This field displays whether the classifier is active or not. A green <b>ON</b> button signifies that this classifier is active. A gray <b>OFF</b> button signifies that this classifier is not active. |
|                              | Click the slide button to turn on or turn off the classifier.                                                                                                    |
| Class Name                   | This is the name of the classifier.                                                                                                    |
| Classification<br>Criteria   | This shows criteria specified in this classifier, for example the interface from which traffic of this class should come and the source MAC address of traffic that matches this classifier.           |
| DSCP Mark                    | This is the DSCP number added to traffic of this classifier.                                                                                                    |
| 802.1P Mark                  | This is the IEEE 802.1p priority level assigned to traffic of this classifier.                                                                                                    |
| VLAN ID Tag                  | This is the VLAN ID number assigned to traffic of this classifier.                                                                                                    |
| To Queue                     | This is the name of the queue in which traffic of this classifier is put.                                                                                                    |

Table 89 Configuration > Bandwidth Management > Classification Setup

## 11.4.1 QoS Class: Add/Edit

Click Add in the Classification Setup screen or the Edit icon next to a classifier to open the following screen.

| Figuro | 1/10 | Classifica | ntion Sotu  |             |
|--------|------|------------|-------------|-------------|
| rigure | 148  | Classifica | alion selui | o: Add/Edit |

| 🕀 Classific | cation Se    | tup - Add                         | X       |
|-------------|--------------|-----------------------------------|---------|
| Classifie   | cation Se    | etup                              |         |
| 🗹 Enab      | ole          |                                   |         |
| Class No    | ame:         | 9                                 |         |
| Order:      |              | 1 *                               |         |
| Basic C     | riteria Co   | onfiguration                      |         |
|             | terface:     | Local                             |         |
| Ether Ty    | pe:          | IP (0x0800)                       |         |
|             | <b>• •</b> • |                                   |         |
|             | ddress:      | Configuration  Subnet Mask:       | Exclude |
|             | arting Po    |                                   | Exclude |
|             | IAC Addr     |                                   |         |
|             | IAC Addi     |                                   | Exclude |
| Destina     | tion Crite   | eria Configuration                |         |
| M A         | ddress:      | Subnet Mask:                      | Exclude |
| 🗆 St        | arting Po    | ort: 1~65535 Ending Port: 1~65535 | Exclude |
| M M         | IAC Addr     | ress: 0 MAC Mask: 0               | Exclude |
|             |              |                                   |         |
|             |              | Configuration                     |         |
|             | ervice:      | Age of Empires 👻                  | Exclude |
|             | Protocol     | I: TCP <u>6</u>                   | Exclude |
| ⊻ D         | HCP:         | Vendor Class ID (DHCP Option 60)  | Exclude |
|             |              | 0                                 |         |
| P Po        | acket Ler    | ngth: 0 0 0                       | Exclude |
| Z D:        | SCP Cod      | le: 0~63)                         | Exclude |
| 80          | D2.1P:       | O BE 👻                            | Exclude |
|             | LAN ID:      |                                   | Exclude |
| 🗹 ТС        | CP ACK       |                                   | Exclude |
|             |              |                                   |         |
| DSCP M      | larking:     | Unchange 💌 0~63                   |         |
| VLAN ID     | ):           | Unchange Table 1~4095             |         |
| 802 1 P /   | Marking:     | Unchange 💌                        |         |
| Class R     | outing       |                                   |         |
|             | d Interfac   | e: Unchange 👻                     |         |
| Outerst     |              | -                                 |         |
| To Que      | ng Queu      | Default queue                     |         |
| .0 0,000    |              |                                   |         |
|             |              |                                   |         |
|             |              | 01                                | Cancel  |

Table 90 Classification Setup: Add/Edit

| LABEL                | DESCRIPTION                            |
|----------------------|----------------------------------------|
| Classification Setup |                                        |
| Enable               | Select this to enable this classifier. |

| LABEL                | DESCRIPTION                                                                                                    |
|----------------------|----------------------------------------------------------------------------------------------------|
| Class Name           | Enter a descriptive name for the classifier. You can use up to 31 alphanumeric characters, it must begin with a letter. The valid characters are [0-9][a-z] [A-Z][].                                                                                                    |
| Order                | Select an existing number for where you want to put this classifier to move the classifier to the number you selected after clicking <b>OK</b> . Ordering your classifiers is important because the SBG applies the classifiers in the order that you specify.                                                                                                    |
| Basic Criteria Conf  | iguration                                                                                                    |
| From Interface       | If you want to classify the traffic by an ingress interface, select an interface from the <b>From</b><br>Interface drop-down list box.                                                                                                    |
| Ether Type           | Select a predefined application to configure a class for the matched traffic.                                                                                                    |
|                      | If you select <b>IP</b> , you also need to configure source or destination MAC address, IP address, DHCP options, DSCP value or the protocol type.                                                                                                    |
|                      | If you select <b>802.1Q</b> , you can configure an 802.1p priority level.                                                                                                    |
| Source Criteria Co   | nfiguration                                                                                                    |
| Address              | Select the check box and enter the source IP address in dotted decimal notation. A blank source IP address means any source IP address.                                                                                                    |
| Subnet<br>Netmask    | Enter the source subnet mask.                                                                                                    |
| Starting Port        | Enter the starting port of the source.                                                                                                    |
| Ending Port          | Enter the ending port of the source,                                                                                                    |
| MAC Address          | Select the check box and enter the source MAC address of the packet.                                                                                                    |
| MAC Mask             | Type the mask for the specified MAC address to determine which bits a packet's MAC address should match.                                                                                                    |
|                      | Enter "f" for each bit of the specified source MAC address that the traffic's MAC address should match. Enter "0" for the bit(s) of the matched traffic's MAC address, which can be of any hexadecimal character(s). For example, if you set the MAC address to 00:13:49:00:00:00 and the mask to ff:ff:ff:00:00:00, a packet with a MAC address of 00:13:49:12:34:56 matches this criteria. |
| Exclude              | Select this option to exclude the packets that match the specified criteria from this classifier.                                                                                                    |
| Destination Criterio | a Configuration                                                                                                    |
| Address              | Select the check box and enter the source IP address in dotted decimal notation. A blank source IP address means any source IP address.                                                                                                    |
| Subnet<br>Netmask    | Enter the source subnet mask.                                                                                                    |
| Starting Port        | Enter the starting port of the source.                                                                                                    |
| Ending Port          | Enter the ending port of the source,                                                                                                    |
| MAC Address          | Select the check box and enter the source MAC address of the packet.                                                                                                    |
| MAC Mask             | Type the mask for the specified MAC address to determine which bits a packet's MAC address should match.                                                                                                    |
|                      | Enter "f" for each bit of the specified source MAC address that the traffic's MAC address should match. Enter "0" for the bit(s) of the matched traffic's MAC address, which can be of any hexadecimal character(s). For example, if you set the MAC address to 00:13:49:00:00:00 and the mask to ff:ff:ff:00:00:00, a packet with a MAC address of 00:13:49:12:34:56 matches this criteria. |
| Exclude              | Select this option to exclude the packets that match the specified criteria from this classifier.                                                                                                    |
| Other Criteria Con   | figuration                                                                                                    |

 Table 90
 Classification Setup: Add/Edit (continued)

| LABEL            | DESCRIPTION                                                                                                    |
|------------------|----------------------------------------------------------------------------------------------------|
| Service          | This field is available only when you select <b>IP</b> in the <b>Ether Type</b> field.                                                                                                    |
|                  | This field simplifies classifier configuration by allowing you to select a predefined application.<br>When you select a predefined application, you do not configure the rest of the filter fields.                        |
| IP Protocol      | This field is available only when you select <b>IP</b> in the <b>Ether Type</b> field.                                                                                                    |
|                  | Select this option and select the protocol (service type) from <b>TCP</b> , <b>UDP</b> , <b>ICMP</b> or <b>IGMP</b> . If you select <b>User defined</b> , enter the protocol (service type) number.                        |
| DHCP             | This field is available only when you select <b>IP</b> in the <b>Ether Type</b> field.                                                                                                    |
|                  | Select this option and select a DHCP option.                                                                                                    |
|                  | If you select <b>Vendor Class ID (DHCP Option 60)</b> , enter the Vendor Class Identifier (Option 60) of the matched traffic, such as the type of the hardware or firmware.                                                |
|                  | If you select <b>Client ID (DHCP Option 61)</b> , enter the Identity Association IDentifier (IAD Option 61) of the matched traffic such as the MAC address of the device.                                                  |
|                  | If you select <b>User Class ID (DHCP Option 77)</b> , enter a string that identifies the user's category or application type in the matched DHCP packets.                                                                  |
|                  | If you select <b>Vendor Specific Info (DHCP Option 125)</b> , enter the vendor specific information of the matched traffic, such as the Enterprise Number, Manufacture OUI, Serial Number and Product Class of the device. |
| Packet<br>Length | This field is available only when you select <b>IP</b> in the <b>Ether Type</b> field.                                                                                                    |
| Lengin           | Select this option and enter the minimum and maximum packet length (from 46 to 1500) in the fields provided.                                                                                                    |
| DSCP Code        | This field is available only when you select <b>IP</b> in the <b>Ether Type</b> field.                                                                                                    |
|                  | Select this option and specify a DSCP (DiffServ Code Point) number between 0 and 63 in the field provided.                                                                                                    |
| 802.1P           | This field is available only when you select <b>802.1Q</b> in the <b>Ether Type</b> field.                                                                                                    |
|                  | Select this option and select a priority level (between 0 and 7) from the drop-down list box.                                                                                                    |
|                  | "0" is the lowest priority level and "7" is the highest.                                                                                                    |
| VLAN ID          | This field is available only when you select 802.1Q in the Ether Type field.                                                                                                    |
|                  | Select this option and specify a VLAN ID number.                                                                                                    |
| TCP ACK          | This field is available only when you select <b>IP</b> in the <b>Ether Type</b> field.                                                                                                    |
|                  | If you select this option, the matched TCP packets must contain the ACK (Acknowledge) flag.                                                                                                    |
| Exclude          | Select this option to exclude the packets that match the specified criteria from this classifier.                                                                                                    |
| DSCP Marking     | This field is available only when you select <b>IP</b> in the <b>Ether Type</b> field.                                                                                                    |
|                  | If you select <b>Mark</b> , enter a DSCP value with which the SBG replaces the DSCP field in the packets.                                                                                                    |
|                  | If you select <b>Unchange</b> , the SBG keep the DSCP field in the packets.                                                                                                    |
| VLAN ID          | If you select <b>Remark</b> , enter a VLAN ID number with which the SBG replaces the VLAN ID of the frames.                                                                                                    |
|                  | If you select <b>Remove</b> , the SBG deletes the VLAN ID of the frames before forwarding them out.                                                                                                    |
|                  | If you select Add, the SBG treat all matched traffic untagged and add a second VLAN ID.                                                                                                    |
|                  | If you select <b>Unchange</b> , the SBG keep the VLAN ID in the packets.                                                                                                    |
| 802.1P Marking   | Select a priority level with which the SBG replaces the IEEE 802.1p priority field in the packets.                                                                                                    |
|                  | If you select <b>Unchange</b> , the SBG keep the 802.1p priority field in the packets.                                                                                                    |

#### Table 90 Classification Setup: Add/Edit (continued)

SBG5500/3310 Series User's Guide

| Table 90 | Classification Setup: Add/Edit (continued) |  |
|----------|--------------------------------------------|--|
|----------|--------------------------------------------|--|

| LABEL                | DESCRIPTION                                                                                                    |
|----------------------|----------------------------------------------------------------------------------------------------|
| Class Routing        |                                                                                                    |
| Forward<br>Interface | Select a WAN interface through which traffic of this class will be forwarded out. If you select <b>Unchange</b> , the SBG forward traffic of this class according to the default routing table. |
| Outgoing Queue       |                                                                                                    |
| To Queue             | Select a queue that applies to this class.<br>You should have configured a queue in the <b>Queue Setup</b> screen already.                                                                      |
| ОК                   | Click <b>OK</b> to save your changes.                                                                                                    |
| Cancel               | Click <b>Cancel</b> to exit this screen without saving.                                                                                                    |

# 11.5 The Policer Setup Screen

Use this screen to configure QoS policers that allow you to limit the transmission rate of incoming traffic. Click **Configuration > Bandwidth Management > Policer Setup**. The screen appears as shown.

| Figure 149 | Configuration                           | > Bandwidth Management > Policer Setup |
|------------|-----------------------------------------|----------------------------------------|
|            | 00.000000000000000000000000000000000000 |                                        |

| ÐA | .dd 📝 Edit | 💼 Remove 🔊 🔊 | Aultiple Entries Turn On | Multiple Entries Turr | n Off |        |
|----|------------|--------------|--------------------------|-----------------------|-------|--------|
|    | Status 🕇   | Name         | Regulated Classes        | Meter Type            | Rule  | Action |

The following table describes the labels in this screen.

| LABEL                        | DESCRIPTION                                                                                                    |
|------------------------------|----------------------------------------------------------------------------------------------------|
| Add                          | Click this to create a new policer.                                                                                                    |
| Edit                         | Double-click a policer or select it and click <b>Edit</b> to open a screen where you can modify the policer's settings.                                                                       |
| Remove                       | To delete an existing policer, select it and click <b>Remove</b> . Note that subsequent rules move up by one when you take this action.                                                       |
| Multiple Entries<br>Turn On  | Select one or more policers and click this to enable them.                                                                                                    |
| Multiple Entries<br>Turn Off | Select one ore more policers and click this to disable them.                                                                                                    |
| #                            | This is the index number of the policer.                                                                                                    |
| Status                       | This field displays whether the policer is active or not. A green <b>ON</b> button signifies that this policer is active. A gray <b>OFF</b> button signifies that this policer is not active. |
|                              | Click the slide button to turn on or turn off the policer.                                                                                                    |
| Name                         | This field displays the descriptive name of this policer.                                                                                                    |
| Regulated<br>Classes         | This field displays the name of a QoS classifier.                                                                                                    |
| Meter Type                   | This field displays the type of QoS metering algorithm used in this policer.                                                                                                    |

Table 91 Network Setting > QoS > Policer Setup

204

| LABEL  | DESCRIPTION                                                                                                    |  |  |  |
|--------|----------------------------------------------------------------------------------------------------|--|--|--|
| Rule   | These are the rates and burst sizes against which the policer checks the traffic of the member QoS classes.                |  |  |  |
| Action | This shows the how the policer has the SBG treat different types of traffic belonging to the policer's member QoS classes. |  |  |  |

Table 91 Network Setting > QoS > Policer Setup (continued)

# 11.5.1 QoS Policer: Add/Edit

Click **Add** in the **Policer Setup** screen or select a policer and click **Edit** next to a policer to show the following screen.

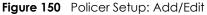

| 🕂 Policer Setup - Add       |                                  |           | × |
|-----------------------------|----------------------------------|-----------|---|
| Policer Setting             |                                  |           |   |
| Name:                       |                                  | 0         |   |
| Meter Type:                 | Single Rate Three Co             | olor 👻    |   |
| Committed Rate:             |                                  | 🔒 kbps    |   |
| Committed Burst Size:       | 0                                | kBytes    |   |
| Excess Burst Size:          | 0                                | kBytes    |   |
| Conforming Action:          | DSCP Mark                        | ▼ 0~63    |   |
| Partial Conforming Action:  | Drop                             |           |   |
| Non-Conforming Action:      | Drop                             | ~         |   |
| Regulated Classes Member Se | tting                            |           |   |
| Available                   | Member                           |           |   |
| class1                      | <ul> <li>→</li> <li>←</li> </ul> |           |   |
|                             |                                  | OK Cancel | 7 |
|                             |                                  |           | _ |

| Table 92 | Policer Setup: Add/Edit |
|----------|-------------------------|
|----------|-------------------------|

| LABEL           | DESCRIPTION                                                                                                    |
|-----------------|----------------------------------------------------------------------------------------------------|
| Policer Setting |                                                                                                    |
| Enable          | Select the check box to activate this policer.                                                                                                    |
| Name            | Enter the descriptive name of this policer. You can use up to 31 alphanumeric characters, it must begin with a letter. The valid characters are [0-9][a-z] [A-Z][]. |

| LABEL                           | DESCRIPTION                                                                                                    |
|---------------------------------|----------------------------------------------------------------------------------------------------|
| Meter Type                      | This shows the traffic metering algorithm used in this policer.                                                                                                    |
|                                 | The <b>Simple Token Bucket</b> algorithm uses tokens in a bucket to control when traffic can be transmitted. Each token represents one byte. The algorithm allows bursts of up to <i>b</i> bytes which is also the bucket size.         |
|                                 | The <b>Single Rate Three Color</b> Marker (srTCM) is based on the token bucket filter and identifies packets by comparing them to the Committed Information Rate (CIR), the Committed Burst Size (CBS) and the Excess Burst Size (EBS). |
| Committed<br>Rate               | Specify the committed rate. When the incoming traffic rate of the member QoS classes is less than the committed rate, the device applies the conforming action to the traffic.                                                          |
| Committed<br>Burst Size         | Specify the committed burst size for packet bursts. This must be equal to or less than the peak burst size (two rate three color) or excess burst size (single rate three color) if it is also configured.                              |
|                                 | This is the maximum size of the (first) token bucket in a traffic metering algorithm.                                                                                                    |
| Excess Burst Size               | Specify the burst size of packet bursts above which the SBG will perform the non-conforming action.                                                                                                    |
| Conforming<br>Action            | Specify what the SBG does for packets within the committed rate and burst size (green-marked packets).                                                                                                    |
|                                 | <ul> <li>Pass: Send the packets without modification.</li> <li>DSCP Mark: Change the DSCP mark value of the packets. Enter the DSCP mark value to use.</li> </ul>                                                                       |
| Partial<br>Conforming<br>Action | <ul> <li>Specify what the SBG does for packets that exceed the committed rate and burst size but are within the excess burst size or peak rate and burst size (yellow-marked packets).</li> <li>Drop: Discard the packets.</li> </ul>   |
|                                 | <ul> <li>Pass: Send the packets without modification.</li> </ul>                                                                                                    |
|                                 | • <b>DSCP Mark:</b> Change the DSCP mark value of the packets. Enter the DSCP mark value to use. The packets may be dropped if there is congestion on the network.                                                                      |
| Non-<br>Conforming              | Specify what the SBG does for packets that exceed the excess burst size or peak rate and burst size (red-marked packets).                                                                                                    |
| Action                          | • Drop: Discard the packets.                                                                                                    |
|                                 | • <b>DSCP Mark:</b> Change the DSCP mark value of the packets. Enter the DSCP mark value to use. The packets may be dropped if there is congestion on the network.                                                                      |
| Regulated Classe                | s Member Setting                                                                                                    |
| Available                       | Select a QoS classifier to apply this QoS policer to traffic that matches the QoS classifier.                                                                                                    |
| Member                          | Highlight a QoS classifier in the <b>Available</b> box and use the $\rightarrow$ button to move it to the <b>Member</b> box.                                                                                                    |
|                                 | To remove a QoS classifier from the <b>Member</b> box, select it and use the $\leftarrow$ button.                                                                                                    |
| OK                              | Click <b>OK</b> to save your changes.                                                                                                    |
| Cancel                          | Click <b>Cancel</b> to exit this screen without saving.                                                                                                    |
|                                 |                                                                                                    |

Table 92 Policer Setup: Add/Edit (continued)

# 11.6 The Shaper Setup Screen

This screen shows that you can use the token bucket algorithm to allow a certain amount of large bursts while keeping a limit for processing outgoing traffic at the average rate. Click **Configuration > Bandwidth Management > Shaper Setup**. The screen appears as shown:

| Figure 151 Configuration > Bandwidth Management > Shaper Setup |
|----------------------------------------------------------------|
|----------------------------------------------------------------|

| Shaper Setup                                                                                                    |                    |  |  |  |
|----------------------------------------------------------------------------------------------------|--------------------|--|--|--|
| Add Zedit Remove Multiple Entries Turn On AMUltiple Entries Turn Off                                                                                                    |                    |  |  |  |
| # Status Outgoing Interface                                                                                                    | Rate Limit(kbps)   |  |  |  |
| Image     0     of 0     Image     Image     I | No data to display |  |  |  |

The following table describes the labels in this screen.

| LABEL                     | DESCRIPTION                                                                                                    |
|---------------------------|----------------------------------------------------------------------------------------------------|
| Add                       | Click this to create a new shaper.                                                                                                    |
| Edit                      | Double-click a shaper or select it and click <b>Edit</b> to open a screen where you can modify the shaper's settings.                                                                                                    |
| Remove                    | To remove an existing shaper, select it and click <b>Remove</b> . Note that subsequent rules move up by one when you take this action.                                                                                                    |
| Multiple Entries Turn On  | Select one or more shapers and click this to enable them.                                                                                                    |
| Multiple Entries Turn Off | Select one or more shapers and click this to disable them.                                                                                                    |
| #                         | This is the index number of the entry.                                                                                                    |
| Status                    | This field displays whether the shaper is active or not. A green <b>ON</b> button signifies that this shaper is active. A gray <b>OFF</b> button signifies that this shaper is not active. Click the slide button to turn on or turn off the shaper. |
| Outgoing Interface        | This shows the name of the SBG's interface through which traffic in this shaper applies.                                                                                                    |
| Rate Limit (kbps)         | This shows the average rate limit of traffic bursts for this shaper.                                                                                                    |

Table 93 Configuration > Bandwidth Management > Shaper Setup

# 11.6.1 QoS Shaper: Add/Edit

Click Add in the Shaper Setup screen or select a shaper and click Edit to show the following screen.

| Figure 152                               | Shape   | er Setup | : Add/ | Edit       |          |
|------------------------------------------|---------|----------|--------|------------|----------|
| 🕒 Shaper Setup                           | - Add   |          |        |            | $\times$ |
| Enable     Outgoing Inte     Rate Limit: | erface: | ADSL     | *      | \rm (kbps) |          |
|                                          |         |          | O      | Cance      | 9        |

Table 94 Shaper Setup: Add/Edit

| LABEL              | DESCRIPTION                                                              |  |  |
|--------------------|--------------------------------------------------------------------------|--|--|
| Enable             | elect the check box to activate this shaper.                             |  |  |
| Outgoing Interface | Select the SBG's interface through which traffic in this shaper applies. |  |  |
| Rate Limit         | Enter the average rate limit of traffic bursts for this shaper.          |  |  |

| Table 94 Shaper Setup: Add/Edit |                                                       |  |  |
|---------------------------------|-------------------------------------------------------|--|--|
| LABEL                           | DESCRIPTION                                           |  |  |
| ОК                              | Click this button to save your changes to the SBG.    |  |  |
| Cancel                          | Click this button to exit this screen without saving. |  |  |

Table 94 Shaper Setup: Add/Edit

# 11.7 Technical Reference

The following section contains additional technical information about the SBG features described in this chapter.

## IEEE 802.1Q Tag

The IEEE 802.1Q standard defines an explicit VLAN tag in the MAC header to identify the VLAN membership of a frame across bridges. A VLAN tag includes the 12-bit VLAN ID and 3-bit user priority. The VLAN ID associates a frame with a specific VLAN and provides the information that devices need to process the frame across the network.

IEEE 802.1p specifies the user priority field and defines up to eight separate traffic types. The following table describes the traffic types defined in the IEEE 802.1d standard (which incorporates the 802.1p).

| PRIORITY<br>LEVEL | TRAFFIC TYPE                                                                                                    |
|-------------------|----------------------------------------------------------------------------------------------------|
| Level 7           | Typically used for network control traffic such as router configuration messages.                                                                             |
| Level 6           | Typically used for voice traffic that is especially sensitive to jitter (jitter is the variations in delay).                                                  |
| Level 5           | Typically used for video that consumes high bandwidth and is sensitive to jitter.                                                                             |
| Level 4           | Typically used for controlled load, latency-sensitive traffic such as SNA (Systems Network Architecture) transactions.                                        |
| Level 3           | Typically used for "excellent effort" or better than best effort and would include important business traffic that can tolerate some delay.                   |
| Level 2           | This is for "spare bandwidth".                                                                                                    |
| Level 1           | This is typically used for non-critical "background" traffic such as bulk transfers that are allowed but that should not affect other applications and users. |
| Level 0           | Typically used for best-effort traffic.                                                                                                    |

Table 95 IEEE 802.1p Priority Level and Traffic Type

#### DiffServ

QoS is used to prioritize source-to-destination traffic flows. All packets in the flow are given the same priority. You can use CoS (class of service) to give different priorities to different packet types.

DiffServ (Differentiated Services) is a class of service (CoS) model that marks packets so that they receive specific per-hop treatment at DiffServ-compliant network devices along the route based on the application types and traffic flow. Packets are marked with DiffServ Code Points (DSCPs) indicating the level of service desired. This allows the intermediary DiffServ-compliant network devices to handle the packets differently depending on the code points without the need to negotiate paths or remember state information for every flow. In addition, applications do not have to request a particular service or give advanced notice of where the traffic is going.

#### DSCP and Per-Hop Behavior

DiffServ defines a new Differentiated Services (DS) field to replace the Type of Service (TOS) field in the IP header. The DS field contains a 2-bit unused field and a 6-bit DSCP field which can define up to 64 service levels. The following figure illustrates the DS field.

DSCP is backward compatible with the three precedence bits in the ToS octet so that non-DiffServ compliant, ToS-enabled network device will not conflict with the DSCP mapping.

| DSCP (6 bits) | Unused (2 bits) |
|---------------|-----------------|
|---------------|-----------------|

The DSCP value determines the forwarding behavior, the PHB (Per-Hop Behavior), that each packet gets across the DiffServ network. Based on the marking rule, different kinds of traffic can be marked for different kinds of forwarding. Resources can then be allocated according to the DSCP values and the configured policies.

#### **IP Precedence**

Similar to IEEE 802.1 p prioritization at layer-2, you can use IP precedence to prioritize packets in a layer-3 network. IP precedence uses three bits of the eight-bit ToS (Type of Service) field in the IP header. There are eight classes of services (ranging from zero to seven) in IP precedence. Zero is the lowest priority level and seven is the highest.

#### Automatic Priority Queue Assignment

If you enable QoS on the SBG, the SBG can automatically base on the IEEE 802.1p priority level, IP precedence and/or packet length to assign priority to traffic which does not match a class.

The following table shows you the internal layer-2 and layer-3 QoS mapping on the SBG. On the SBG, traffic assigned to higher priority queues gets through faster while traffic in lower index queues is dropped if the network is congested.

|                   | LAYER 2                                                | LAYER 3                |        |                            |
|-------------------|--------------------------------------------------------|------------------------|--------|----------------------------|
| PRIORITY<br>QUEUE | IEEE 802.1P USER<br>PRIORITY<br>(ETHERNET<br>PRIORITY) | TOS (IP<br>PRECEDENCE) | DSCP   | IP PACKET LENGTH<br>(BYTE) |
| 0                 | 1                                                      | 0                      | 000000 |                            |
| 1                 | 2                                                      |                        |        |                            |
| 2                 | 0                                                      | 0                      | 000000 | >1100                      |
| 3                 | 3                                                      | 1                      | 001110 | 250~1100                   |
|                   |                                                        |                        | 001100 |                            |
|                   |                                                        |                        | 001010 |                            |
|                   |                                                        |                        | 001000 |                            |
| 4                 | 4                                                      | 2                      | 010110 |                            |
|                   |                                                        |                        | 010100 |                            |
|                   |                                                        |                        | 010010 |                            |
|                   |                                                        |                        | 010000 |                            |

Table 96 Internal Layer2 and Layer3 QoS Mapping

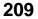

|                   | LAYER 2                                                | LAYER 3                |        |                            |
|-------------------|--------------------------------------------------------|------------------------|--------|----------------------------|
| PRIORITY<br>QUEUE | IEEE 802.1P USER<br>PRIORITY<br>(ETHERNET<br>PRIORITY) | TOS (IP<br>PRECEDENCE) | DSCP   | IP PACKET LENGTH<br>(BYTE) |
| 5                 | 5                                                      | 3                      | 011110 | <250                       |
|                   |                                                        |                        | 011100 |                            |
|                   |                                                        |                        | 011010 |                            |
|                   |                                                        |                        | 011000 |                            |
| 6                 | 6                                                      | 4                      | 100110 |                            |
|                   |                                                        |                        | 100100 |                            |
|                   |                                                        |                        | 100010 |                            |
|                   |                                                        |                        | 100000 |                            |
|                   |                                                        | 5                      | 101110 |                            |
|                   |                                                        |                        | 101000 |                            |
| 7                 | 7                                                      | 6                      | 110000 |                            |
|                   |                                                        | 7                      | 111000 |                            |

| Table 96 | Internal Layer2 and Layer3 QoS Mapping |
|----------|----------------------------------------|
|          |                                        |

### Token Bucket

The token bucket algorithm uses tokens in a bucket to control when traffic can be transmitted. The bucket stores tokens, each of which represents one byte. The algorithm allows bursts of up to *b* bytes which is also the bucket size, so the bucket can hold up to *b* tokens. Tokens are generated and added into the bucket at a constant rate. The following shows how tokens work with packets:

- A packet can be transmitted if the number of tokens in the bucket is equal to or greater than the size of the packet (in bytes).
- After a packet is transmitted, a number of tokens corresponding to the packet size is removed from the bucket.
- If there are no tokens in the bucket, the SBG stops transmitting until enough tokens are generated.
- If not enough tokens are available, the SBG treats the packet in either one of the following ways:
  - In traffic shaping:
  - Holds it in the queue until enough tokens are available in the bucket.

In traffic policing:

- Drops it.
- Transmits it but adds a DSCP mark. The SBG may drop these marked packets if the network is overloaded.

Configure the bucket size to be equal to or less than the amount of the bandwidth that the interface can support. It does not help if you set it to a bucket size over the interface's capability. The smaller the bucket size, the lower the data transmission rate and that may cause outgoing packets to be dropped. A larger transmission rate requires a big bucket size. For example, use a bucket size of 10 kbytes to get the transmission rate up to 10 Mbps.

## Single Rate Three Color Marker

The Single Rate Three Color Marker (srTCM, defined in RFC 2697) is a type of traffic policing that identifies packets by comparing them to one user-defined rate, the Committed Information Rate (CIR), and two burst sizes: the Committed Burst Size (CBS) and Excess Burst Size (EBS).

The srTCM evaluates incoming packets and marks them with one of three colors which refer to packet loss priority levels. High packet loss priority level is referred to as red, medium is referred to as yellow and low is referred to as green.

The srTCM is based on the token bucket filter and has two token buckets (CBS and EBS). Tokens are generated and added into the bucket at a constant rate, called Committed Information Rate (CIR). When the first bucket (CBS) is full, new tokens overflow into the second bucket (EBS).

All packets are evaluated against the CBS. If a packet does not exceed the CBS it is marked green. Otherwise it is evaluated against the EBS. If it is below the EBS then it is marked yellow. If it exceeds the EBS then it is marked red.

The following shows how tokens work with incoming packets in srTCM:

- A packet arrives. The packet is marked green and can be transmitted if the number of tokens in the CBS bucket is equal to or greater than the size of the packet (in bytes).
- After a packet is transmitted, a number of tokens corresponding to the packet size is removed from the CBS bucket.
- If there are not enough tokens in the CBS bucket, the SBG checks the EBS bucket. The packet is marked yellow if there are sufficient tokens in the EBS bucket. Otherwise, the packet is marked red. No tokens are removed if the packet is dropped.

#### Two Rate Three Color Marker

The Two Rate Three Color Marker (trTCM, defined in RFC 2698) is a type of traffic policing that identifies packets by comparing them to two user-defined rates: the Committed Information Rate (CIR) and the Peak Information Rate (PIR). The CIR specifies the average rate at which packets are admitted to the network. The PIR is greater than or equal to the CIR. CIR and PIR values are based on the guaranteed and maximum bandwidth respectively as negotiated between a service provider and client.

The trTCM evaluates incoming packets and marks them with one of three colors which refer to packet loss priority levels. High packet loss priority level is referred to as red, medium is referred to as yellow and low is referred to as green. The trTCM is based on the token bucket filter and has two token buckets (Committed Burst Size (CBS) and Peak Burst Size (PBS)). Tokens are generated and added into the two buckets at the CIR and PIR respectively.

All packets are evaluated against the PIR. If a packet exceeds the PIR it is marked red. Otherwise it is evaluated against the CIR. If it exceeds the CIR then it is marked yellow. Finally, if it is below the CIR then it is marked green.

The following shows how tokens work with incoming packets in trTCM:

- A packet arrives. If the number of tokens in the PBS bucket is less than the size of the packet (in bytes), the packet is marked red and may be dropped regardless of the CBS bucket. No tokens are removed if the packet is dropped.
- If the PBS bucket has enough tokens, the SBG checks the CBS bucket. The packet is marked green and can be transmitted if the number of tokens in the CBS bucket is equal to or greater than the size of the packet (in bytes). Otherwise, the packet is marked yellow.

# CHAPTER 12 Network Management

# 12.1 Overview

This chapter describes the SBG's **Configuration > Network Management** screens. Use this screens to configure your SBG's SNMP.

# 12.1.1 What You Can Do in This Chapter

Use the SNMP screen to configure the SBG's SNMP settings (Section 12.2 on page 213)

# 12.2 The SNMP Screen

Simple Network Management Protocol is a protocol used for exchanging management information between network devices. Your SBG supports SNMP agent functionality, which allows a manager station to manage and monitor the SBG through the network. The SBG supports SNMP version one (SNMPv1) and version two (SNMPv2c). The next figure illustrates an SNMP management operation.

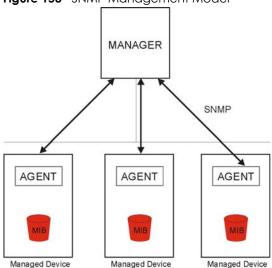

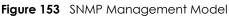

An SNMP managed network consists of two main types of component: agents and a manager.

An agent is a management software module that resides in a managed device (the SBG). An agent translates the local management information from the managed device into a form compatible with SNMP. The manager is the console through which network administrators perform network management functions. It executes applications that control and monitor managed devices.

The managed devices contain object variables/managed objects that define each piece of information to be collected about a device. Examples of variables include such as number of packets received, node port status etc. A Management Information Base (MIB) is a collection of managed objects. SNMP allows a manager and agents to communicate for the purpose of accessing these objects.

SNMP itself is a simple request/response protocol based on the manager/agent model. The manager issues a request and the agent returns responses using the following protocol operations:

- Get Allows the manager to retrieve an object variable from the agent.
- GetNext Allows the manager to retrieve the next object variable from a table or list within an agent. In SNMPv1, when a manager wants to retrieve all elements of a table from an agent, it initiates a Get operation, followed by a series of GetNext operations.
- Set Allows the manager to set values for object variables within an agent.
- Trap Used by the agent to inform the manager of some events.

Click **Configuration > Network Management > SNMP** to open the following screen. Use this screen to configure the SBG SNMP settings.

| Figure 154 | Configuration > Network Management > SNMF  |
|------------|--------------------------------------------|
| rigure 154 | Conliguiditori > Network Management > SiNM |

| SNMP              |          |  |
|-------------------|----------|--|
| SNMP Agent        |          |  |
| Get Community:    | public   |  |
| Set Community:    | private  |  |
| Trap Community:   | public   |  |
| System Name:      | \$BG5500 |  |
| System Location:  |          |  |
| System Contact:   |          |  |
| Trap Destination: |          |  |
|                   |          |  |
|                   |          |  |

| LABEL            | DESCRIPTION                                                                                                    |  |  |
|------------------|----------------------------------------------------------------------------------------------------|--|--|
| SNMP Agent       | Select the check box to allow a manager station to manage and monitor the SBG through the network via SNMP.                                                  |  |  |
| Get Community    | Enter the password for the incoming Get and GetNext requests from the management station. The default is public and allows all requests.                     |  |  |
| Set Community    | Enter the <b>Set community</b> , which is the password for incoming Set requests from the management station. The default is public and allows all requests. |  |  |
| Trap Community   | Enter the Trap Community, which is the password sent with each trap to the SNMP manager.                                                                     |  |  |
| System Name      | Enter the system name of the SBG.                                                                                                    |  |  |
| System Location  | Specify the geographic location of the SBG.                                                                                                    |  |  |
| System Contact   | Enter the name of the person in charge of the SBG.                                                                                                    |  |  |
| Trap Destination | Type the IP address of the station to send your SNMP traps to.                                                                                               |  |  |

Table 97 Configuration > Network Management > SNMP

| LABEL | DESCRIPTION                                                   |  |
|-------|---------------------------------------------------------------|--|
| Apply | Click <b>Apply</b> to save your changes back to the SBG.      |  |
| Reset | Click <b>Reset</b> to restore your previously saved settings. |  |

Table 97 Configuration > Network Management > SNMP (continued)

# CHAPTER 13 Log / Report

# 13.1 Overview

The web configurator allows you to choose which categories of events and/or alerts to have the SBG log and then display the logs or have the SBG send them to an administrator (as e-mail) or to a syslog server.

## 13.1.1 What You Can Do in this Chapter

- Use the Log Viewer screen to see the system logs (Section 13.2 on page 217).
- Use the Log Settings screen to specify settings for recording log messages and alerts, e-mailing them, storing them on a connected USB storage device, and sending them to remote syslog servers(Section 13.3 on page 218).

## 13.1.2 What You Need To Know

The following terms and concepts may help as you read this chapter.

#### **Alerts and Logs**

An alert is a type of log that warrants more serious attention. They include system errors, attacks (access control) and attempted access to blocked web sites. Some categories such as **System Errors** consist of both logs and alerts. You may differentiate them by their color in the **View Log** screen. Alerts display in red and logs display in black.

## Syslog Overview

The syslog protocol allows devices to send event notification messages across an IP network to syslog servers that collect the event messages. A syslog-enabled device can generate a syslog message and send it to a syslog server.

Syslog is defined in RFC 3164. The RFC defines the packet format, content and system log related information of syslog messages. Each syslog message has a facility and severity level. The syslog facility identifies a file in the syslog server. Refer to the documentation of your syslog program for details. The following table describes the syslog severity levels.

| CODE | SEVERITY                                          |  |
|------|---------------------------------------------------|--|
| 0    | mergency: The system is unusable.                 |  |
| 1    | Alert: Action must be taken immediately.          |  |
| 2    | Critical: The system condition is critical.       |  |
| 3    | Error: There is an error condition on the system. |  |

Table 98 Syslog Severity Levels

| CODE | SEVERITY                                                           |  |
|------|--------------------------------------------------------------------|--|
| 4    | Warning: There is a warning condition on the system.               |  |
| 5    | Notice: There is a normal but significant condition on the system. |  |
| 6    | Informational: The syslog contains an informational message.       |  |

Table 98 Syslog Severity Levels

## 13.2 The Log Viewer Screen

Use the Log viewer screen to see the system logs. Click **Configuration > Log / Report > Log Viewer** to open the **following** screen.

| Fiaure 155 | Configuration > Log / Report > Log Viewer |
|------------|-------------------------------------------|
| inguie 155 | Configuration > Log / Report > Log viewer |

| III Hide Filter                                                          |                              |                                                                    |               |        |             |                 |
|--------------------------------------------------------------------------|------------------------------|--------------------------------------------------------------------|---------------|--------|-------------|-----------------|
| Display:<br>Source IP:<br>Source Interface:<br>Protocol:<br>Search Reset | All Logs                     | Priority:<br>Destination IP:<br>Destination Interface:<br>Keyword: | any<br>Any    | *<br>* |             |                 |
| Email Log Now C Refr                                                     |                              | Managa                                                             |               | Source | Destination | Note:           |
| # 11me Price                                                             | ority Category<br>or myZyxel | Message<br>Device registration has failed: Can'                    | t find tokon  | Source | Destination | REGISTR         |
| 2 2017-10 erro                                                           |                              | Device registration has failed: Can'                               |               |        |             | REGISTR         |
|                                                                          |                              | 0                                                                  |               |        |             | REGISTR         |
|                                                                          |                              | Device registration has failed: Can'                               |               |        |             |                 |
| 4 2017-10 erro                                                           |                              | Device registration has failed: Can'                               |               |        |             | REGISTR         |
| 5 2017-10 erro                                                           | or myZyxel                   | Device registration has failed: Can'                               | t find token. |        |             | REGISTR         |
| ► ► Page 1 of 102                                                        | 3 🕨 🎽 Show 5                 | ✓ items                                                            |               |        | Displayin   | ng 1 - 5 of 512 |

| Table 99 | Configuration > | · Log / Report > | > Log Viewer |
|----------|-----------------|------------------|--------------|
|----------|-----------------|------------------|--------------|

| LABEL              | DESCRIPTION                                                                                                    |
|--------------------|----------------------------------------------------------------------------------------------------|
| Show (Hide) Filter | Click this button to show or hide the filter settings.                                                                                                    |
|                    | If the filter settings are hidden only <b>Display</b> filter is available.                                                                                                    |
|                    | If the filter settings are shown, the <b>Display</b> , <b>Priority</b> , <b>Source Address</b> , <b>Destination IP Address</b> ,<br><b>Source Interface</b> , <b>Destination Interface</b> , <b>Protocol</b> , <b>Keyword</b> , <b>Search</b> and <b>Reset</b> fields are<br>available.                                                                                                    |
| Display            | Select the type of log message(s) you want to view. You can also view <b>All Logs</b> at one time, or you can view the <b>Debug Log</b> .                                                                                                    |
| Priority           | This displays when you show the filter. Select the priority of log messages to display. The log displays the log messages with this priority or higher. Choices are: <b>any</b> , <b>emerg</b> , <b>alert</b> , <b>crit</b> , <b>error</b> , <b>warn</b> , <b>notice</b> , and <b>info</b> , from highest priority to lowest priority. This field is read-only if the <b>Display</b> field is set to <b>Debug Log</b> . |
| Source IP          | This displays when you show the filter. Type the source IP address of the incoming packet that generated the log message. Do not include the port in this filter.                                                                                                    |
| Source Interface   | This displays when you show the filter. Type the source interface of the incoming packet that generated the log message.                                                                                                    |

| LABEL                 | DESCRIPTION                                                                                                    |
|-----------------------|----------------------------------------------------------------------------------------------------|
| Protocol              | This displays when you show the filter. Select a service protocol whose log messages you would like to see.                                                                       |
| Destination IP        | This displays when you show the filter. Type the IP address of the destination of the incoming packet when the log message was generated. Do not include the port in this filter. |
| Destination Interface | This displays when you show the filter. Type the interface of the destination of the incoming packet when the log message was generated.                                          |
| Keyword               | Type a keyword of the policy service available from SBG to search for a log.                                                                                                    |
| Search                | This displays when you show the filter. Click this button to update the log using the current filter settings.                                                                    |
| Reset                 | Click this to return the filters to its original settings.                                                                                                    |
| Email Log Now         | Click this to send the log file(s) to the E-mail address you specify in the <b>Log Settings</b> screen.                                                                           |
| Refresh               | Click this to renew the log screen.                                                                                                    |
| Clear Log             | Click this to delete all the logs.                                                                                                    |
| #                     | This field is a sequential value and is not associated with a specific entry.                                                                                                    |
| Time                  | This field displays the time the log was recorded.                                                                                                    |
| Priority              | This field displays the priority of the log message. It has the same range of values as the <b>Priority</b> field above.                                                          |
| Category              | This field displays type of logs to display.                                                                                                    |
| Messages              | This field states the reason for the log.                                                                                                    |
| Source                | This field displays the source IP address and the port number in the event that generated the log message.                                                                        |
| Destination           | This field displays the destination IP address and the port number of the event that generated the log message.                                                                   |
| Note                  | This field displays any additional information about the log message.                                                                                                    |

Table 99 Configuration > Log / Report > Log Viewer

## 13.3 Log Settings

The **Log Settings** screen controls log messages and alerts. A log message stores the information for viewing or regular e-mailing later, and an alert is e-mailed immediately. Usually, alerts are used for events that require more serious attention, such as system errors and attacks.

The **Log Settings Edit** screens control what information the SBG saves in each log. You can also specify which log messages to e-mail for the system log, and where and how often to e-mail them. These screens also set for which events to generate alerts and where to email the alerts.

To access this screen click **Configuration > Log / Report > Log Settings**.

| 3 | ,            |           | geraneri              | 209,                      | 209 00 |                                                                                                    |                       |
|---|--------------|-----------|-----------------------|---------------------------|--------|----------------------------------------------------------------------------------------------------|-----------------------|
| L | Log Settings |           |                       |                           |        |                                                                                                    |                       |
|   | <b>⊠</b> E   | dit 🖉 Mul | tiple Entries Turn On | Multiple Entries Turn Off |        |                                                                                                    |                       |
|   | #            | Status    | Name                  | Log Format                |        | Summary                                                                                                    |                       |
|   | 1            | OFF       | USB                   | Internal                  |        | USB Status: None                                                                                                    |                       |
|   | 2            | OFF       | System and Email      | Internal                  |        | E-mail Server Email<br>Mail Server:<br>Mail Subject:<br>Send From:<br>Send Log to:<br>Send Alert to:<br>Schedule: Send log when full. |                       |
|   | 3            | OFF       | Remote                | VRPT/Syslog               |        | Server Address:<br>Log Facility: Local 1                                                                                              |                       |
|   |              | Page      | 1 of 1 🕨 🕨            | Show 50 - items           |        |                                                                                                    | Displaying 1 - 3 of 3 |
|   |              |           |                       |                           |        |                                                                                                    |                       |
|   |              |           |                       |                           | Apply  | Reset                                                                                                    |                       |

**Figure 156** Configuration > Log / Report > Log Settings

| LABEL                        | DESCRIPTION                                                                                                    |  |  |
|------------------------------|----------------------------------------------------------------------------------------------------|--|--|
| Edit                         | Double-click an entry or select it and click <b>Edit</b> to open a screen where you can modify it.                                                                                          |  |  |
| Multiple Entries Turn<br>On  | Select one or more entries and click this to enable them.                                                                                                    |  |  |
| Multiple Entries Turn<br>Off | Select one or more entries and click this to disable them.                                                                                                    |  |  |
| #                            | This field is a sequential value, and it is not associated with a specific log.                                                                                                    |  |  |
| Status                       | This field displays whether the log setting is active or not. A green <b>ON</b> signifies that this log setting is active. A gray <b>OFF</b> signifies that this log setting is not active. |  |  |
|                              | Click the slide button to turn on or turn off the entry.                                                                                                    |  |  |
| Name                         | This field displays the type of log setting entry (system log, logs stored on a USB storage device connected to the SBG, or one of the remote servers).                                     |  |  |
| Log Format                   | This field displays the format of the log.                                                                                                    |  |  |
|                              | Internal - system log; you can view the log on the View Log tab.                                                                                                    |  |  |
|                              | VRPT/Syslog - Zyxel's Vantage Report, syslog-compatible format.                                                                                                    |  |  |
|                              | <b>CEF/Syslog</b> - Common Event Format, syslog-compatible format.                                                                                                    |  |  |
| Summary                      | This field is a summary of the settings for each log.                                                                                                    |  |  |
| Apply                        | Click Apply to save your changes.                                                                                                    |  |  |
| Reset                        | Click <b>Reset</b> to restore your previously saved settings.                                                                                                    |  |  |

Table 100 Configuration > Log / Report > Log Settings

### 13.3.1 Log on USB Settings: Edit

The **Edit Log on USB Settings** screen controls the detailed settings for saving logs to a connected USB storage device. Go to the **Log Settings** screen (see Section 13.3 on page 218), and double-click the **USB** setting or select it and click **Edit** to open the following screen.

| SB Log | g Setting - Edit                   |                           | ×      |
|--------|------------------------------------|---------------------------|--------|
| 🗹 Er   | Log Setting<br>nable<br>J Settings |                           | ^      |
| LOG    | Selection 💌                        |                           |        |
| #      | Log Category 🕇                     | Selection                 |        |
| 1      | AAA Server                         | $\bigcirc \odot \bigcirc$ |        |
| 2      | ADP                                | $\bigcirc \odot \bigcirc$ |        |
| 3      | Bandwidth Management               | $\bigcirc \odot \bigcirc$ |        |
| 4      | Built-in Service                   | $\odot \odot \bigcirc$    |        |
| 5      | Connectivity Check                 | $\odot \odot \bigcirc$    |        |
| 6      | Default                            | $\bigcirc \odot \bigcirc$ |        |
| 7      | DHCP                               | $\bigcirc \odot \bigcirc$ |        |
| 8      | Firewall                           | $\bigcirc \odot \bigcirc$ |        |
| 9      | Free Radius                        | $\bigcirc \odot \bigcirc$ |        |
| 10     | IKE                                | $\bigcirc \odot \bigcirc$ |        |
| 11     | Interface                          | $\odot \odot \bigcirc$    |        |
| 12     | IPsec                              | $\bigcirc \odot \bigcirc$ |        |
| 13     | L2TP                               | $\bigcirc \odot \bigcirc$ |        |
| 14     | Load Balance                       | $\bigcirc \odot \bigcirc$ | $\sim$ |

| LABEL           | DESCRIPTION                                                                                                    |  |  |  |
|-----------------|----------------------------------------------------------------------------------------------------|--|--|--|
| USB Log Setting |                                                                                                    |  |  |  |
| Enable          | Select the check box to turn on the USB Log Setting.                                                                                                    |  |  |  |
| Log Settings    | · · ·                                                                                                    |  |  |  |
| Selection       | Use the <b>Selection</b> drop-down list to change the log settings for all of the log categories.                                                             |  |  |  |
|                 | disable all logs (red X) - do not send the remote server logs for any log category.                                                                           |  |  |  |
|                 | <b>enable normal logs</b> (green check mark) - send the remote server log messages and alerts for all log categories.                                         |  |  |  |
|                 | <b>enable normal logs and debug logs</b> (yellow check mark) - send the remote server log messages, alerts, and debugging information for all log categories. |  |  |  |
| #               | This field is a sequential value, and it is not associated with a specific entry.                                                                             |  |  |  |
| Log Category    | gory This field displays each category of messages. The <b>Default</b> category includes debugging messages generated by open source software.                |  |  |  |
| Selection       | Select what information you want to log from each Log Category (except All Logs; see below). Choices are:                                                     |  |  |  |
|                 | disable all logs (red X) - do not log any information from this category                                                                                      |  |  |  |
|                 | enable normal logs (green check mark) - log regular information and alerts from this category                                                                 |  |  |  |
|                 | enable normal logs and debug logs (yellow check mark) - log regular information, alerts, and debugging information from this category                         |  |  |  |

Table 101 Configuration > Log / Report > Log Settings > Edit (USB)

| Table 101 | Configuration > Log | / Report > Log Settings > | > Edit (USB) |
|-----------|---------------------|---------------------------|--------------|
|           |                     |                           |              |

| LABEL  | DESCRIPTION                                                              |  |
|--------|--------------------------------------------------------------------------|--|
| ОК     | Click this to save your changes and return to the previous screen.       |  |
| Cancel | Click this to return to the previous screen without saving your changes. |  |

#### 13.3.2 System and Email: Edit

The Log Settings Edit screen controls the detailed settings for each log in the system log (which includes the e-mail profiles). Double-click a log setting or select it and click Edit to open the following screen.

**Figure 158** Configuration > Log / Report > Log Settings > Edit (System and Email)

| Email Server - Edit                   |           |                           |                           | X      |
|---------------------------------------|-----------|---------------------------|---------------------------|--------|
| Email Server                          |           |                           |                           | ^      |
|                                       |           |                           |                           |        |
| Mail Server:                          |           |                           | 1TP Server Name or IP Add | iress) |
| Mail Server Port:                     | 25        | M TLS Secur               | ity                       |        |
| Security:                             | STARTTLS  | ~                         |                           |        |
| Mail Subject:                         |           |                           |                           |        |
| Alert Mail Subject:                   |           |                           |                           |        |
| Send From:                            |           | \rm (Email Addr           | ess)                      |        |
| Send Log to:                          |           | \rm (Email Addr           | ess)                      |        |
| Send Alerts to:                       |           | (Email Addr               | ess)                      |        |
| Sending Log:                          | When Full | -                         |                           |        |
| Day for Sending Log:                  | Sunday    | ~                         |                           |        |
| Time for Sending Log:                 | 00:00     | $\odot$                   |                           |        |
| SMTP Authentication                   |           |                           |                           |        |
| Username:                             |           | 0                         |                           |        |
| Password:                             |           | 9                         |                           |        |
| Retype to Confirm:                    |           | 9                         |                           |        |
| Log Consolidation                     |           |                           |                           |        |
| Log Consolidation Interval (seconds): | 10        | (10 - 600)                |                           |        |
| Log Settings                          |           |                           |                           |        |
| 👼 System Log 🔻 🔚 Email Se             | rver 🔻    |                           |                           |        |
| # Log Category <b>†</b>               |           | System Log                | Email Server              |        |
| 1 AAA Server                          |           | $\bigcirc \odot \bigcirc$ |                           |        |
| 2 ADP                                 |           | $\odot \odot \odot$       |                           | $\sim$ |
|                                       |           |                           | OK Canc                   | el     |

The following table describes the labels in this screen.

| LABEL            | DESCRIPTION                                                                                                    |
|------------------|----------------------------------------------------------------------------------------------------|
| E-mail Server    |                                                                                                    |
| Enable           | Select this to send log messages and alerts according to the information in this section. You specify what kinds of log messages are included in log information and what kinds of log messages are included in alerts in the <b>Log Settings</b> section. |
| Mail Server      | Type the name or IP address of the outgoing SMTP server.                                                                                                    |
| Mail Server Port | Enter the same port number here as is on the mail server for mail traffic.                                                                                                    |

SBG5500/3310 Series User's Guide

| LABEL                                   | DESCRIPTION                                                                                                    |
|-----------------------------------------|----------------------------------------------------------------------------------------------------|
| TLS Security                            | Select the check box if you want encrypted communications between the mail server and the SBG.                                                                                                    |
| Security                                | Select SSL/TLS to use Secure Sockets Layer (SSL) or Transport Layer Security (TLS).                                                                                                    |
|                                         | Select <b>STARTTLS</b> to upgrade a plain text connection to a secure connection using SSL/TLS.                                                                                                    |
| Mail Subject                            | Type the subject line for the outgoing e-mail.                                                                                                    |
| Alert Mail Subject                      | Type the subject line for the outgoing alert e-mail.                                                                                                    |
| Send From                               | Type the e-mail address from which the outgoing e-mail is delivered. This address is used in replies.                                                                                                    |
| Send Log to                             | Type the e-mail address to which the outgoing e-mail is delivered.                                                                                                    |
| Send Alerts to                          | Type the e-mail address to which alerts are delivered.                                                                                                    |
| Sending Log                             | Select how often log information is e-mailed. Choices are: When Full, Hourly and When Full, Hourly and When Full, Daily and When Full, and Weekly and When Full.                                                                                                    |
| Day for Sending Log                     | This field is available if the log is e-mailed weekly. Select the day of the week the log is emailed.                                                                                                    |
| Time for Sending Log                    | This field is available if the log is e-mailed weekly, daily or hourly. Select the time of day (hours and minutes) when the log is e-mailed. Use 24-hour notation.                                                                                                    |
| SMTP Authentication                     | Select this check box if it is necessary to provide a user name and password to the SMTP server.                                                                                                    |
| Username                                | This box is effective when you select the <b>SMTP Authentication</b> check box. Type the user name to provide to the SMTP server when the log is e-mailed.                                                                                                    |
| Password                                | This box is effective when you select the <b>SMTP Authentication</b> check box. Type the password to provide to the SMTP server when the log is e-mailed.                                                                                                    |
| Retype to Confirm                       | Type the password again to make sure that you have entered is correctly.                                                                                                    |
| Log Consolidation                       |                                                                                                    |
| Enable                                  | Select this to activate log consolidation. Log consolidation aggregates multiple log messages that arrive within the specified <b>Log Consolidation Interval</b> . In the <b>Log</b><br><b>Viewer</b> tab, the text "[count=x]", where x is the number of original log messages, is appended at the end of the <b>Message</b> field, when multiple log messages were aggregated. |
| Log Consolidation Interval<br>(seconds) | Type how often, in seconds, to consolidate log information. If the same log message appears multiple times, it is aggregated into one log message with the text "[count=x]", where x is the number of original log messages, appended at the end of the <b>Message</b> field.                                                                                                    |
| Log Settings                            |                                                                                                    |
| System Log                              | Use the System Log drop-down list to change the log settings for all of the log categories.                                                                                                    |
|                                         | <b>disable all logs</b> (red X) - do not log any information for any category for the system log or e-mail any logs to e-mail server 1 or 2.                                                                                                    |
|                                         | <b>enable normal logs</b> (green check mark) - create log messages and alerts for all categories for the system log. If e-mail server 1 or 2 also has normal logs enabled, the SBG will e-mail logs to them.                                                                                                    |
|                                         | <b>enable normal logs and debug logs</b> (yellow check mark) - create log messages, alerts, and debugging information for all categories. The SBG does not e-mail debugging information, even if this setting is selected.                                                                                                    |

| Table 102 | Configuration > | Log / Report > | Log Settings > | Edit (System and Email) |
|-----------|-----------------|----------------|----------------|-------------------------|
|           |                 |                |                |                         |

| LABEL         | DESCRIPTION                                                                                                    |
|---------------|----------------------------------------------------------------------------------------------------|
| E-mail Server | Use the <b>E-Mail Server</b> drop-down list to change the settings for e-mailing logs to e-<br>mail server for all log categories.                                                                                                    |
|               | Using the <b>System Log</b> drop-down list to disable all logs overrides your e-mail server settings.                                                                                                    |
|               | enable normal logs (green check mark) - e-mail log messages for all categories to e-<br>mail server.                                                                                                    |
|               | enable alert logs (red exclamation point) - e-mail alerts for all categories to e-mail server.                                                                                                    |
| #             | This field is a sequential value, and it is not associated with a specific address.                                                                                                    |
| Log Category  | This field displays each category of messages. It is the same value used in the <b>Display</b> and Category fields in the <b>Log Viewer</b> tab. The <b>Default</b> category includes debugging messages generated by open source software.                                                                        |
| System Log    | Select which events you want to log by Log Category. There are three choices:                                                                                                    |
|               | disable all logs (red X) - do not log any information from this category                                                                                                    |
|               | enable normal logs (green check mark) - create log messages and alerts from this category                                                                                                    |
|               | <b>enable normal logs and debug logs</b> (yellow check mark) - create log messages, alerts, and debugging information from this category; the SBG does not e-mail debugging information, however, even if this setting is selected.                                                                                |
| E-mail Server | Select whether each category of events should be included in the log messages when it is e-mailed (green check mark) and/or in alerts (red exclamation point) for the e-mail settings specified in <b>E-Mail Server</b> . The SBG does not e-mail debugging information, even if it is recorded in the System log. |
| OK            | Click this to save your changes and return to the previous screen.                                                                                                    |
| Cancel        | Click this to return to the previous screen without saving your changes.                                                                                                    |

### 13.3.3 Remote Server Log Settings: Edit

The Log Settings Edit screen controls the detailed settings for each log in the remote server (syslog). Go to the Log Settings screen (Section 13.3 on page 218), select a remote server and click Edit.

| igere  |                           | en regeen     |                    |   |
|--------|---------------------------|---------------|--------------------|---|
| Remote | Server - Edit             |               |                    | × |
| Log S  | ettings for Remote Server |               |                    | ^ |
| En e   | able                      |               |                    |   |
| Log    | g Format:                 | VRPT/Syslog * | ]                  |   |
| Ser    | rver Address:             |               | Server             |   |
| Log    | g Facility:               | Local 1 🔹     | ]                  |   |
| Log    | Settings                  |               |                    |   |
| 💼 s    | Selection 💌               |               |                    |   |
| #      | Log Category 🕇            |               | lection<br>8⊘⊘     |   |
| 1      | AAA Server                | 0             | $) \odot \bigcirc$ |   |
| 2      | ADP                       | 0             | $) \odot \bigcirc$ |   |
| 3      | Bandwidth Management      | 0             | $) \odot \bigcirc$ |   |
| 4      | Built-in Service          | 0             | $) \odot \bigcirc$ |   |
| 5      | Connectivity Check        | 0             | $) \odot \bigcirc$ |   |
| 6      | Default                   | 0             | $) \odot \bigcirc$ |   |
| 7      | DHCP                      | 0             | $) \odot \bigcirc$ |   |
| 8      | Firewall                  | 0             | $) \odot \bigcirc$ |   |
| 9      | Free Radius               | 0             | $) \odot \bigcirc$ |   |
| 10     | IKE                       | 0             | $) \odot \bigcirc$ |   |
| 11     | Interface                 | 0             | $) \odot \bigcirc$ |   |
| 12     | IPsec                     | 0             | $) \odot \bigcirc$ |   |
| 13     | L2TP                      | 0             | $) \odot \bigcirc$ | 0 |
| 14     | Load Balance              | 0             | $) \odot \bigcirc$ |   |
|        |                           |               | OK Cancel          |   |

**Figure 159** Configuration > Log / Report > Log Settings > Edit (Remote)

| Table 103 | Configuration > | · Log / | Report > L | .og Settings > | Edit (Remote) |
|-----------|-----------------|---------|------------|----------------|---------------|
|-----------|-----------------|---------|------------|----------------|---------------|

| LABEL                  | DESCRIPTION                                                                                                    |
|------------------------|----------------------------------------------------------------------------------------------------|
| Log Settings for Remot | e Server                                                                                                    |
| Enable                 | Select this check box to send log information according to the information in this section. You specify what kinds of messages are included in log information in the <b>Log Settings</b> section. |
| Log Format             | This field displays the format of the log information. It is read-only.VRPT/Syslog - Zyxel's Vantage Report, syslog-compatible format.                                                             |
|                        | <b>CEF/Syslog</b> - Common Event Format, syslog-compatible format.                                                                                                    |
| Server Address         | Type the server name or the IP address of the syslog server to which to send log information.                                                                                                    |
| Log Facility           | Select a log facility. The log facility allows you to log the messages to different files in the syslog server. Please see the documentation for your syslog program for more information.         |
| Log Settings           |                                                                                                    |

| LABEL        | DESCRIPTION                                                                                                    |
|--------------|----------------------------------------------------------------------------------------------------|
| Selection    | Use the <b>Selection</b> drop-down list to change the log settings for all of the log categories.                                                                                                    |
|              | disable all logs (red X) - do not send the remote server logs for any log category.                                                                                                    |
|              | enable normal logs (green check mark) - send the remote server log messages and alerts for all log categories.                                                                                                    |
|              | <b>enable normal logs and debug logs</b> (yellow check mark) - send the remote server log messages, alerts, and debugging information for all log categories.                                                                                      |
| #            | This field is a sequential value, and it is not associated with a specific address.                                                                                                    |
| Log Category | This field displays each category of messages. It is the same value used in the <b>Display</b> and <b>Category</b> fields in the <b>Log Viewer</b> tab. The <b>Default</b> category includes debugging messages generated by open source software. |
| Selection    | Select what information you want to log from each Log Category (except All Logs; see below). Choices are:                                                                                                    |
|              | disable all logs (red X) - do not log any information from this category                                                                                                    |
|              | enable normal logs (green check mark) - log regular information and alerts from this category                                                                                                    |
|              | <b>enable normal logs and debug logs</b> (yellow check mark) - log regular information, alerts, and debugging information from this category                                                                                                    |
| OK           | Click this to save your changes and return to the previous screen.                                                                                                    |
| Cancel       | Click this to return to the previous screen without saving your changes.                                                                                                    |

#### Table 103 Configuration > Log / Report > Log Settings > Edit (Remote)

## CHAPTER 14 Service / License

### 14.1 Overview

Use the **Service / License** screen to display the status of your service registrations. To activate or extend a standard service subscription, purchase an iCard and enter the iCard's PIN number (license key) at myZyxel.com.

## 14.2 The License Screen

Click Maintenance > Service / License to open the following screen.

Figure 160 Maintenance > Service / License

| vice                 | Status      | Registration Type | Expiration Date | Count               |
|----------------------|-------------|-------------------|-----------------|---------------------|
| nware Upgrade Status | Not Activat |                   |                 | N/A                 |
| Page 1 of 1 🕨        | Show 20     | - itoma           |                 | Displaying 1 - 1 of |
|                      |             |                   |                 |                     |

| LABEL                    | DESCRIPTION                                                                                                    |  |  |  |  |
|--------------------------|----------------------------------------------------------------------------------------------------|--|--|--|--|
| Service / License Status |                                                                                                    |  |  |  |  |
| #                        | This is the entry's position in the list.                                                                                                    |  |  |  |  |
| Service                  | This lists the services that are available on the SBG.                                                                                                    |  |  |  |  |
| Status                   | This field displays the status of your service registration.                                                                                                    |  |  |  |  |
|                          | <b>Not Activated</b> displays if you have not successfully registered and activated the service.                                                                                                    |  |  |  |  |
|                          | Expired displays if your subscription to the service has expired.                                                                                                    |  |  |  |  |
|                          | <b>Licensed</b> displays if you have successfully registered the SBG and activated the service.                                                                                                    |  |  |  |  |
| Registration Type        | This field displays whether you applied for a trial application ( <b>Trial</b> ) or registered a service with your iCard's PIN number ( <b>Standard</b> ). This field is blank when a service is not activated. It always displays <b>Standard</b> for a default service. |  |  |  |  |

Table 104 Maintenance > Service / License

227

| LABEL DESCRIPTION                                                                                                    |                                                                                                    |  |  |
|----------------------------------------------------------------------------------------------------|----------------------------------------------------------------------------------------------------|--|--|
| Expiration Date This field displays the date your service expires. This field is blank when not expire.                 |                                                                                                    |  |  |
| Count                                                                                                    | This field displays the maximum number of users that may connect to the SBG at the same time or how many managed APs the SBG can support with your current license. |  |  |
|                                                                                                    | It displays <b>0</b> if this field does not apply to a service.                                                                                                    |  |  |
| Service / License Refresh                                                                                               |                                                                                                    |  |  |
| Service License Refresh Click this button to renew service license information (such as the regist and expiration day). |                                                                                                    |  |  |

Table 104 Maintenance > Service / License

# CHAPTER 15 Device Name

## 15.1 Overview

Use the **Device Name** screen to change the SBG's name in the network.

## 15.2 The Device Name Screen

Click Maintenance > Device Name to view the following screen.

| igure 161 Maintenar | ice > Device Name |
|---------------------|-------------------|
| Device Name         |                   |
| General Settings    |                   |
| Host Name:          | \$BG5500          |
| Domain Name:        |                   |
| Device Information  |                   |
| Serial Number:      | \$162L12290112    |
| MAC Address:        | 1C:74:0D:F8:23:80 |
|                     |                   |
|                     |                   |
|                     |                   |
|                     | Apply Reset       |

The following table describes the labels in this screen.

| LABEL                                                                                                    | DESCRIPTION                                      |  |  |  |
|----------------------------------------------------------------------------------------------------|--------------------------------------------------|--|--|--|
| General Settings                                                                                                    |                                                  |  |  |  |
| Host NameEnter a descriptive name to identify your SBG. This name can be up to a<br>alphanumeric characters long. Spaces are not allowed, but dashes (-)<br>(_) and periods (.) are accepted.         |                                                  |  |  |  |
| Domain Name Enter the domain name (if you know it) here. This name is propagated to D clients connected to interfaces with the DHCP server enabled. This name co to 254 alphanumeric characters long. |                                                  |  |  |  |
| Device Information                                                                                                    | Device Information                               |  |  |  |
| Serial Number                                                                                                    | This displays the serial number of the SBG.      |  |  |  |
| MAC Address                                                                                                    | ddress This displays the MAC address of the SBG. |  |  |  |

229

| Table 105 | Maintenance > Device Name |
|-----------|---------------------------|
|           |                           |

| LABEL DESCRIPTION |                                                          |  |
|-------------------|----------------------------------------------------------|--|
| Apply             | Click <b>Apply</b> to save your changes back to the SBG. |  |
| Reset             | Click <b>Reset</b> to renew this screen.                 |  |

# CHAPTER 16 Host Name List

## 16.1 Overview

Use the **Host Name List** screen to add connected devices to the SBG's host list. Configure these devices to turn on with the **Wake on LAN** screen, see Section 6.6 on page 97.

## 16.2 The Host Name List Screen

Click **Maintenance > Host Name List** to view the following screen. Use this screen to view and manage the clients that you added to the host list.

#### Figure 162 Maintenance > Host Name List

| Host Name List |                                   |                   |                       |  |
|----------------|-----------------------------------|-------------------|-----------------------|--|
| C Add Remove   |                                   |                   |                       |  |
| #              | Description                       | MAC Address       |                       |  |
| 1              | test                              | 00:A0:C5:01:23:86 |                       |  |
| 2              | 172.16.3.254                      | 00:00:5e:00:01:02 |                       |  |
| M              | ■ Page 1 of 1 ▶ ▶ Show 20 ▼ items |                   | Displaying 1 - 2 of 2 |  |

The following table describes the labels in this screen.

| LABEL       | DESCRIPTION                                          |  |  |  |
|-------------|------------------------------------------------------|--|--|--|
| Add         | Click <b>Add</b> to create a new host.               |  |  |  |
| Remove      | Select a host and click <b>Remove</b> to delete it.  |  |  |  |
| #           | This is the index number of the host.                |  |  |  |
| Description | This field displays a descriptive name for the host. |  |  |  |
| MAC Address | This field displays the host's MAC Address.          |  |  |  |

Table 106 Maintenance > Host Name List

#### 16.2.1 Add Host Name

Click Add to create a new host. The screen appears as shown.

| Figure 163 Maintenanc    | e > Host Name Lis | st: Add |     |        |
|--------------------------|-------------------|---------|-----|--------|
| 🔂 Host Name List - Add   |                   |         |     | ×      |
| Refer To:                | MAC Filter List   | *       |     |        |
| Member List:             | UserA             | *       |     |        |
| Get MAC Address From IP: |                   |         | Get |        |
| Description:             | UserA             |         |     |        |
| MAC Address:             | 00:a0:c5:01:23:45 |         |     |        |
|                          |                   |         |     |        |
|                          |                   |         |     |        |
|                          |                   |         | ОК  | Cancel |

| LABEL DESCRIPTION                                                                                                    |                                                                                                    |  |  |  |
|----------------------------------------------------------------------------------------------------|----------------------------------------------------------------------------------------------------|--|--|--|
| Refer To                                                                                                    | Select <b>MAC Filter List</b> if you want to select the devices that you added in the MAC Filter List.                                                                          |  |  |  |
|                                                                                                    | Select <b>ARP Table</b> to view the IPv4 or IPv6 devices that are connected to an SBG's port,                                                                                   |  |  |  |
|                                                                                                    | Select <b>Manual Type MAC</b> to enter the MAC address of the host device manually.<br>You can also enter a device's IP address and click <b>Get</b> to obtain its MAC address. |  |  |  |
| Member List                                                                                                    | Select a member device from the drop-down list.                                                                                                    |  |  |  |
| Get MAC Address From IP Enter the IP address of a device connected to the SBG, click <b>Get</b> and the automatically obtain the MAC address of the device with this IP address of the device with the IP address of the device with the device with the device with the device with the device with the device with the device with the device with the device with the device with the device w |                                                                                                    |  |  |  |
| Description Enter a description for this host.                                                                                                    |                                                                                                    |  |  |  |
| MAC Address Enter the host's MAC address, This field is configured automatically if you e device's IP address in the <b>Get MAC Address From IP</b> field and click <b>Get</b> .                                                                                                    |                                                                                                    |  |  |  |
| ОК                                                                                                    | Click <b>OK</b> to save your changes back to the SBG.                                                                                                    |  |  |  |
| Cancel                                                                                                    | Click <b>Cancel</b> to exit this screen without saving.                                                                                                    |  |  |  |

Table 107 Maintenance > Host Name List: Add

# CHAPTER 17 Date / Time

## 17.1 Overview

This chapter shows you how to configure system related settings, such as system time and the daylight saving setup.

## 17.2 The Date / Time Screen

To change your SBG's time and date, click **Maintenance > Date / Time**. The screen appears as shown. Use this screen to configure the SBG's time based on your local time zone.

| Date / Time                                                         | inornarieo y | Dalo / II    |              |                                        |
|---------------------------------------------------------------------|--------------|--------------|--------------|----------------------------------------|
|                                                                     |              |              |              |                                        |
| Current Date / Time                                                 |              |              |              |                                        |
| Current Time:                                                       | 03:30:05     | (9           | ;MT-00:00) G | Greenwich Mean Time: Edinburgh, London |
| Current Date:                                                       | 2017-10-26   |              |              |                                        |
| Time and Date Setup                                                 |              |              |              |                                        |
| Time Protocol:                                                      | SNTP (RFC-17 | (69)         |              |                                        |
| Time Server 1:                                                      | pool.ntp.org | •            |              |                                        |
| Time Server 2:                                                      | Other        | -            | time.nist.g  | 30v                                    |
| Time Server 3:                                                      | None         | Ŧ            |              |                                        |
| Time Server 4:                                                      | None         | Ŧ            |              |                                        |
| Time Server 5:                                                      | None         | *            |              |                                        |
| Time Zone Setup<br>Time Zone:<br>Daylight Saving Setup<br>I' Enable |              | Greenwich Me | an Time: Ed  | dinburgh, London 👻                     |
| Start                                                               |              |              |              |                                        |
| Month:                                                              | March        |              | Ŧ            |                                        |
| Day:                                                                | $\bigcirc$   | 12           | ~            |                                        |
|                                                                     | ۲            | Second       | -            | Sunday -                               |
| Time:                                                               | 02           |              | - : 00       | <b>~</b>                               |
| End                                                                 |              |              |              |                                        |
| Month:                                                              | Novemb       | ber          | -            |                                        |
| Day:                                                                | $\bigcirc$   | 1            | ~            |                                        |
|                                                                     | ۲            | First        | ~            | Sunday 👻                               |
| Time:                                                               | 02           |              | - : 00       | v                                      |
|                                                                     |              |              |              |                                        |
|                                                                     |              |              | Δr           | pply Reset                             |
|                                                                     |              |              |              |                                        |

| Figure  | 164 | Maintenar | nce > Date | / Time |
|---------|-----|-----------|------------|--------|
| I IGUIC | 10- | mainchar  |            |        |

#### Table 108 Maintenance > Date / Time

| LABEL               | DESCRIPTION                                                                                                    |
|---------------------|----------------------------------------------------------------------------------------------------|
| Current Date / Time |                                                                                                    |
| Current Time        | This field displays the time of your SBG.                                                                                          |
|                     | Each time you reload this page, the SBG synchronizes the time with the time server.                                                |
| Current Date        | This field displays the date of your SBG.                                                                                          |
|                     | Each time you reload this page, the SBG synchronizes the date with the time server.                                                |
| Time and Date Setup |                                                                                                    |
| Time Protocol       | This displays the protocol currently used by your SBG to obtain date and time.                                                     |
| Time Server (1-5)   | Select an NTP time server from the drop-down list box.                                                                             |
|                     | Otherwise, select <b>Other</b> and enter the IP address or URL (up to 29 extended ASCII characters in length) of your time server. |
|                     | Select <b>None</b> if you don't want to configure the time server.                                                                 |
|                     | Check with your ISP/network administrator if you are unsure of this information.                                                   |
| Time Zone Setup     | ·                                                                                                    |
| Time Zone           | Choose the time zone of your location. This will set the time difference between your time zone and Greenwich Mean Time (GMT).     |

SBG5500/3310 Series User's Guide

| LABEL                 | DESCRIPTION                                                                                                    |
|-----------------------|----------------------------------------------------------------------------------------------------|
| Daylight Saving Setup | Daylight Saving time is a period from late spring to early fall when many countries set their clocks ahead of normal local time by one hour to give more daytime light in the evening.                                                                                                    |
| Enable                | Select <b>Enable</b> if you use Daylight Saving time.                                                                                                    |
| Start                 | Configure the day and time when Daylight Saving time starts if you enabled Daylight Saving. You can select a specific date in a particular month or a specific day of a specific week in a particular month. The <b>Time</b> field uses the 24 hour format. Here are a couple of examples:                                                                                                    |
|                       | Daylight Saving time starts in most parts of the United States on the second Sunday of March. Each time zone in the United States starts using Daylight Saving Time at 2 A.M. local time. So in the United States, set the day to <b>Second</b> , <b>Sunday</b> , the month to <b>March</b> and the time to <b>02:00</b> in the <b>Time</b> field.                                                                                                    |
|                       | Daylight Saving Time starts in the European Union on the last Sunday of March. All of the time zones in the European Union start using Daylight Saving time at the same moment (1 A.M. GMT or UTC). So in the European Union you would set the day to <b>Last, Sunday</b> and the month to <b>March</b> . The time you select in the <b>Time</b> field depends on your time zone. In Germany for instance, you would select <b>02:00</b> in the <b>Time</b> field because Germany's time zone is one hour ahead of GMT or UTC (GMT+1).    |
| End                   | Configure the day and time when Daylight Saving time ends if you enabled Daylight Saving. You can select a specific date in a particular month or a specific day of a specific week in a particular month. The <b>Time</b> field uses the 24 hour format. Here are a couple of examples:                                                                                                    |
|                       | Daylight Saving Time ends in the United States on the first Sunday of November. Each time zone in the United States stops using Daylight Saving Time at 2 A.M. local time. So in the United States you would set the day to <b>First, Sunday</b> , the month to <b>November</b> and the time to <b>02:00</b> in the <b>Time</b> field.                                                                                                    |
|                       | Daylight Saving Time ends in the European Union on the last Sunday of October. All of the time zones in the European Union stop using Daylight Saving Time at the same moment (1 A.M. GMT or UTC). So in the European Union you would set the day to <b>Last, Sunday</b> , and the month to <b>October</b> . The time you select in the <b>Time</b> field depends on your time zone. In Germany for instance, you would select <b>02:00</b> in the <b>Time</b> field because Germany's time zone is one hour ahead of GMT or UTC (GMT+1). |
| Apply                 | Click <b>Apply</b> to save your changes back to the SBG.                                                                                                    |
| Reset                 | Click <b>Reset</b> to restore your previously saved settings.                                                                                                    |

Table 108 Maintenance > Date / Time

# CHAPTER 18 User Account

## 18.1 Overview

Use the **User Account** screen to manage user accounts, which includes configuring the username, password, retry times, and users timeout period.

## 18.2 What You Can Do in this Chapter

Use the User Account screen to view and manage all user accounts (Section 18.3 on page 236).

## 18.3 The User Account Screen

Click Maintenance > User Account to open the following screen.

#### Figure 165 Maintenance > User Account

| User Account |                     |                  |              |             |                     |
|--------------|---------------------|------------------|--------------|-------------|---------------------|
| <b>G</b> A   | .dd 🗹 Edit 📋 Remove |                  |              |             |                     |
| #            | Username            | Retry Times      | Idle Timeout | Lock Period | Group               |
| 1            | admin               | 0                | 10           | 15          | Administrator       |
|              | ■ Page 1 of 1 ▶     | ▶ Show 20 ▼ item | S            |             | Displaying 1 - 1 of |

The following table describes the labels in this screen.

Table 109 Maintenance > User Account

| LABEL        | DESCRIPTION                                                                                                    |
|--------------|----------------------------------------------------------------------------------------------------|
| Add          | Click this to configure a new user account.                                                                            |
| Edit         | Select an existing user account and click this to modify its settings.                                                 |
| Remove       | Click this to delete a user account.                                                                                   |
| #            | This is the index number of the user.                                                                                  |
| Username     | This field displays the name of the user.                                                                              |
| Retry Times  | This field indicates how many times a user can re-enter his/her account information before the SBG locks the user out. |
| Idle Timeout | This field indicates the number of minutes that the system can idle before being logged out.                           |

| LABEL       | DESCRIPTION                                                                                                    |
|-------------|----------------------------------------------------------------------------------------------------|
| Lock Period | This field indicates the number of minutes for the lockout period. A user cannot log into the SBG during the lockout period, even if he/she enters correct account information.          |
|             | An account will be locked if the account password is entered incorrectly too many times.<br>You can specify how many times a password can be re-entered in the <b>Retry Times</b> field. |
| Group       | This field displays the login account type of the user.                                                                                                    |
|             | Different login account types have different privilege levels. The web configurator screens and privileges vary depending on which account type you use to log in.                       |

Table 109 Maintenance > User Account (continued)

#### 18.3.1 Users Account: Add/Edit

Use this screen to add or edit a users account. Click **Add** in the **User Account** screen or the select an existing user account and click **Edit**. The screen shown next appears.

Figure 166 Users Configuration: Add/Edit

| 🕂 User Account - Add             |               | X                                     |
|----------------------------------|---------------|---------------------------------------|
| Username:<br>Group:<br>Password: | Administrator | •<br>•<br>•                           |
| Verify Password:<br>Retry Times: | 0             | (0~5), 0 : Not limit                  |
| Idle Timeout:<br>Lock Period:    | 5             | Minute(s) (1~60)<br>Minute(s) (15~90) |
|                                  | 13            |                                       |
|                                  |               | OK Cancel                             |

| LABEL           | DESCRIPTION                                                                                                    |
|-----------------|----------------------------------------------------------------------------------------------------|
| User Name       | This field is read-only if you are editing the user account.                                                                                                    |
|                 | Enter a descriptive name for the user account. The user name can be up to 15 alphanumeric characters (0-9, A-Z, a-z, -, _ with no spaces). With advanced account security enabled, the user names must be a minimum length of six characters and include both letters and numbers. |
| Group           | This field is read-only if you are editing the user account.                                                                                                    |
|                 | Select a type of login account. The web configurator screens and privileges vary depending on which account type you use to log in. <b>Administrator</b> accounts can configure the SBG while <b>User</b> accounts can only view some status information.                          |
|                 | Users logged in with either type of account can access the Internet.                                                                                                    |
| Password        | Specify the password associated to this account. The password can be 6 to 15 alphanumeric characters (0-9, A-Z, a-z, -, _ with no spaces), not containing the user name. It must contain both letters and numbers.                                                                 |
|                 | The characters are displayed as asterisks (*) in this field.                                                                                                    |
| Verify Password | Enter the exact same password that you just entered in the above field.                                                                                                    |

Table 110 Users Configuration: Add/Edit

| LABEL        | DESCRIPTION                                                                                                    |
|--------------|----------------------------------------------------------------------------------------------------|
| Retry Times  | The SBG can lock a user out if you use a wrong user name or password to log in the SBG.                                                                          |
|              | Enter up to how many times a user can re-enter his/her account information before the SBG locks the user out.                                                    |
| Idle Timeout | Enter the number of minutes that the system can idle before being logged out.                                                                                    |
| Lock Period  | Enter the number of minutes for the lockout period. A user cannot log into the SBG during the lockout period, even if he/she enters correct account information. |
| ОК           | Click <b>OK</b> to save your changes.                                                                                                    |
| Cancel       | Click <b>Cancel</b> to restore your previously saved settings.                                                                                                   |

 Table 110
 Users Configuration: Add/Edit (continued)

# CHAPTER 19 USB Storage

## 19.1 Overview

Use the USB Storage screen to share files on a USB memory stick or hard drive connected to your SBG with users on your network.

The following figure is an overview of the SBG's file server feature. Computers **A** and **B** can access files on a USB device (**C**) which is connected to the SBG.

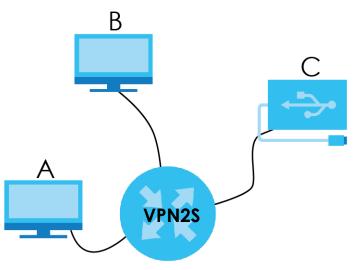

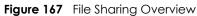

#### 19.1.1 What You Need To Know

The following terms and concepts may help as you read this chapter.

#### Workgroup name

This is the name given to a set of computers that are connected on a network and share resources such as a printer or files. Windows automatically assigns the workgroup name when you set up a network.

#### Shares

When settings are set to default, each USB device connected to the SBG is given a folder, called a "share". If a USB hard drive connected to the SBG has more than one partition, then each partition will be allocated a share. You can also configure a "share" to be a sub-folder or file on the USB device.

#### **File Systems**

A file system is a way of storing and organizing files on your hard drive and storage device. Often different operating systems such as Windows or Linux have different file systems. The file sharing feature on your SBG supports File Allocation Table (FAT) and FAT32.

#### Common Internet File System

The SBG uses Common Internet File System (CIFS) protocol for its file sharing functions. CIFS compatible computers can access the USB file storage devices connected to the SBG. CIFS protocol is supported on Microsoft Windows, Linux Samba and other operating systems (refer to your systems specifications for CIFS compatibility).

### 19.1.2 Before You Begin

Make sure the SBG is connected to your network and turned on.

- 1 Connect the USB device to one of the SBG's USB port. Make sure the SBG is connected to your network.
- 2 The SBG detects the USB device and makes its contents available for browsing. If you are connecting a USB hard drive that comes with an external power supply, make sure it is connected to an appropriate power source that is on.

Note: If your USB device cannot be detected by the SBG, see the troubleshooting for suggestions.

## 19.2 The USB Storage Screen

Use this screen to set up file sharing through the SBG. The SBG's LAN users can access the shared folder (or share) from the USB device inserted in the SBG. To access this screen click **Maintenance > USB Storage**.

#### Figure 168 Maintenance > USB Storage

| USB                                           | Storage          |                 |                              |                   |              |            |                       |
|-----------------------------------------------|------------------|-----------------|------------------------------|-------------------|--------------|------------|-----------------------|
| Configuration<br>☑ Enable USB Storage Sharing |                  |                 |                              |                   |              |            |                       |
| USB I                                         | nformation       |                 |                              |                   |              |            |                       |
| #                                             | Volume           |                 |                              | Capacity          |              | Used Space |                       |
| 1                                             | usb1_sda1        |                 |                              | 3840 MB           |              | 1221 MB    |                       |
| M                                             | Page 1           | of 1 🕨 🕨 S      | how 20 💌 items               |                   |              |            | Displaying 1 - 1 of 1 |
|                                               | e Directory List |                 |                              |                   |              |            |                       |
| •                                             | Add 🛛 🗹 Edit     | TRemove PMultip | ole Entries Turn On Aultiple | Entries Turn Off  |              |            |                       |
| #                                             | Status           | Share Name      | Share Path                   | Share Description | Allowed User |            |                       |
| 1                                             |                  | Test            | /mnt/usb1_sda1/Test          |                   | admin        |            |                       |
| M                                             | ■ Page 1         | of 1 🕨 🔰 S      | how 20 * items               |                   |              |            | Displaying 1 - 1 of 1 |
|                                               |                  |                 | Apply                        | Reset             |              |            |                       |

The following table describes the labels in this screen.

| Table 111 | Maintenance > | USB Storage |
|-----------|---------------|-------------|
|-----------|---------------|-------------|

| LABEL                         | DESCRIPTION                                                                                                    |  |  |  |
|-------------------------------|----------------------------------------------------------------------------------------------------|--|--|--|
| Configuration                 |                                                                                                    |  |  |  |
| Enable USB Storage<br>Sharing | Click the check box to activate file sharing through the SBG.                                                                                                    |  |  |  |
| USB Information               | <u>.</u>                                                                                                    |  |  |  |
| This section is available     | only when a USB device is connected and detected by the SBG.                                                                                                    |  |  |  |
| #                             | This is the index number of the USB.                                                                                                    |  |  |  |
| Volume                        | This is the volume name the SBG gives to an inserted USB device.                                                                                                    |  |  |  |
| Capacity                      | This is the total available memory size (in megabytes) on the USB device.                                                                                                    |  |  |  |
| Used Space                    | This is the memory size (in megabytes) already used on the USB device.                                                                                                    |  |  |  |
| Share Directory List          | This table is available when you connect a USB to the SBG.                                                                                                    |  |  |  |
| Add                           | Click Add to create a new share.                                                                                                    |  |  |  |
| Edit                          | Select a share and click <b>Edit</b> to modify it.                                                                                                    |  |  |  |
| Remove                        | Select a share and click <b>Remove</b> to delete it.                                                                                                    |  |  |  |
| Multiple Entries Turn On      | Select one or more shares and click this to enable them.                                                                                                    |  |  |  |
| Multiple Entries Turn Off     | Select one or more shares and click this to disable them.                                                                                                    |  |  |  |
| #                             | This is the index number of the share.                                                                                                    |  |  |  |
| Status                        | This field displays whether the share is active or not. A green <b>ON</b> button signifies that this share is active. A gray <b>OFF</b> button signifies that this share is not active.                                                                     |  |  |  |
|                               | Click the slide button to turn on or turn off the share.                                                                                                    |  |  |  |
| Share Name                    | This field displays the name of the file you shared.                                                                                                    |  |  |  |
| Share Path                    | This field displays the location in the USB of the file you shared.                                                                                                    |  |  |  |
| Share Description             | This field displays a description of the file you shared.                                                                                                    |  |  |  |
| Allowed User                  | This field displays which username(s) can access this share ( <b>Admin</b> or any username added in the <b>Maintenance &gt; User Account</b> screen). This field will be empty if the file is <b>Public</b> and anybody connected to the SBG can access it. |  |  |  |

SBG5500/3310 Series User's Guide

| LABEL | DESCRIPTION                                                   |  |
|-------|---------------------------------------------------------------|--|
| Apply | Click <b>Apply</b> to save your changes back to the SBG.      |  |
| Reset | Click <b>Reset</b> to restore your previously saved settings. |  |

### 19.2.1 Add a USB Share

If a USB is connected to the USB port in the SBG you can view the **Share Directory List** table. Click **Add** to add a shared file to the SBG's network. The following screen will display.

| Figure 169 | USB Storage: Add |
|------------|------------------|
|------------|------------------|

| Share Directory List - Add |           |     | ×     |
|----------------------------|-----------|-----|-------|
| Volume:                    |           | ~   |       |
|                            | usb1_sda1 | ·   |       |
| Share Path:                |           | T   |       |
| Description:               |           |     |       |
| Access Level:              | Security  | ~   |       |
| Allowed User               | admin     |     |       |
|                            |           |     |       |
|                            |           |     |       |
|                            |           |     |       |
|                            |           |     |       |
|                            |           |     |       |
|                            |           | ОКС | ancel |
|                            |           |     | ancer |

| Table 112 | USB Storage: Add |
|-----------|------------------|
|           |                  |

| LABEL        | DESCRIPTION                                                                                                    |  |
|--------------|----------------------------------------------------------------------------------------------------|--|
| Volume       | Select the name of the USB where the file you want to share is located.                                                                                     |  |
| Share Path   | Select a file drop-down list to share.                                                                                                    |  |
| Description  | Enter a descriptive name for this file.                                                                                                    |  |
| Access Level | Select <b>Security</b> if you want to specify the user names that can access this file.                                                                     |  |
|              | Select <b>Public</b> so anyone connected to the SBG can access this file.                                                                                   |  |
| Allowed User | This option displays when you select <b>Security</b> in <b>Access Level</b> . Select the check box of the user names you want to grant access to this file. |  |
| OK           | Click <b>OK</b> to save your changes back to the SBG.                                                                                                    |  |
| Cancel       | Click <b>Cancel</b> to exit this screen without saving.                                                                                                    |  |

# CHAPTER 20 Diagnostic

## 20.1 Overview

The **Diagnostic** screens display information to help you identify problems with the SBG.

The route between a CO VDSL switch and one of its CPE may go through switches owned by independent organizations. A connectivity fault point generally takes time to discover and impacts subscriber's network access. In order to eliminate the management and maintenance efforts, IEEE 802.1 ag is a Connectivity Fault Management (CFM) specification which allows network administrators to identify and manage connection faults. Through discovery and verification of the path, CFM can detect, analyze and isolate connectivity faults in bridged LANs.

### 20.1.1 What You Can Do in this Chapter

- The **Network Tools** screen lets you ping an IP address or trace the route packets take to a host (Section 20.2 on page 244).
- The Packet Capture screen to capture packets going through the SBG (Section 20.3 on page 245).

#### 20.1.2 What You Need to Know

The following terms and concepts may help as you read through this chapter.

#### How CFM Works

A Maintenance Association (MA) defines a VLAN and associated Maintenance End Point (MEP) ports on the device under a Maintenance Domain (MD) level. An MEP port has the ability to send Connectivity Check Messages (CCMs) and get other MEP ports information from neighbor devices' CCMs within an MA.

CFM provides two tests to discover connectivity faults.

- Loopback test checks if the MEP port receives its Loop Back Response (LBR) from its target after it sends the Loop Back Message (LBM). If no response is received, there might be a connectivity fault between them.
- Link trace test provides additional connectivity fault analysis to get more information on where the fault is. If an MEP port does not respond to the source MEP, this may indicate a fault. Administrators can take further action to check and resume services from the fault according to the line connectivity status report.

## 20.2 The Network Tools Screen

Use this screen to ping, traceroute, or nslookup an IP address. Click **Maintenance > Diagnostic > Network Tools** to open the screen shown next.

| Network Tools        |        |                 |  |
|----------------------|--------|-----------------|--|
| Result               |        |                 |  |
|                      |        |                 |  |
|                      |        |                 |  |
|                      |        |                 |  |
|                      |        |                 |  |
|                      |        |                 |  |
| Ping / TraceRoute Te | est    |                 |  |
| B 11 1 6             | WAN1 - |                 |  |
| Bound Interface:     |        |                 |  |
| Address:             |        | Ping TraceRoute |  |
|                      |        | Ping TraceRoute |  |
|                      |        | Ping TraceRoute |  |

Figure 170 Maintenance > Diagnostic > Network Tools

The following table describes the fields in this screen.

Table 113 Maintenance > Diagnostic > Network Tools

| LABEL                  | DESCRIPTION                                                                                                    |  |
|------------------------|----------------------------------------------------------------------------------------------------|--|
| Ping / TraceRoute Test |                                                                                                    |  |
| Bound Interface        | Choose a connected interface from the drop-down list (LAN, WAN) to perform the ping/<br>tracer route test.                     |  |
| Address                | Type the URL or IP address of a computer that you want to perform ping, traceroute, or nslookup in order to test a connection. |  |
| Ping                   | Click this to ping the IP address that you entered.                                                                            |  |
| TraceRoute             | Click this button to perform the traceroute function. This determines the path a packet takes to the specified computer.       |  |
| Name Service lookup    |                                                                                                    |  |
| Domain name            | Type a domain name in this field for the name service lookup.                                                                  |  |
| Nslookup               | Click this button to perform a DNS lookup on the IP address of a computer you enter.                                           |  |

### 20.3 The Packet Capture Screen

Use this screen to capture network traffic going through the SBG's interfaces. Studying these packet captures may help you identify network problems. Click **Maintenance > Diagnostic > Packet Capture** to open the packet capture screen.

Note: New capture files overwrite existing files of the same name. Change the File Suffix field's setting to avoid this.

| t found | packet(s)     |                    |
|---------|---------------|--------------------|
|         | packet(s)     |                    |
|         | packet(s)     |                    |
|         |               |                    |
|         |               |                    |
|         |               |                    |
|         | seconds       |                    |
|         |               |                    |
|         | MB            |                    |
| ce IP 💌 | 0             |                    |
| ЛР      |               |                    |
| MP      |               |                    |
| P       |               |                    |
| P       |               |                    |
| P       |               |                    |
|         | лР<br>ЛР<br>Р | ν<br>ΛΡ<br>ΑΡ<br>Ρ |

Figure 171 Maintenance > Diagnostic > Packet Capture

| LABEL     | DESCRIPTION                                                                                        |
|-----------|----------------------------------------------------------------------------------------------------|
| Status    | This displays <b>USB not found</b> if there is no USB detected in the port.                        |
|           | This displays <b>Ready</b> when the USB is ready for capture.                                      |
|           | This displays <b>Unmount USB</b> to confirm you can remove your USB drive safely.                  |
|           | This displays <b>Capturing</b> when the packet is in process of being captured.                    |
|           | This displays <b>Completed</b> when the packet capture process is finished.                        |
| Interface | Enabled interfaces appear under <b>Interface</b> . Select interfaces for which to capture packets. |
| File Name | Enter the label that identifies the file. The file name format is interface name-file suffix.pcap. |

Table 114 Maintenance > Diagnostic > Packet Capture

| Table 114 | Maintenance > Diagnostic > Packet Capture |  |
|-----------|-------------------------------------------|--|
|           | Biagheshe Facker Capiero                  |  |

| LABEL              | DESCRIPTION                                                                                                    |  |  |
|--------------------|----------------------------------------------------------------------------------------------------|--|--|
| Setting            | jetting                                                                                                    |  |  |
| Capture Until Stop | Click this check box to have the SBG capture packets according to the settings configured here.                                                                                                    |  |  |
|                    | You can configure the SBG while a packet capture is in progress although you cannot modify the packet capture settings.                                                                                                    |  |  |
|                    | The SBG's throughput or performance may be affected while a packet capture is in progress.                                                                                                    |  |  |
|                    | After the SBG finishes the capture it saves a separate capture file for each selected interface. The total number of packet capture files that you can save depends on the file sizes and the available flash storage space. Once the flash storage space is full, adding more packet captures will fail. |  |  |
| Count Packet       | Specify a maximum number of individual packet for each capture files. After a packet capture file reaches this number, the SBG won't start another capture.                                                                                                    |  |  |
| Capture Duration   | Set a time limit in seconds for the capture. The SBG stops the capture and generates the capture file when either this period of time has passed.                                                                                                    |  |  |
| Capture File Size  | Specify a maximum size limit in megabytes for individual packet capture files. After a packet capture file reaches this size, the SBG won't start another capture, but replaces the existing packet capture file.                                                                                         |  |  |
| Filter             |                                                                                                    |  |  |
| Host IP            | Select a host IP address object for which to capture packets.                                                                                                    |  |  |
| Host Port          | Specify the port number or port range of traffic to capture.                                                                                                    |  |  |
| Protocol Type      | Select the protocol of traffic for which to capture packets.                                                                                                    |  |  |
| Start Capture      | After applying the desired filters click <b>Start Capture</b> for the SBG to capture network traffic on the interfaces.                                                                                                    |  |  |
| Stop Capture       | Click <b>Stop Capture</b> so the SBG ends the capture process.                                                                                                    |  |  |
| Check Status       | Click <b>Check Status</b> to refresh the USB status in <b>Status</b> .                                                                                                    |  |  |
| Unmount USB        | Click <b>Unmount USB</b> to remove your USB drive safely.                                                                                                    |  |  |

# CHAPTER 21 Firmware Upgrade

## 21.1 Overview

This chapter explains how to upload new firmware package, to update USB 3G/4G dongle support, to your SBG. You can download new firmware releases and USB 3G/4G dongle support packages from your nearest Zyxel FTP site (or www.zyxel.com) to use to upgrade your device's performance.

Only use firmware for your device's specific model. Refer to the label on the bottom of your SBG.

## 21.2 The Firmware Screen

Click **Maintenance > Firmware Upgrade** to open the following screen. The upload process uses HTTP (Hypertext Transfer Protocol) and may take up to two minutes. After a successful upload, the system will reboot.

#### Do NOT turn off the SBG while firmware upload is in progress!

| Firm   | ware Upgrade        |                        |                                   |                     |         |
|--------|---------------------|------------------------|-----------------------------------|---------------------|---------|
| Firmv  | vare Status         |                        |                                   |                     |         |
| #      | Status              | Model                  | Version                           | Released Date       | Upgrade |
| 1      | Running             | SBG5500-A              | V1.12(AAZT.0)b6s1                 | 2017-10-14 16:39:47 | F       |
| D N    |                     |                        | tomatic notifications of firmware | update.             |         |
| Lates  | t Version:          |                        | Check Now                         |                     |         |
| Relea  | ised Date:          |                        |                                   |                     |         |
| Relea  | ise Note:           | Release Notes Document |                                   |                     |         |
|        | vare Upgrade Licer  |                        |                                   |                     |         |
| Servic | e / License Status: | Not Activated          |                                   |                     |         |

Figure 172 Maintenance > Firmware Upgrade

247

| LABEL                       | DESCRIPTION                                                                                                    |  |
|-----------------------------|----------------------------------------------------------------------------------------------------|--|
| Firmware Status             |                                                                                                    |  |
| #                           | This is a sequential value, and it is not associated with the entry.                                                                                                    |  |
| Status                      | This indicates whether the firmware is <b>Running</b> , or not running but already uploaded to the SBG and is on <b>Standby</b> . It displays <b>N/A</b> if there is no firmware uploaded to that system space                                                                                                    |  |
| Model                       | This shows the model name of this Zyxel device.                                                                                                    |  |
| Version                     | This is the SBG's present firmware version.                                                                                                    |  |
| Released Date               | This shows the date the present firmware was released.                                                                                                    |  |
| Upgrade                     | Click the <b>Upgrade</b> icon to open a new screen, where you <b>Browse</b> the location of the .bin file<br>you want to <b>Upload</b> to the SBG. Remember that you must decompress compressed (.zip)<br>files before you can upload them. The upgrade process may take up to two minutes.<br>Note: Do not turn off the SBG while firmware upgrade is in progress. |  |
| Cloud Firmware Info         |                                                                                                    |  |
| Latest Version              | This is the firmware's latest version. Click <b>Check Now</b> for the SBG to check for new firmware releases.                                                                                                    |  |
| Released Date               | This is the date that the latest version of the firmware was created.                                                                                                    |  |
| Release Note                | This is a comment associated with the latest firmware.                                                                                                    |  |
| Firmware Upgrade l          | icense Status                                                                                                    |  |
| Service / License<br>Status | This is the current status of the license.                                                                                                    |  |

Table 115 Maintenance > Firmware Upgrade

After you see the firmware updating screen, wait two minutes before logging into the SBG again.

| Please do not tu             | rn off the power. |  |  |  |
|------------------------------|-------------------|--|--|--|
|                              | OFF               |  |  |  |
| Firmware upgrade in progress |                   |  |  |  |

Figure 173 Firmware Uploading

The SBG automatically restarts in this time causing a temporary network disconnect. In some operating systems, you may see the following icon on your desktop.

| Figure 1 | 74  | Network | Temp | orarily | Disconnected  |
|----------|-----|---------|------|---------|---------------|
| inguic i | · - |         | romp | oraniy  | Disconnicciou |

| Local Area Connect      | tion |   |
|-------------------------|------|---|
| Network cable unplugged |      | - |
| 00 - 686);              | ノト   |   |
|                         | )    | 1 |

After two minutes, log in again and check your new firmware version in the **Status** screen.

If the upload was not successful, the following screen will appear. Click **OK** to go back to the **Firmware Upgrade** screen.

#### Figure 175 Error Message

| Warning | 3                                                                                    | X |
|---------|--------------------------------------------------------------------------------------|---|
|         | The uploaded file may be damaged or this file/firmware does not apply to this model. |   |
|         | ок                                                                                   |   |

### 21.3 The Mobile Profile Screen

Use this screen to update the mobile profile on the SBG. The mobile profile is a WWAN package that contains configuration to identify and activate the supported 3G/4G USB dongles.

Note: To update the supported 3G/4G USB dongle list, download the latest mobile profile from the ZyXEL website and upload it to the SBG.

Click **Maintenance > Firmware Upgrade > Mobile Profile** to open the following screen. The upload process uses HTTP (Hypertext Transfer Protocol) and may take up to two minutes.

#### Do NOT turn off the SBG while profile upload is in progress!

Figure 176 Maintenance > Firmware Upgrade > Mobile Profile

| Mobile Profile        |         |                             |  |  |
|-----------------------|---------|-----------------------------|--|--|
| Mobile Profile Status |         |                             |  |  |
| #                     | Version | <ul> <li>Upgrade</li> </ul> |  |  |
| 1                     | V1.16   | <b>(</b>                    |  |  |

Table 116 Maintenance > Firmware Upgrade > Mobile Profile

| LABEL                                                                  | DESCRIPTION |  |
|------------------------------------------------------------------------|-------------|--|
| Mobile Profile Status                                                  |             |  |
| # This is a sequential value, and it is not associated with the entry. |             |  |

| LABEL   | DESCRIPTION                                                                                                    |  |
|---------|----------------------------------------------------------------------------------------------------|--|
| Version | This is the version of the SBG's present mobile profile.                                                                                   |  |
| Upgrade | Click the <b>Upgrade</b> icon to open a new screen, where you <b>Browse</b> the location of the file you want to <b>Upload</b> to the SBG. |  |
|         | Note: Do not turn off the SBG while profile upgrade is in progress.                                                                        |  |

Table 116 Maintenance > Firmware Upgrade > Mobile Profile

# CHAPTER 22 Backup / Restore

## 22.1 Overview

The **Backup / Restore** screen allows you to backup and restore device configurations. You can also reset your device settings back to the factory default.

## 22.2 The Backup / Restore Screen

Click **Maintenance > Backup / Restore**. Information related to factory defaults, backup configuration, and restoring configuration appears in this screen, as shown next.

| Backup / Restore      | 2                                                                                                    |
|-----------------------|----------------------------------------------------------------------------------------------------|
| Backup Configurati    | ion                                                                                                    |
| Click Backup to save  | e the current configuration of your system to your computer.                                                                                                 |
| Backup                |                                                                                                    |
|                       |                                                                                                    |
| Packop                |                                                                                                    |
|                       |                                                                                                    |
| Restore Configuration | on                                                                                                    |
| Restore Configuration | <b>on</b><br>urrent settings in a backup file on your computer, or restore previous settings from a backup t<br>ne device back to its factory default state. |
| Restore Configuration | urrent settings in a backup file on your computer, or restore previous settings from a backup t                                                              |

#### **Backup Configuration**

**Back to Factory Default Settings** 

LAN IP address will be 192.168.1.1
DHCP will be reset to default setting

the

Reset

Backup Configuration allows you to back up (save) the SBG's current configuration to a file on your computer. Once your SBG is configured and functioning properly, it is highly recommended that you back up your configuration file before making configuration changes. The backup configuration file will be useful in case you need to return to your previous settings.

Click Reset to clear all user-entered configuration information and return to factory default settings. After resetting,

Click **Backup** to save the SBG's current configuration to your computer.

#### **Restore Configuration**

Restore Configuration allows you to upload a new or previously saved configuration file from your computer to your SBG.

|           | Selene Comigeration                                                                                                    |
|-----------|----------------------------------------------------------------------------------------------------|
| LABEL     | DESCRIPTION                                                                                                    |
| File Path | Type in the location of the file you want to upload in this field or click <b>Choose File</b> to find it.                             |
| Browse    | Click this to find the file you want to upload. Remember that you must decompress compressed (.ZIP) files before you can upload them. |
| Upload    | Click this to begin the upload process.                                                                                               |

Table 117 Restore Configuration

#### Do not turn off the SBG while configuration file upload is in progress.

After the SBG configuration has been restored successfully, the login screen appears. Login again to restart the SBG.

The SBG automatically restarts in this time causing a temporary network disconnect. In some operating systems, you may see the following icon on your desktop.

Figure 178 Network Temporarily Disconnected

| ( Local Area Connection               |       |
|---------------------------------------|-------|
| Network cable unplugged               | )     |
| a a a a a a a a a a a a a a a a a a a | 10:44 |

If you uploaded the default configuration file you may need to change the IP address of your computer to be in the same subnet as that of the default device IP address (192.168.1.1).

If the upload was not successful, the following screen will appear. Click **OK** to go back to the **Backup** / **Restore** screen.

Figure 179 Configuration Upload Error

| Error | ×                                                                                            |
|-------|----------------------------------------------------------------------------------------------|
| 8     | Configuration uploading failed. The selected file contains an<br>illegal Configuration file. |
|       | ОК                                                                                           |

#### **Reset to Factory Defaults**

Click the **Reset** button to clear all user-entered configuration information and return the SBG to its factory defaults. The following warning screen appears.

# CHAPTER 23 Language

# 23.1 Overview

Use the **Language** screen to change the language in which the screen are displayed in the web configurator.

# 23.2 The Language Screen

Click Maintenance > Language to open the following screen.

| Figure 180 | Maintenance > Language |
|------------|------------------------|
|------------|------------------------|

| Language          |         |      |
|-------------------|---------|------|
| Language Setting: | English | ~    |
|                   |         |      |
|                   |         |      |
|                   | Apply   | Rese |

Select the language of your preference and click **Apply** to save your changes to the SBG. The following screen will display. After clicking **Yes** the SBG will automatically change all the screens to the selected language.

| Apply | change             | $\times$                |
|-------|--------------------|-------------------------|
| ?     | Are you sure you w | ant to change language? |
|       | Yes                | No                      |
|       |                    |                         |

# Restart / Shutdown

# 24.1 Overview

Use this screen to restart the device. Restart is different to reset; restart returns the device to its default configuration.

# 24.2 The Restart / Shutdown Screen

System restart allows you to reboot the SBG remotely without turning the power off. You may need to do this if the SBG hangs, for example.

Click **Maintenance > Restart / Shutdown**. Click **Restart** to have the SBG reboot. This does not affect the SBG's configuration. If you applied changes in the Web configurator, these were saved automatically and do not change when you reboot.

#### Figure 182 Maintenance > Restart / Shutdown

| Restart / Shutdown                                |          |
|---------------------------------------------------|----------|
| Restart                                           |          |
| Click the Restart button to reboot the device.    | Restart  |
| Shutdown                                          |          |
| Click the Shutdown button to turn off the device. | Shutdown |

# CHAPTER 25 Troubleshooting

This chapter offers some suggestions to solve problems you might encounter. The potential problems are divided into the following categories.

- Power, Hardware Connections, and LEDs
- SBG Access and Login
- Internet Access
- USB Device Connection

# 25.1 Power, Hardware Connections, and LEDs

#### The SBG does not turn on. None of the LEDs turn on.

- 1 Make sure the SBG is turned on.
- 2 Make sure you are using the power adaptor or cord included with the SBG.
- 3 Make sure the power adaptor or cord is connected to the SBG and plugged in to an appropriate power source. Make sure the power source is turned on.
- 4 Turn the SBG off and on.
- 5 If the problem continues, contact the vendor.

#### One of the LEDs does not behave as expected.

- 1 Make sure you understand the normal behavior of the LED. See Section 1.5 on page 16.
- 2 Check the hardware connections.
- 3 Inspect your cables for damage. Contact the vendor to replace any damaged cables.
- 4 Turn the SBG off and on.
- 5 If the problem continues, contact the vendor.

#### 255

# 25.2 SBG Access and Login

#### I forgot the IP address for the SBG.

- 1 The default LAN IP address is 192.168.1.1.
- 2 If you changed the IP address and have forgotten it, you might get the IP address of the SBG by looking up the IP address of the default gateway for your computer. To do this in most Windows computers, click Start > Run, enter cmd, and then enter ipconfig. The IP address of the Default Gateway might be the IP address of the SBG (it depends on the network), so enter this IP address in your Internet browser.
- 3 If this does not work, you have to reset the device to its factory defaults. See Section 1.6 on page 19.

#### I forgot the password.

- 1 The default admin password is **1234**.
- 2 If this does not work, you have to reset the device to its factory defaults. See Section 1.6 on page 19.

I cannot see or access the Login screen in the web configurator.

- 1 Make sure you are using the correct IP address.
  - The default IP address is 192.168.1.1.
  - If you changed the IP address (Section 6.2 on page 88), use the new IP address.
  - If you changed the IP address and have forgotten it, see the troubleshooting suggestions for I forgot the IP address for the SBG.
- 2 Check the hardware connections, and make sure the LEDs are behaving as expected. See Section 1.5 on page 16.
- 3 Make sure your Internet browser does not block pop-up windows and has JavaScripts and Java enabled.
- 4 If it is possible to log in from another interface, check the service control settings for HTTP and HTTPS (Configuration > Firewall / Security > Device Service).
- 5 Reset the device to its factory defaults, and try to access the SBG with the default IP address. See Section 1.6 on page 19.
- 6 If the problem continues, contact the network administrator or vendor, or try one of the advanced suggestions.

#### Advanced Suggestions

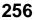

- Make sure you have logged out of any earlier management sessions using the same user account even if they were through a different interface or using a different browser.
- Try to access the SBG using another service, such as Telnet. If you can access the SBG, check the remote management settings and firewall rules to find out why the SBG does not respond to HTTP.

I can see the Login screen, but I cannot log in to the SBG.

- 1 Make sure you have entered the password correctly. The default admin password is **1234**. The field is case-sensitive, so make sure [Caps Lock] is not on.
- 2 You cannot log in to the web configurator while someone is using Telnet to access the SBG. Log out of the SBG in the other session, or ask the person who is logged in to log out.
- **3** Turn the SBG off and on.
- 4 If this does not work, you have to reset the device to its factory defaults. See Section 25.1 on page 255.

I cannot Telnet to the SBG.

See the troubleshooting suggestions for I cannot see or access the Login screen in the web configurator. Ignore the suggestions about your browser.

I cannot use FTP to upload / download the configuration file. / I cannot use FTP to upload new firmware.

See the troubleshooting suggestions for I cannot see or access the Login screen in the web configurator. Ignore the suggestions about your browser.

# 25.3 Internet Access

I cannot access the Internet.

- 1 Check the hardware connections, and make sure the LEDs are behaving as expected. See the **Quick** Start Guide and Section 1.5 on page 16.
- 2 Make sure you entered your ISP account information correctly in the **Configuration > WAN / Internet >** WAN Setup or Mobile screen. These fields are case-sensitive, so make sure [Caps Lock] is not on.
- **3** Disconnect all the cables from your device and reconnect them.

4 If the problem continues, contact your ISP.

#### I cannot access the Internet through a DSL connection.

- 1 Make sure you have the **DSL** WAN port connected to a telephone jack (or the DSL or modem jack on a splitter if you have one).
- 2 Make sure you configured a proper DSL WAN interface (**Configuration > WAN / Internet > WAN Setup** screen) with the Internet account information provided by your ISP and that it is enabled.
- 3 Check that the LAN interface you are connected to is in the same interface group as the DSL connection (Configuration > LAN / Home Network > VLAN / Interface Group).
- 4 If you set up a WAN connection using bridging service, make sure you turn off the DHCP feature in the Configuration > LAN / Home Network > LAN Setup screen to have the clients get WAN IP addresses directly from your ISP's DHCP server.

I cannot connect to the Internet using a second DSL connection.

ADSL and VDSL connections cannot work at the same time. You can only use one type of DSL connection, either ADSL or VDSL connection at one time.

I cannot access the Internet anymore. I had access to the Internet (with the SBG), but my Internet connection is not available anymore.

- 1 Your session with the SBG may have expired. Try logging into the SBG again.
- 2 Check the hardware connections, and make sure the LEDs are behaving as expected. See the **Quick** Start Guide and Section 1.5 on page 16.
- **3** Turn the SBG off and on.
- 4 If the problem continues, contact your ISP.

# 25.4 USB Device Connection

The SBG fails to detect my USB device.

**1** Disconnect the USB device.

- 2 Reboot the SBG.
- 3 If you are connecting a USB hard drive that comes with an external power supply, make sure it is connected to an appropriate power source that is on.
- 4 Re-connect your USB device to the SBG.

# **APPENDIX A** Customer Support

In the event of problems that cannot be solved by using this manual, you should contact your vendor. If you cannot contact your vendor, then contact a Zyxel office for the region in which you bought the device.

See http://www.zyxel.com/homepage.shtml and also http://www.zyxel.com/about\_zyxel/zyxel\_worldwide.shtml for the latest information.

Please have the following information ready when you contact an office.

#### **Required Information**

- Product model and serial number.
- Warranty Information.
- Date that you received your device.
- Brief description of the problem and the steps you took to solve it.

## Corporate Headquarters (Worldwide)

#### Taiwan

- Zyxel Communications Corporation
- http://www.zyxel.com

#### Asia

#### China

- Zyxel Communications (Shanghai) Corp.
   Zyxel Communications (Beijing) Corp.
   Zyxel Communications (Tianjin) Corp.
- http://www.zyxel.cn

#### India

- Zyxel Technology India Pvt Ltd
- http://www.zyxel.in

#### Kazakhstan

- Zyxel Kazakhstan
- http://www.zyxel.kz

#### Korea

- Zyxel Korea Corp.
- http://www.zyxel.kr

#### Malaysia

- Zyxel Malaysia Sdn Bhd.
- http://www.zyxel.com.my

#### Pakistan

- Zyxel Pakistan (Pvt.) Ltd.
- http://www.zyxel.com.pk

#### **Philippines**

- Zyxel Philippines
- http://www.zyxel.com.ph

#### Singapore

- Zyxel Singapore Pte Ltd.
- http://www.zyxel.com.sg

#### Taiwan

- Zyxel Communications Corporation
- http://www.zyxel.com/tw/zh/

#### Thailand

- Zyxel Thailand Co., Ltd
- http://www.zyxel.co.th

#### Vietnam

- Zyxel Communications Corporation-Vietnam Office
- http://www.zyxel.com/vn/vi

#### Europe

#### Austria

- Zyxel Deutschland GmbH
- http://www.zyxel.de

#### Belarus

- Zyxel BY
- http://www.zyxel.by

#### Belgium

- Zyxel Communications B.V.
- http://www.zyxel.com/be/nl/
- http://www.zyxel.com/be/fr/

#### Bulgaria

- Zyxel България
- http://www.zyxel.com/bg/bg/

## **Czech Republic**

- Zyxel Communications Czech s.r.o
- http://www.zyxel.cz

#### Denmark

- Zyxel Communications A/S
- http://www.zyxel.dk

#### Estonia

- Zyxel Estonia
- http://www.zyxel.com/ee/et/

## Finland

- Zyxel Communications
- http://www.zyxel.fi

#### France

- Zyxel France
- http://www.zyxel.fr

#### Germany

- Zyxel Deutschland GmbH
- http://www.zyxel.de

## Hungary

- Zyxel Hungary & SEE
- http://www.zyxel.hu

#### Italy

- Zyxel Communications Italy
- http://www.zyxel.it/

## Latvia

- Zyxel Latvia
- http://www.zyxel.com/lv/lv/homepage.shtml

#### Lithuania

- Zyxel Lithuania
- http://www.zyxel.com/lt/lt/homepage.shtml

#### Netherlands

- Zyxel Benelux
- http://www.zyxel.nl

#### Norway

- Zyxel Communications
- http://www.zyxel.no

#### Poland

- Zyxel Communications Poland
- http://www.zyxel.pl

#### Romania

- Zyxel Romania
- http://www.zyxel.com/ro/ro

#### Russia

- Zyxel Russia
- http://www.zyxel.ru

#### Slovakia

- Zyxel Communications Czech s.r.o. organizacna zlozka
- http://www.zyxel.sk

#### Spain

- Zyxel Communications ES Ltd
- http://www.zyxel.es

## Sweden

- Zyxel Communications
- http://www.zyxel.se

## Switzerland

• Studerus AG

• http://www.zyxel.ch/

#### Turkey

- Zyxel Turkey A.S.
- http://www.zyxel.com.tr

## UK

- Zyxel Communications UK Ltd.
- http://www.zyxel.co.uk

## Ukraine

- Zyxel Ukraine
- http://www.ua.zyxel.com

## Latin America

## Argentina

- Zyxel Communication Corporation
- http://www.zyxel.com/ec/es/

## Brazil

- Zyxel Communications Brasil Ltda.
- https://www.zyxel.com/br/pt/

## Ecuador

- Zyxel Communication Corporation
- http://www.zyxel.com/ec/es/

## **Middle East**

## Israel

- Zyxel Communication Corporation
- http://il.zyxel.com/homepage.shtml

## **Middle East**

- Zyxel Communication Corporation
- http://www.zyxel.com/me/en/

## North America

## USA

- Zyxel Communications, Inc. North America Headquarters
- http://www.zyxel.com/us/en/

## Oceania

## Australia

- Zyxel Communications Corporation
- http://www.zyxel.com/au/en/

## Africa

## South Africa

- Nology (Pty) Ltd.
- http://www.zyxel.co.za

# **APPENDIX B** Legal Information

#### Copyright

Copyright © 2018 by Zyxel Communications Corporation.

The contents of this publication may not be reproduced in any part or as a whole, transcribed, stored in a retrieval system, translated into any language, or transmitted in any form or by any means, electronic, mechanical, magnetic, optical, chemical, photocopying, manual, or otherwise, without the prior written permission of Zyxel Communications Corporation.

Published by Zyxel Communications Corporation. All rights reserved.

#### Disclaimer

Zyxel does not assume any liability arising out of the application or use of any products, or software described herein. Neither does it convey any license under its patent rights nor the patent rights of others. Zyxel further reserves the right to make changes in any products described herein without notice. This publication is subject to change without notice.

#### **Regulatory Notice and Statement**

#### **UNITED STATES of AMERICA**

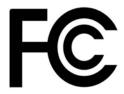

The following information applies if you use the product within USA area.

#### FCC EMC Statement

- The device complies with Part 15 of FCC rules. Operation is subject to the following two conditions:
- (1) This device may not cause harmful interference, and
- (2) This device must accept any interference received, including interference that may cause undesired operation.
- Changes or modifications not expressly approved by the party responsible for compliance could void the user's authority to operate the device.
- This product has been tested and complies with the specifications for a Class B digital device, pursuant to Part 15 of the FCC Rules. These
  limits are designed to provide reasonable protection against harmful interference in a residential installation. This device generates, uses, and
  can radiate radio frequency energy and, if not installed and used according to the instructions, may cause harmful interference to radio
  communications. However, there is no guarantee that interference will not occur in a particular installation.
- If this device does cause harmful interference to radio or television reception, which is found by turning the device off and on, the user is
  encouraged to try to correct the interference by one or more of the following measures:
  - Reorient or relocate the receiving antenna
  - Increase the separation between the devices
  - Connect the equipment to an outlet other than the receiver's
  - Consult a dealer or an experienced radio/TV technician for assistance

#### FCC Part 68 Statement (for SBG5500-A only)

a) This equipment complies with Part 68 of the FCC rules and the requirements adopted by the ACTA. On the back of this equipment is a label that contains, among other information, a product identifier in the format US:1RODL01ASBG5500-A. If requested, this number must be provided to the telephone company.

b) List all applicable certification jack Universal Service Order Codes ("USOC") for the equipment. USOC JACK: RJ11C

c) A plug and jack used to connect this equipment to the premises wiring and telephone network must comply with the applicable FCC Part 68 rules and requirements adopted by the ACTA. A compliant telephone cord and modular plug is provided with this product. It is designed to be connected to a compatible modular jack that is also compliant. See installation instructions for details.

d) The REN is used to determine the number of devices that may be connected to a telephone line. Excessive RENs on a telephone line may result in the devices not ringing in response to an incoming call. In most but not all areas, the sum of RENs should not exceed five (5.0). To be certain of the number of devices that may be connected to a line, as determined by the total RENs, contact the local telephone company. For products approved after July 23, 2001, the REN for this product is part of the product identifier that has the format US:AAAEQ##IXXXX. The digits represented by ## are the REN without a decimal point (e.g., 03 is a REN of 0.3). For earlier products, the REN is separately shown on the label.

e) If this equipment US: 1RODL01ASBG5500-A causes harm to the telephone network, the telephone company will notify you in advance that temporary discontinuance of service may be required. But if advance notice isn't practical, the telephone company will notify the customer as soon as possible. Also, you will be advised of your right to file a complaint with the FCC if you believe it is necessary.

f) The telephone company may make changes in its facilities, equipment, operations or procedures that could affect the operation of the equipment. If this happens the telephone company will provide advance notice in order for you to make necessary modifications to maintain uninterrupted service.

SBG5500/3310 Series User's Guide

266

g) If trouble is experienced with this equipment US: 1RODL01ASBG5500-A, for repair or warranty information, please contact Zyxel Communication Inc.; 1130 N Miller street Anaheim, CA 92806-2001, USA ;TEL: 002 +1 714-6320882. If the equipment is causing harm to the telephone network, the telephone company may request that you disconnect the equipment until the problem is resolved.

h) Connection to party line service is subject to state tariffs. Contact the state public utility commission, public service commission or corporation commission for information.

i) If your home has specially wired alarm equipment connected to the telephone line, ensure the installation of this US: 1RODL01ASBG5500-A (part 68 ID) does not disable your alarm equipment. If you have questions about what will disable alarm equipment, consult your telephone company or a qualified installer.

#### CANADA

The following information applies if you use the product within Canada area

#### Industry Canada ICES statement

CAN ICES-3 (B)/NMB-3(B)

#### Industry Canada CS-03 Statement

- This product meets the applicable Innovation, Science and Economic Development Canada technical specifications. The Ringer Equivalence Number (REN) indicates the maximum number of devices allowed to be connected to a telephone interface. The termination of an interface may consist of any combination of devices subject only to the requirement that the sum of the RENs of all the devices not exceed five.

Déclaration de conformité

Le présent produit est conforme aux spécifications techniques applicables d'Innovation, Sciences et Développement économique Canada. L'indice d'équivalence de la sonnerie (IES) sert à indiquer le nombre maximal de dispositifs qui peuvent être raccordés à une interface téléphonique. La terminaison d'une interface peut consister en une combinaison quelconque de dispositifs, à la seule condition que la somme des IES de tous les dispositifs n'excède pas cinq.

#### **EUROPEAN UNION**

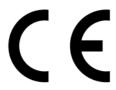

The following information applies if you use the product within the European Union.

#### List of national codes

| COUNTRY        | ISO 3166 2 LETTER CODE | COUNTRY        | ISO 3166 2 LETTER CODE |
|----------------|------------------------|----------------|------------------------|
| Austria        | AT                     | Liechtenstein  | LI                     |
| Belgium        | BE                     | Lithuania      | LT                     |
| Bulgaria       | BG                     | Luxembourg     | LU                     |
| Croatia        | HR                     | Malta          | MT                     |
| Cyprus         | СҮ                     | Netherlands    | NL                     |
| Czech Republic | CZ                     | Norway         | NO                     |
| Denmark        | DK                     | Poland         | PL                     |
| Estonia        | EE                     | Portugal       | PT                     |
| Finland        | FI                     | Romania        | RO                     |
| France         | FR                     | Serbia         | RS                     |
| Germany        | DE                     | Slovakia       | SK                     |
| Greece         | GR                     | Slovenia       | SI                     |
| Hungary        | HU                     | Spain          | ES                     |
| Iceland        | IS                     | Switzerland    | СН                     |
| Ireland        | IE                     | Sweden         | SE                     |
| Italy          | IT                     | Turkey         | TR                     |
| Latvia         | LV                     | United Kingdom | GB                     |

#### **Safety Warnings**

• Do not use this product near water, for example, in a wet basement or near a swimming pool.

- Do not expose your device to dampness, dust or corrosive liquids.
- Do not store things on the device.
- Do not obstruct the device ventilation slots as insufficient airflow may harm your device. For example, do not place the device in an enclosed space such as a box or on a very soft surface such as a bed or sofa.
- Do not install, use, or service this device during a thunderstorm. There is a remote risk of electric shock from lightning.
- · Connect ONLY suitable accessories to the device.
- Do not open the device or unit. Opening or removing covers can expose you to dangerous high voltage points or other risks.
- Only qualified service personnel should service or disassemble this device. Please contact your vendor for further information.
- Make sure to connect the cables to the correct ports.
- Place connecting cables carefully so that no one will step on them or stumble over them.
- Always disconnect all cables from this device before servicing or disassembling.
- Do not remove the plug and connect it to a power outlet by itself; always attach the plug to the power adaptor first before connecting it to a power outlet.
- Do not allow anything to rest on the power adaptor or cord and do NOT place the product where anyone can walk on the power adaptor or cord.
- Please use the provided or designated connection cables/power cables/ adaptors. Connect it to the right supply voltage (for example, 110V AC in North America or 230V AC in Europe). If the power adaptor or cord is damaged, it might cause electrocution. Remove it from the device and the power source, repairing the power adapter or cord is prohibited. Contact your local vendor to order a new one.
   Do not use the device outside, and make sure all the connections are indoors. There is a remote risk of electric shock from lightning.
- Do not use the device outside, and make sure all the connections are indoors. There is a remote risk of electric shock from lightning.
   CAUTION: Risk of explosion if battery is replaced by an incorrect type, dispose of used batteries according to the instruction. Dispose them at the applicable collection point for the recycling of electrical and electronic devices. For detailed information about recycling of this produced by any neuroparabel durate disposed surgers. For detailed information about recycling of this produced by any neuroparabel durate disposed surgers are the produced by any neuroparabel durate disposed surgers.
- product, please contact your local city office, your household waste disposal service or the store where you purchased the product.
  The following warning statements apply, where the disconnect device is not incorporated in the device or where the plug on the power supply cord is intended to serve as the disconnect device,

- For permanently connected devices, a readily accessible disconnect device shall be incorporated external to the device:

- For pluggable devices, the socket-outlet shall be installed near the device and shall be easily accessible.

- CLASS 1 LASER PRODUCT
- APPAREIL À LASER DE CLASS 1
- PRODUCT COMPLIES WITH 21 CFR 1040.10 AND 1040.11.
- PRODUIT CONFORME SELON 21 CFR 1040.10 ET 1040.11.

#### Important Safety Instructions (for SBG3310-A only)

- Caution! The RJ-45 jacks are not used for telephone line connection.
- Caution! To reduce the risk of fire, use only No. 26 AWG or larger (e.g., 24 AWG) UL Listed or CSA Certified Telecommunication Line Cord.
  - Caution! Do not use this product near water, for example a wet basement or near a swimming pool.
- Caution! Avoid using this product (other than a cordless type) during an electrical storm. There may be a remote risk of electric shock from lightning.
- Caution! Always disconnect all telephone lines from the wall outlet before servicing or disassembling this product.
- Attention: Les prises RJ-45 ne sont pas utilisés pour la connexion de la ligne téléphonique.
- Attention: Pour réduire les risques d'incendie n'utiliser que des câbles de type 26 AWG ou des câbles de connexion plus épais
- Attention: Ne pas utiliser ce produit près de l'eau, par exemple un sous-sol humide ou près d'une piscine.
- Attention: Évitez d'utiliser ce produit (autre qu'un type sans fil) pendant un orage. Il peut y avoir un risque de choc électrique de la foudre.
- Attention: Toujours débrancher toutes les lignes téléphoniques de la prise murale avant de réparer ou de démonter ce produit.

#### **Environment Statement**

#### ErP (Energy-related Products)

Zyxel products put on the EU market in compliance with the requirement of the European Parliament and the Council published Directive 2009/ 125/EC establishing a framework for the setting of ecodesign requirements for energy-related products (recast), so called as "ErP Directive (Energy-related Products directive) as well as ecodesign requirement laid down in applicable implementing measures, power consumption has satisfied regulation requirements which are:

- Network standby power consumption < 8W, and/or</li>
- Off mode power consumption < 0.5W, and/or</li>
- Standby mode power consumption < 0.5W.</li>

(Wireless setting, please refer to "Wireless" chapter for more detail.)

#### European Union - Disposal and Recycling Information

The symbol below means that according to local regulations your product and/or its battery shall be disposed of separately from domestic waste. If this product is end of life, take it to a recycling station designated by local authorities. At the time of disposal, the separate collection of your product and/or its battery will help save natural resources and ensure that the environment is sustainable development.

Die folgende Symbol bedeutet, dass Ihr Produkt und/oder seine Batterie gemäß den örtlichen Bestimmungen getrennt vom Hausmüll entsorgt werden muss. Wenden Sie sich an eine Recyclingstation, wenn dieses Produkt das Ende seiner Lebensdauer erreicht hat. Zum Zeitpunkt der Entsorgung wird die getrennte Sammlung von Produkt und/oder seiner Batterie dazu beitragen, natürliche Ressourcen zu sparen und die Umwelt und die menschliche Gesundheit zu schützen.

El símbolo de abajo indica que según las regulaciones locales, su producto y/o su batería deberán depositarse como basura separada de la doméstica. Cuando este producto alcance el final de su vida útil, llévelo a un punto limpio. Cuando llegue el momento de desechar el producto, la recogida por separado éste y/o su batería ayudará a salvar los recursos naturales y a proteger la salud humana y medioambiental.

Le symbole ci-dessous signifie que selon les réglementations locales votre produit et/ou sa batterie doivent être éliminés séparément des ordures ménagères. Lorsque ce produit atteint sa fin de vie, amenez-le à un centre de recyclage. Au moment de la mise au rebut, la collecte séparée de votre produit et/ou de sa batterie aidera à économiser les ressources naturelles et protéger l'environnement et la santé humaine.

Il simbolo sotto significa che secondo i regolamenti locali il vostro prodotto e/o batteria deve essere smaltito separatamente dai rifiuti domestici. Quando questo prodotto raggiunge la fine della vita di servizio portarlo a una stazione di riciclaggio. Al momento dello smaltimento, la raccolta separata del vostro prodotto e/o della sua batteria aiuta a risparmiare risorse naturali e a proteggere l'ambiente e la salute umana.

Symbolen innebär att enligt lokal lagstiftning ska produkten och/eller dess batteri kastas separat från hushållsavfallet. När den här produkten når slutet av sin livslängd ska du ta den till en återvinningsstation. Vid tiden för kasseringen bidrar du till en bättre miljö och mänsklig hälsa genom att göra dig av med den på ett återvinningsställe.

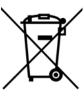

#### 台灣

安全警告 - 為了您的安全,請先閱讀以下警告及指示:

- 請勿將此產品接近水、火焰或放置在高溫的環境。
- 避免設備接觸
  - 任何液體 切勿讓設備接觸水、雨水、高濕度、污水腐蝕性的液體或其他水份。
  - 灰塵及污物 切勿接觸灰塵、污物、沙土、食物或其他不合適的材料。
- 雷雨天氣時,不要安裝,使用或維修此設備。有遭受電擊的風險。
- 切勿重摔或撞擊設備,並勿使用不正確的電源變壓器。
- 若接上不正確的電源變壓器會有爆炸的風險。
- 請勿隨意更換產品內的電池。
- 如果更換不正確之電池型式,會有爆炸的風險,請依製造商說明書處理使用過之電池。
- 請將廢電池丟棄在適當的電器或電子設備回收處。
- 請勿將設備解體。
- 請勿阻礙設備的散熱孔,空氣對流不足將會造成設備損害。
- 請插在正確的電壓供給插座 (如:北美 / 台灣電壓 110V AC, 歐洲是 230V AC)。
- 假若電源變壓器或電源變壓器的纜線損壞,請從插座拔除,若您還繼續插電使用,會有觸電死亡的風險。
- 請勿試圖修理電源變壓器或電源變壓器的纜線,若有毀損,請直接聯絡您購買的店家,購買一個新的電源變壓器。
- 請勿將此設備安裝於室外,此設備僅適合放置於室內。
- 請勿隨一般垃圾丟棄。
- 請參閱產品背貼上的設備額定功率。
- 請參考產品型錄或是彩盒上的作業溫度。
- 產品沒有斷電裝置或者採用電源線的插頭視為斷電裝置的一部分,以下警語將適用:
- 對永久連接之設備, 在設備外部須安裝可觸及之斷電裝置;
- 對插接式之設備, 插座必須接近安裝之地點而且是易於觸及的。

#### About the Symbols

Various symbols are used in this product to ensure correct usage, to prevent danger to the user and others, and to prevent property damage. The meaning of these symbols are described below. It is important that you read these descriptions thoroughly and fully understand the contents.

| <b>Explanation of the Symbols</b> | ; |
|-----------------------------------|---|
|-----------------------------------|---|

| SYMBOL | EXPLANATION                                                                                                    |
|--------|----------------------------------------------------------------------------------------------------|
| $\sim$ | Alternating current (AC):<br>AC is an electric current in which the flow of electric charge periodically reverses direction.                                      |
|        | Direct current (DC):<br>DC if the unidirectional flow or movement of electric charge carriers.                                                                    |
|        | Earth; ground:<br>A wiring terminal intended for connection of a Protective Earthing Conductor.                                                                   |
|        | Class II equipment:<br>The method of protection against electric shock in the case of class II equipment is either double insulation or<br>reinforced insulation. |

#### **Viewing Certifications**

Go to http://www.zyxel.com to view this product's documentation and certifications.

#### **Zyxel Limited Warranty**

Zyxel warrants to the original end user (purchaser) that this product is free from any defects in material or workmanship for a specific period (the Warranty Period) from the date of purchase. The Warranty Period varies by region. Check with your vendor and/or the authorized Zyxel local distributor for details about the Warranty Period of this product. During the warranty period, and upon proof of purchase, should the product have indications of failure due to faulty workmanship and/or materials, Zyxel will, at its discretion, repair or replace the defective products or components without charge for either parts or labor, and to whatever extent it shall deem necessary to restore the product or components to proper operating condition. Any replacement will consist of a new or re-manufactured functionally equivalent product of equal or higher value, and will be solely at the discretion of Zyxel. This warranty shall not apply if the product has been modified, misused, tampered with, damaged by an act of God, or subjected to abnormal working conditions.

#### Note

Repair or replacement, as provided under this warranty, is the exclusive remedy of the purchaser. This warranty is in lieu of all other warranties, express or implied, including any implied warranty of merchantability or fitness for a particular use or purpose. Zyxel shall in no event be held liable for indirect or consequential damages of any kind to the purchaser.

To obtain the services of this warranty, contact your vendor. You may also refer to the warranty policy for the region in which you bought the device at http://www.zyxel.com/web/support\_warranty\_info.php.

#### Registration

Register your product online to receive e-mail notices of firmware upgrades and information at www.zyxel.com for global products, or at www.us.zyxel.com for North American products.

#### Trademarks

ZyNOS (Zyxel Network Operating System) and ZON (Zyxel One Network) are registered trademarks of Zyxel Communications, Inc. Other trademarks mentioned in this publication are used for identification purposes only and may be properties of their respective owners.

#### **Open Source Licenses**

This product contains in part some free software distributed under GPL license terms and/or GPL like licenses. Open source licenses are provided with the firmware package. You can download the latest firmware at www.zyxel.com. To obtain the source code covered under those Licenses, please contact support@zyxel.com.tw to get it.

# Index

## Α

activation SIP ALG 134 administrator password 21 AH 187 algorithms 187 applications Internet access 14 applications, NAT 136

## В

backup configuration 251 blinking LEDs 17 broadcast 84

# С

Canonical Format Indicator See CFI CCMs 243 certifications 267 viewing 270 CFI 84 CFM 243 CCMs 243 link trace test 243 loopback test 243 MA 243 MD 243 MEP 243 MIP 243 client list 95 configuration backup 251 reset **252** restoring 252

static route 120, 237 Connectivity Check Messages, see CCMs contact information 260 copyright 266 CoS 208 CoS technologies 195 customer support 260

## D

DDoS 140 default server address 133 Denials of Service, see DoS DH 192 DHCP 87, 106 Differentiated Services, see DiffServ 208 Diffie-Hellman key groups 192 DiffServ 208 marking rule 209 disclaimer 266 DMZ 132 DNS 87, 107 DNS server address assignment 84 Domain Name 137 Domain Name System, see DNS Domain Name System. See DNS. DoS 140 DS field 209 DS, dee differentiated services DSCP 208 Dynamic Host Configuration Protocol, see DHCP

#### Ε

ECHO 137 Encapsulation 82 MER 82 PPP over Ethernet 82 encapsulation 50, 187 ESP 187

## F

file sharing 16 Finger 137 firewalls 139 add protocols 150 DDoS 140 DoS 140 LAND attack 140 Ping of Death 140 SYN attack 140 firmware 247 forwarding ports 124 FTP 137

## Η

HTTP 137

# I

ID type and content 191 IEEE 802.1Q 84 IGA 135 IGMP 84 version 84 IKE phases 188 ILA 135 Inside Global Address, see IGA inside header 188 Inside Local Address, see ILA Internet wizard setup 28 Internet access 14 wizard setup 28 Internet Key Exchange 188

Internet Protocol Security. See IPsec. Internet Protocol version 6 51 Internet Service Provider, see ISP IP address 87, 107 ping 244 private 108 WAN 51 IP Address Assignment 83 IP alias NAT applications 137 IPsec 160 algorithms 187 architecture 186 NAT 190 IPsec. See also VPN. IPv6 51 addressing 51, 85 prefix 52, 85 prefix delegation 53 prefix length 52, 85 ISP 50

## L

L2TP VPN 162 LAN 86 client list 95 DHCP 87, 106 DNS 87, 107 IP address 87, 89, 107 subnet mask 87, 107 LAND attack 140 Layer 2 Tunneling Protocol Virtual Private Network, see L2TP VPN 162 LBR 243 link trace 243 Link Trace Message, see LTM Link Trace Response, see LTR login 20 passwords 20, 21 logs 216 Loop Back Response, see LBR loopback 243 LTM 243 LTR 243

## Μ

#### MA 243

Maintenance Association, see MA Maintenance Domain, see MD Maintenance End Point, see MEP Management Information Base (MIB) 214 managing the device good habits 14 MD 243 MEP 243 MTU (Multi-Tenant Unit) 83 multicast 84

## Ν

NAT 123, 125, 135 applications 136 IP alias 137 example 136 global 135 IGA 135 ILA 135 inside 135 IPsec 190 local 135 outside 135 port forwarding 124 port number 137 services 137 SIP ALG 134 activation 134 traversal 190 NAT example 138 negotiation mode 189 Network Address Translation, see NAT Network Map 46 NNTP 137

## 0

outside header 188

#### Ρ

passwords 20, 21 Per-Hop Behavior, see PHB 209 PHB 209 Ping of Death 140 Point-to-Point Tunneling Protocol 137 POP3 137 port forwarding 124 ports 17 PPP over Ethernet, see PPPoE PPPoE **50**, **82** Benefits 82 PPTP 137 prefix delegation 53 pre-shared key 192 private IP address 108 product registration 270 protocol 50

## Q

QoS 194, 208 marking 195 setup 194 tagging 195 versus CoS 194 Quality of Service, see QoS

## R

registration product 270 reset 19, 252 restart 254 restoring configuration 252 RFC 1058. See RIP. RFC 1389. See RIP. RFC 3164 216 RIP 121 router features 14 Routing 109 Routing Information Protocol. See RIP

## S

security associations. See VPN. Security Parameter Index, see SPI Services 137 setup static route 120, 237 Simple Network Management Protocol, see SNMP Single Rate Three Color Marker, see srTCM SIP ALG 134 activation 134 SMTP 137 SNMP 137, 213, 214 agents 213 Get 214 GetNext 214 Manager 213 managers 213 MIB 214 Set 214 Trap 214 versions 213 SNMP trap 137 SPI 140 srTCM 211 static route 109 configuration 120, 237 example 109 static VLAN status 46 status indicators 17 subnet mask 87, 107 SYN attack 140 syslog protocol 216 severity levels 216 system firmware 247 passwords 20, 21 reset 19 status 46

## Т

Tag Control Information See TCI Tag Protocol Identifier See TPID TCI The 51 TPID 84 trademarks 270 transport mode 188 trTCM 211 tunnel mode 188 Two Rate Three Color Marker, see trTCM

## U

unicast **84** upgrading firmware **247** USB features **16** 

## V

VID Virtual Local Area Network See VLAN Virtual Private Network. See VPN. VLAN 83 Introduction 83 number of possible VIDs priority frame static VLAN ID 84 VLAN Identifier See VID VLAN tag 84 VPN 160 established in two phases 161 IPsec 160 local network 161 remote IPsec router 161 remote network 161 security associations (SA) 161 VPN. See also IKE SA, IPsec SA.

## W

WAN Wide Area Network, see WAN 49 warranty 270 note 270 web configurator 20 login 20 passwords 20, 21 wizard setup Internet 28

# Ζ

Zone Control 148